**Alienware x16 R2 Owner's Manual**

**Regulatory Model: P120F Regulatory Type: P120F007/P120F008 June 2024 Rev. A02**

#### **Notes, cautions, and warnings**

**NOTE:** A NOTE indicates important information that helps you make better use of your product.

 $\triangle$  CAUTION: A CAUTION indicates either potential damage to hardware or loss of data and tells you how to avoid the **problem.**

**WARNING: A WARNING indicates a potential for property damage, personal injury, or death.**

© 2024 Dell Inc. or its subsidiaries. All rights reserved. Dell Technologies, Dell, and other trademarks are trademarks of Dell Inc. or its subsidiaries. Other trademarks may be trademarks of their respective owners.

# **Contents**

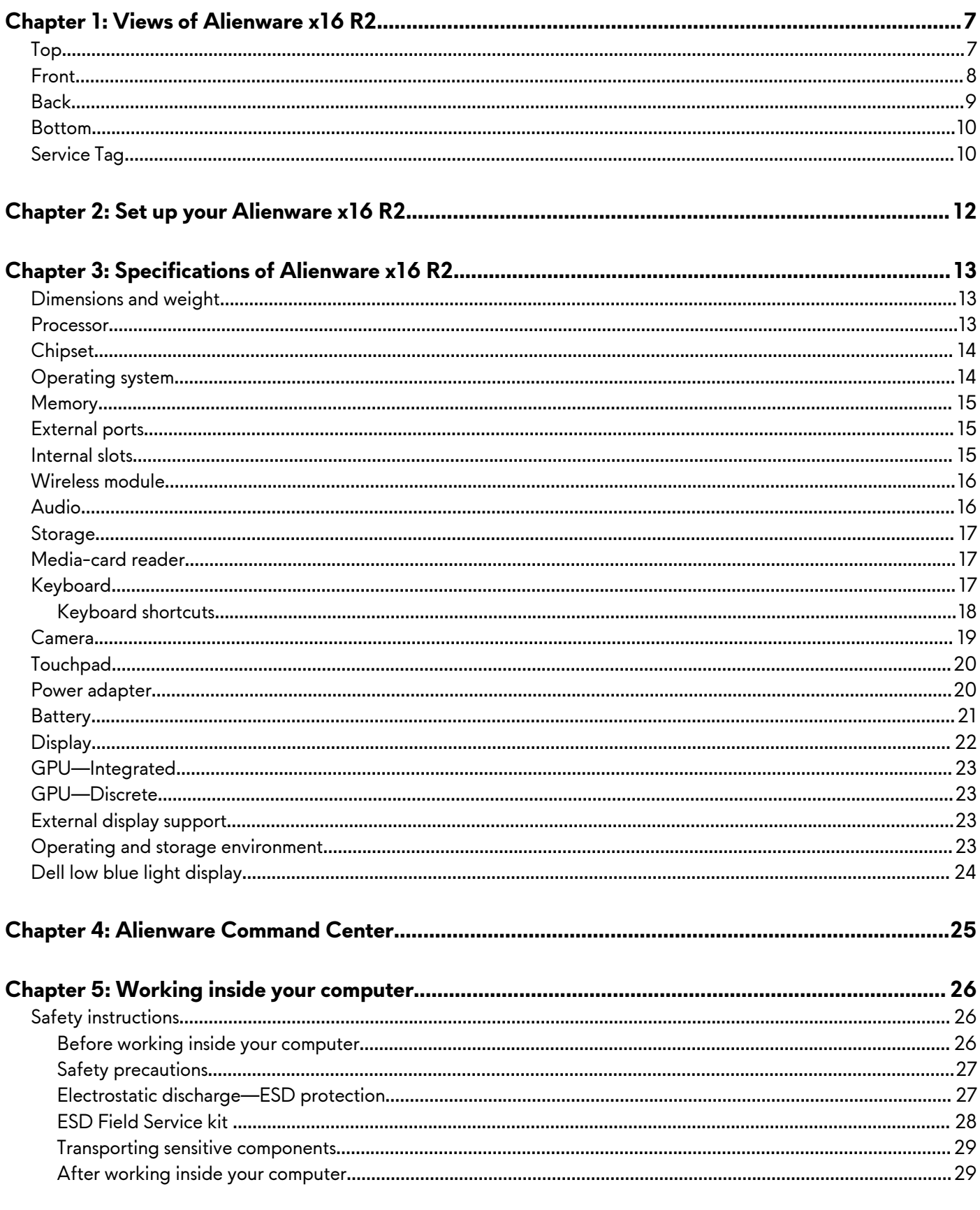

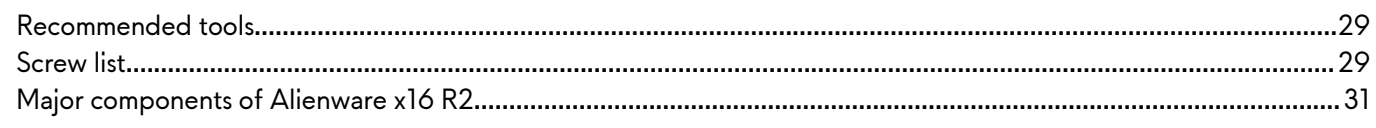

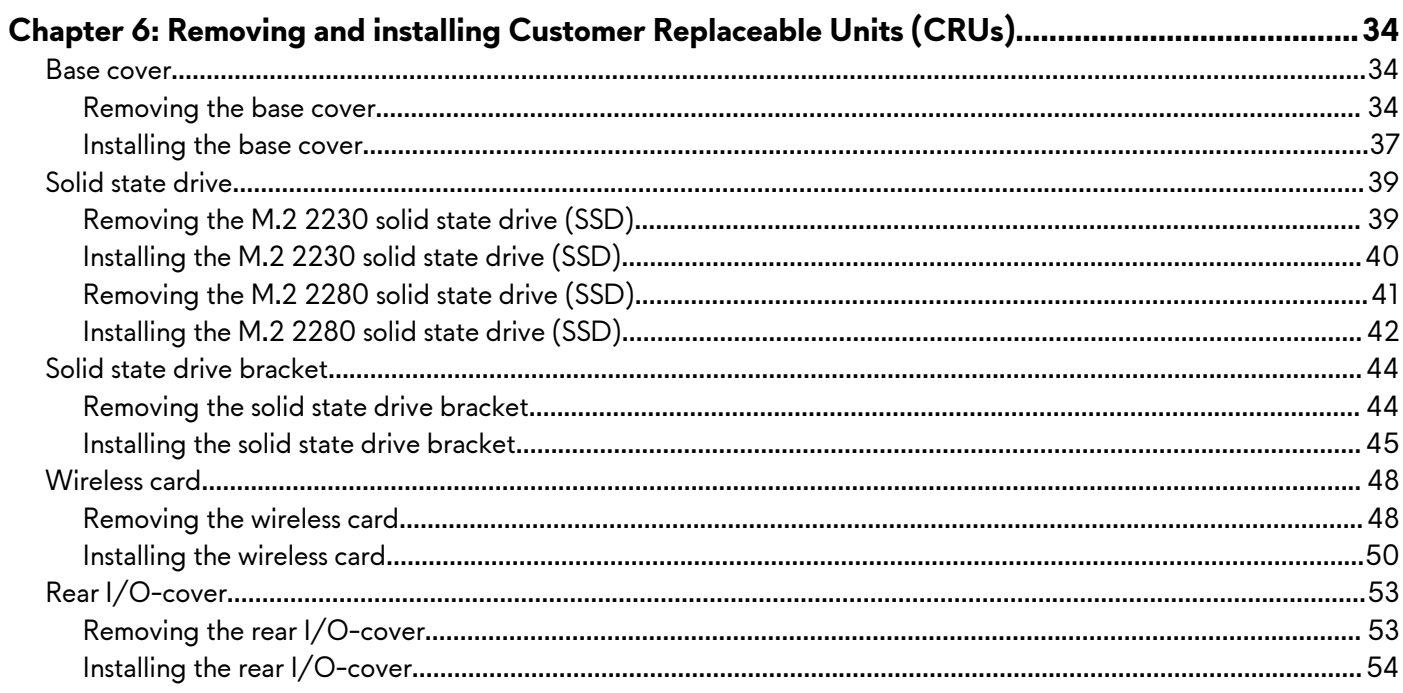

### 

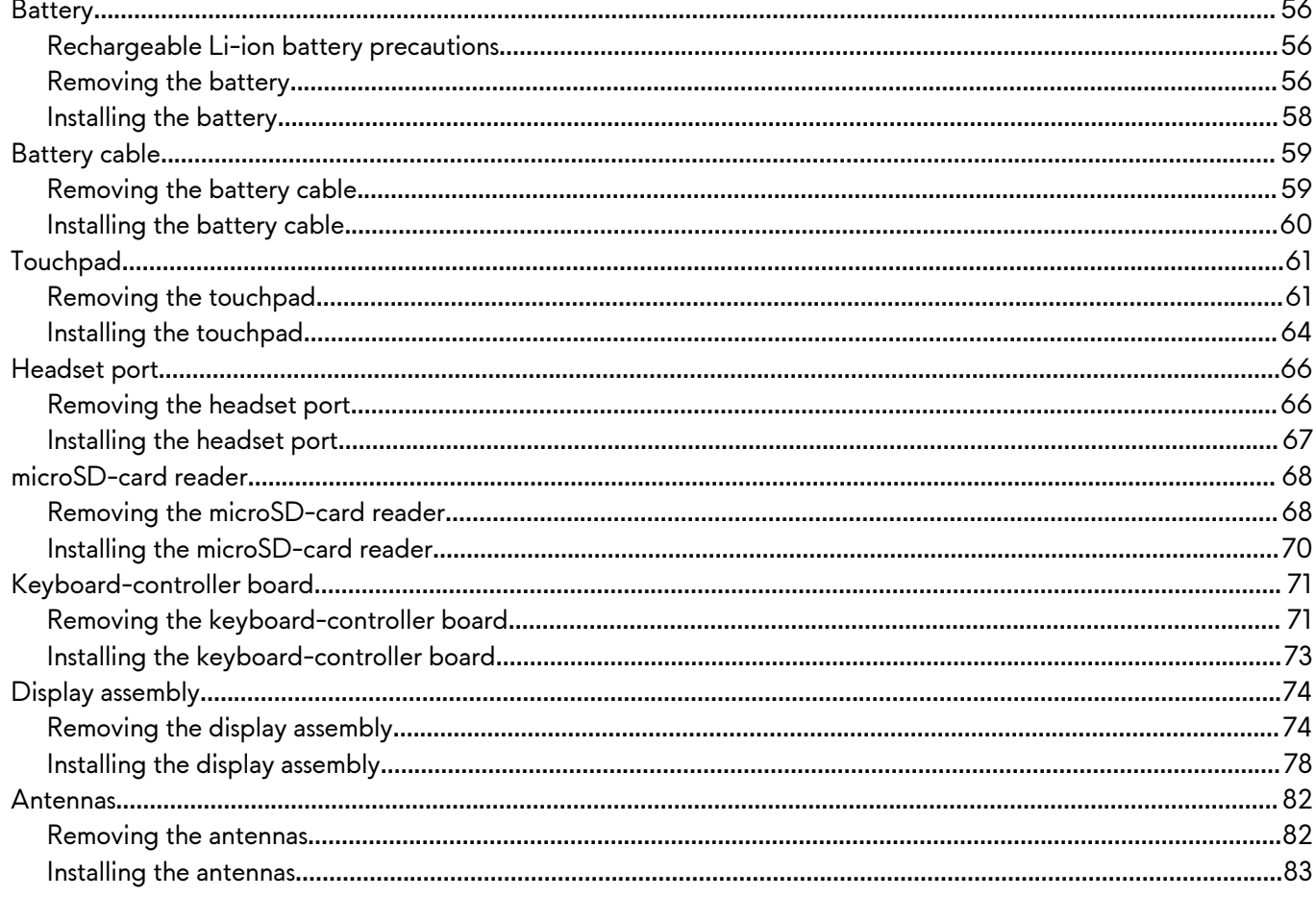

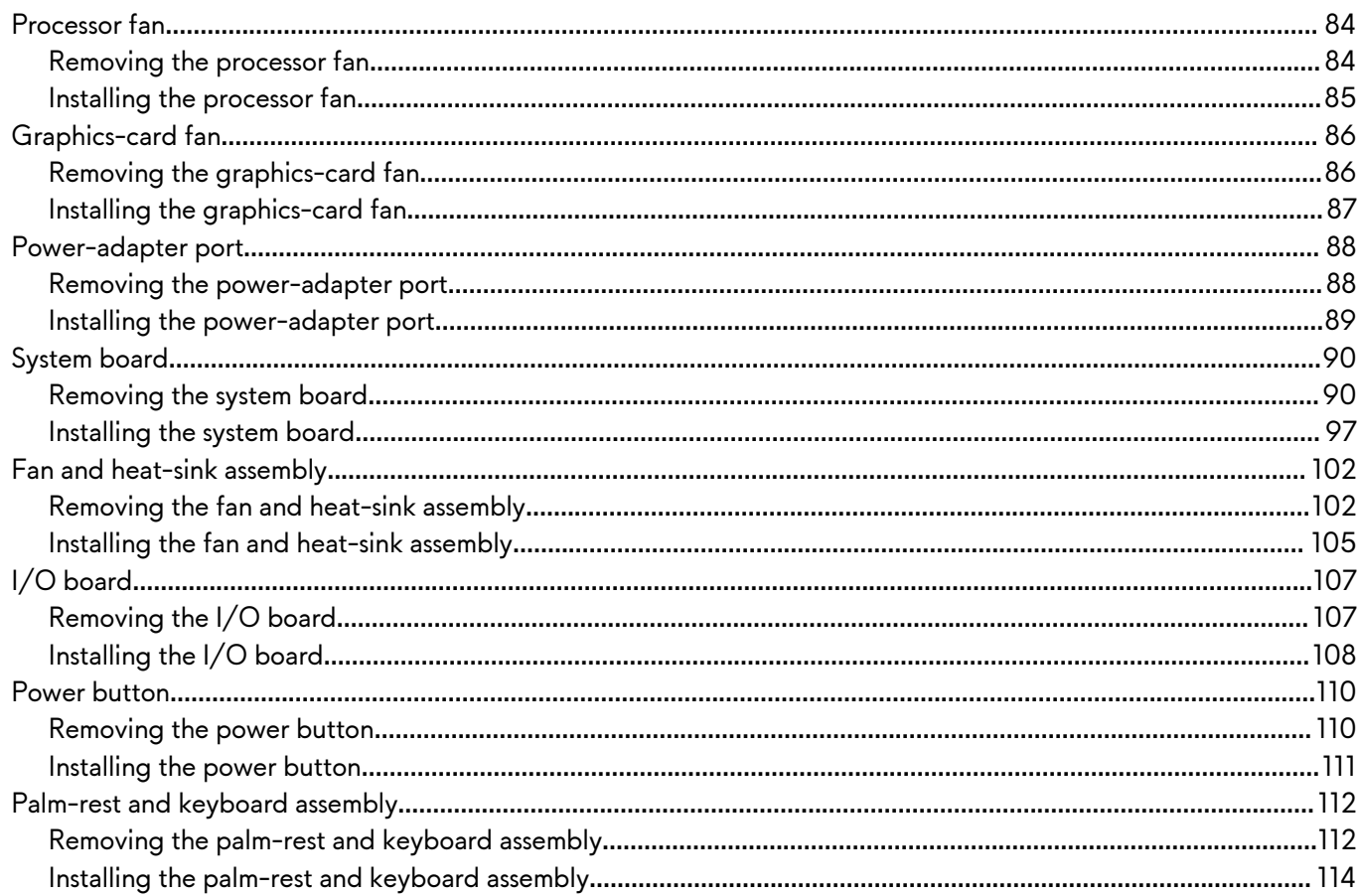

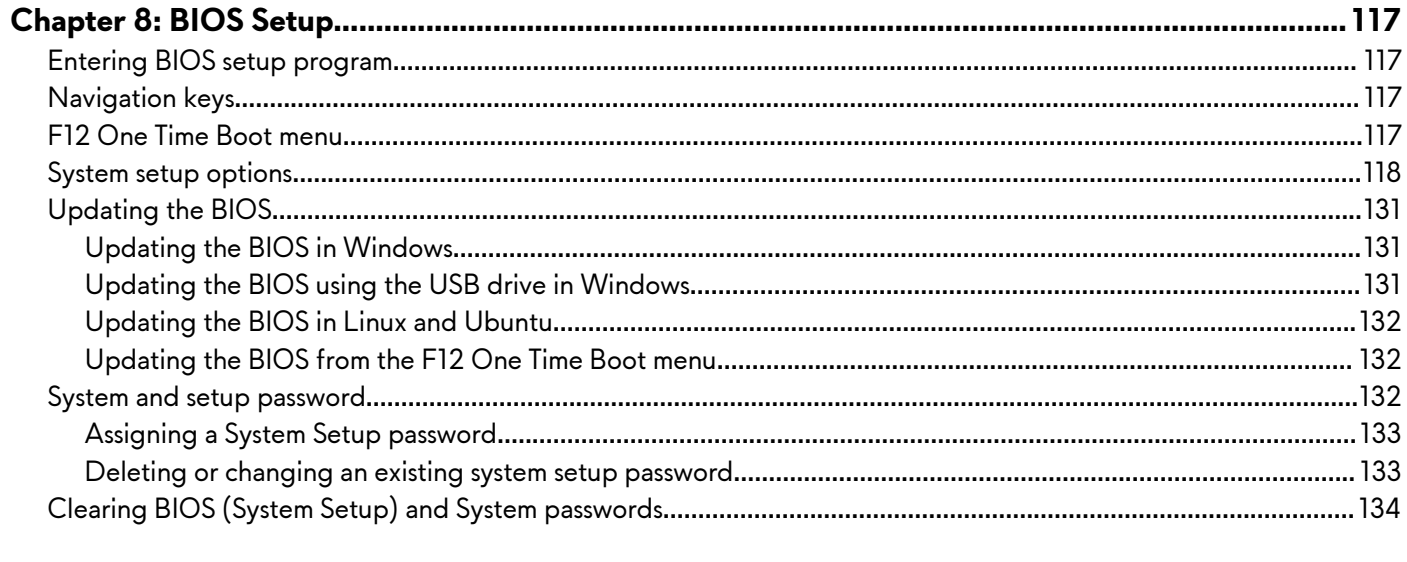

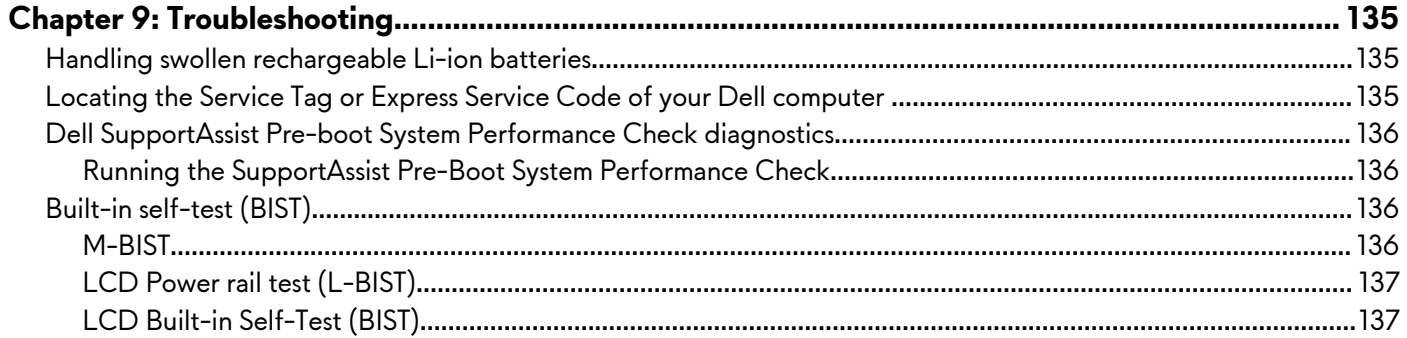

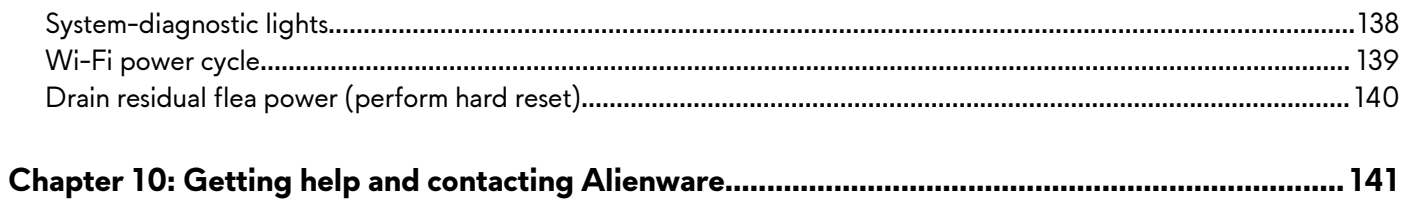

# <span id="page-6-0"></span>**Views of Alienware x16 R2**

### **Top**

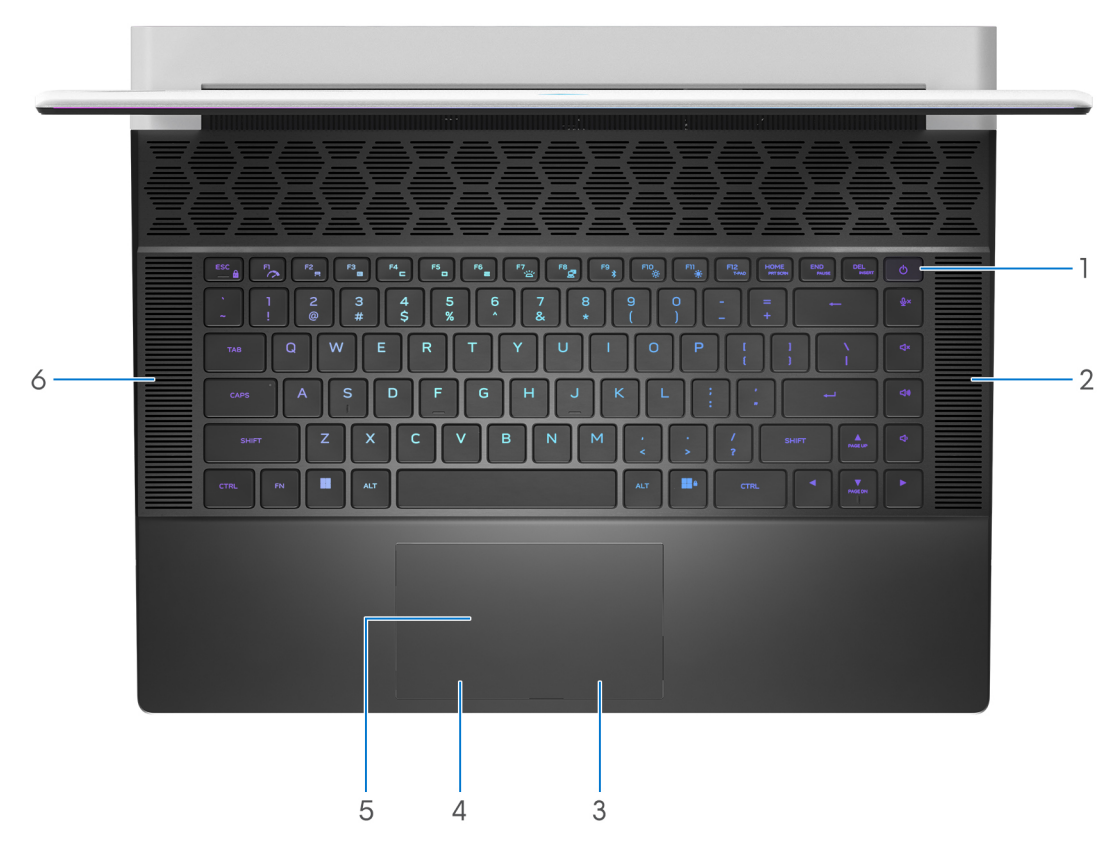

#### **Figure 1. Top view**

#### **1. Power button with optional fingerprint reader**

Press to turn on the computer if it is turned off, in sleep state, or in hibernate state.

When the computer is turned on, press the power button to put the computer into sleep state; press and hold the power button for 10 seconds to force shut-down the computer.

If the power button has a fingerprint reader, place your finger on the power button steadily to log in.

**(i) NOTE:** The power-status light on the power button is available only on computers without the fingerprint reader. Computers that are shipped with the fingerprint reader that is integrated on the power button will not have the power-status light on the power button.

**NOTE:** You can customize the power-button behavior in Windows.

#### **2. Right speaker**

Provides audio output.

#### **3. Right-click button**

Press to right-click.

#### **4. Left-click button**

Press to left-click.

#### **5. Touchpad**

Move your finger on the touchpad to move the mouse pointer. Tap to left-click and two fingers tap to right-click.

#### <span id="page-7-0"></span>**6. Left speaker**

Provides audio output.

## **Front**

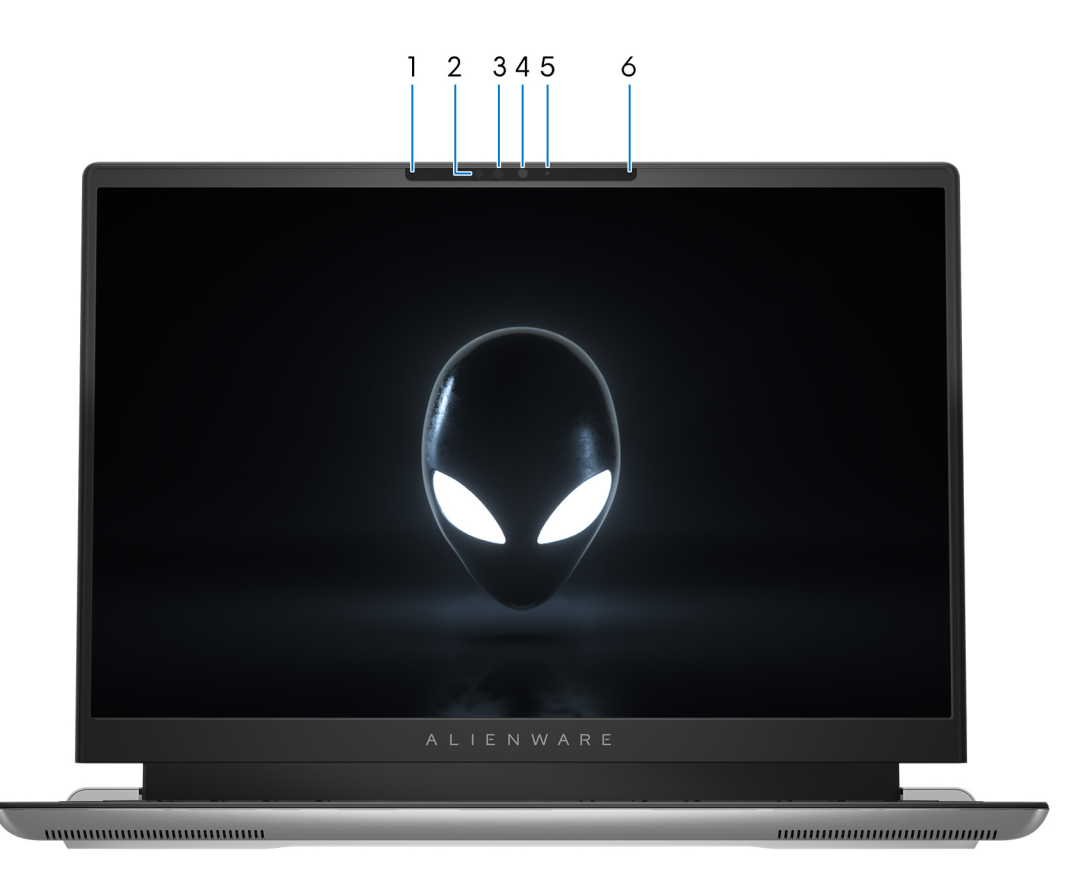

#### **Figure 2. Front view**

#### **1. Left microphone**

Provides digital sound input for audio recording and voice calls.

#### **2. Infrared emitter**

Emits infrared light, which enables the infrared camera to sense and track motion.

#### **3. Infrared camera (optional)**

Enhances security when paired with Windows Hello face authentication.

#### **4. Camera**

Enables you to video chat, capture photos, and record videos.

#### **5. Camera-status light**

Turns on when the camera is in use.

#### **6. Right microphone**

Provides digital sound input for audio recording and voice calls.

## <span id="page-8-0"></span>**Back**

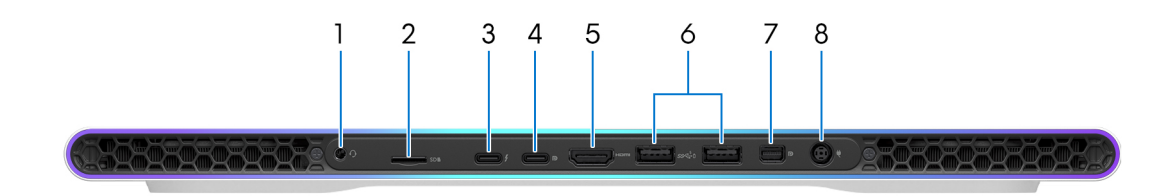

#### **Figure 3. Back view**

#### **1. Headset port**

Connect headphones or a headset (headphone and microphone combo).

#### **2. microSD card slot**

Reads from and writes to the microSD card. The computer supports the following card types:

- microSecure Digital (microSD)
- microSecure Digital High Capacity (microSDHC)
- microSecure Digital Extended Capacity (microSDXC)

#### **3. Thunderbolt 4.0 port with Power Delivery and DisplayPort**

Supports USB4, DisplayPort 2.1, Thunderbolt 4 and also enables you to connect to an external display using a display adapter. Provides data transfer rates of up to 40 Gbps for USB4 and Thunderbolt 4.

**NOTE:** A USB Type-C to DisplayPort adapter (sold separately) is required to connect a DisplayPort device.

**NOTE:** USB4 is backward compatible with USB 3.2, USB 2.0, and Thunderbolt 3.

**NOTE:** Thunderbolt 4 supports two 4K displays or one 8K display.

#### **4. USB 3.2 Gen 2 (Type-C) port with DisplayPort**

Connect devices such as external storage devices, printers, and external displays. It provides a data transfer rate of up to 10 Gbps and supports DisplayPort 1.4. It also enables you to connect an external display using a display adapter.

**NOTE:** A USB Type-C to DisplayPort adapter (sold separately) is required to connect a DisplayPort device.

#### **5. HDMI 2.1 port**

Connect to a TV, external display or another HDMI-in enables device. It provides video and audio output.

#### **6. USB 3.2 Gen 1 port with PowerShare (2)**

Connect devices such as external storage devices and printers.

Provides data transfer speeds up to 5 Gbps. PowerShare enables you to charge your USB devices even when your computer is turned off.

**NOTE:** If your computer is turned off or in a hibernate state, you must connect the power adapter to charge your devices using the PowerShare port. You must enable this feature in the BIOS setup program.

**(i) NOTE:** Certain USB devices may not charge when the computer is turned off or in a sleep state. In such cases, turn on the computer to charge the device.

#### **7. Mini DisplayPort**

Connect to a TV or another DisplayPort-in enabled device. Mini DisplayPort provides video and audio output.

#### **8. Power-adapter port**

Connect a power adapter to provide power to your computer and charge the battery.

### <span id="page-9-0"></span>**Bottom**

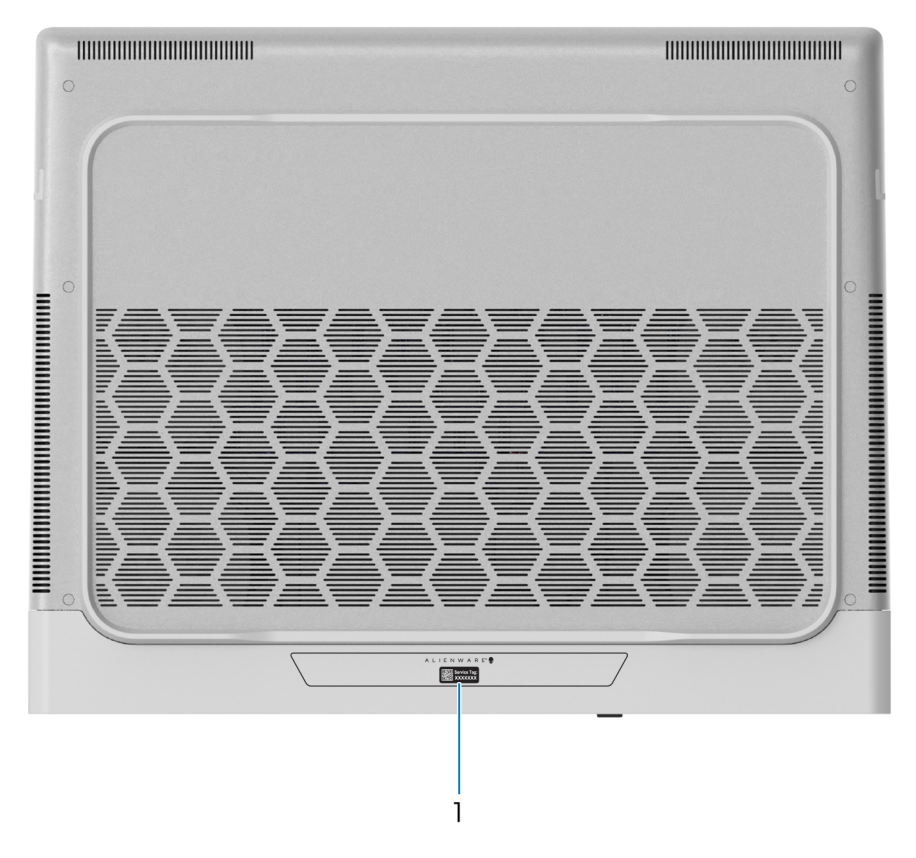

#### **Figure 4. Bottom view**

#### **1. Service Tag label**

The Service Tag is a unique alphanumeric identifier that enables Dell service technicians to identify the hardware components in your computer and access warranty information.

## **Service Tag**

The service tag is a unique alphanumeric identifier that allows Dell service technicians to identify the hardware components in your computer and access warranty information.

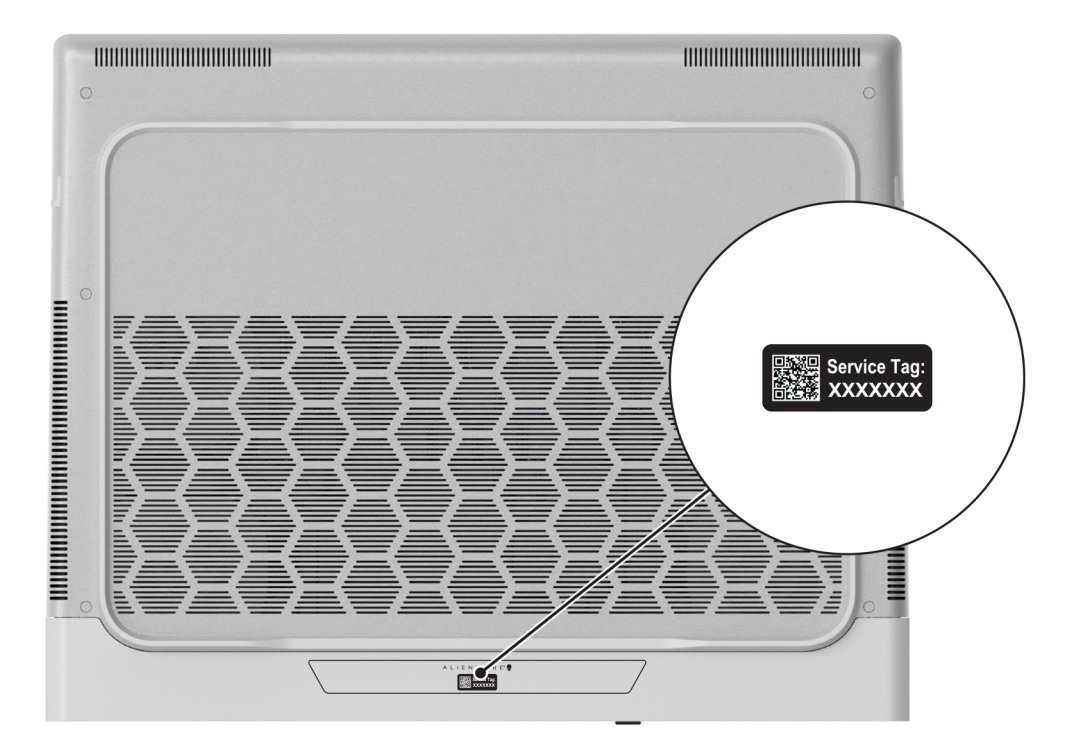

**Figure 5. Service tag**

# <span id="page-11-0"></span>**Set up your Alienware x16 R2**

#### **About this task**

**NOTE:** The images in this document may differ from your computer depending on the configuration you ordered.

#### **Steps**

**1.** Connect the power adapter and press the power button.

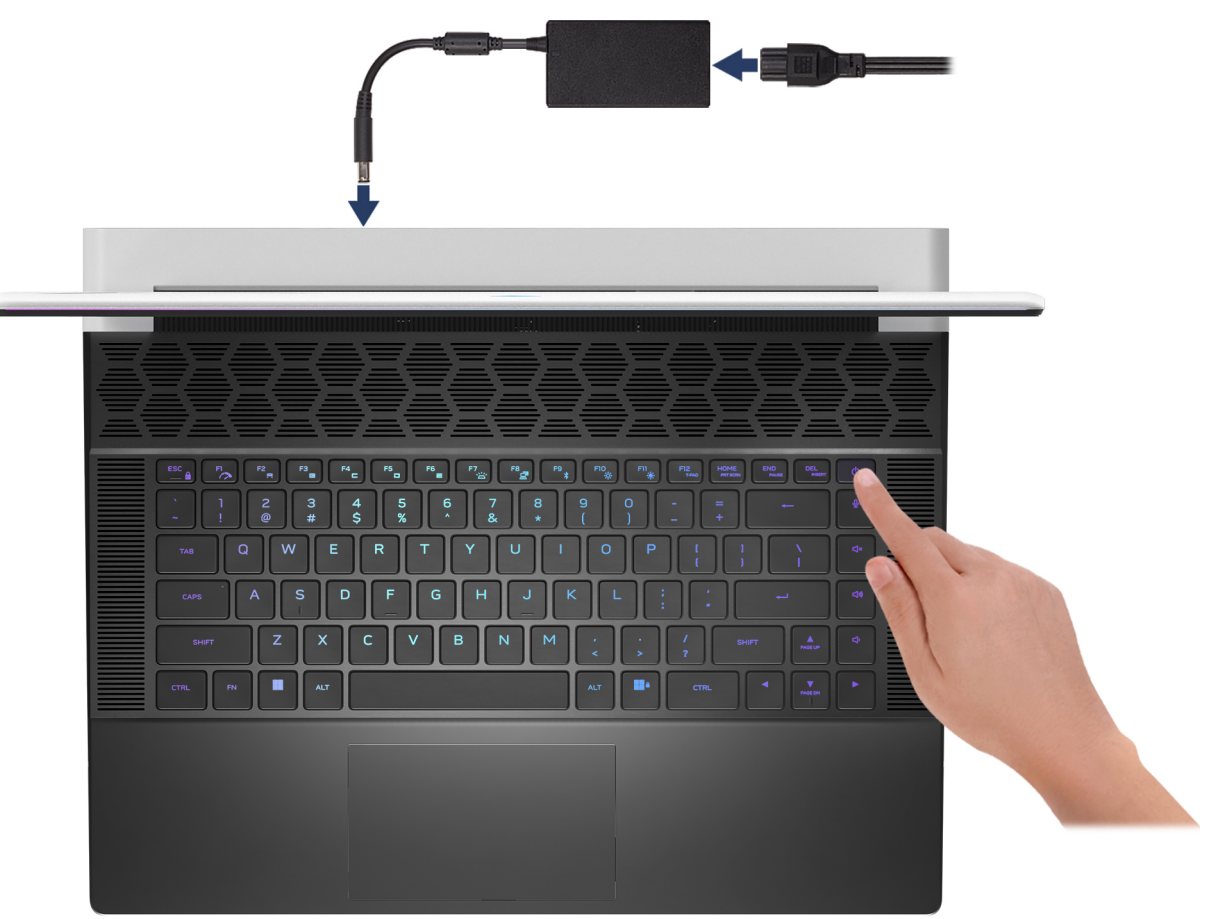

#### **Figure 6. Connect the power adapter and press the power button**

**2.** Connect the USB Type-C Ethernet dongle to the Thunderbolt 4 port of your computer for wired network (optional). **NOTE:** Depending on the configuration ordered, this computer may be shipped with a USB Type-C Ethernet dongle.

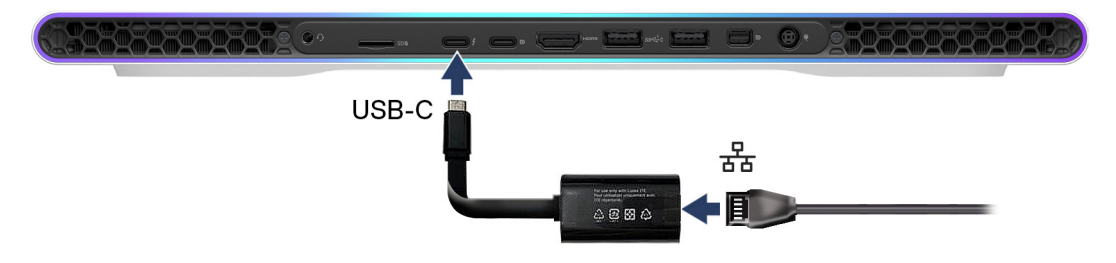

**Figure 7. Connect the USB Type-C Ethernet dongle**

# <span id="page-12-0"></span>**Specifications of Alienware x16 R2**

# **Dimensions and weight**

The following table lists the height, width, depth, and weight of your Alienware x16 R2.

#### **Table 1. Dimensions and weight**

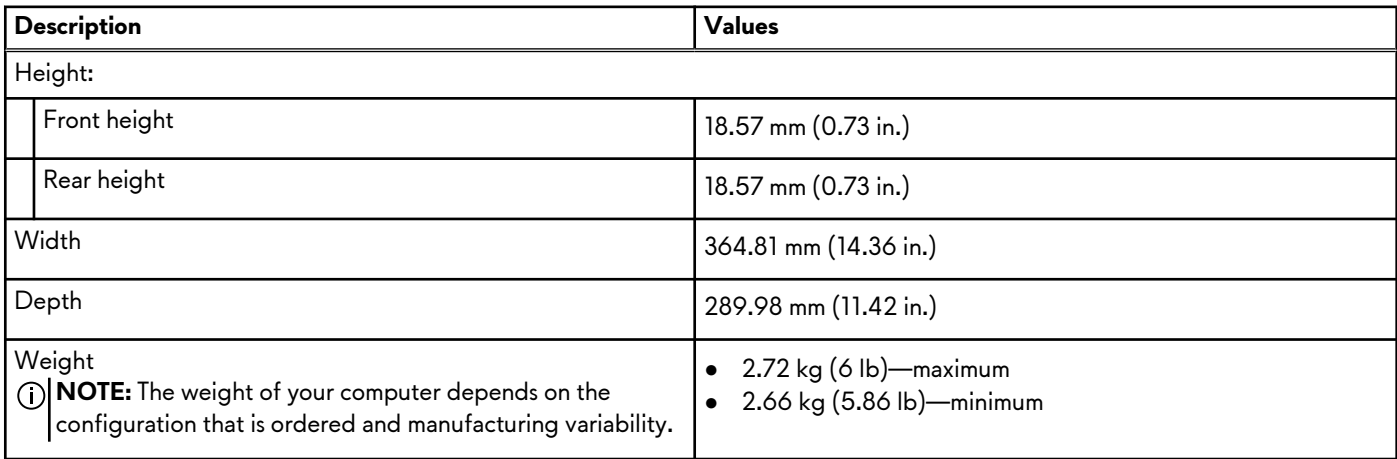

### **Processor**

The following table lists the details of the processors that are supported for your Alienware x16 R2.

#### <span id="page-13-0"></span>**Table 2. Processor**

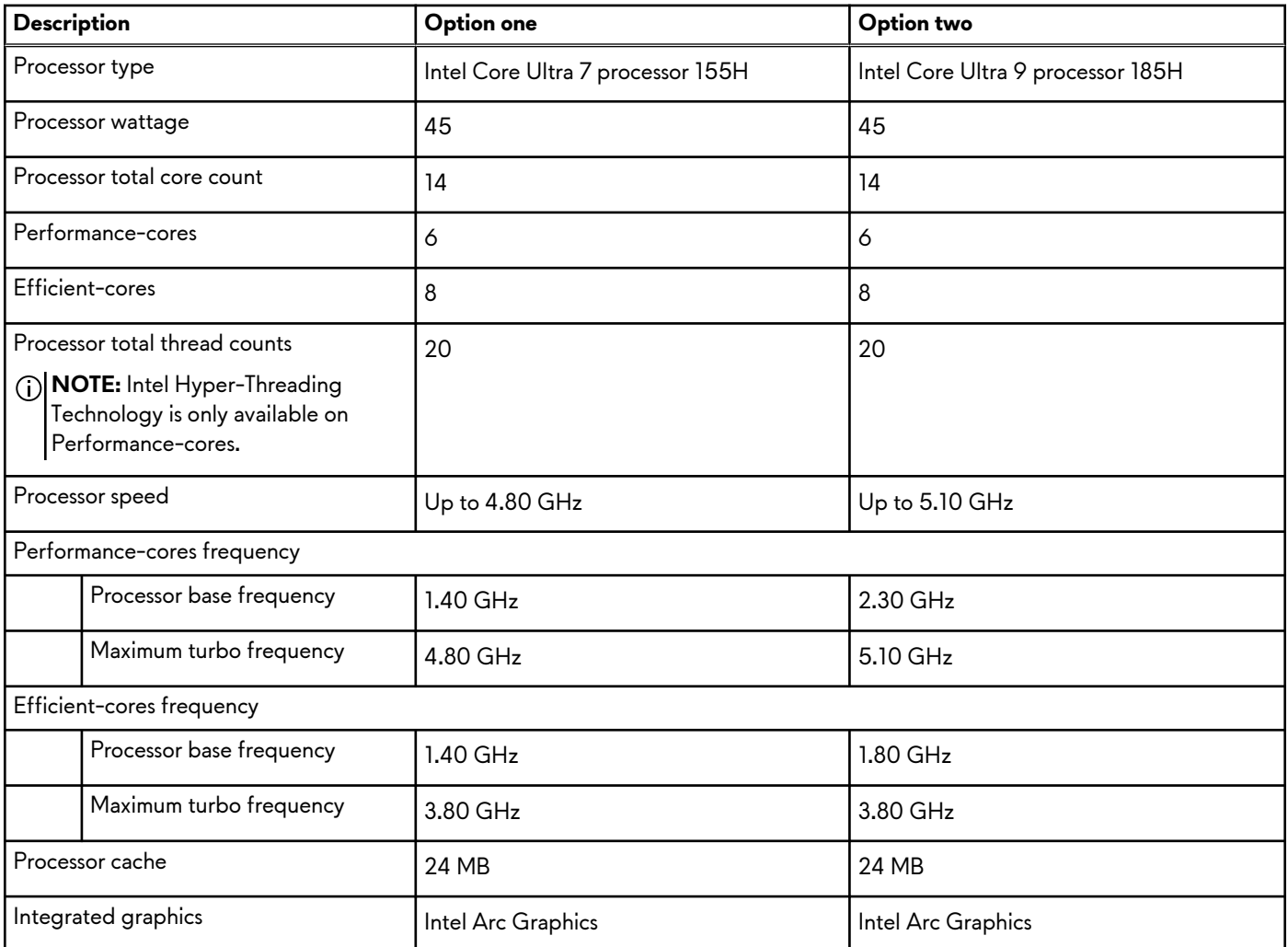

# **Chipset**

The following table lists the details of the chipset that is supported for your Alienware x16 R2.

#### **Table 3. Chipset**

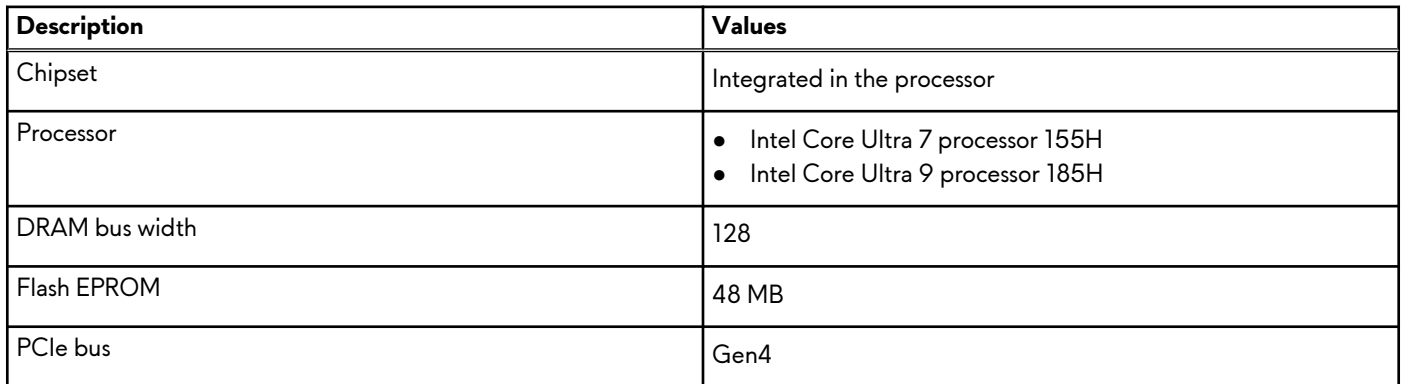

## **Operating system**

Your Alienware x16 R2 supports the following operating systems:

- <span id="page-14-0"></span>● Windows 11 Home (64-bit)
- Windows 11 Pro (64-bit)

## **Memory**

The following table lists the memory specifications of your Alienware x16 R2.

#### **Table 4. Memory specifications**

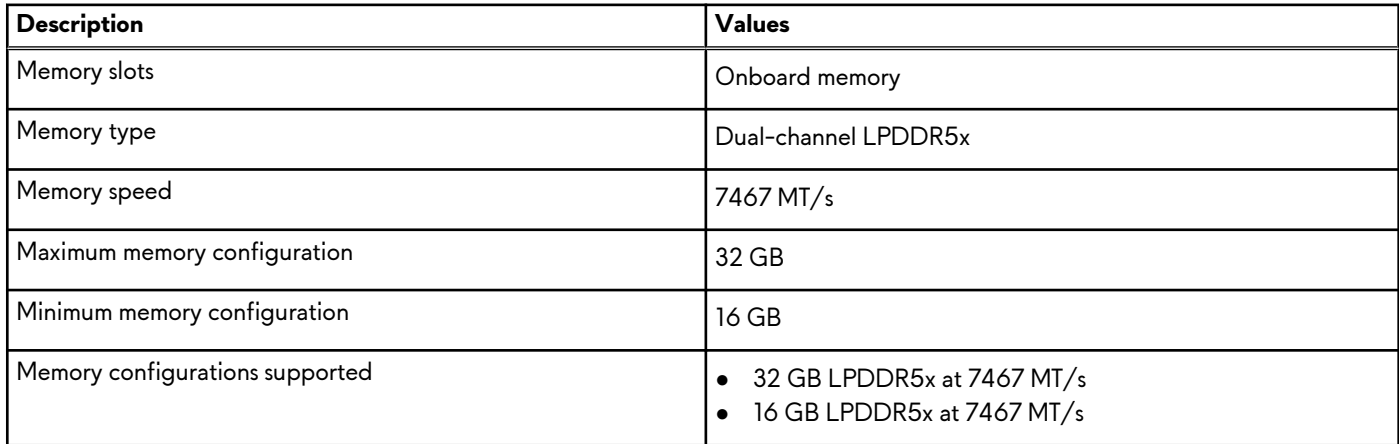

### **External ports**

The following table lists the external ports on your Alienware x16 R2.

#### **Table 5. External ports**

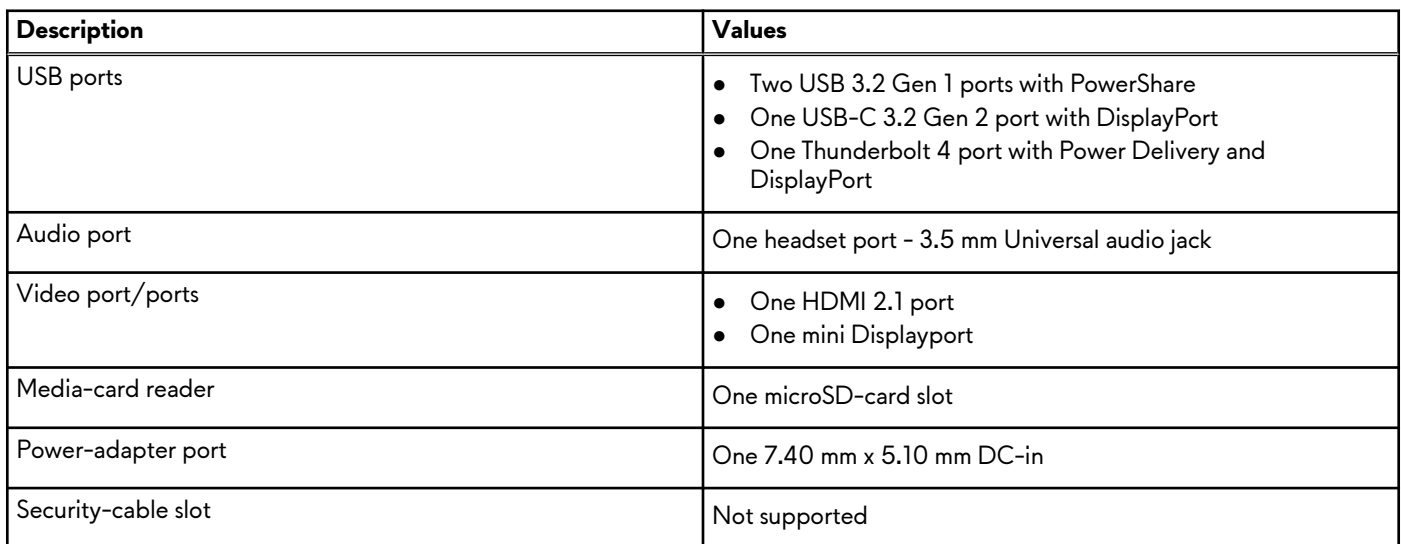

### **Internal slots**

The following table lists the internal slots of your Alienware x16 R2.

#### **Table 6. Internal slots**

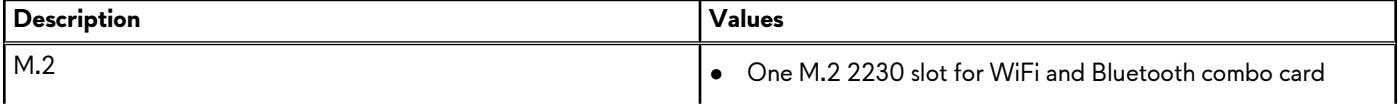

#### <span id="page-15-0"></span>**Table 6. Internal slots**

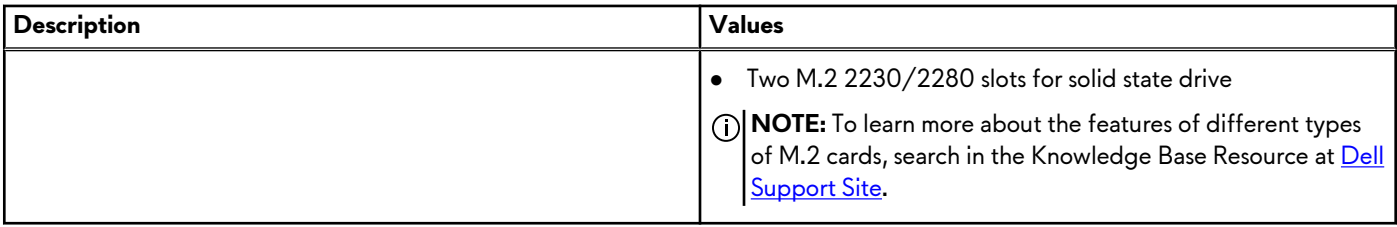

### **Wireless module**

The following table lists the Wireless Local Area Network (WLAN) module that is supported on your Alienware x16 R2.

#### **Table 7. Wireless module specifications**

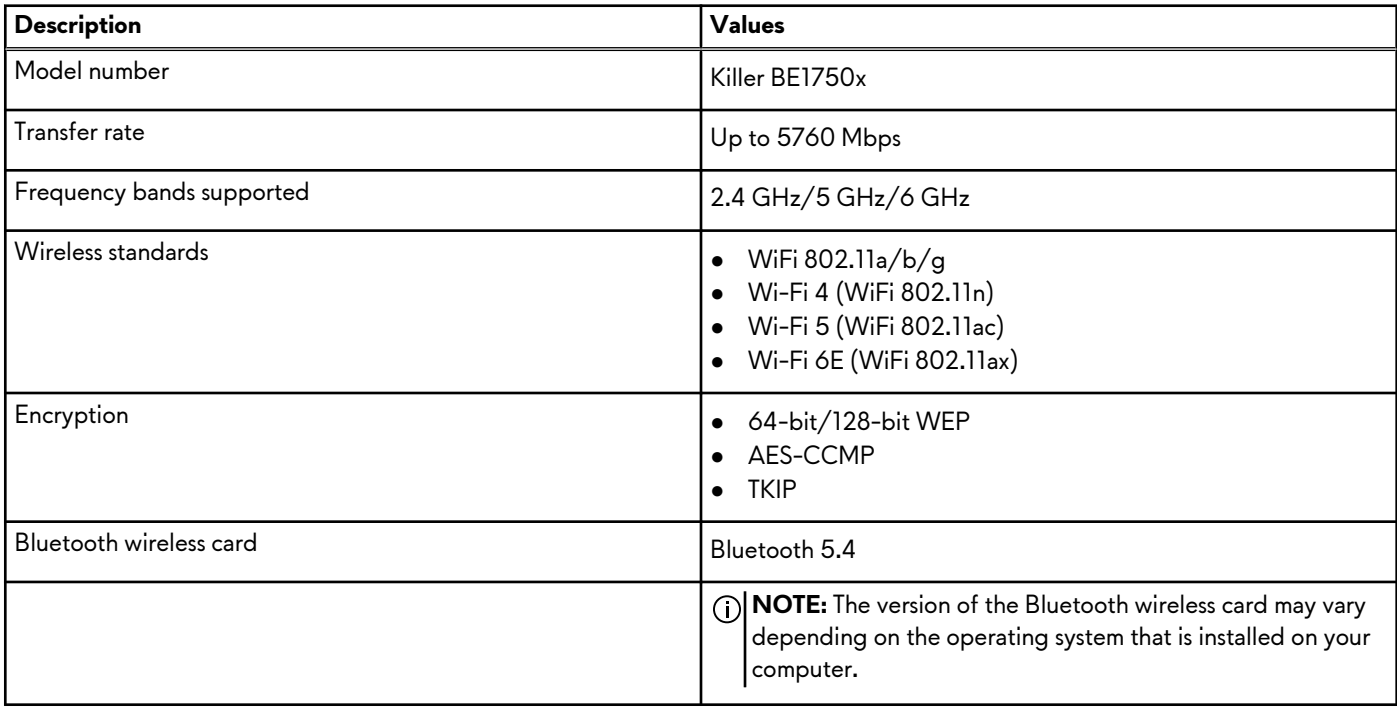

## **Audio**

The following table lists the audio specifications of your Alienware x16 R2.

#### **Table 8. Audio specifications**

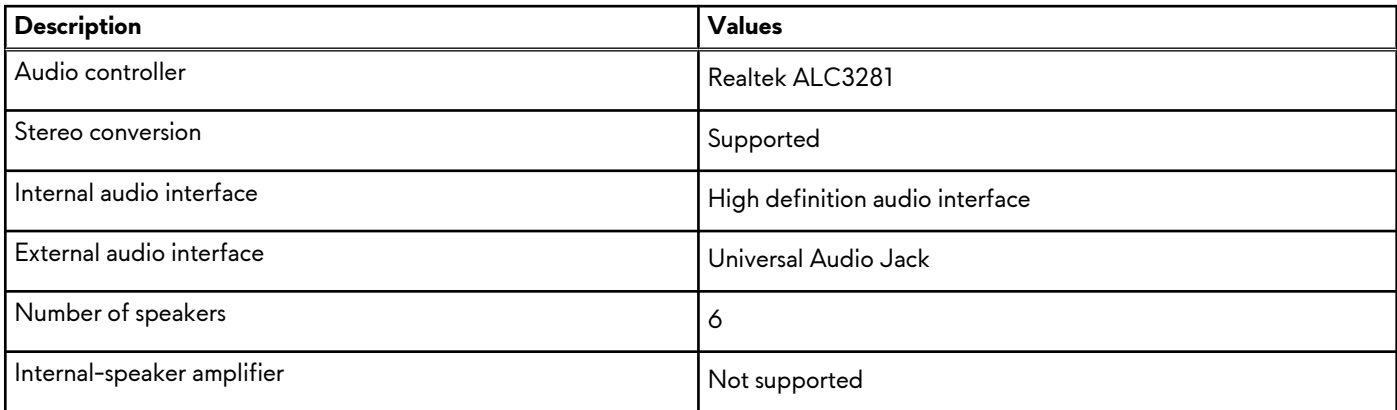

#### <span id="page-16-0"></span>**Table 8. Audio specifications (continued)**

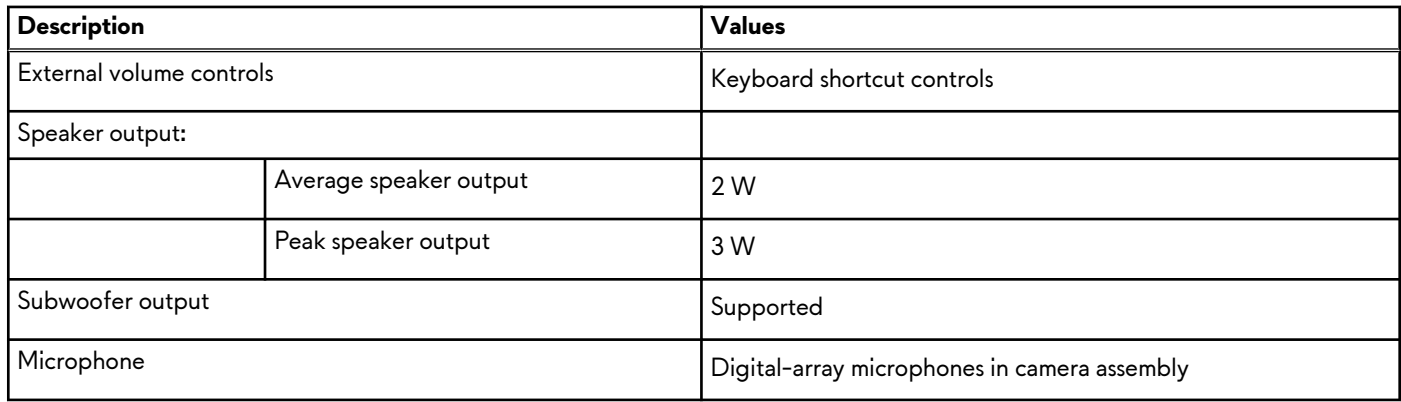

## **Storage**

This section lists the storage options on your Alienware x16 R2.

Your Alienware x16 R2 supports two M.2 2230/2280 solid state drives. The primary drive of your Alienware x16 R2 is slot 1.

**NOTE:** Computers that are shipped with NVIDIA GeForce RTX 4060/4070 graphics card support one M.2 2230 and one M.2 2280 solid state drive slot, whereas computers shipped with NVIDIA GeForce RTX 4080/4090 graphics card support two M.2 2280 solid state drive slots.

#### **Table 9. Storage specifications**

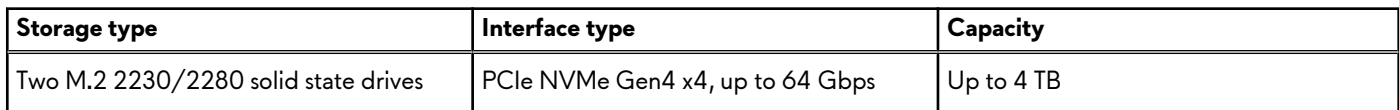

## **Media-card reader**

The following table lists the media cards that are supported on your Alienware x16 R2.

#### **Table 10. Media-card reader specifications**

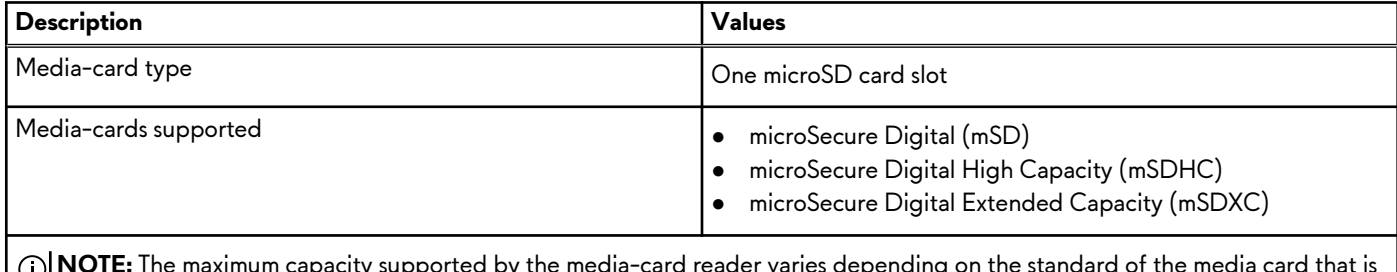

**NOTE:** The maximum capacity supported by the media-card reader varies depending on the standard of the media card that is installed on your computer.

## **Keyboard**

The following table lists the keyboard specifications of your Alienware x16 R2.

#### **Table 11. Keyboard specifications**

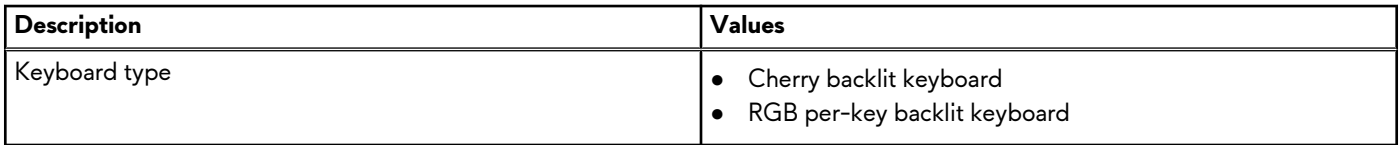

#### <span id="page-17-0"></span>**Table 11. Keyboard specifications (continued)**

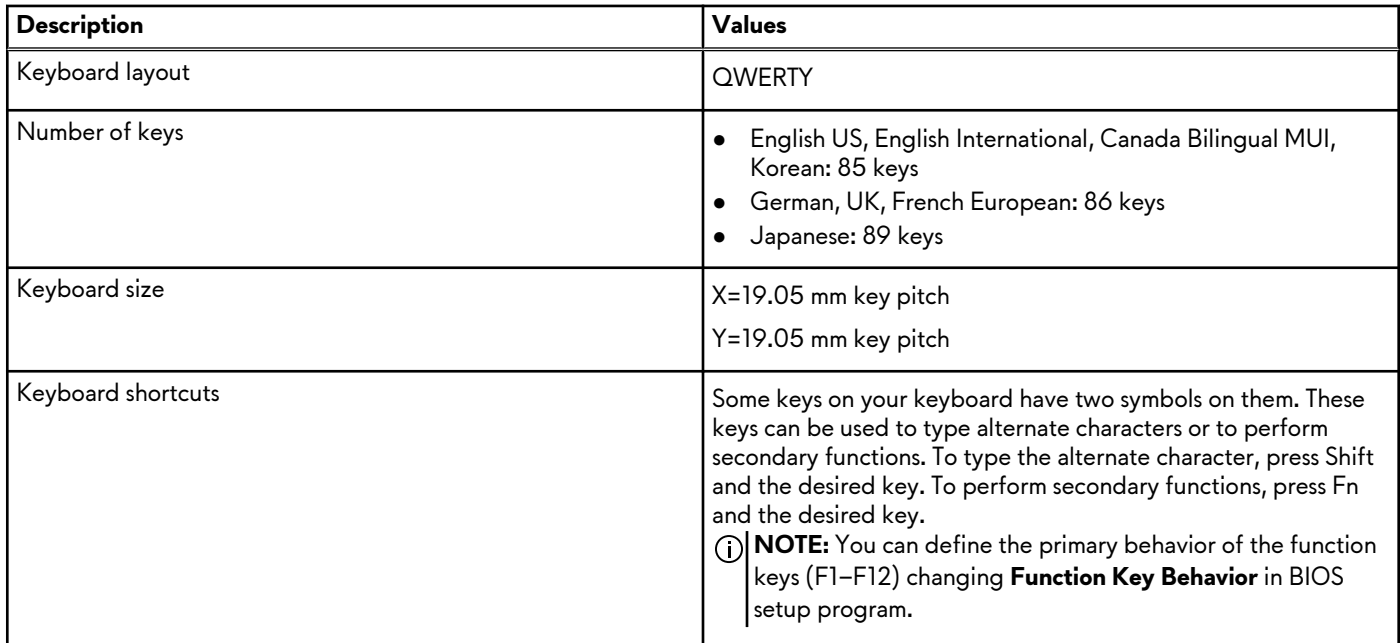

### **Keyboard shortcuts**

**NOTE:** Keyboard characters may differ depending on the keyboard language configuration. Keys that are used for shortcuts remain the same across all language configurations.

Some keys on your keyboard have two symbols on them. These keys can be used to type alternate characters or to perform secondary functions. The symbol that is shown on the lower part of the key is the character that is typed out when the key is pressed. If you press shift and the key, the symbol that is shown on the upper part of the key is typed out. For example, if you press **2**, **2** is typed out; if you press **Shift** + **2**, **@** is typed out.

The keys F1-F12 at the top row of the keyboard are function keys for multimedia control, as indicated by the icon at the bottom of the key. Press the function key to invoke the task represented by the icon. For example, pressing F1 disable or enable performance boost (see the table below).

However, if the function keys F1-F12 are needed for specific software applications, multimedia functionality can be disabled by pressing **fn** + **Esc**. Later, multimedia control can be invoked by pressing **fn** and the respective function key. For example, disable or enable performance boost by pressing **fn** + **F1**.

**NOTE:** You can also define the primary behavior of the function keys (F1–F12) by changing **Function Key Behavior** in BIOS setup program.

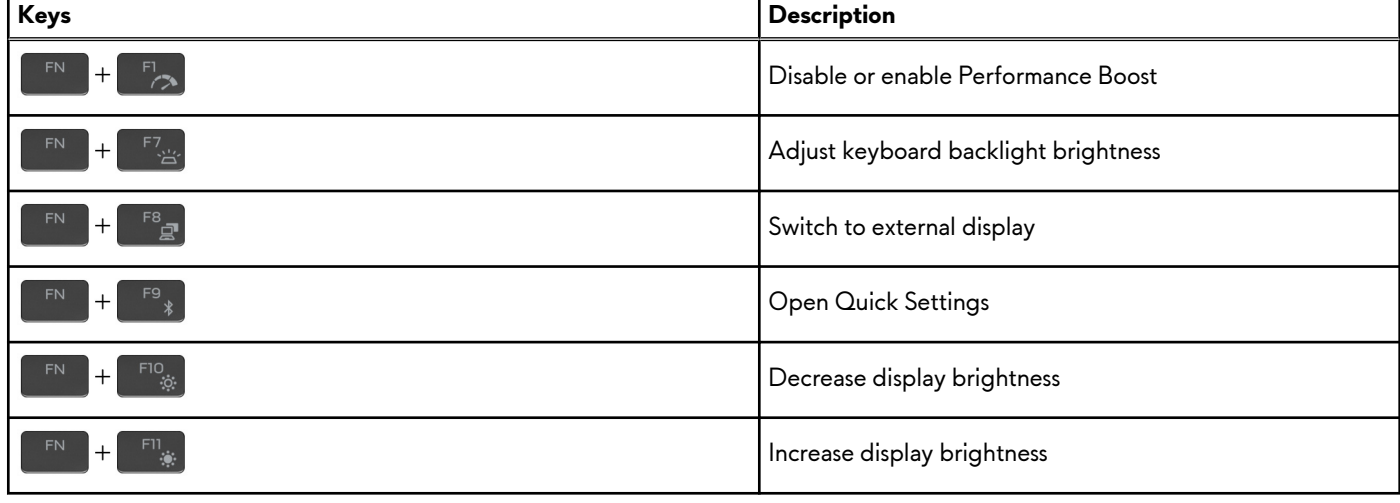

#### **Table 12. List of keyboard shortcuts**

#### <span id="page-18-0"></span>**Table 12. List of keyboard shortcuts (continued)**

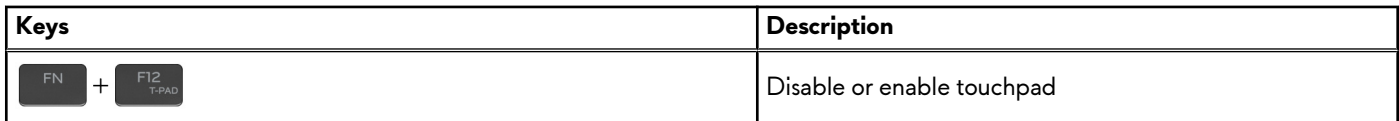

Your computer comes with preprogrammable macro keys that enable you to perform multiple actions with a single key press.

#### **Table 13. List of Macro keys**

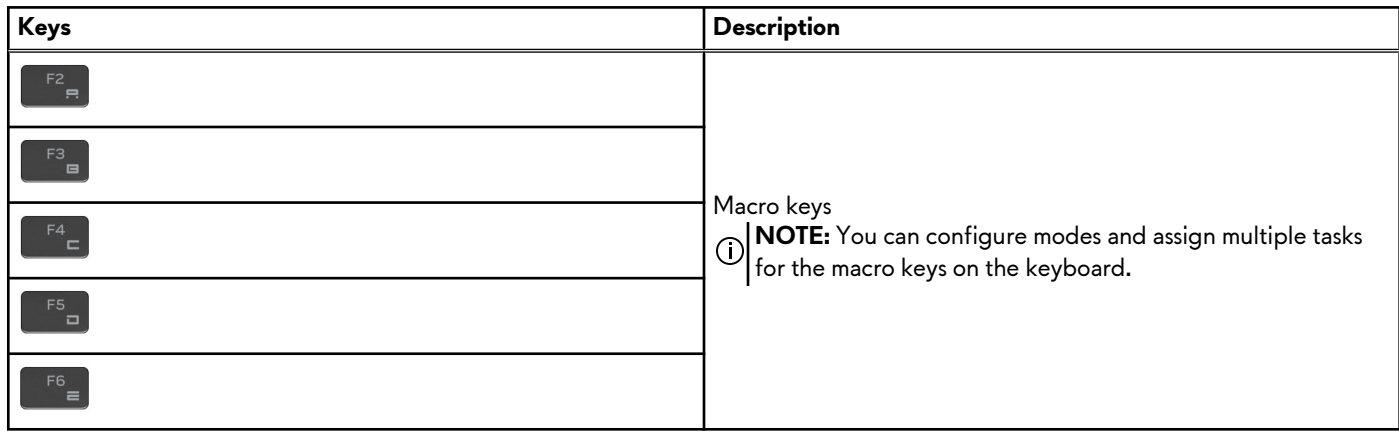

Your computer comes with dedicated keys that enable you to control audio features of the computer with a single key press.

#### **Table 14. List of keys to control audio features**

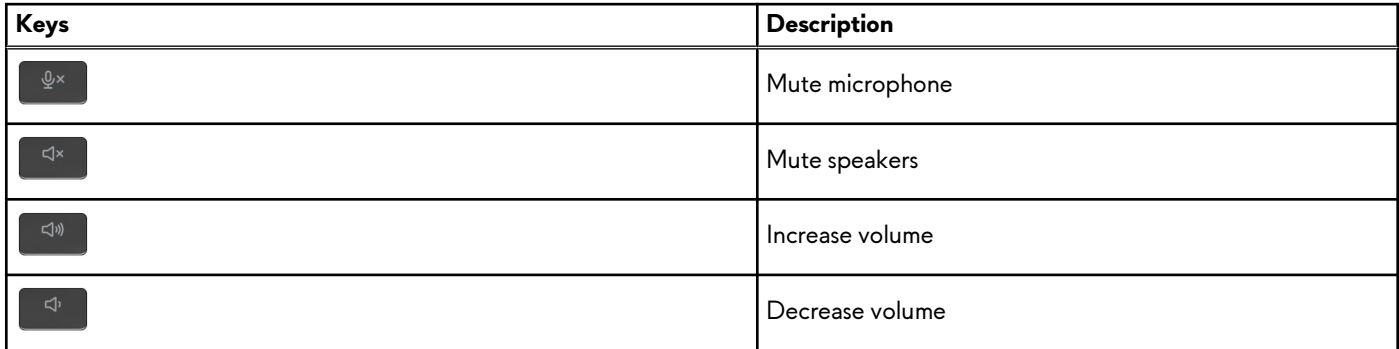

### **Camera**

The following table lists the camera specifications of your Alienware x16 R2.

#### **Table 15. Camera specifications**

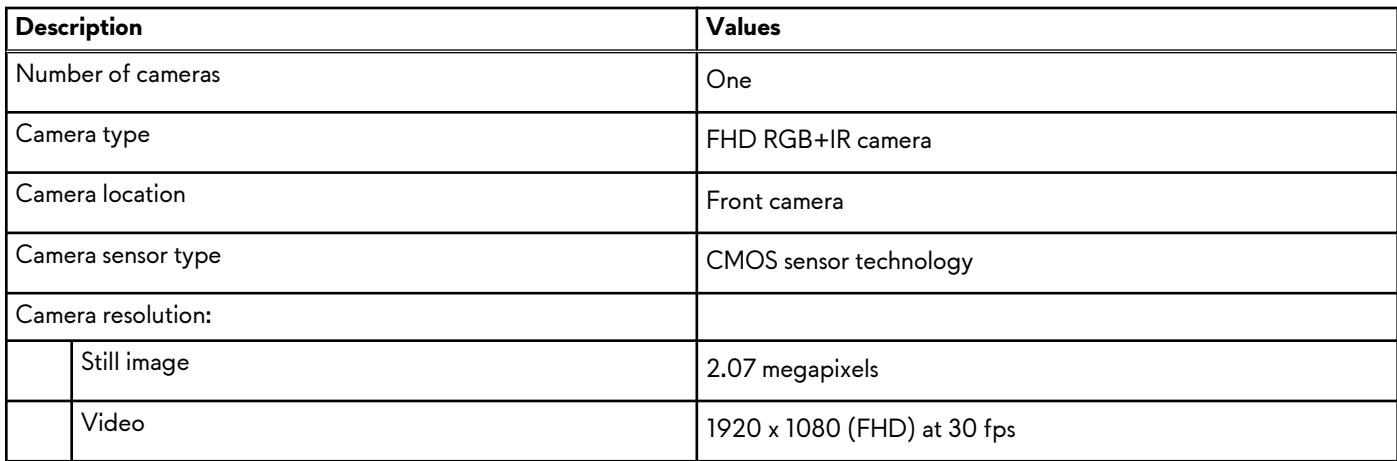

#### <span id="page-19-0"></span>**Table 15. Camera specifications (continued)**

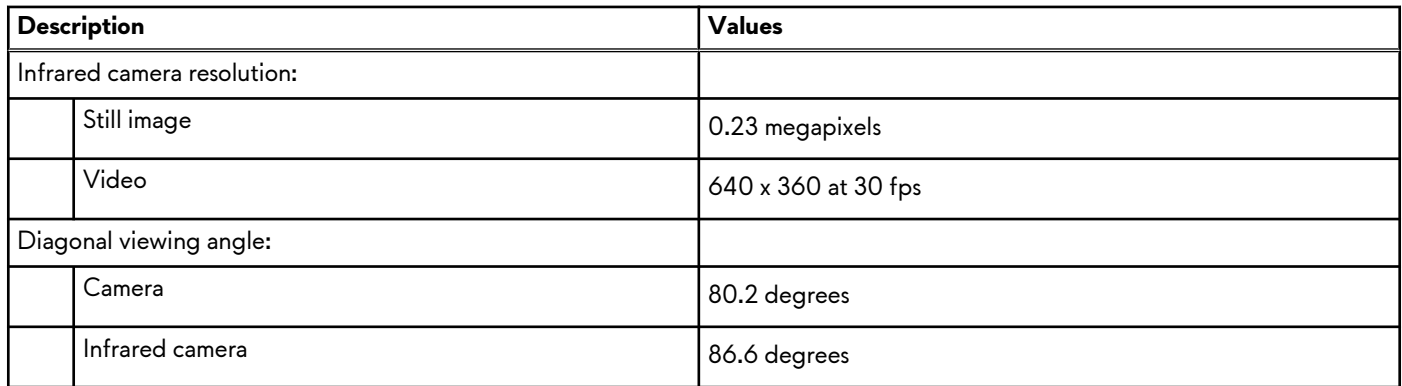

## **Touchpad**

The following table lists the touchpad specifications of your Alienware x16 R2.

#### **Table 16. Touchpad specifications**

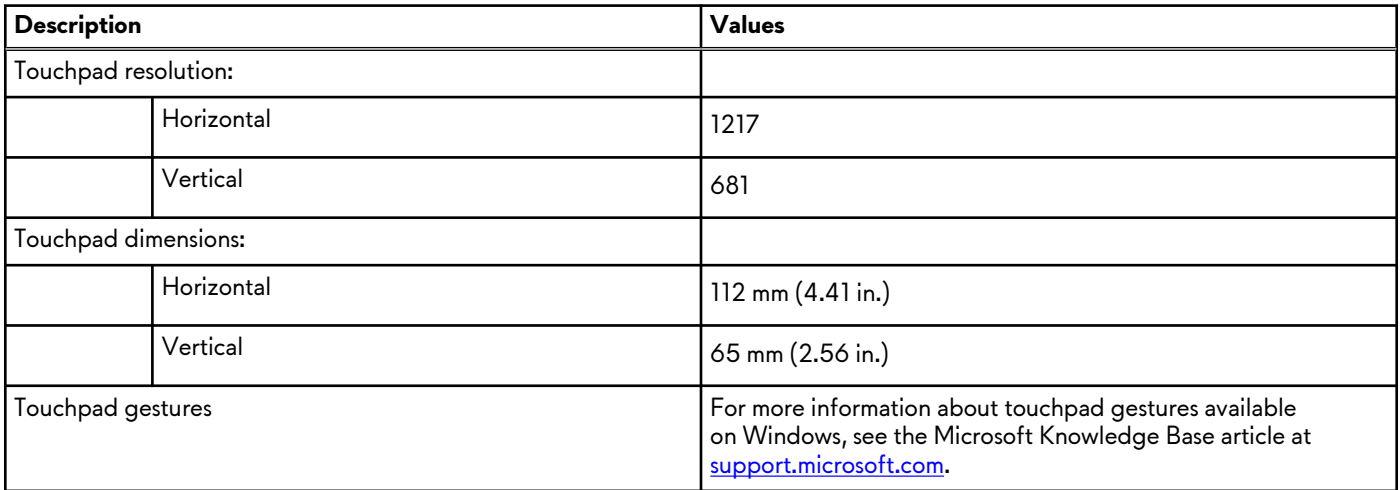

### **Power adapter**

The following table lists the power adapter specifications of your Alienware x16 R2.

**Table 17. Power adapter specifications**

| <b>Description</b>        |        | Option one        | Option two        | Option three      |  |  |  |
|---------------------------|--------|-------------------|-------------------|-------------------|--|--|--|
| Type                      |        | <b>SFF 240 W</b>  | SFF 330 W         | SFF 360 W         |  |  |  |
| Power-adapter dimensions: |        |                   |                   |                   |  |  |  |
|                           | Height | 23 mm (0.91 in.)  | 25.40 mm (1 in.)  | 25.40 mm (1 in.)  |  |  |  |
|                           | Width  | 78 mm (3.07 in.)  | 86 mm (3.38 in.)  | 86 mm (3.38 in.)  |  |  |  |
|                           | Depth  | 152 mm (5.98 in.) | 184 mm (7.24 in.) | 189 mm (7.43 in.) |  |  |  |
| Input voltage             |        | 100 VAC-240 VAC   | 100 VAC-240 VAC   | 100 VAC-240 VAC   |  |  |  |
| Input frequency           |        | $50$ Hz-60 Hz     | $50$ Hz-60 Hz     | 50 Hz-60 Hz       |  |  |  |

#### <span id="page-20-0"></span>**Table 17. Power adapter specifications (continued)**

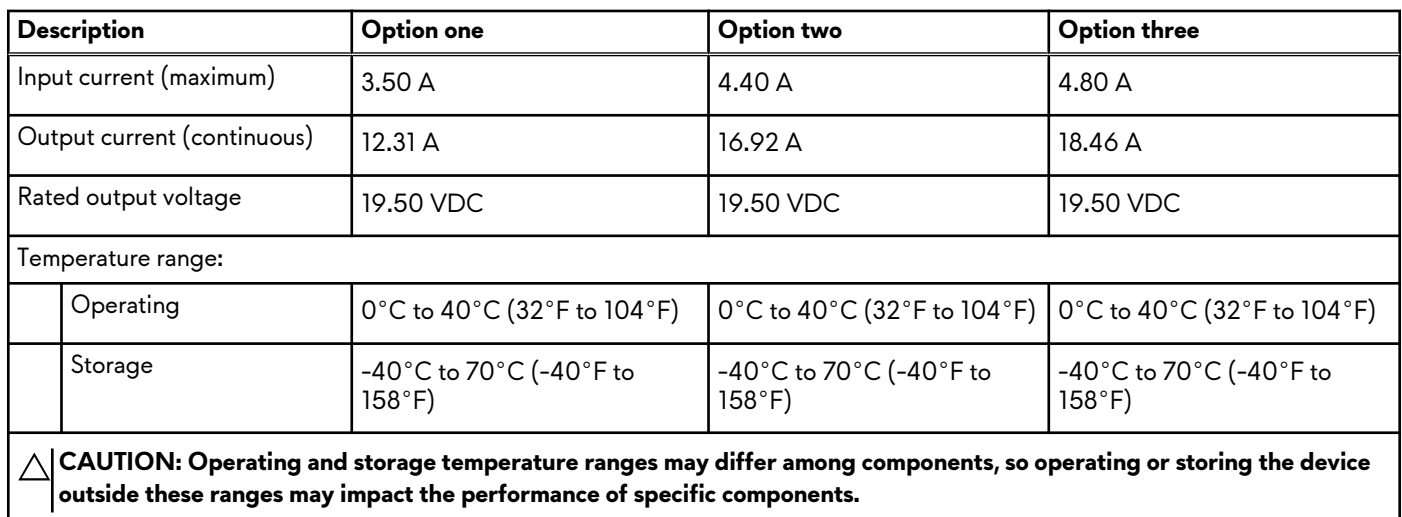

## **Battery**

The following table lists the battery specifications of your Alienware x16 R2.

#### **Table 18. Battery specifications**

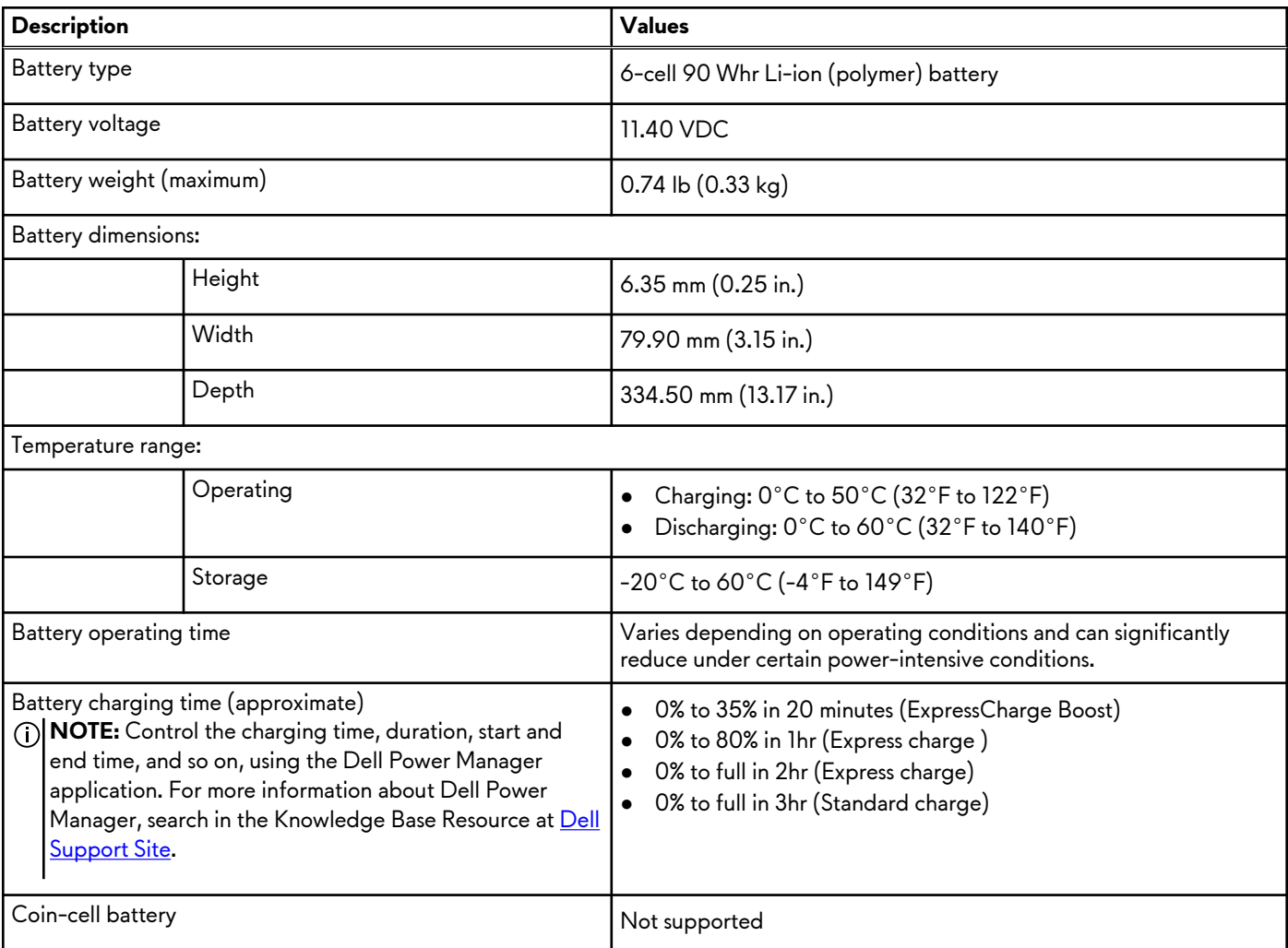

#### <span id="page-21-0"></span>**Table 18. Battery specifications (continued)**

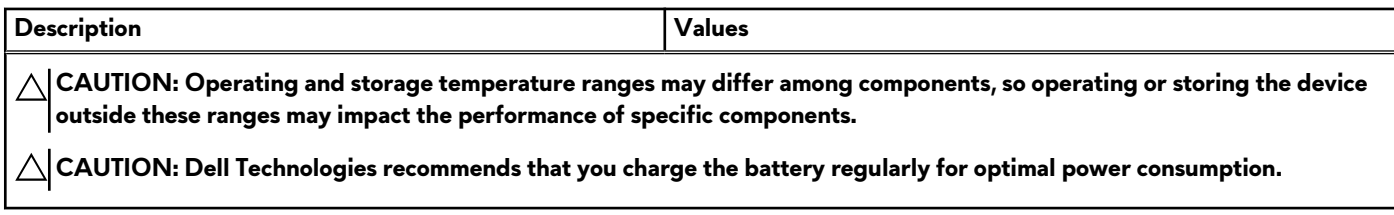

# **Display**

The following table lists the display specifications of your Alienware x16 R2.

#### **Table 19. Display specifications**

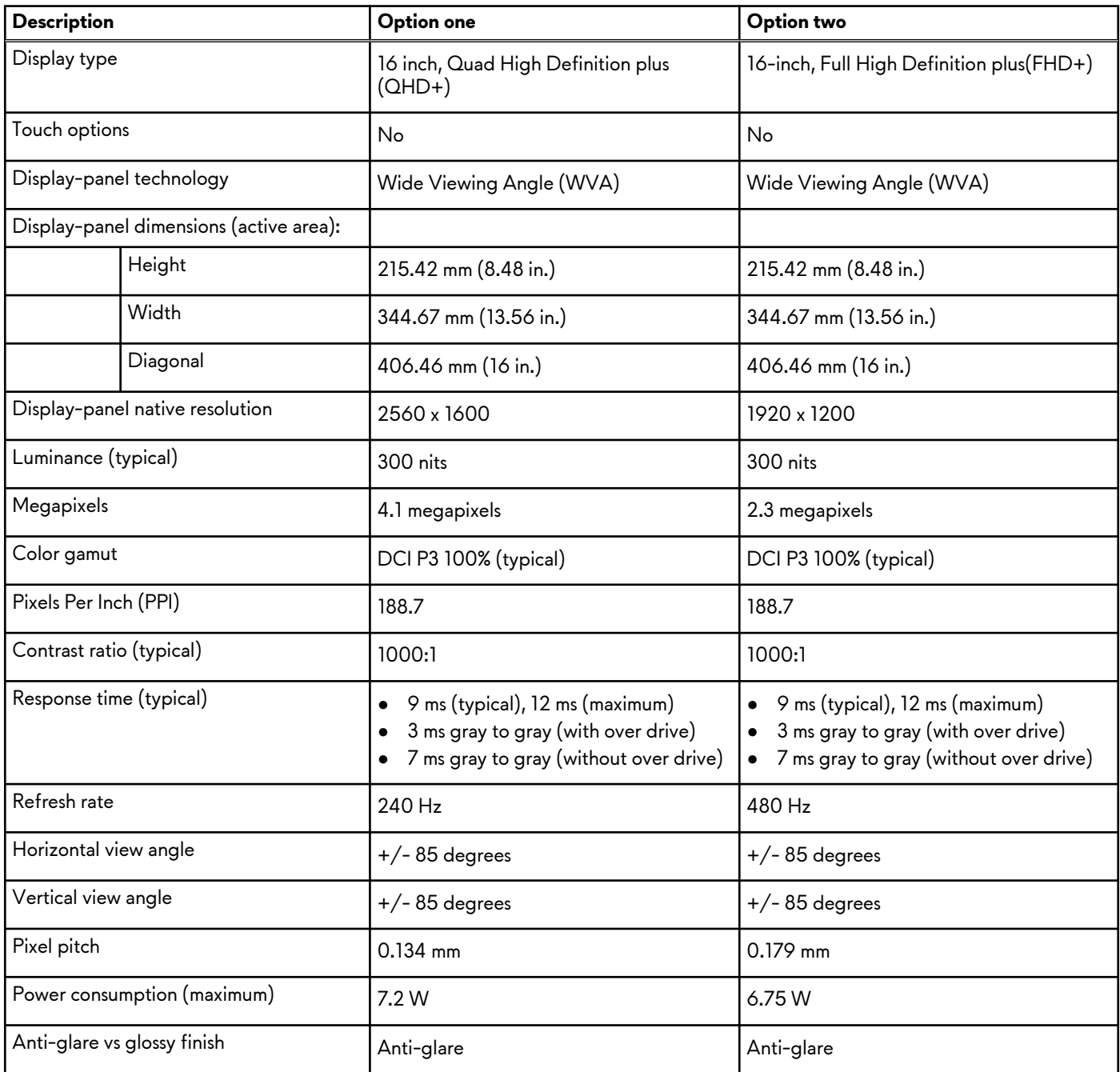

# <span id="page-22-0"></span>**GPU—Integrated**

The following table lists the specifications of the integrated Graphics Processing Unit (GPU) supported by your Alienware x16 R2.

#### **Table 20. GPU—Integrated**

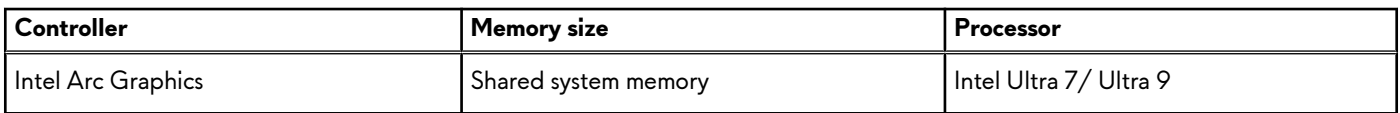

## **GPU—Discrete**

The following table lists the specifications of the discrete Graphics Processing Unit (GPU) supported by your Alienware x16 R2.

#### **Table 21. GPU—Discrete**

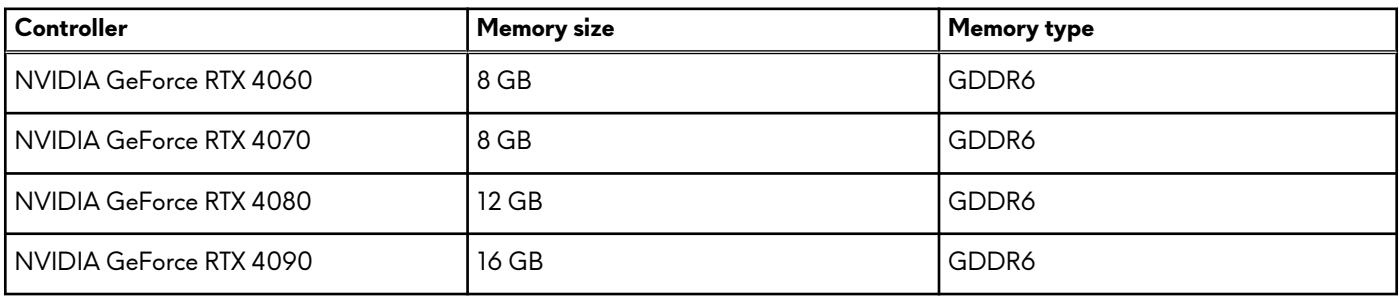

### **External display support**

The following table lists the external display support for your Alienware x16 R2.

#### **Table 22. External display support**

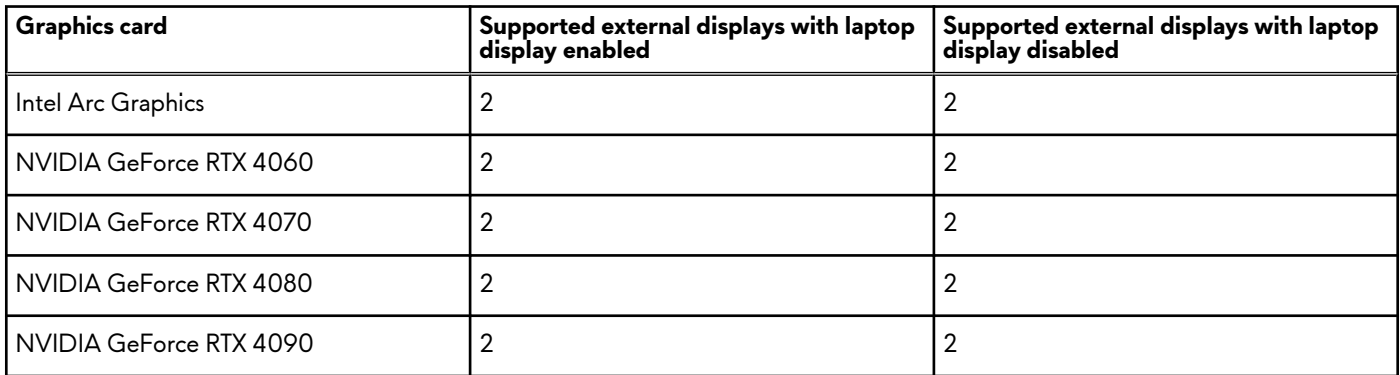

## **Operating and storage environment**

This table lists the operating and storage specifications of your Alienware x16 R2.

**Airborne contaminant level:** G1 as defined by ISA-S71.04-1985

#### **Table 23. Computer environment**

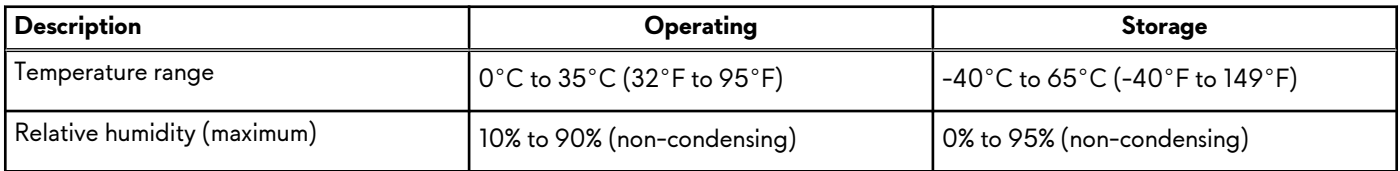

#### <span id="page-23-0"></span>**Table 23. Computer environment (continued)**

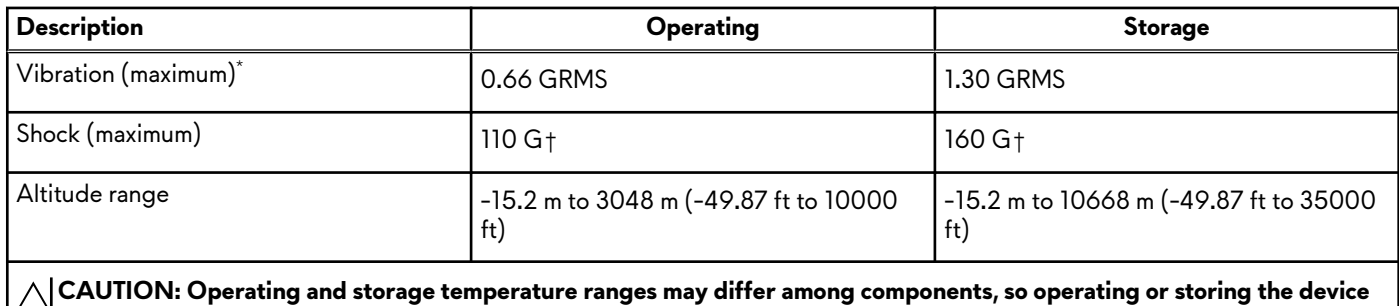

\* Measured using a random vibration spectrum that simulates the user environment.

† Measured using a 2 ms half-sine pulse.

# **Dell low blue light display**

#### $\hat{A}$  WARNING: Prolonged exposure to blue light from the display may lead to long-term effects such as eye strain, eye fatigue, **or damage to the eyes.**

Blue light is a color in the light spectrum which has a short wavelength and high energy. Chronic exposure to blue light, particularly from digital sources may disrupt sleep patterns and cause long-term effects such as eye strain, eye fatigue, or damage to the eyes.

The display on this computer is designed to minimize blue light and complies with TÜV Rheinland's requirement for low blue light displays.

Low blue light mode is enabled at the factory, so no further configuration is necessary.

**outside these ranges may impact the performance of specific components.**

To reduce the risk of eye strain, it is also recommended that you:

- Position the display at a comfortable viewing distance between 20 and 28 inches (50 cm and 70 cm) from your eyes.
- Blink frequently to moisten your eyes, wet your eyes with water, or apply suitable eye drops.
- Look away from your display, and gaze at a distant object at 20 ft (609.60 cm) away for at least 20 seconds during each break.
- Take an extended break for 20 minutes every two hours.

# <span id="page-24-0"></span>**Alienware Command Center**

Alienware Command Center (AWCC) provides a single interface to customize and enhance the gaming experience. The AWCC dashboard displays most recently played or added games, and provides game-specific information, themes, profiles, and access to computer settings. You can quickly access settings such as game-specific profiles and themes, lighting, macros, and audio that are critical to the gaming experience.

AWCC also supports AlienFX 2.0. AlienFX enables you to create, assign, and share game-specific lighting maps to enhance the gaming experience. It also enables you to create your own individual lighting effects and apply them to the computer or attached peripherals. AWCC embeds Peripheral Controls to ensure a unified experience and the ability to link these settings to your computer or game.

This computer features the following AlienFX lighting zones:

- **Keyboard**
- Alien head power button
- Alien head LED on the back of the display

**NOTE:** Information about the location of AlienFX lighting zones on your computer is available in AWCC.

AWCC supports the following features:

- FX: Create and manage the AlienFX zones.
- Fusion: Fusion includes the ability to adjust game-specific Power Management, Sound Management, and Thermal Management features.
- Peripheral Management: Peripheral Management enables peripherals to appear in and be managed in Alienware Command Center. Supports key peripheral settings and associates with other functions such as profiles, macros, AlienFX, and game library.

AWCC also supports Sound Management, Thermal Controls, CPU, GPU, Memory (RAM) monitoring. For more information about AWCC, see the *Alienware Command Center Online Help* or search in the Knowledge Base Resource at [Dell Support Site.](https://www.dell.com/support/)

# <span id="page-25-0"></span>**Working inside your computer**

# **Safety instructions**

Use the following safety guidelines to protect your computer from potential damage and to ensure your personal safety. Unless otherwise noted, each procedure in this document assumes that you have read the safety information that shipped with your computer.

- **WARNING: Before working inside your computer, read the safety information that is shipped with your computer. For**  ∧ **more safety best practices, see [Dell Regulatory Compliance Home Page.](https://www.dell.com/regulatory_compliance)**
- **WARNING: Disconnect your computer from all power sources before opening the computer cover or panels. After you finish working inside the computer, replace all covers, panels, and screws before connecting your computer to an electrical outlet.**

**CAUTION: To avoid damaging the computer, ensure that the work surface is flat, dry, and clean.**

- **CAUTION: To avoid damaging the components and cards, handle them by their edges, and avoid touching the pins and the contacts.**
- **CAUTION: You should only perform troubleshooting and repairs as authorized or directed by the Dell technical support team. Damage due to servicing that is not authorized by Dell is not covered by your warranty. See the safety instructions that is shipped with the product or at [Dell Regulatory Compliance Home Page.](https://www.dell.com/regulatory_compliance)**
- **CAUTION: Before touching anything inside your computer, ground yourself by touching an unpainted metal surface, such as the metal at the back of the computer. While you work, periodically touch an unpainted metal surface to dissipate static electricity which could harm internal components.**
- **CAUTION: When you disconnect a cable, pull it by its connector or its pull tab, not the cable itself. Some cables have connectors with locking tabs or thumbscrews that you must disengage before disconnecting the cable. When disconnecting cables, keep them evenly aligned to avoid bending the connector pins. When connecting cables, ensure that the connector on the cable is correctly oriented and aligned with the port.**
- $\wedge$ **CAUTION: Press and eject any installed card from the media-card reader.**
- **CAUTION: Exercise caution when handling rechargeable Li-ion batteries in laptops. Swollen batteries should not be used and should be replaced and disposed properly.**
- $\odot$ **NOTE:** The color of your computer and certain components may differ from what is shown in this document.

### **Before working inside your computer**

#### **Steps**

- **1.** Save and close all open files and exit all open applications.
- **2.** Shut down your computer. For Windows operating system, click **Start** > **Power** > **Shut down**.
	- **NOTE:** If you are using a different operating system, see the documentation of your operating system for shut-down linstructions.
- **3.** Disconnect your computer and all attached devices from their electrical outlets.
- **4.** Disconnect all attached network devices and peripherals, such as keyboard, mouse, and monitor from your computer.
- **5.** Remove any media card and optical disk from your computer, if applicable.
- **6.** Enter the service mode, if you can turn on your computer.

#### **Service Mode**

Service Mode is used to cut off power, without disconnecting the battery cable from the system board prior to conducting repairs in the computer.

<span id="page-26-0"></span>**CAUTION: If you are unable to turn on the computer to put it into Service Mode, or the computer does not support Service Mode, disconnect the battery cable. To disconnect the battery cable, follow the steps in [Removing the battery.](#page-55-0)**

**NOTE:** Ensure that your computer is shut down and the AC adapter is disconnected.

**a.** Hold the **<B>** key on the keyboard and press the power button for 3 seconds or until the Dell logo appears on the screen.

- **b.** Press any key to continue.
- **c.** If the AC adapter is not disconnected, a message prompting you to remove the AC adapter appears on the screen. Remove the AC adapter and then press any key to continue the **Service Mode** process. The **Service Mode** process automatically skips the following step if the **Owner Tag** of the computer is not set up in advance by the user.
- **d.** When the **ready-to-proceed** message appears on the screen, press any key to proceed. The computer emits three short beeps and shuts down immediately.
- **e.** Once the computer shuts down, it has successfully entered Service Mode.

**NOTE:** If you are unable to turn on your computer or unable to enter Service Mode, skip this process.

### **Safety precautions**

The safety precautions chapter details the primary steps to be taken before performing any disassembly instructions.

Observe the following safety precautions before you perform any installation or break-fix procedures involving disassembly or reassembly:

- Turn off the computer and all attached peripherals.
- Disconnect the computer and all attached peripherals from AC power.
- Disconnect all network cables, telephone, and telecommunications lines from the computer.
- Use an ESD field service kit when working inside any notebook to avoid electrostatic discharge (ESD) damage.
- After removing any computer component, carefully place the removed component on an anti-static mat.
- Wear shoes with non-conductive rubber soles to reduce the chance of getting electrocuted.
- Unplugging, pressing, and holding the power button for 15 seconds should discharge residual power in the system board.

### Standby power

Dell products with standby power must be unplugged before you open the case. Systems that incorporate standby power are powered while turned off. The internal power enables the computer to be remotely turned on (Wake-on-LAN) and suspended into a sleep mode and has other advanced power management features.

### Bonding

Bonding is a method for connecting two or more grounding conductors to the same electrical potential. This is done by using a field service electrostatic discharge (ESD) kit. When connecting a bonding wire, ensure that it is connected to bare metal and never to a painted or nonmetal surface. The wrist strap should be secure and in full contact with your skin, and ensure that you remove all jewelry such as watches, bracelets, or rings prior to bonding yourself and the equipment.

### **Electrostatic discharge—ESD protection**

ESD is a major concern when you handle electronic components, especially sensitive components such as expansion cards, processors, memory modules, and system boards. Slight charges can damage circuits in ways that may not be obvious, such as intermittent problems or a shortened product life span. As the industry pushes for lower power requirements and increased density, ESD protection is an increasing concern.

Due to the increased density of semiconductors used in recent Dell products, the sensitivity to static damage is now higher than in previous Dell products. For this reason, some previously approved methods of handling parts are no longer applicable.

Two recognized types of ESD damage are catastrophic and intermittent failures.

**Catastrophic** – Catastrophic failures represent approximately 20 percent of ESD-related failures. The damage causes an immediate and complete loss of device functionality. An example of catastrophic failure is a memory DIMM that has received a static shock and immediately generates a "No POST/No Video" symptom with a beep code that is emitted for missing or nonfunctional memory.

<span id="page-27-0"></span>**Intermittent** – Intermittent failures represent approximately 80 percent of ESD-related failures. The high rate of intermittent failures means that most of the time when damage occurs, it is not immediately recognizable. The DIMM receives a static shock, but the tracing is merely weakened and does not immediately produce outward symptoms that are related to the damage. The weakened trace may take weeks or months to melt, and in the meantime may cause degradation of memory integrity, intermittent memory errors, and so on.

The more difficult type of damage to recognize and troubleshoot is the intermittent (also called latent or "walking wounded") failure.

Perform the following steps to prevent ESD damage:

- Use a wired ESD wrist strap that is properly grounded. Wireless anti-static straps do not provide adequate protection. Touching the chassis before handling parts does not ensure adequate ESD protection on parts with increased sensitivity to ESD damage.
- Handle all static-sensitive components in a static-safe area. If possible, use anti-static floor pads and workbench pads.
- When unpacking a static-sensitive component from its shipping carton, do not remove the component from the anti-static packing material until you are ready to install the component. Before unwrapping the anti-static packaging, ensure that you discharge static electricity from your body.
- Before transporting a static-sensitive component, place it in an anti-static container or packaging.

### **ESD Field Service kit**

The unmonitored Field Service kit is the most commonly used service kit. Each Field Service kit includes three main components: anti-static mat, wrist strap, and bonding wire.

### Components of an ESD field service kit

The components of an ESD field service kit are:

- Anti-Static Mat The anti-static mat is dissipative and parts can be placed on it during service procedures. When using an anti-static mat, your wrist strap should be snug and the bonding wire should be connected to the mat and to any bare metal on the computer being worked on. Once deployed properly, service parts can be removed from the ESD bag and placed directly on the mat. ESD-sensitive items are safe in your hand, on the ESD mat, in the computer, or inside an ESD bag.
- Wrist Strap and Bonding Wire The wrist strap and bonding wire can be either directly connected between your wrist and bare metal on the hardware if the ESD mat is not required, or connected to the anti-static mat to protect hardware that is temporarily placed on the mat. The physical connection of the wrist strap and bonding wire between your skin, the ESD mat, and the hardware is known as bonding. Use only Field Service kits with a wrist strap, mat, and bonding wire. Never use wireless wrist straps. Always be aware that the internal wires of a wrist strap are prone to damage from normal wear and tear, and must be checked regularly with a wrist strap tester in order to avoid accidental ESD hardware damage. It is recommended to test the wrist strap and bonding wire at least once per week.
- **ESD Wrist Strap Tester** The wires inside an ESD strap are prone to damage over time. When using an unmonitored kit, it is a best practice to regularly test the strap prior to each service call, and at a minimum, test once per week. A wrist strap tester is the best method for doing this test. If you do not have your own wrist strap tester, check with your regional office to find out if they have one. To perform the test, plug the bonding-wire of wrist-strap into the tester while it is strapped to your wrist and push the button to test. A green LED is lit if the test is successful; a red LED is lit and an alarm sounds if the test fails.
- **Insulator Elements** It is critical to keep ESD sensitive devices, such as plastic heat sink casings, away from internal parts that are insulators and often highly charged.
- Working Environment Before deploying the ESD Field Service kit, assess the situation at the customer location. For example, deploying the kit for a server environment is different than for a desktop or laptop environment. Servers are typically installed in a rack within a data center; desktops or laptops are typically placed on office desks or cubicles. Always look for a large open flat work area that is free of clutter and large enough to deploy the ESD kit with additional space to accommodate the type of computer that is being repaired. The workspace should also be free of insulators that can cause an ESD event. On the work area, insulators such as Styrofoam and other plastics should always be moved at least 12 inches or 30 centimeters away from sensitive parts before physically handling any hardware components.
- **ESD Packaging** All ESD-sensitive devices must be shipped and received in static-safe packaging. Metal, static-shielded bags are preferred. However, you should always return the damaged part using the same ESD bag and packaging that the new part arrived in. The ESD bag should be folded over and taped shut and all the same foam packing material should be used in the original box that the new part arrived in. ESD-sensitive devices should be removed from packaging only at an ESD-protected work surface, and parts should never be placed on top of the ESD bag because only the inside of the bag is shielded. Always place parts in your hand, on the ESD mat, in the computer, or inside an anti-static bag.
- **Transporting Sensitive Components** When transporting ESD sensitive components such as replacement parts or parts to be returned to Dell, it is critical to place these parts in anti-static bags for safe transport.

### <span id="page-28-0"></span>ESD protection summary

It is recommended to always use the traditional wired ESD grounding wrist strap and protective anti-static mat when servicing Dell products. In addition, it is critical to keep sensitive parts separate from all insulator parts while performing service and use anti-static bags for transporting sensitive components.

### **Transporting sensitive components**

When transporting ESD sensitive components such as replacement parts or parts to be returned to Dell, it is critical to place these parts in anti-static bags for safe transport.

### **After working inside your computer**

#### **About this task**

**CAUTION: Leaving stray or loose screws inside your computer may severely damage your computer.**

#### **Steps**

- **1.** Replace all screws and ensure that no stray screws remain inside your computer.
- **2.** Connect any external devices, peripherals, or cables you removed before working on your computer.
- **3.** Replace any media cards, discs, or any other parts that you removed before working on your computer.
- **4.** Connect your computer and all attached devices to their electrical outlets.

**NOTE:** To exit service mode, ensure to connect the AC adapter to the power-adapter port on your computer.

**5.** Press the power button to turn on the computer. Your computer will automatically return to normal functioning mode.

## **Recommended tools**

The procedures in this document may require the following tools:

- Phillips screwdriver #0
- Plastic scribe

# **Screw list**

**NOTE:** When removing screws from a component, it is recommended to note the screw type, the quantity of screws, and then place them in a screw storage box. This is to ensure that the correct number of screws and correct screw type is restored when the component is replaced.

**(i)** NOTE: Some computers have magnetic surfaces. Ensure that the screws are not left attached to such surfaces when replacing a component.

**NOTE:** Screw color may vary with the configuration ordered.

#### **Table 24. Screw list**

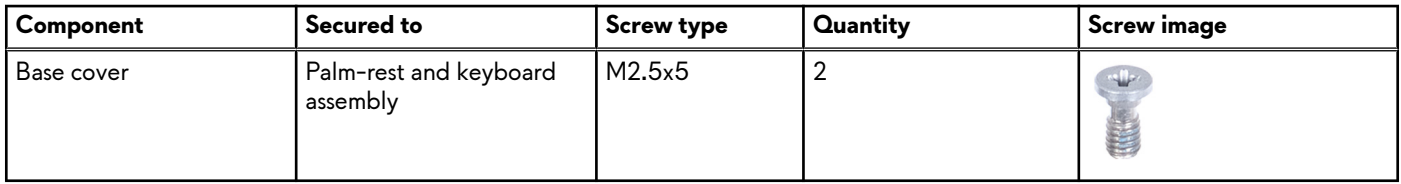

#### **Table 24. Screw list (continued)**

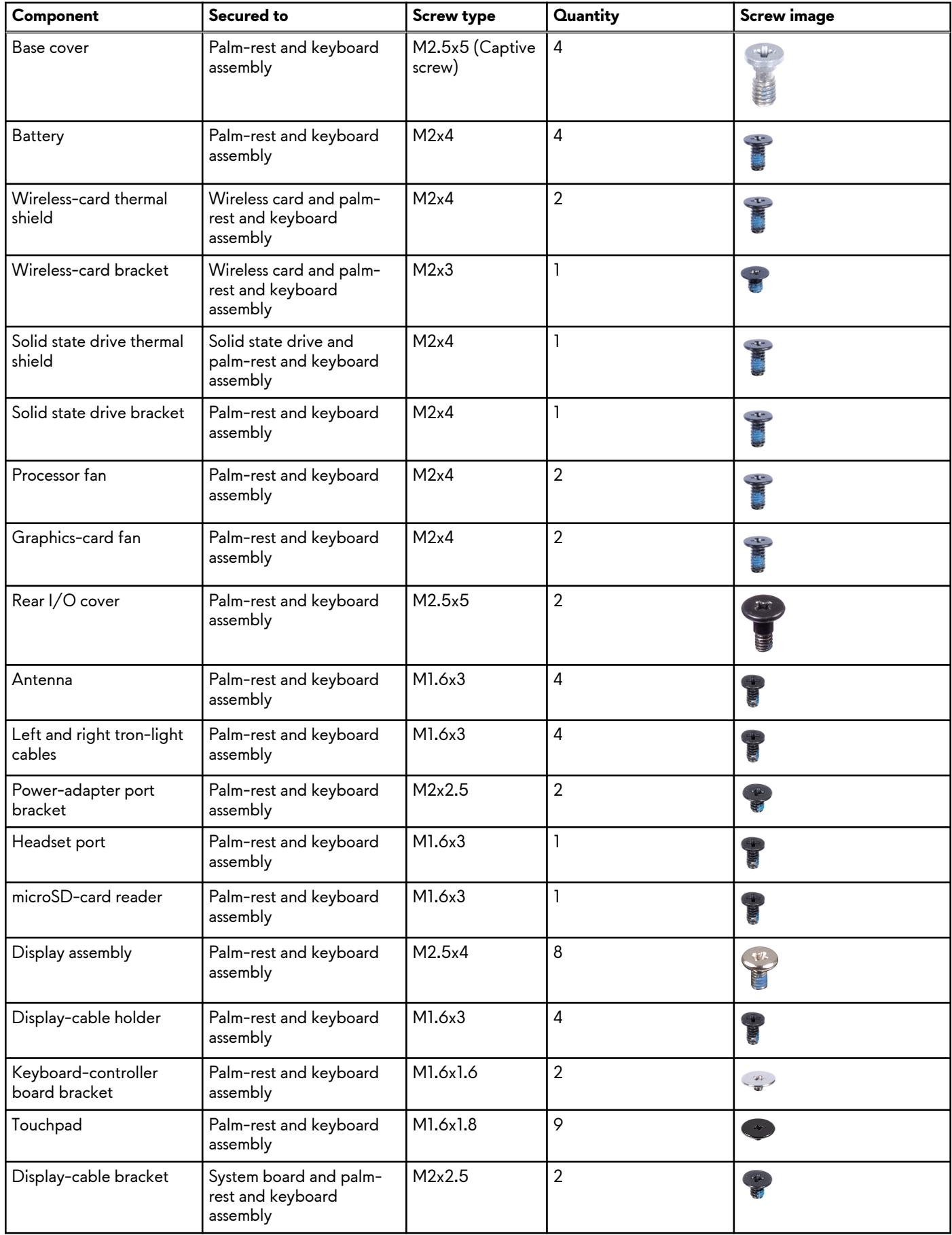

<span id="page-30-0"></span>**Table 24. Screw list (continued)**

| Component                     | Secured to                         | <b>Screw type</b> | Quantity | <b>Screw image</b> |
|-------------------------------|------------------------------------|-------------------|----------|--------------------|
| System board                  | Palm-rest and keyboard<br>assembly | M2x4              |          |                    |
| Fan and heat-sink<br>assembly | System board                       | M2x3              | Ó        |                    |
| I/O-board                     | Palm-rest and keyboard<br>assembly | M2x2.5            | 4        |                    |
| Power button                  | Palm-rest and keyboard<br>assembly | M1.2x2            | 2        | H                  |

## **Major components of Alienware x16 R2**

The following image shows the major components of Alienware x16 R2.

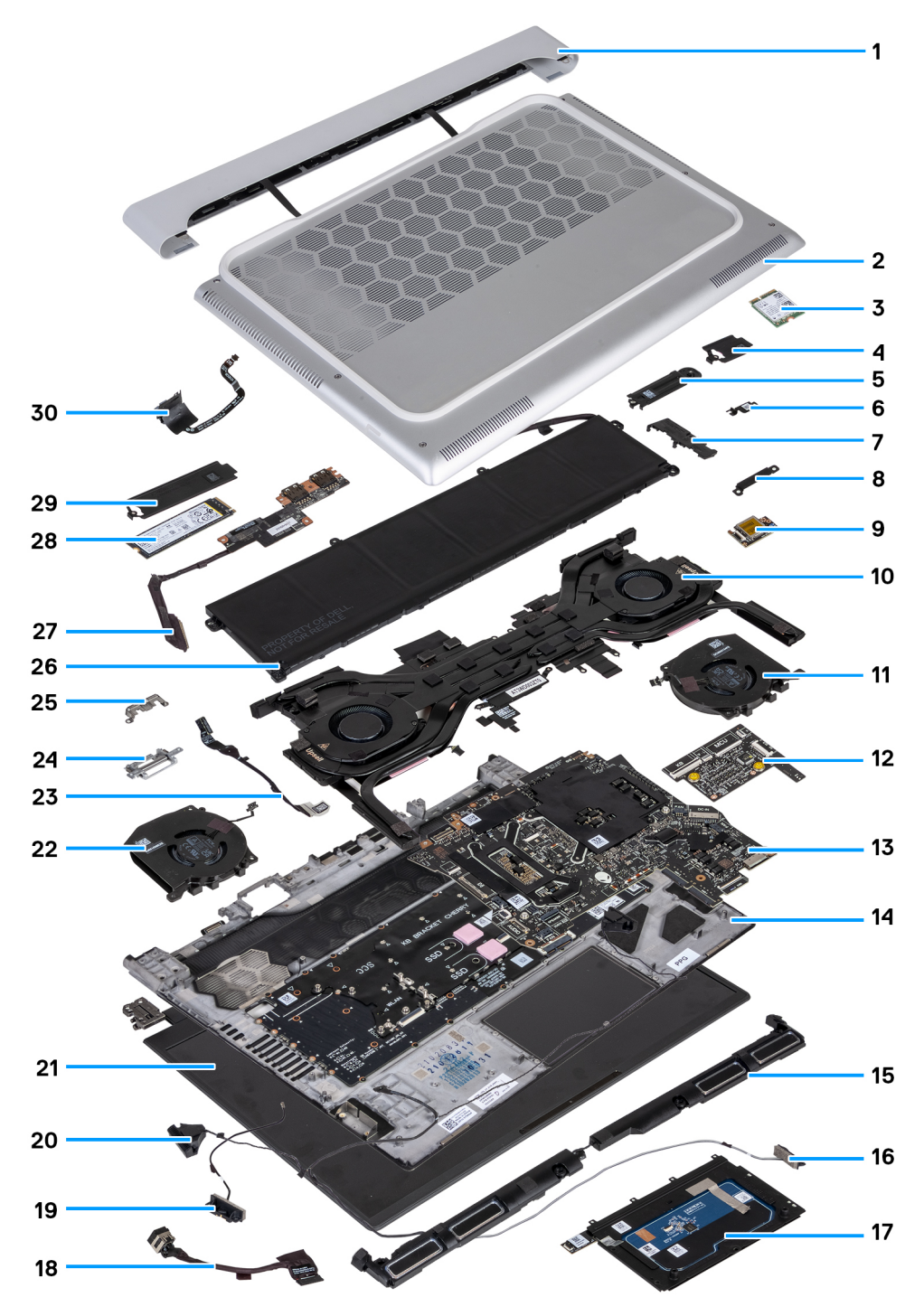

**Figure 8. Exploded view of major components**

- **1.** Rear I/O-cover
- **2.** Base cover
- **3.** M.2 2330 solid state drive
- **4.** M.2 2230 solid state drive thermal shield
- **5.** Solid state drive mounting bracket
- **6.** Wireless-card bracket
- **7.** Solid state drive bracket
- **8.** USB Type-C bracket
- **9.** Wireless card
- **10.**Fan and heat-sink assembly
- **11.** Graphics-card fan
- **12.** Keyboard-controller board
- **13.** System board
- **14.** Palm-rest and keyboard assembly
- **15.** Speakers
- **16.** Speaker cable
- **17.** Touchpad
- **18.**Power-adapter port
- **19.**Antenna
- **20.**Tweeters
- **21.** Display assembly
- **22.**Processor fan
- **23.**Headset port
- **24.**Display-cable holder
- **25.**Display-cable bracket
- **26.**Battery
- **27.**I/O board
- **28.**M.2 2280 solid state drive
- **29.**M.2 2280 solid state drive thermal shield
- **30.**Power button

**NOTE:** Dell provides a list of components and their part numbers for the original computer configuration purchased. These parts are available according to warranty coverage purchased by the customer. Contact your Dell sales representative for purchase options.

# <span id="page-33-0"></span>**Removing and installing Customer Replaceable Units (CRUs)**

The replaceable components in this chapter are Customer Replaceable Units (CRUs).

**CAUTION: Customers can replace only the Customer Replaceable Units (CRUs) following the safety precautions and**   $\triangle$ **replacement procedures.**

**NOTE:** The images in this document may differ from your computer depending on the configuration you ordered.

### **Base cover**

### **Removing the base cover**

#### **Prerequisites**

**1.** Follow the procedure in [Before working inside your computer.](#page-25-0)

#### **About this task**

**NOTE:** Before removing the base cover, ensure that there is no SD card that is installed in the SD card slot on your computer.

The following images indicate the location of the base cover and provide a visual representation of the removal procedure.

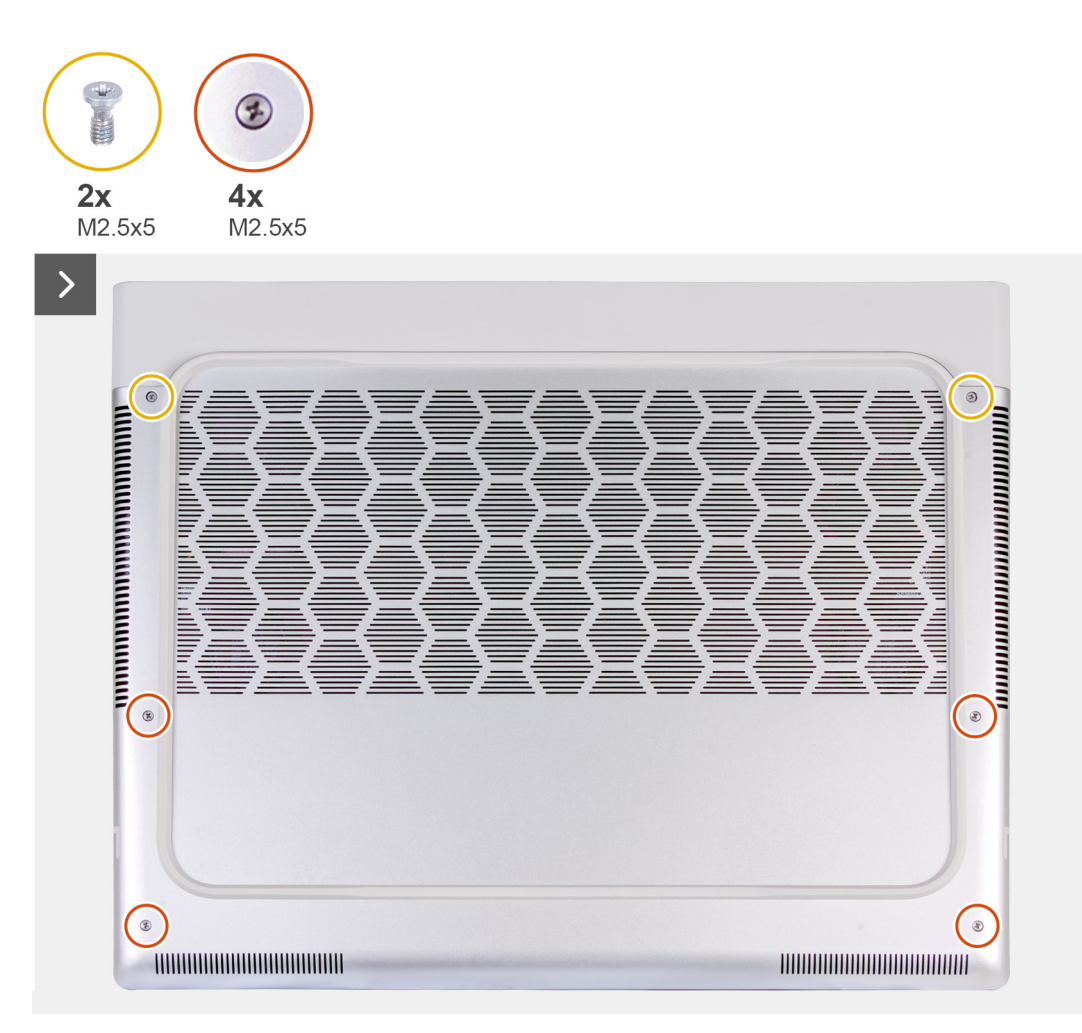

**Figure 9. Loosen the captive screws**

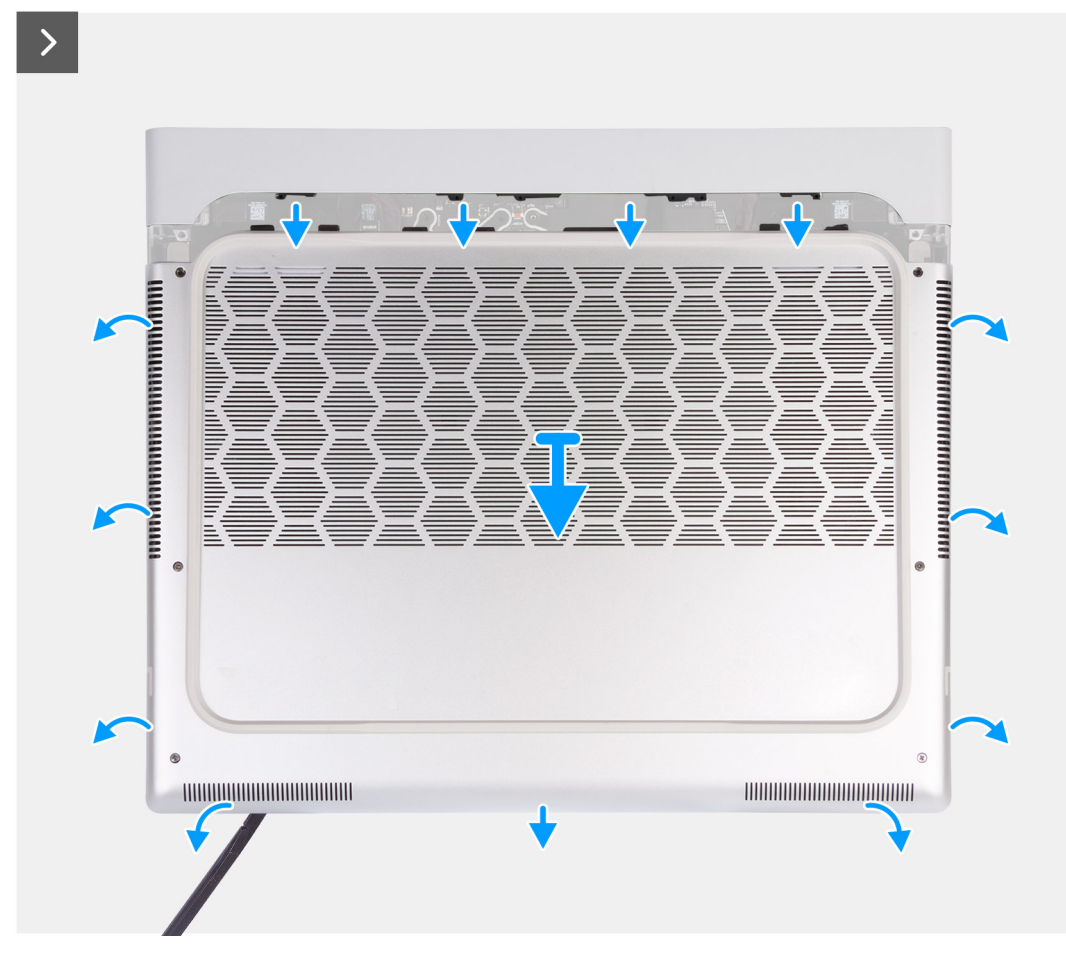

**Figure 10. Removing the base cover**

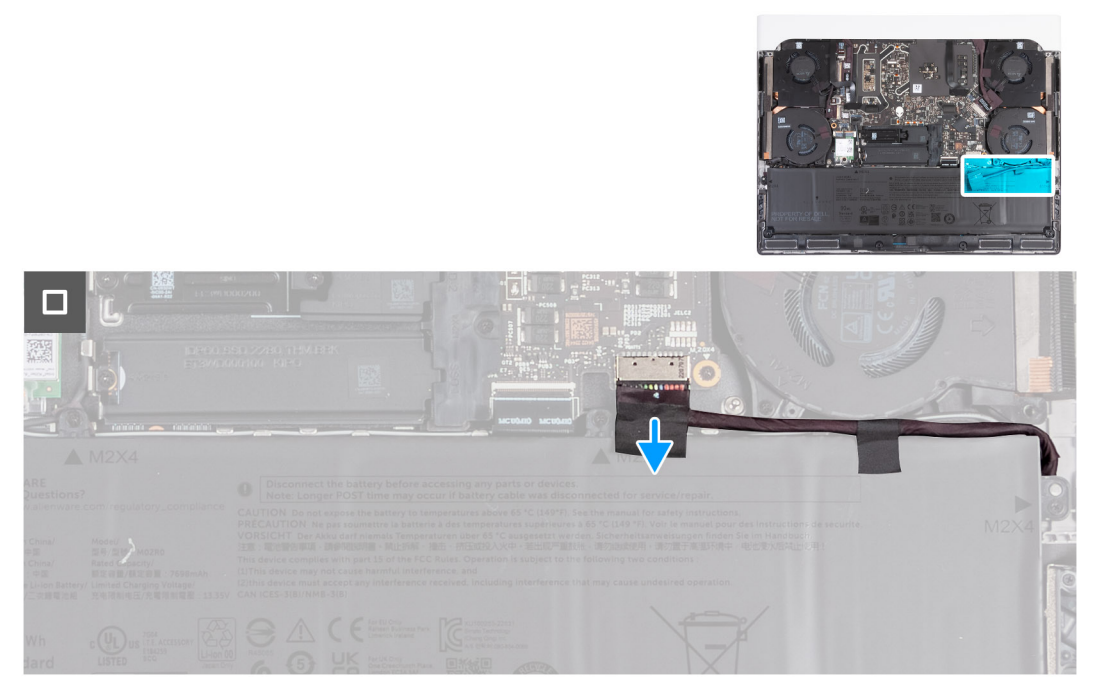

**Figure 11. Disconnecting the battery cable**

#### **Steps**

**1.** Remove the two screws (M2.5x5) that secure the base cover to the palm-rest and keyboard assembly.
- <span id="page-36-0"></span>**2.** Loosen the four captive screws (M2.5x5) that secure the base cover to the palm-rest and keyboard assembly.
- **3.** Using a plastic scribe, pry the base cover from the gap that is created after loosening the captive screws in the bottom left and continue to work on the sides to open the base cover.
- **4.** Lift the base cover by holding it in the center at the bottom and slide the base cover off the palm-rest and keyboard assembly.
- **5.** Disconnect the battery cable from the system board.
- **6.** Press and hold the power button for 20 seconds to ground the computer and drain the flea power.

### **Installing the base cover**

#### **Prerequisites**

If you are replacing a component, remove the existing component before performing the installation process.

#### **About this task**

The following images indicate the location of the base cover and provide a visual representation of the installation procedure.

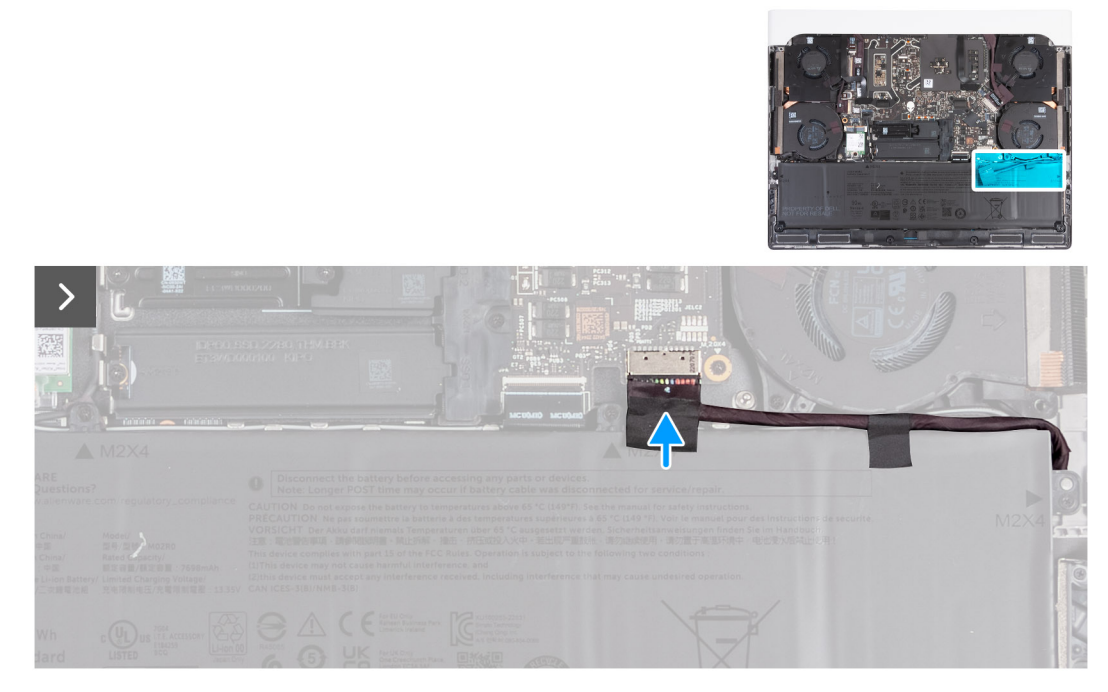

**Figure 12. Connecting the battery cable**

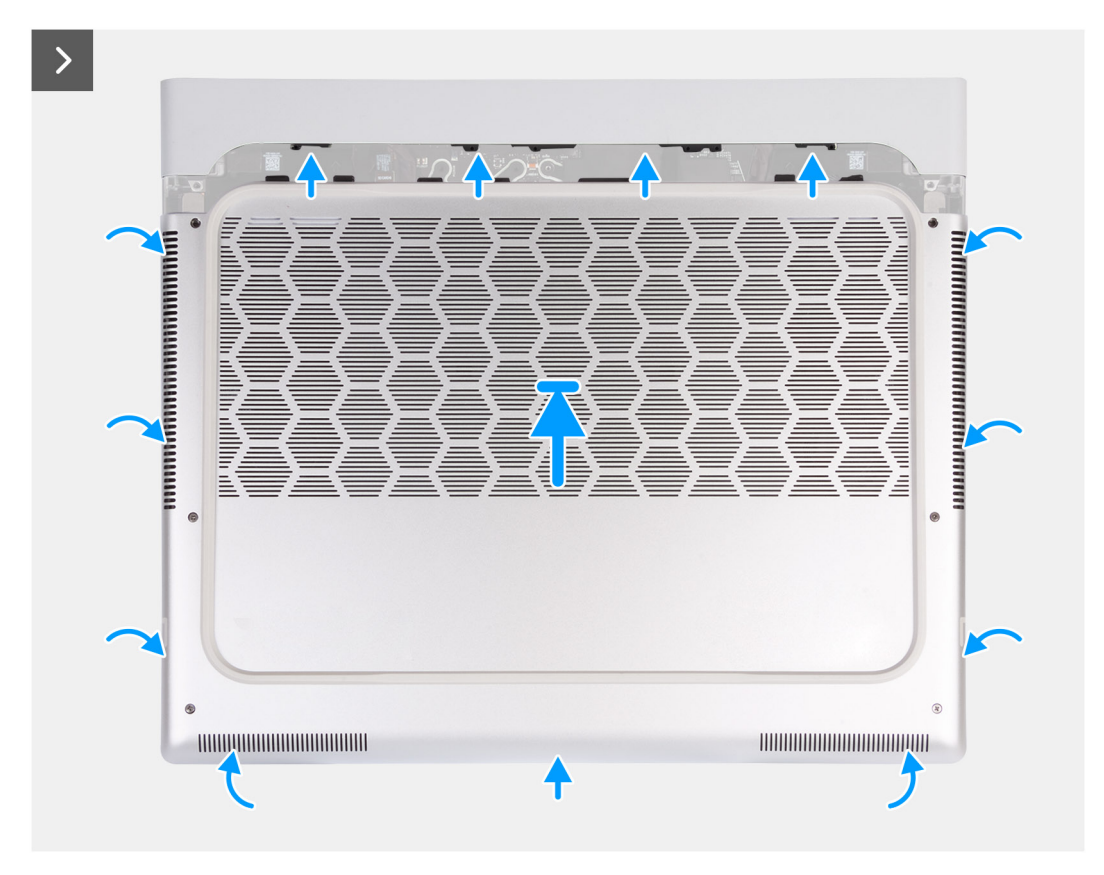

**Figure 13. Placing the base cover**

<span id="page-38-0"></span>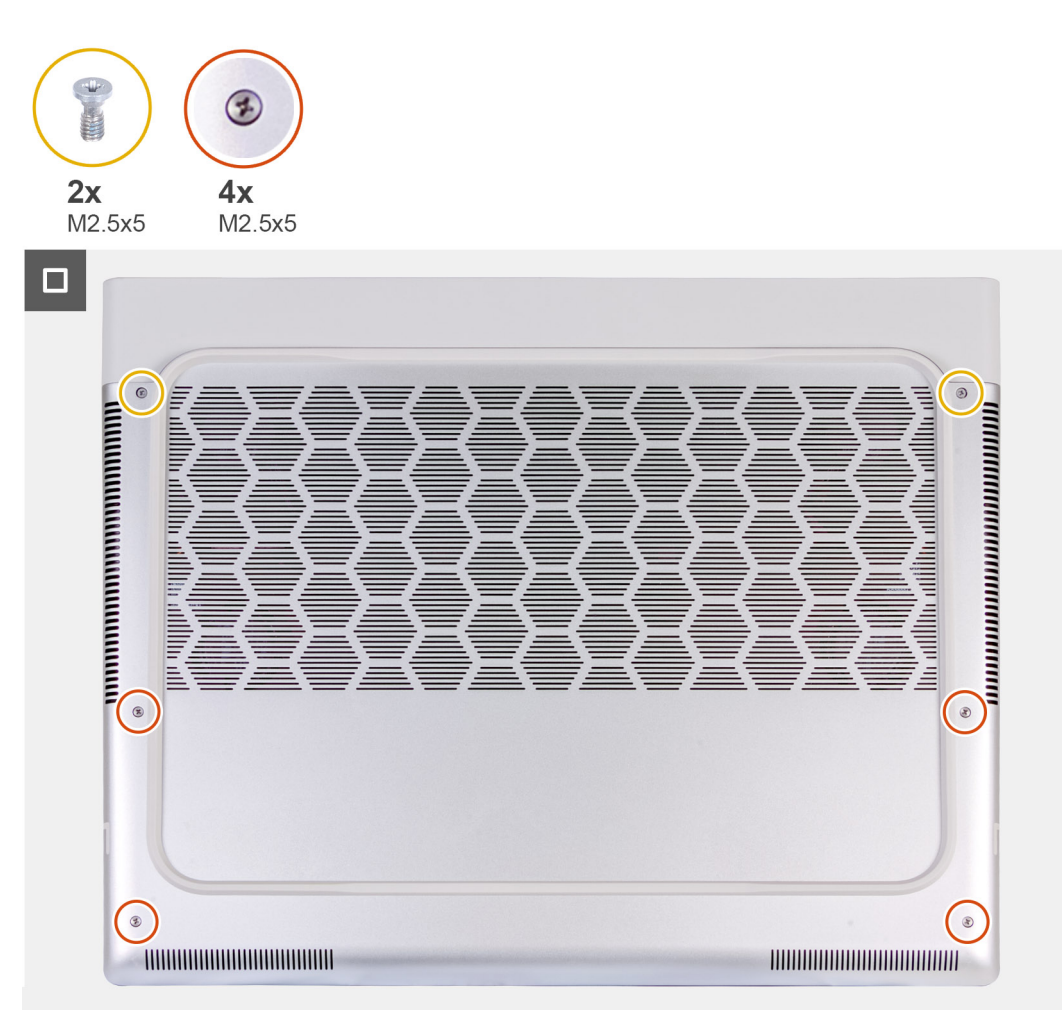

#### **Figure 14. Tighten the captive screws**

**NOTE:** If the battery is not a pre-requisite and if you have disconnected the battery cable, ensure to connect the battery cable. To connect the battery cable, follow step 1 and step 2 in the procedure.

#### **Steps**

- **1.** Connect the battery cable to the system board.
- **2.** Slide the tabs on the top of the base cover under the rear I/O-cover and snap the base cover to the palm-rest and keyboard assembly.
- **3.** Tighten the four captive screws (M2.5x5) that secure the base cover to the palm-rest and keyboard assembly.
- **4.** Replace the two screws (M2.5x5) that secure the base cover to the palm-rest and keyboard assembly.

#### **Next steps**

**1.** Follow the procedure in [After working inside your computer.](#page-28-0)

# **Solid state drive**

# **Removing the M.2 2230 solid state drive (SSD)**

#### **Prerequisites**

- **1.** Follow the procedure in **Before working inside your computer**.
- **2.** Remove the [base cover.](#page-33-0)

#### <span id="page-39-0"></span>**About this task**

**NOTE:** The following procedure applies only to computers shipped with an M.2 2230 SSD.

**NOTE:** Computers that are shipped with NVIDIA GeForce RTX 4060/4070 graphics card support one M.2 2230 and one M.2  $\bigcirc$ 2280 solid state drive slot, whereas computers shipped with NVIDIA GeForce RTX 4080/4090 graphics card support two M.2 2280 solid state drive slots.

The following images indicate the location of the M.2 2230 SSD in SSD-2 and provide a visual representation of the removal procedure.

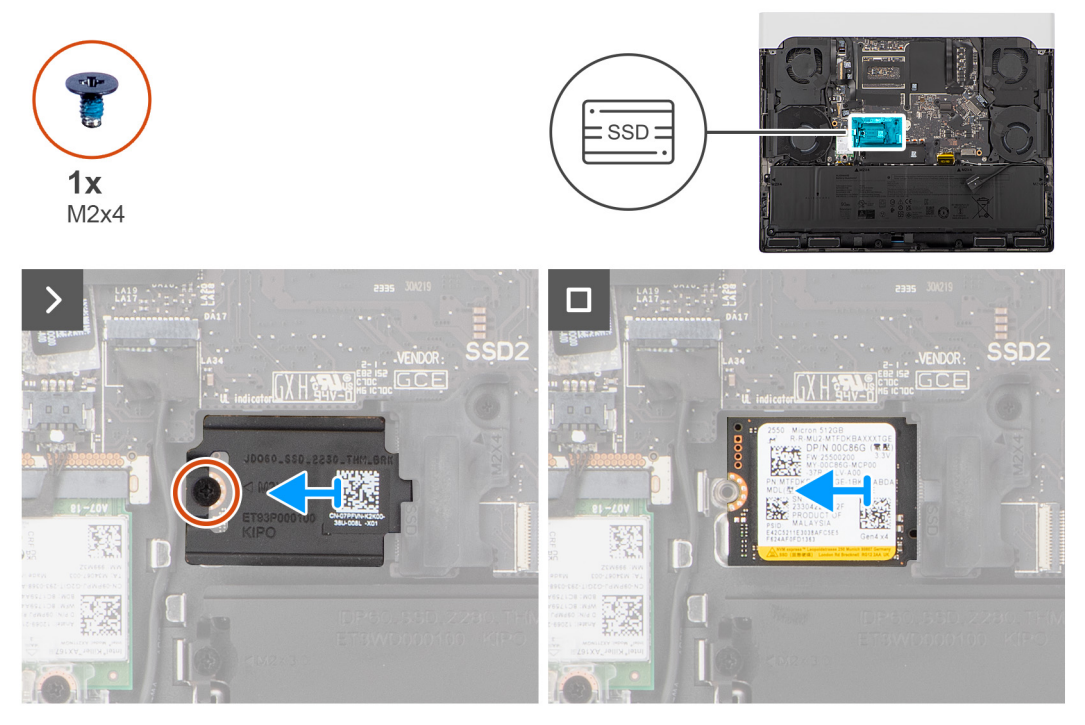

**Figure 15. Removing the M.2 2230 SSD**

#### **Steps**

- **1.** Remove the screw (M2x4) that secures the SSD thermal shield to the SSD and palm-rest and keyboard assembly.
- **2.** Remove the SSD thermal shield off the SSD.
- **3.** Slide and remove the SSD from the SSD slot.

**NOTE:** Repeat step 1 to step 3 to remove the SSD on the SSD-1 slot on your computer.

# **Installing the M.2 2230 solid state drive (SSD)**

#### **Prerequisites**

If you are replacing a component, remove the existing component before performing the installation process.

#### **About this task**

**NOTE:** The following procedure applies only to computers shipped with an M.2 2230 SSD.

**NOTE:** Computers that are shipped with NVIDIA GeForce RTX 4060/4070 graphics card support one M.2 2230 and one M.2 2280 solid state drive slot, whereas computers shipped with NVIDIA GeForce RTX 4080/4090 graphics card support two M.2 2280 solid state drive slots.

The following images indicate the location of the M.2 2230 SSD in SSD-2 and provide a visual representation of the installation procedure.

<span id="page-40-0"></span>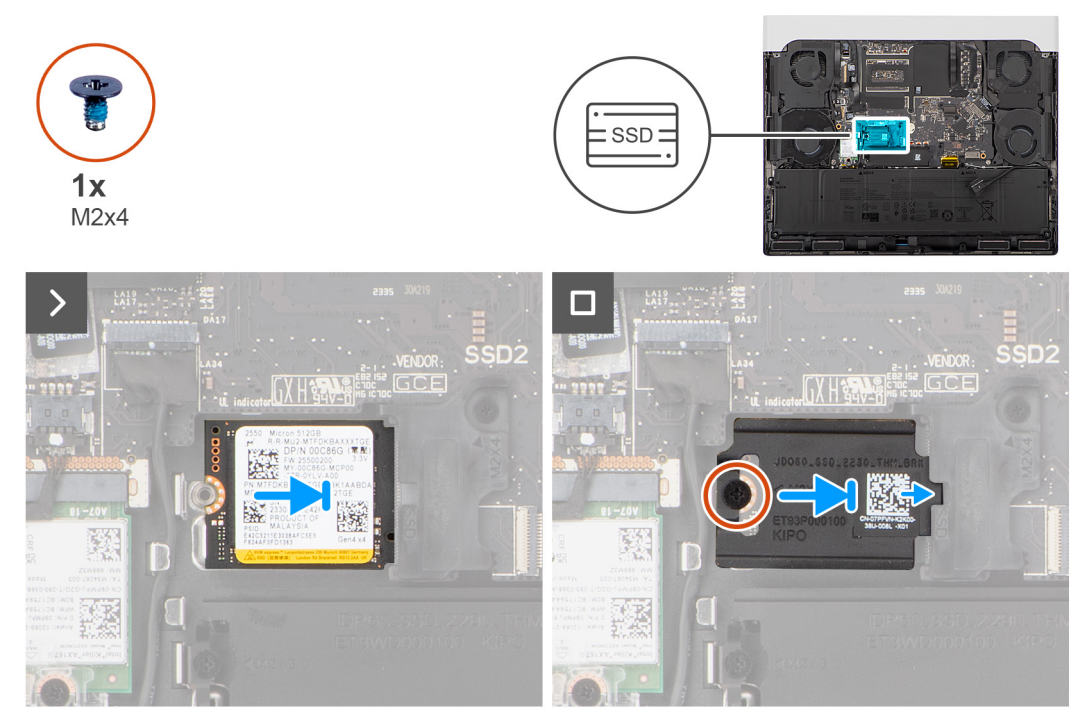

#### **Figure 16. Installing the M.2 2230 SSD**

#### **Steps**

- **1.** Align the notch on the SSD with the tab on the SSD slot.
- **2.** Slide the SSD into the SSD slot.
- **3.** Slide the SSD thermal shield into the SSD slot.
- **4.** Align the screw hole on the SSD thermal shield with the screw hole on the SSD and palm-rest and keyboard assembly.
- **5.** Replace the screw (M2x4) that secures the M.2 2230 SSD thermal shield to the SSD and palm-rest and keyboard assembly.

**NOTE:** Repeat step 1 to step 5 to install the SSD on the SSD-1 slot on your computer.

#### **Next steps**

- **1.** Install the **base cover**.
- **2.** Follow the procedure in [After working inside your computer.](#page-28-0)

# **Removing the M.2 2280 solid state drive (SSD)**

#### **Prerequisites**

- **1.** Follow the procedure in **Before working inside your computer**.
- **2.** Remove the [base cover.](#page-33-0)

#### **About this task**

**NOTE:** The following procedure applies only to computers shipped with an M.2 2280 SSD.

**NOTE:** Computers that are shipped with NVIDIA GeForce RTX 4060/4070 graphics card support one M.2 2230 and one M.2 2280 solid state drive slot, whereas computers shipped with NVIDIA GeForce RTX 4080/4090 graphics card support two M.2 2280 solid state drive slots.

The following images indicate the location of the M.2 2280 SSD in SSD-1 and provide a visual representation of the removal procedure.

<span id="page-41-0"></span>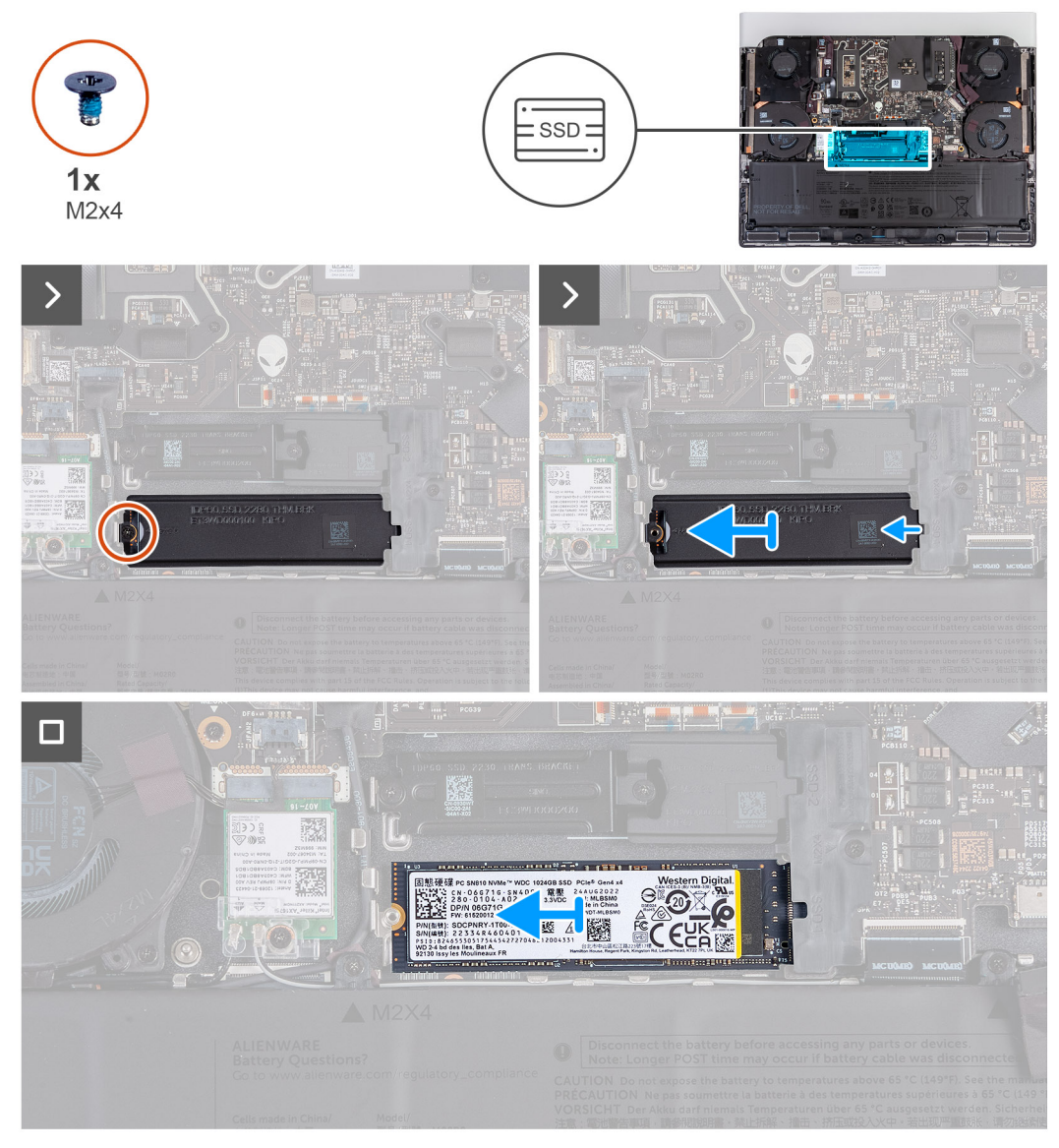

**Figure 17. Removing M.2 2280 SSD in SSD-1**

#### **Steps**

- **1.** Remove the screw (M2x4) that secures the SSD thermal shield to the SSD and palm-rest and keyboard assembly.
- **2.** Lift and remove the SSD thermal shield off the SSD.
- **3.** Slide and remove the SSD from the SSD slot.

**NOTE:** Repeat step 1 to step 3 to remove the SSD on the SSD-2 slot on your computer.

# **Installing the M.2 2280 solid state drive (SSD)**

#### **Prerequisites**

If you are replacing a component, remove the existing component before performing the installation process.

#### **About this task**

**NOTE:** The following procedure applies only to computers shipped with an M.2 2280 SSD.

**NOTE:** Computers that are shipped with NVIDIA GeForce RTX 4060/4070 graphics card support one M.2 2230 and one M.2 2280 solid state drive slot, whereas computers shipped with NVIDIA GeForce RTX 4080/4090 graphics card support two M.2 2280 solid state drive slots.

The following images indicate the location of the M.2 2280 SSD in SSD-1 and provide a visual representation of the installation procedure.

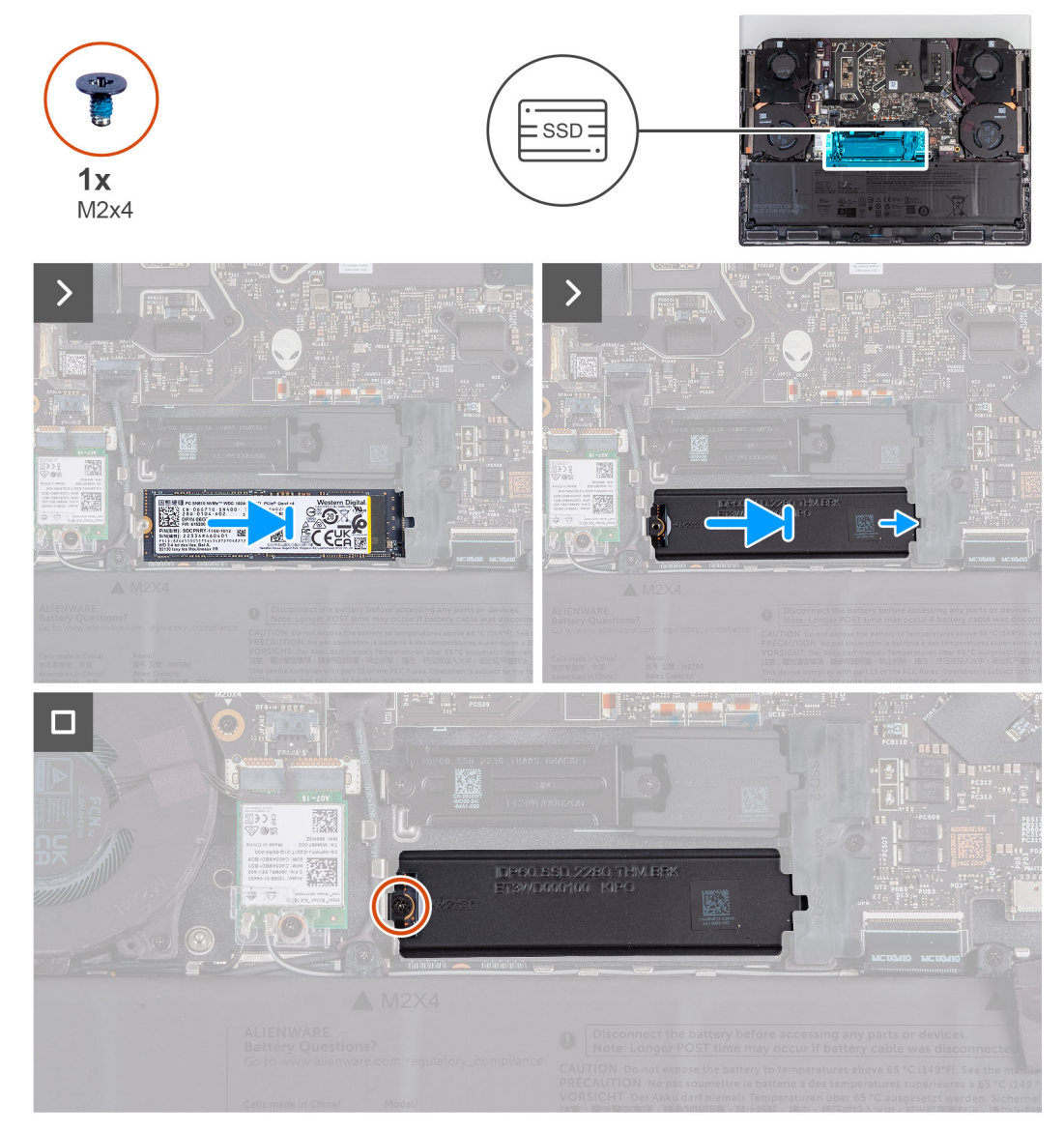

#### **Figure 18. Installing M.2 2280 SSD**

#### **Steps**

- **1.** Align the notch on the SSD with the tab on the SSD slot.
- **2.** Slide the SSD into the SSD slot.
- **3.** Slide the SSD thermal shield into the SSD slot.
- **4.** Align the screw hole on the SSD thermal shield with the screw hole on the SSD and palm-rest and keyboard assembly.
- **5.** Replace the screw (M2x4) that secures the M.2 2280 SSD thermal shield to the SSD and palm-rest and keyboard assembly.

**NOTE:** Repeat step 1 to step 5 to install the SSD on the SSD-2 slot on your computer.

#### **Next steps**

**1.** Install the [base cover.](#page-36-0)

**2.** Follow the procedure in [After working inside your computer.](#page-28-0)

# **Solid state drive bracket**

### **Removing the solid state drive bracket**

#### **Prerequisites**

- **1.** Follow the procedure in **Before working inside your computer**.
- **2.** Remove the [base cover.](#page-33-0)
- **3.** Remove the [M.2 2230 solid state drive](#page-38-0) or [M.2 2280 solid state drive,](#page-40-0) as applicable.

#### **About this task**

The following images indicate the location of the solid state drive bracket and provide a visual representation of the removal procedure.

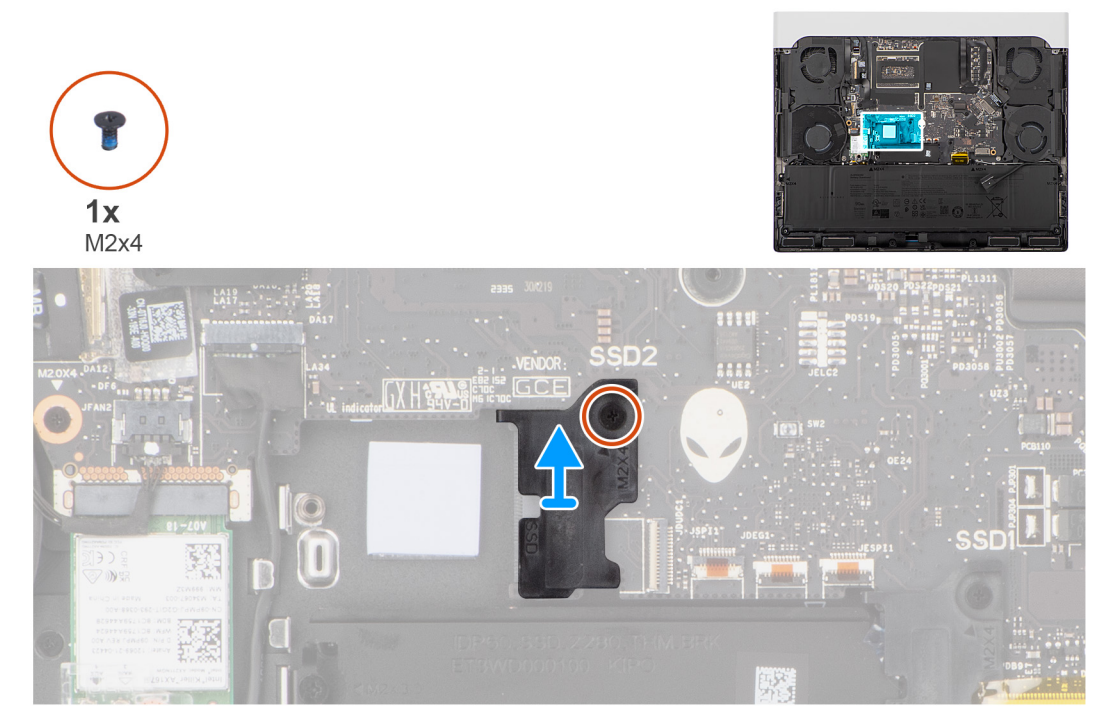

**Figure 19. Removing the solid state drive bracket**

#### **Steps**

- **1.** Remove the screw (M2x4) that secures the solid state drive bracket to the palm-rest and keyboard assembly.
	- **NOTE:** For computers shipped with an NVIDIA GeForce RTX 4060 or 4070 graphics card, remove the two screws (M2x4) that secures the solid state drive bracket to the palm-rest and keyboard assembly.

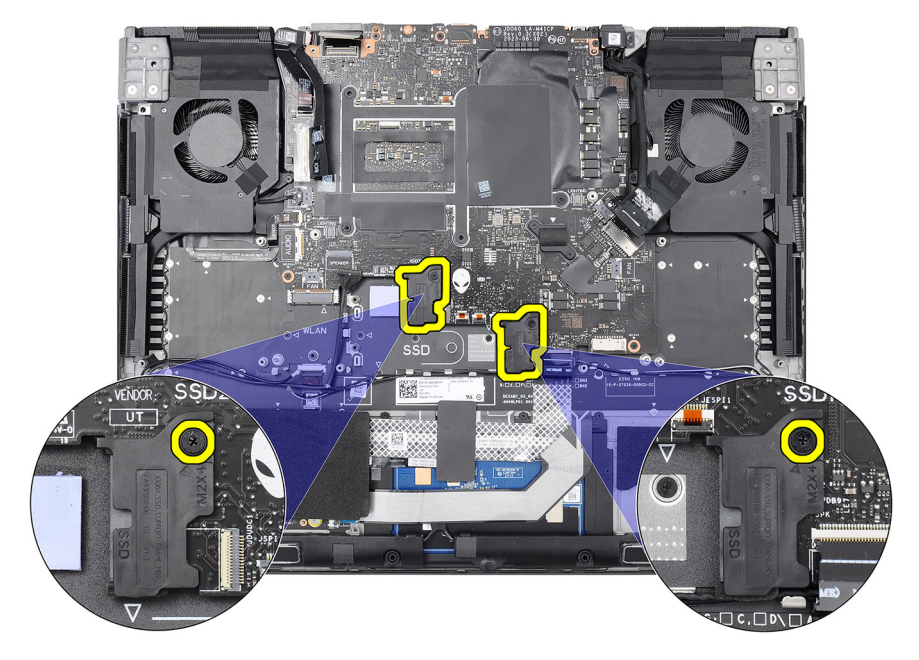

#### **Figure 20. Solid state drive bracket**

**NOTE:** For computers shipped with an NVIDIA GeForce RTX 4080 or 4090 graphics card, remove the single screw (M2x4) that secures the solid state drive bracket to the palm-rest and keyboard assembly.

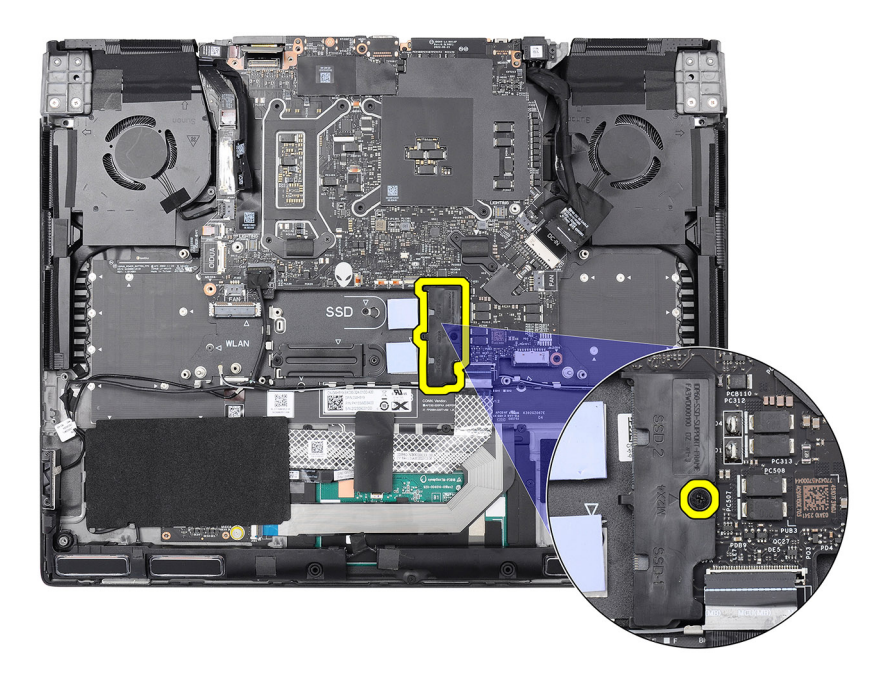

#### **Figure 21. Solid state drive bracket**

**2.** Lift the solid state drive bracket off the palm-rest and keyboard assembly.

### **Installing the solid state drive bracket**

#### **About this task**

The following images indicate the location of the solid state drive bracket and provide a visual representation of the installation procedure.

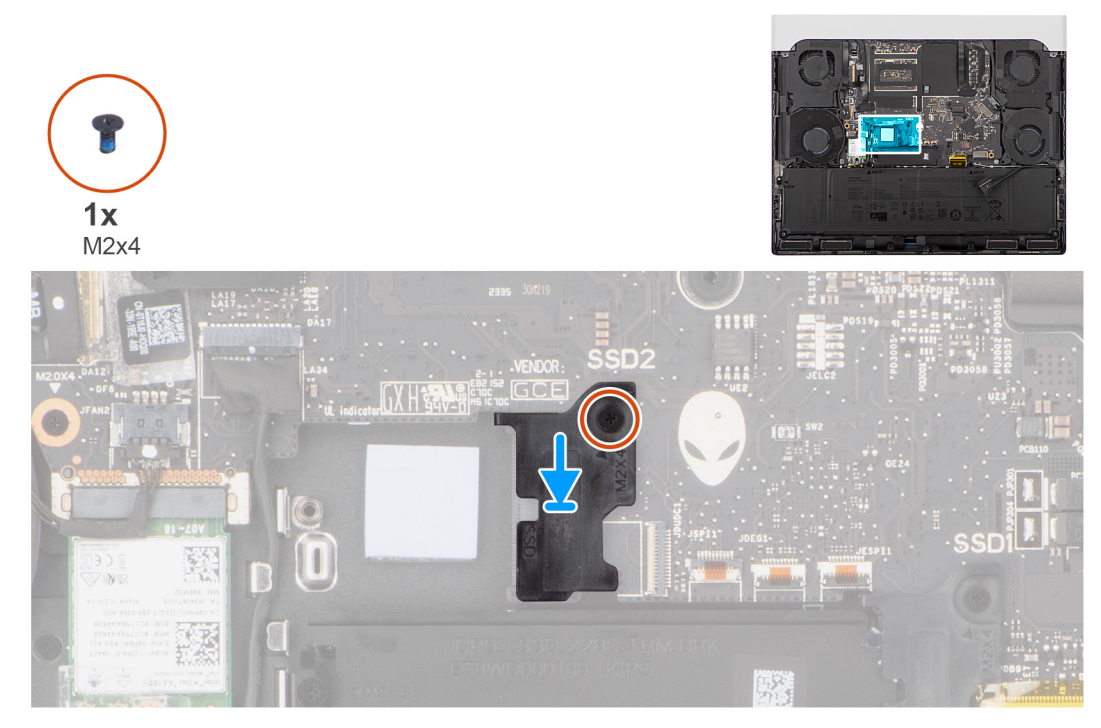

**Figure 22. Installing the solid state drive bracket**

#### **Steps**

- **1.** Align the screw hole on the solid state drive bracket with the screw hole on the palm-rest and keyboard assembly.
- **2.** Replace the screw (M2x4) that secures the solid state drive bracket to the palm-rest and keyboard assembly.

**NOTE:** For computers shipped with an NVIDIA GeForce RTX 4060 or 4070 graphics card, replace the two screws (M2x4) that secures the solid state drive bracket to the palm-rest and keyboard assembly.

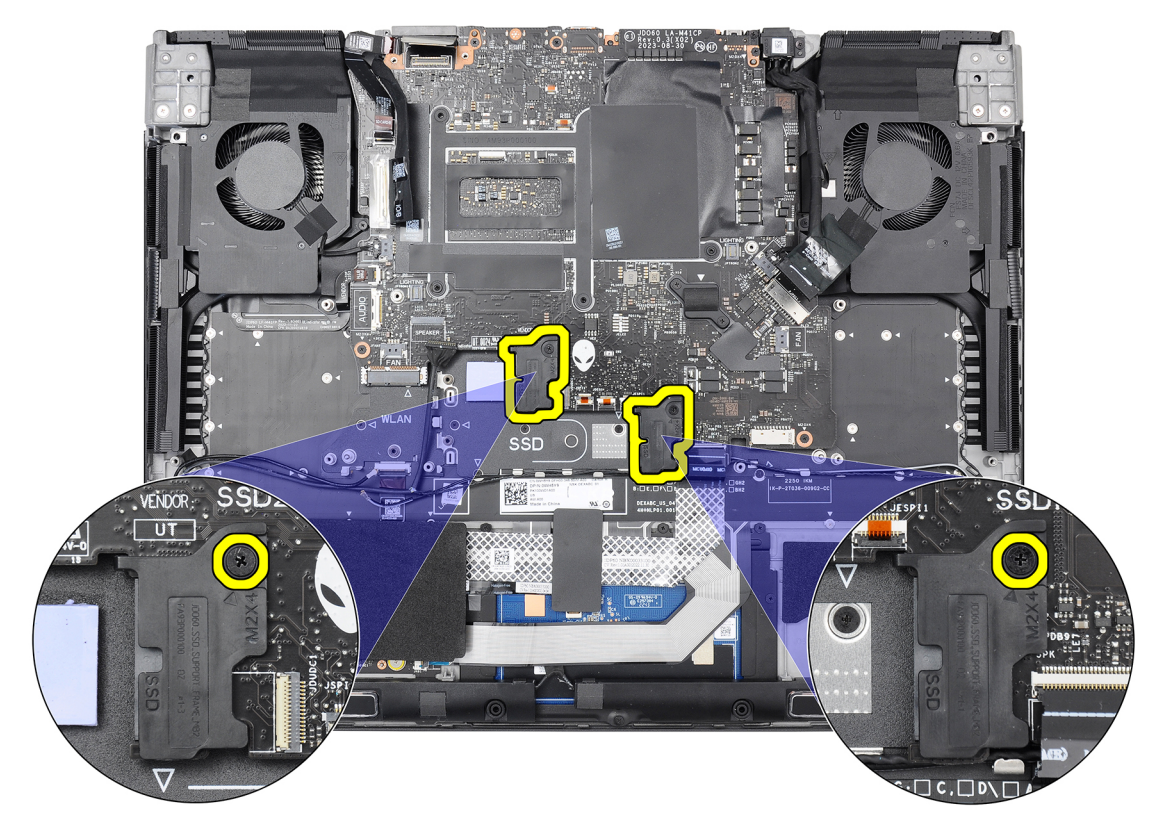

#### **Figure 23. Solid state drive bracket**

**NOTE:** For computers shipped with an NVIDIA GeForce RTX 4080 or 4090 graphics card, replace the single screw (M2x4) that secures the solid state drive bracket to the palm-rest and keyboard assembly.

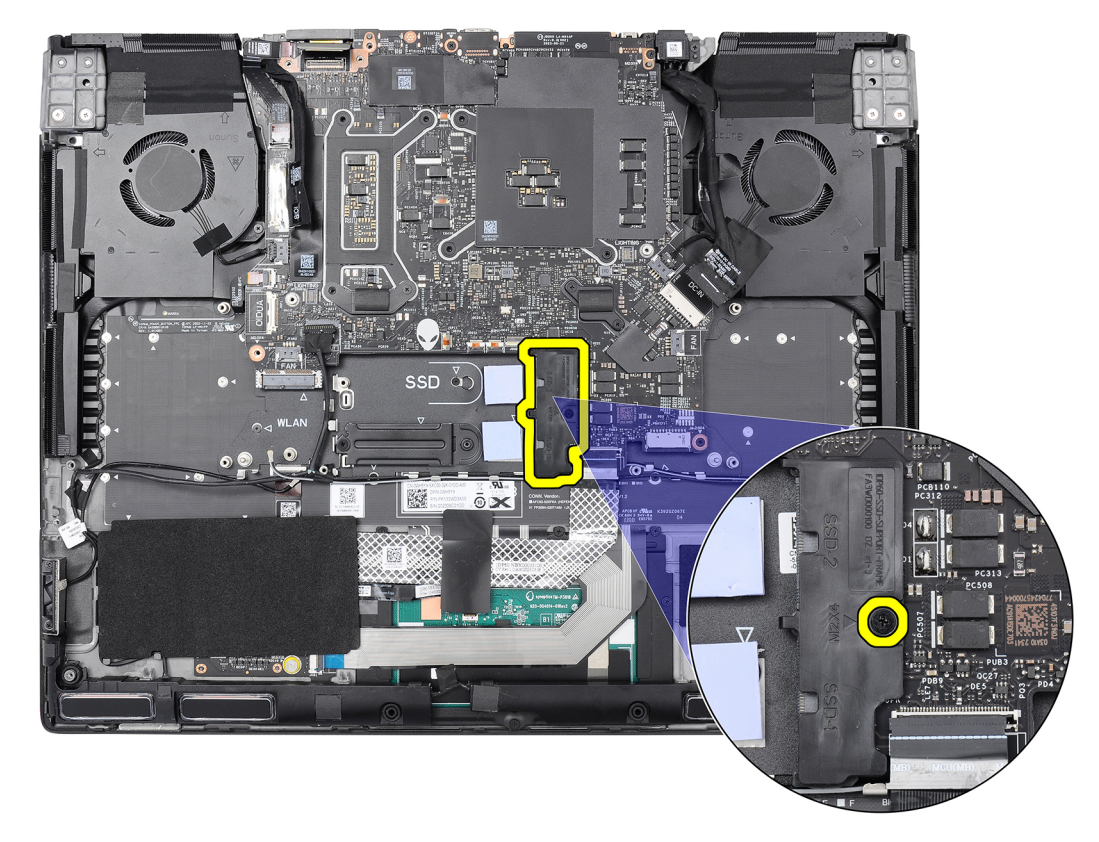

#### **Figure 24. Solid state drive bracket**

#### **Next steps**

- **1.** Install the [M.2 2230 solid state drive](#page-39-0) or [M.2 2280 solid state drive,](#page-41-0) as applicable.
- **2.** Install the [base cover.](#page-36-0)
- **3.** Follow the procedure in [After working inside your computer.](#page-28-0)

# **Wireless card**

### **Removing the wireless card**

#### **Prerequisites**

- **1.** Follow the procedure in **Before working inside your computer**.
- **2.** Remove the [base cover.](#page-33-0)

#### **About this task**

The following images indicate the location of the wireless card and provide a visual representation of the removal procedure.

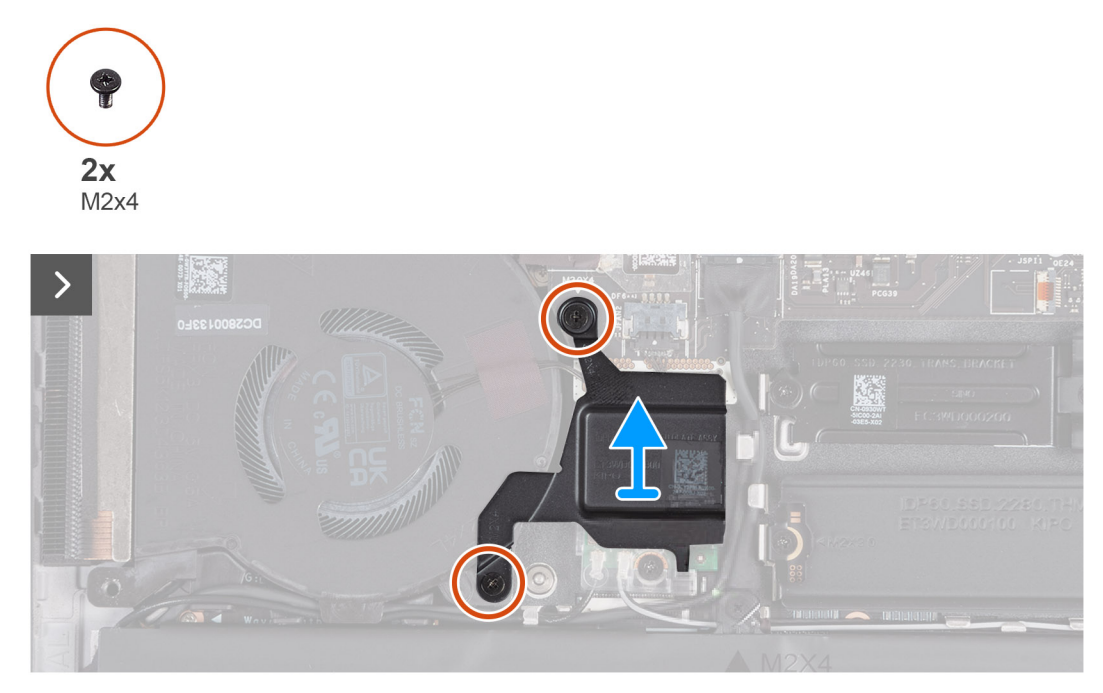

**Figure 25. Removing the wireless card thermal shield**

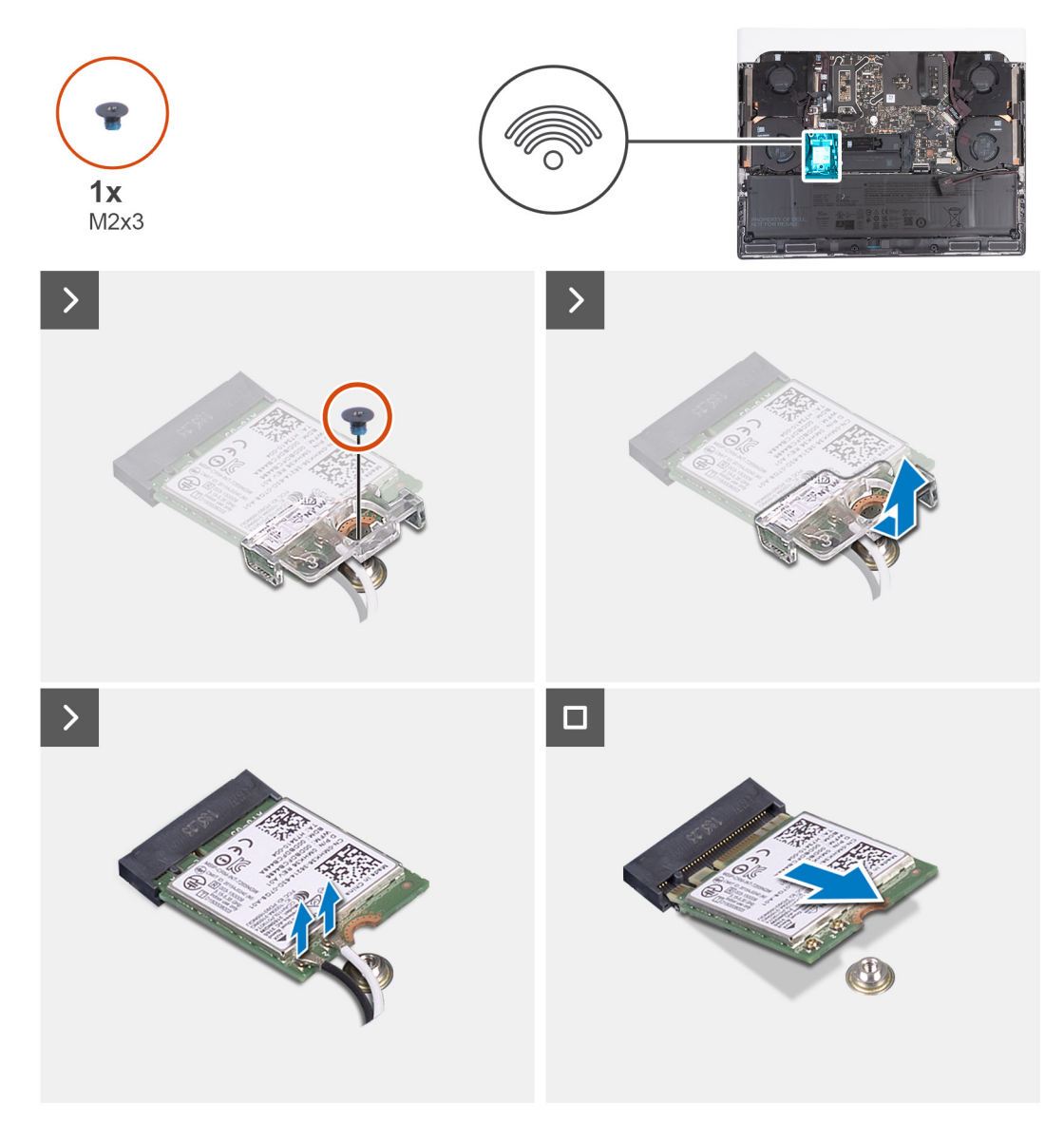

#### **Figure 26. Removing the wireless card**

#### **Steps**

**1.** Remove the two screws (M2x4) that secures the wireless card thermal shield to the wireless card and palm-rest and keyboard assembly.

**NOTE:** The thermal shield is applicable for computers that are shipped with certain configurations only.

- **2.** Lift the wireless card thermal shield off the palm-rest and keyboard assembly.
- **3.** Remove the screw (M2x3) that secures the wireless-card bracket to the wireless card and palm-rest and keyboard assembly.
- **4.** Slide and remove the wireless-card bracket off the wireless card.
- **5.** Disconnect the antenna cables from the wireless card.
- **6.** Slide and remove the wireless card from the wireless-card slot.

### **Installing the wireless card**

#### **Prerequisites**

If you are replacing a component, remove the existing component before performing the installation process.

#### **About this task**

The following images indicate the location of the wireless card and provide a visual representation of the installation procedure.

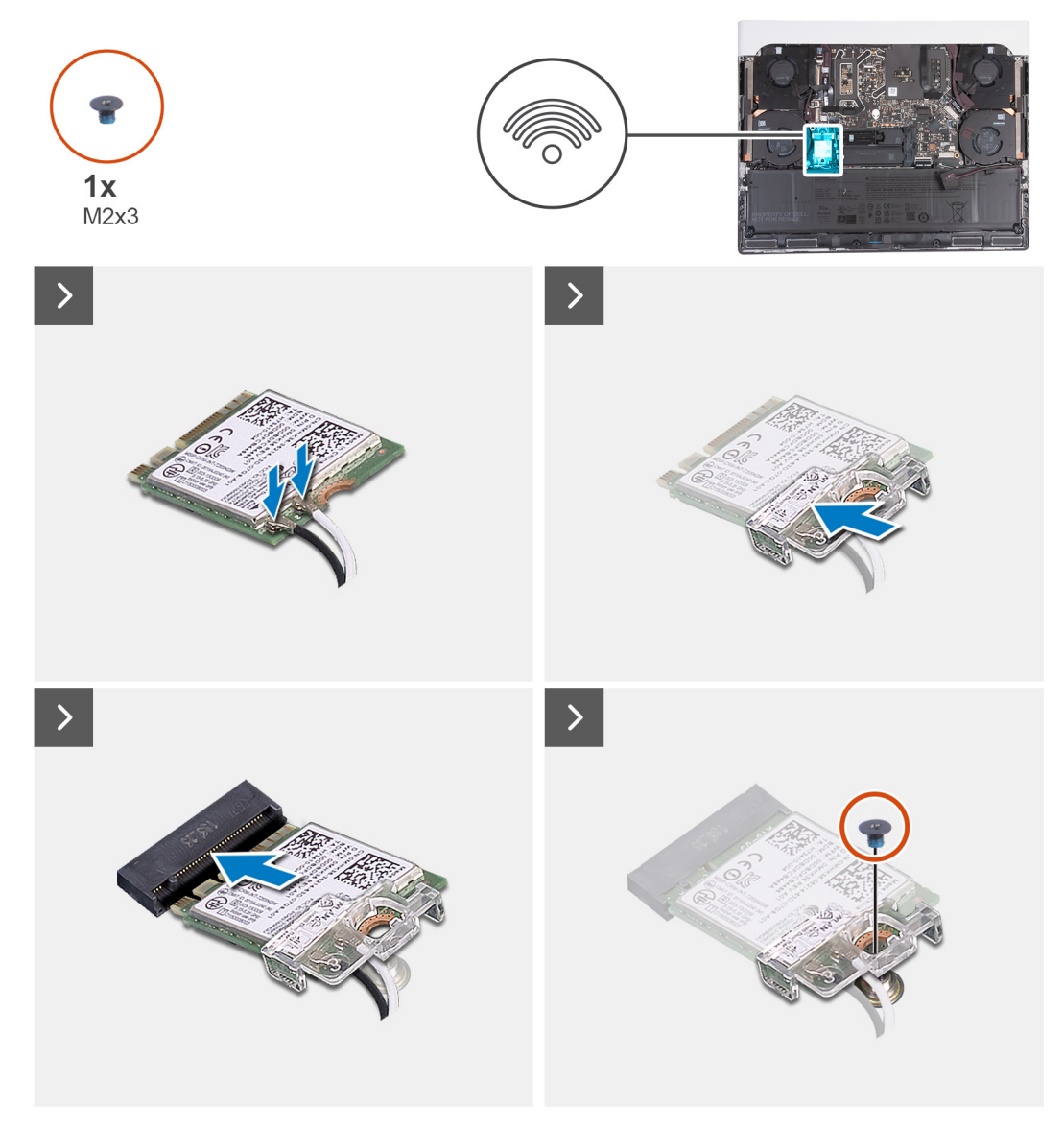

**Figure 27. Installing the wireless card**

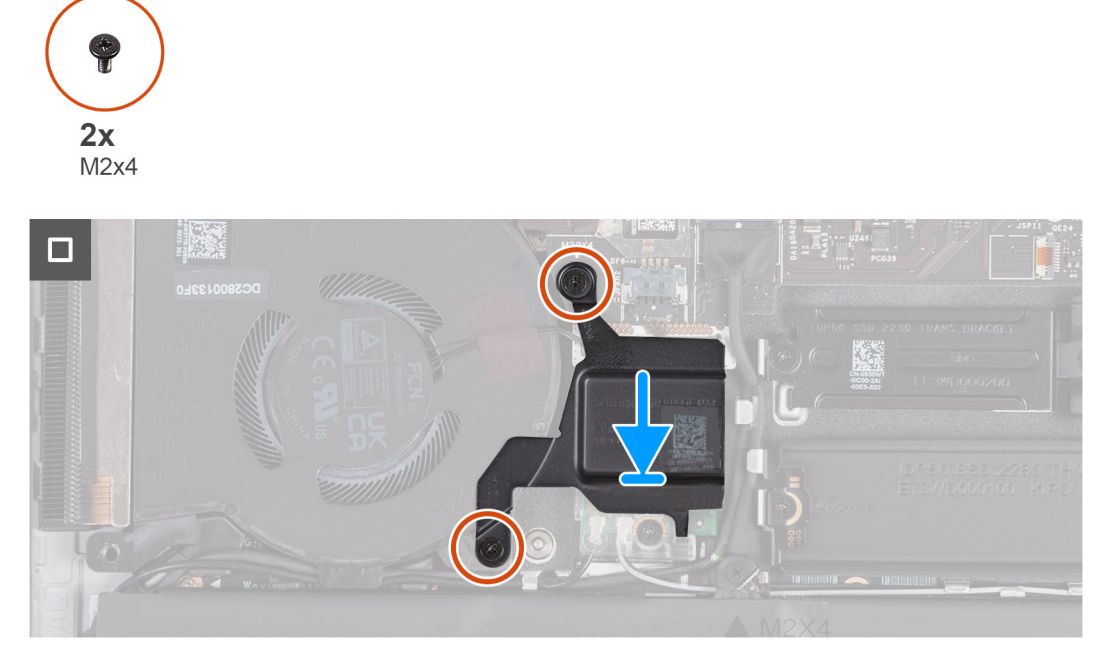

#### **Figure 28. Installing the wireless card thermal shield**

#### **Steps**

**1.** Connect the antenna cables to the wireless card.

The following table provides the antenna-cable color scheme for the wireless card that is supported by your computer.

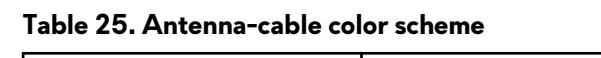

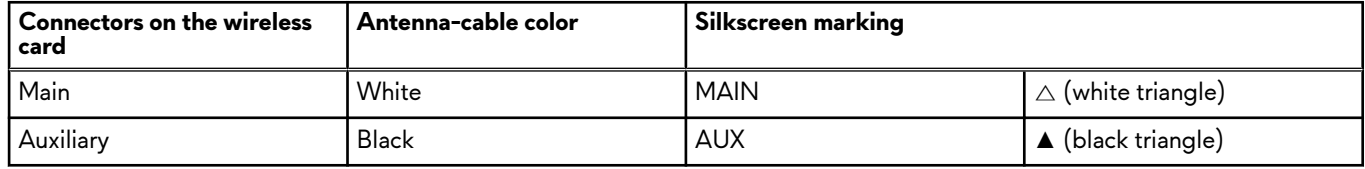

- **2.** Align the notch on the wireless card with the tab on the wireless-card slot and insert the wireless card at an angle into the wireless-card slot.
- **3.** Align the screw hole on the wireless-card bracket with the screw hole on the wireless card and palm-rest and keyboard assembly.
- **4.** Replace the screw (M2x3) that secures the wireless-card bracket to the wireless card and the palm-rest and keyboard assembly.
- **5.** Align the screw hole on the wireless card thermal shield with the screw hole on the palm-rest and keyboard assembly.
- **6.** Replace the two screws (M2x4) that secures the wireless card thermal shield to the wireless card and palm-rest and keyboard assembly.

**NOTE:** The thermal shield is applicable for computers that are shipped with certain configurations only.

#### **Next steps**

- **1.** Install the [base cover.](#page-36-0)
- **2.** Follow the procedure in [After working inside your computer.](#page-28-0)

# <span id="page-52-0"></span>**Rear I/O-cover**

# **Removing the rear I/O-cover**

#### **Prerequisites**

- **1.** Follow the procedure in [Before working inside your computer.](#page-25-0)
- **2.** Remove the [base cover.](#page-33-0)

#### **About this task**

The following images indicate the location of the rear I/O-cover and provide a visual representation of the removal procedure.

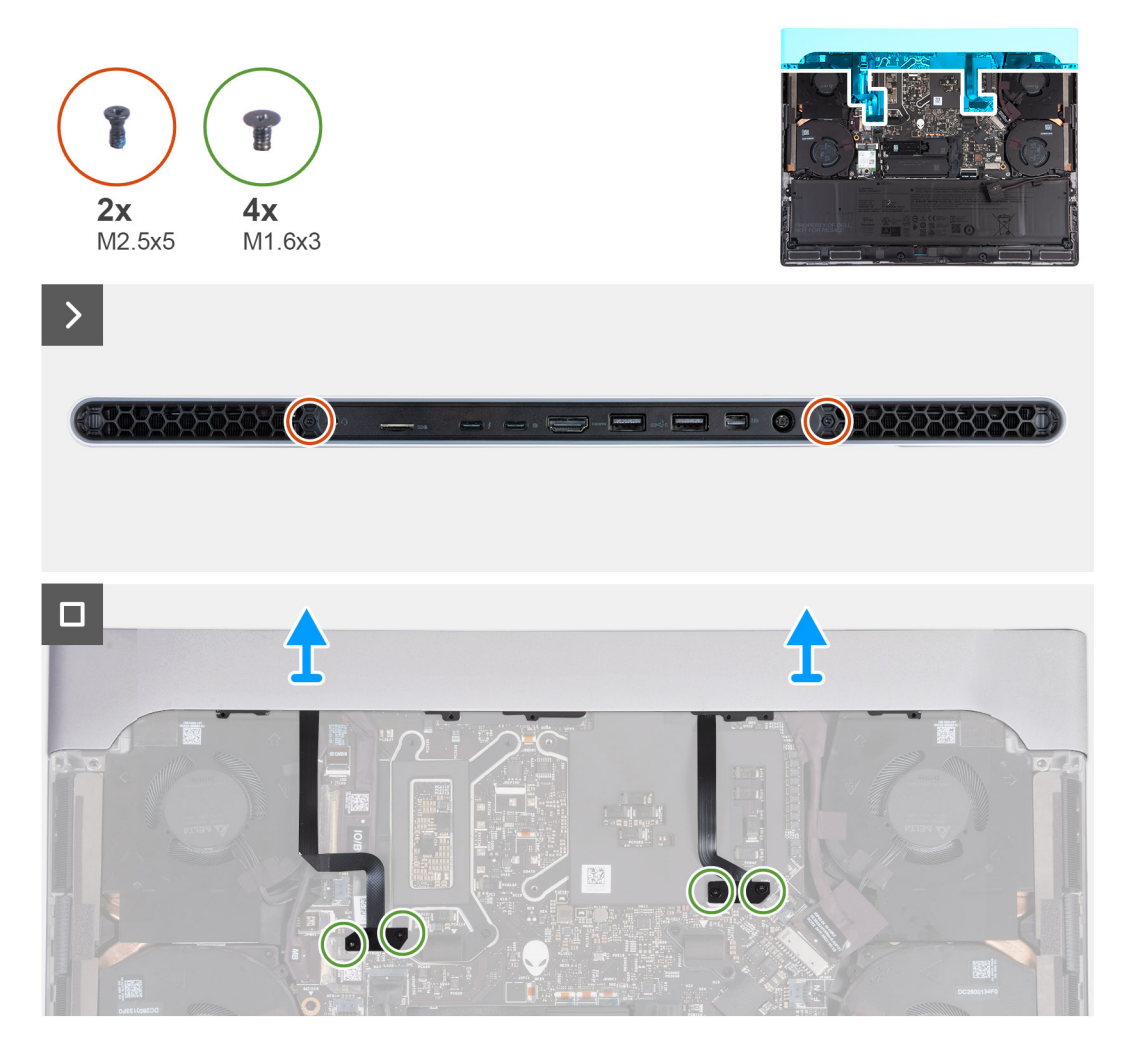

**Figure 29. Removing the rear I/O cover**

**(i)** NOTE: To prevent damaging your computer, ensure that the Tron-light cable has been disconnected from the system board before removing the rear I/O-cover. To see the location of the Tron-light cable, see system board components in Removing the system board.

#### **Steps**

- **1.** Remove the two screws (M2.5x5) that secure the rear I/O-cover to the palm-rest and keyboard assembly.
- **2.** Remove the four screws (M1.6x3) that secure the left and right Tron-light cables to the palm-rest and keyboard assembly.

<span id="page-53-0"></span>**CAUTION: Do not pull at the bend points of the Tron-light cables and check for damage while removing and installing the rear I/O cover.**

**3.** Firmly grasp the sides of your computer with both hands and push it outwards to remove the rear I/O-cover off the palm-rest and keyboard assembly.

# **Installing the rear I/O-cover**

#### **Prerequisites**

If you are replacing a component, remove the existing component before performing the installation process.

#### **About this task**

The following images indicate the location of the rear I/O-cover and provide a visual representation of the installation procedure.

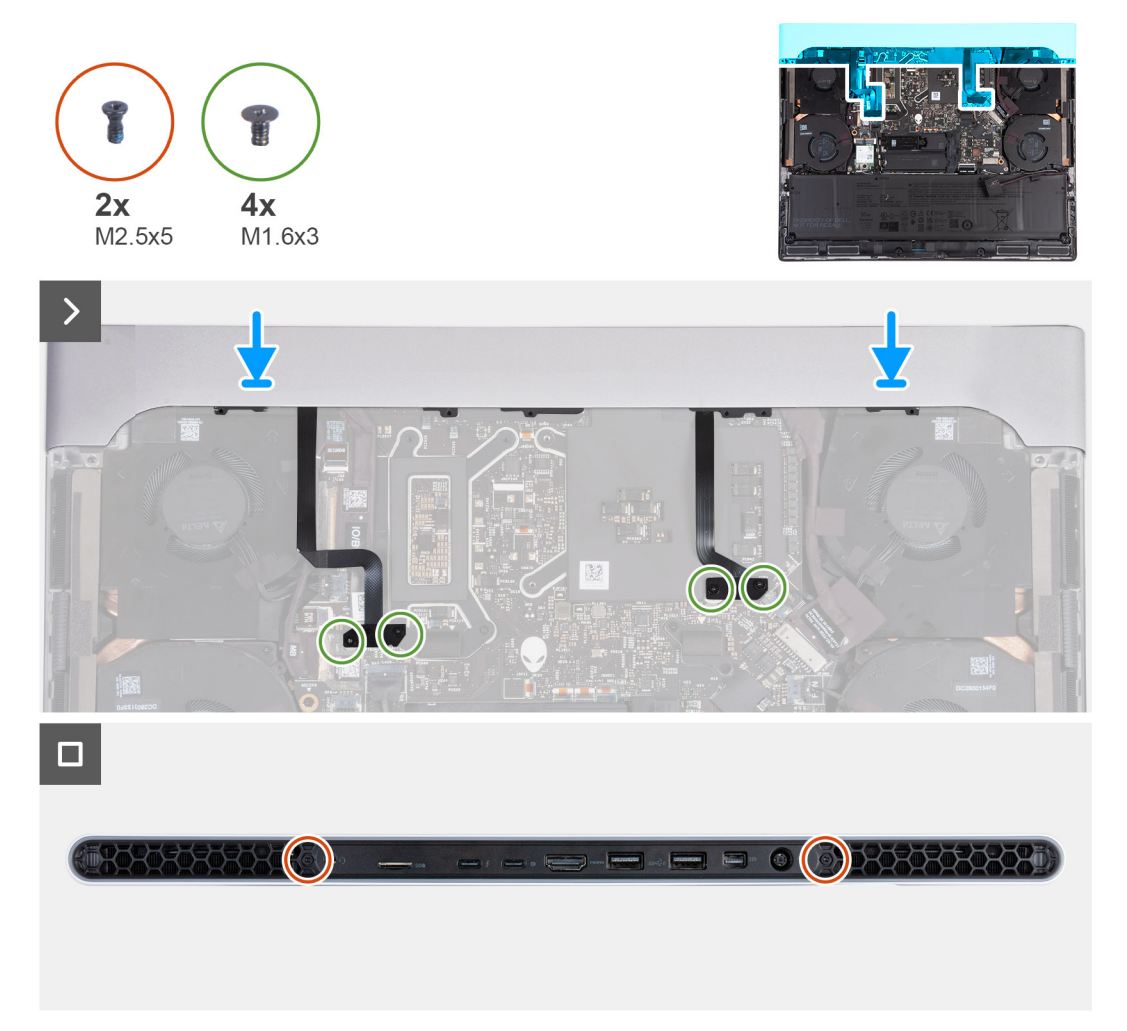

#### **Figure 30. Installing the rear I/O cover**

**NOTE:** To avoid damaging your computer, ensure that the Tron-light cable is not pinched when sliding the rear I/O-cover into the palm-rest and keyboard assembly.

#### **Steps**

- **1.** With the correct orientation, slide the rear I/O-cover into the palm-rest and keyboard assembly, and snap it into place.
- **2.** Replace the four screws (M1.6x3) that secure the left and right Tron-light cables to the palm-rest and keyboard assembly.

#### **CAUTION: Do not pull at the bend points of the Tron-light cables and check for damage while removing and installing the rear I/O cover.**

**3.** Replace the two screws (M2.5x5) that secure the rear I/O-cover to the palm-rest and keyboard assembly.

#### **Next steps**

- **1.** Install the **base cover**.
- 2. Follow the procedure in [After working inside your computer.](#page-28-0)

# <span id="page-55-0"></span>**Removing and installing Field Replaceable Units (FRUs)**

The replaceable components in this chapter are Field Replaceable Units (FRUs).

**CAUTION: The information in this section is intended for authorized service technicians only.**

**CAUTION: To avoid any potential damage to the component or loss of data, ensure that an authorized service technician replaces the Field Replaceable Units (FRUs).**

**CAUTION: Dell Technologies recommends that this set of repairs, if needed, to be conducted by trained technical repair specialists.**

 $\bigwedge\big|\mathsf{CAUTION:}$  As a reminder, your warranty does not cover damages that may occur during FRU repairs that are not **authorized by Dell Technologies.**

**NOTE:** The images in this document may differ from your computer depending on the configuration you ordered.

# **Battery**

# **Rechargeable Li-ion battery precautions**

#### **CAUTION:**   $\wedge$

- **● Exercise caution when handling rechargeable Li-ion batteries.**
- **● Discharge the battery completely before removing it. Disconnect the AC power adapter from the computer and operate the computer solely on battery power—the battery is fully discharged when the computer no longer turns on when the power button is pressed.**
- **● Do not crush, drop, mutilate, or penetrate the battery with foreign objects.**
- **● Do not expose the battery to high temperatures, or disassemble battery packs and cells.**
- **● Do not apply pressure to the surface of the battery.**
- **● Do not bend the battery.**
- **● Do not use tools of any kind to pry on or against the battery.**
- **● Ensure any screws during the servicing of this product are not lost or misplaced, to prevent accidental puncture or damage to the battery and other computer components.**
- **● If the battery gets stuck inside your computer as a result of swelling, do not try to release it as puncturing, bending, or crushing a rechargeable Li-ion battery can be dangerous. In such an instance, contact Dell technical support for assistance. See [Contact Support at Dell Support Site.](https://www.dell.com/support)**
- **● Always purchase genuine batteries from [Dell Site](https://www.dell.com) or authorized Dell partners and resellers.**
- **● Swollen batteries should not be used and should be replaced and disposed properly. For guidelines on how to handle and replace swollen rechargeable Li-ion batteries, see [Handling swollen rechargeable Li-ion batteries.](#page-134-0)**

## **Removing the battery**

**CAUTION: This computer is designed without a coin-cell battery. After a service incident where the computer battery is disconnected, when the battery is fully discharged, or when the computer is reassembled and turned on, an RTC reset cycle will occur. When an RTC reset cycle occurs, the computer turns on and off three times. An Invalid Configuration error message is displayed prompting you to enter the BIOS and configure the date and time. The computer starts functioning after setting the date and time.**

 $\bigwedge$  <code>CAUTION:</code> The information in this removal section is intended for authorized service technicians only.

#### **Prerequisites**

- **1.** Follow the procedure in [Before working inside your computer.](#page-25-0)
- **2.** Remove the [base cover.](#page-33-0)

#### **About this task**

**CAUTION: Removing the battery resets the BIOS setup settings to default. It is recommended that you note the BIOS**   $\triangle$ **setup settings before removing the battery.**

The following images indicate the location of the battery and provide a visual representation of the removal procedure.

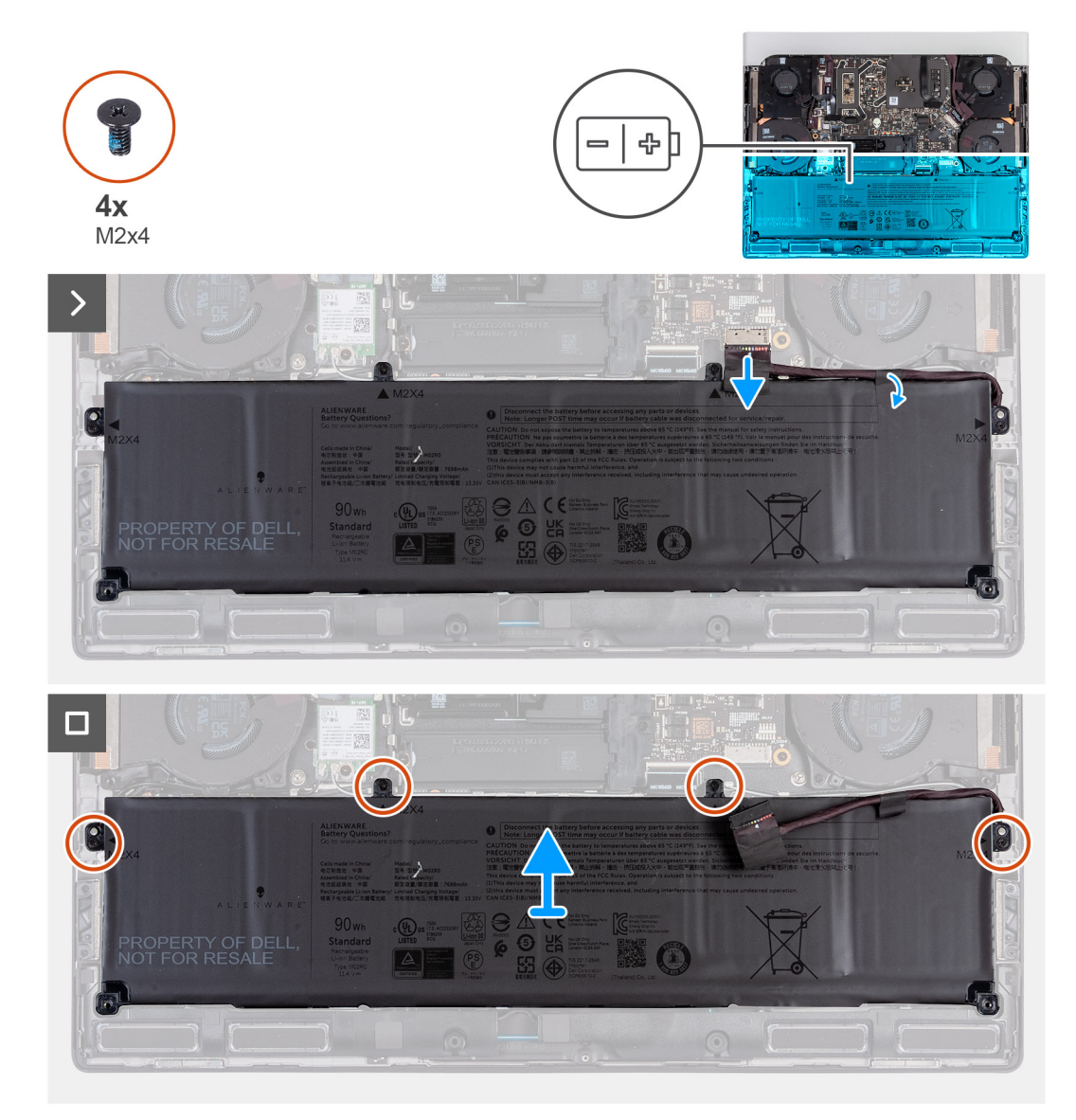

#### **Figure 31. Removing the battery**

#### **Steps**

- **1.** Disconnect the battery cable from the system board (if not disconnected earlier).
- **2.** Peel the tape that secures the battery cable to the battery.
- **3.** Remove the four screws (M2x4) that secure the battery to the palm-rest and keyboard assembly.
- **4.** Lift the battery off the palm-rest and keyboard assembly.

# <span id="page-57-0"></span>**Installing the battery**

 $\bigwedge$  CAUTION: The information in this installation section is intended for authorized service technicians only.

#### **Prerequisites**

If you are replacing a component, remove the existing component before performing the installation process.

#### **About this task**

The following images indicate the location of the battery and provide a visual representation of the installation procedure.

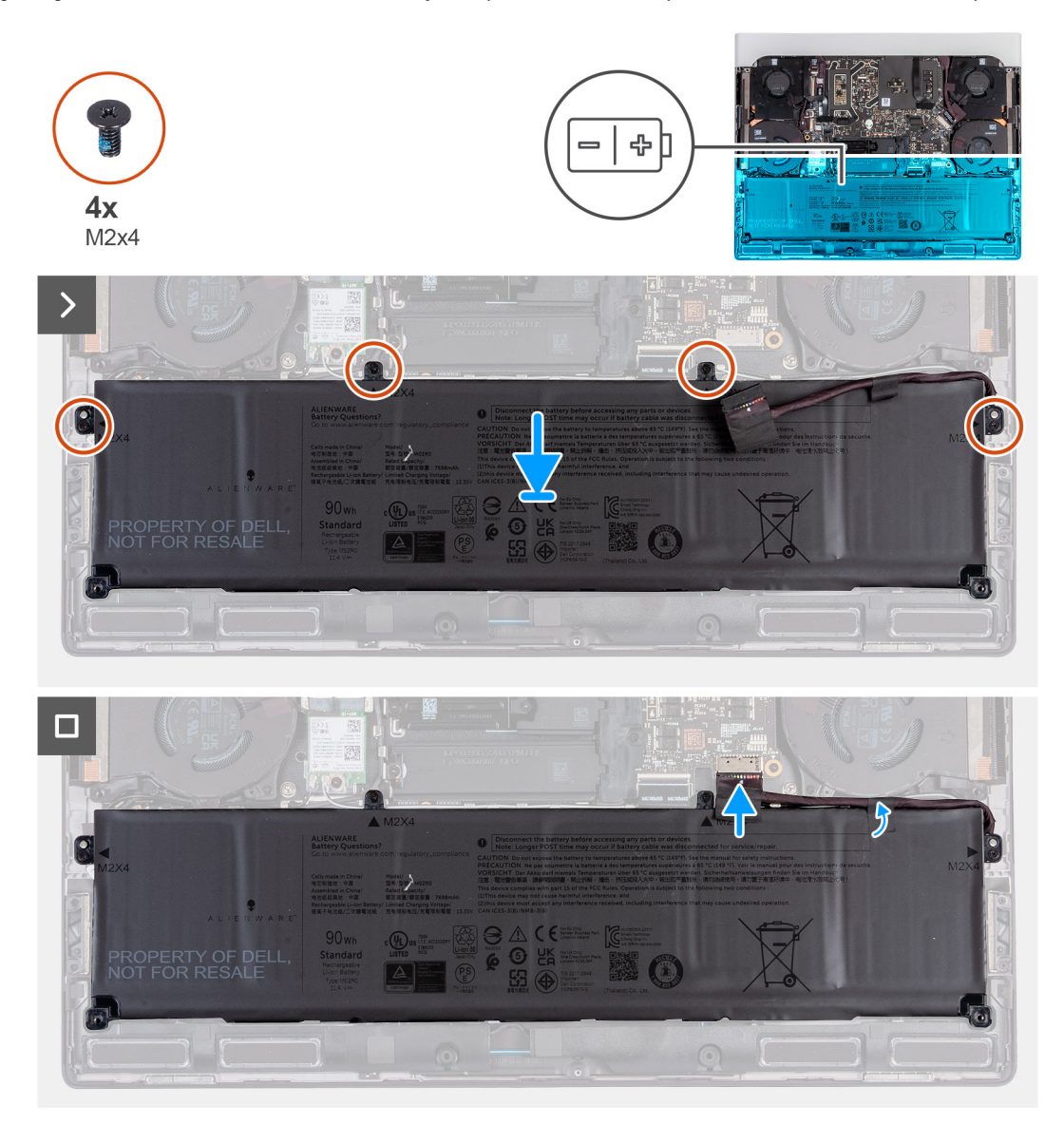

#### **Figure 32. Installing the battery**

#### **Steps**

- **1.** Using the alignment posts, place the battery on the palm-rest and keyboard assembly.
- **2.** Align the screw holes on the battery with the screw holes on the palm-rest and keyboard assembly.
- **3.** Replace the four screws (M2x4) that secure the battery to the palm-rest and keyboard assembly.
- **4.** Adhere the tape that secures the battery cable to the battery.
- **5.** Connect the battery cable to the system board.

#### **Next steps**

- **1.** Install the [base cover.](#page-36-0)
- **2.** Follow the procedure in [After working inside your computer.](#page-28-0)

# **Battery cable**

## **Removing the battery cable**

 $\bigtriangleup$  CAUTION: The information in this removal section is intended for authorized service technicians only.

#### **Prerequisites**

- 1. Follow the procedure in **Before working inside your computer**.
- **2.** Remove the [base cover.](#page-33-0)
- **3.** Remove the **battery**.

(i) **NOTE:** If the battery is disconnected from the system board for service, then there is a delay during boot as the computer undergoes RTC battery reset.

#### **About this task**

The following images indicate the location of the battery cable and provide a visual representation of the removal procedure.

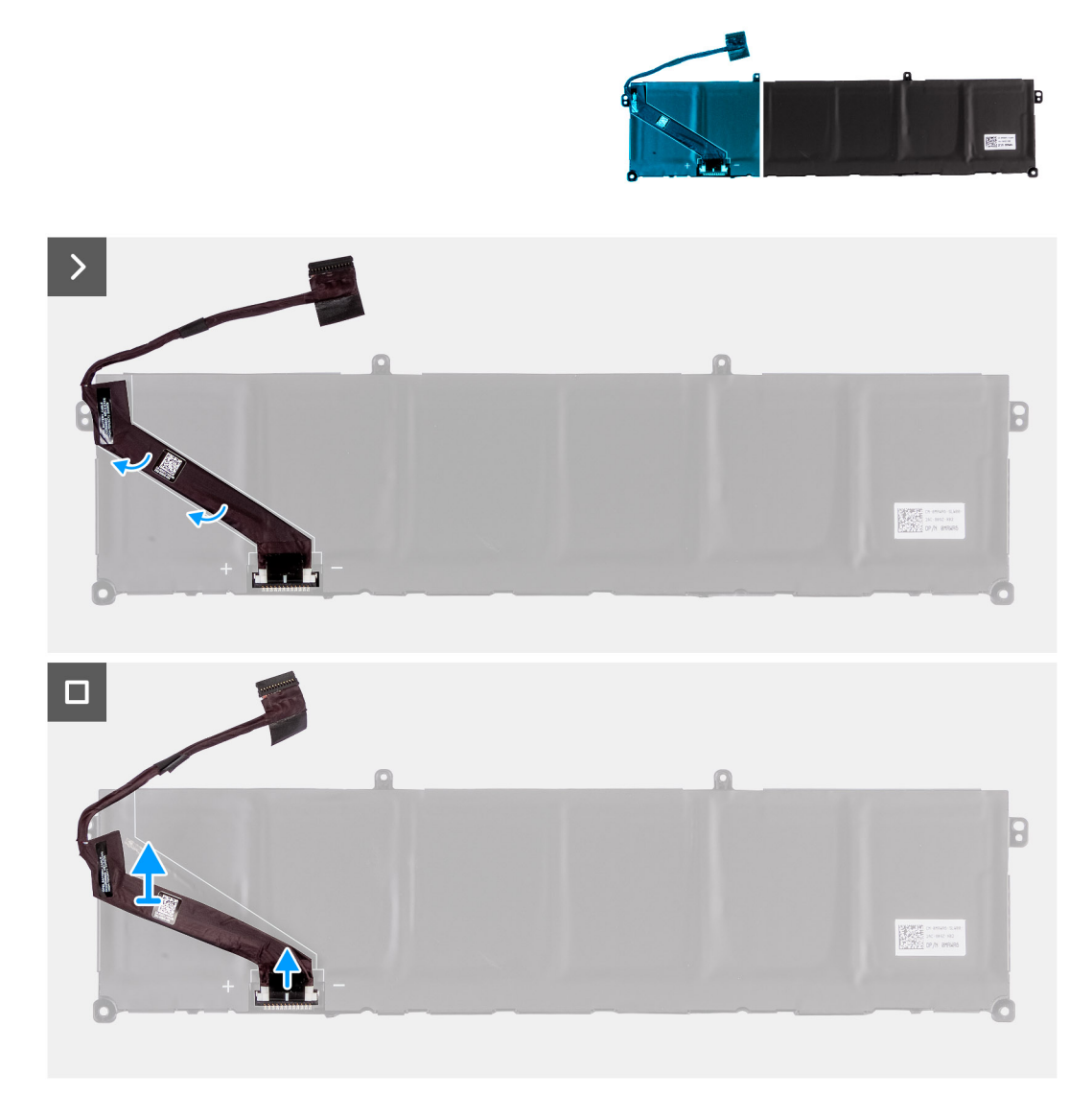

#### **Figure 33. Removing the battery cable**

#### **Steps**

- **1.** Turn the battery over and peel the battery cable from the battery.
- **2.** Disconnect the battery cable from the connector on the battery.
- **3.** Lift the battery cable off the battery.

## **Installing the battery cable**

### $\triangle$  <code>CAUTION: The information in this installation section is intended for authorized service technicians only.</code>

#### **Prerequisites**

If you are replacing a component, remove the existing component before performing the installation procedure.

#### **About this task**

The following images indicate the location of the battery cable and provide a visual representation of the installation procedure.

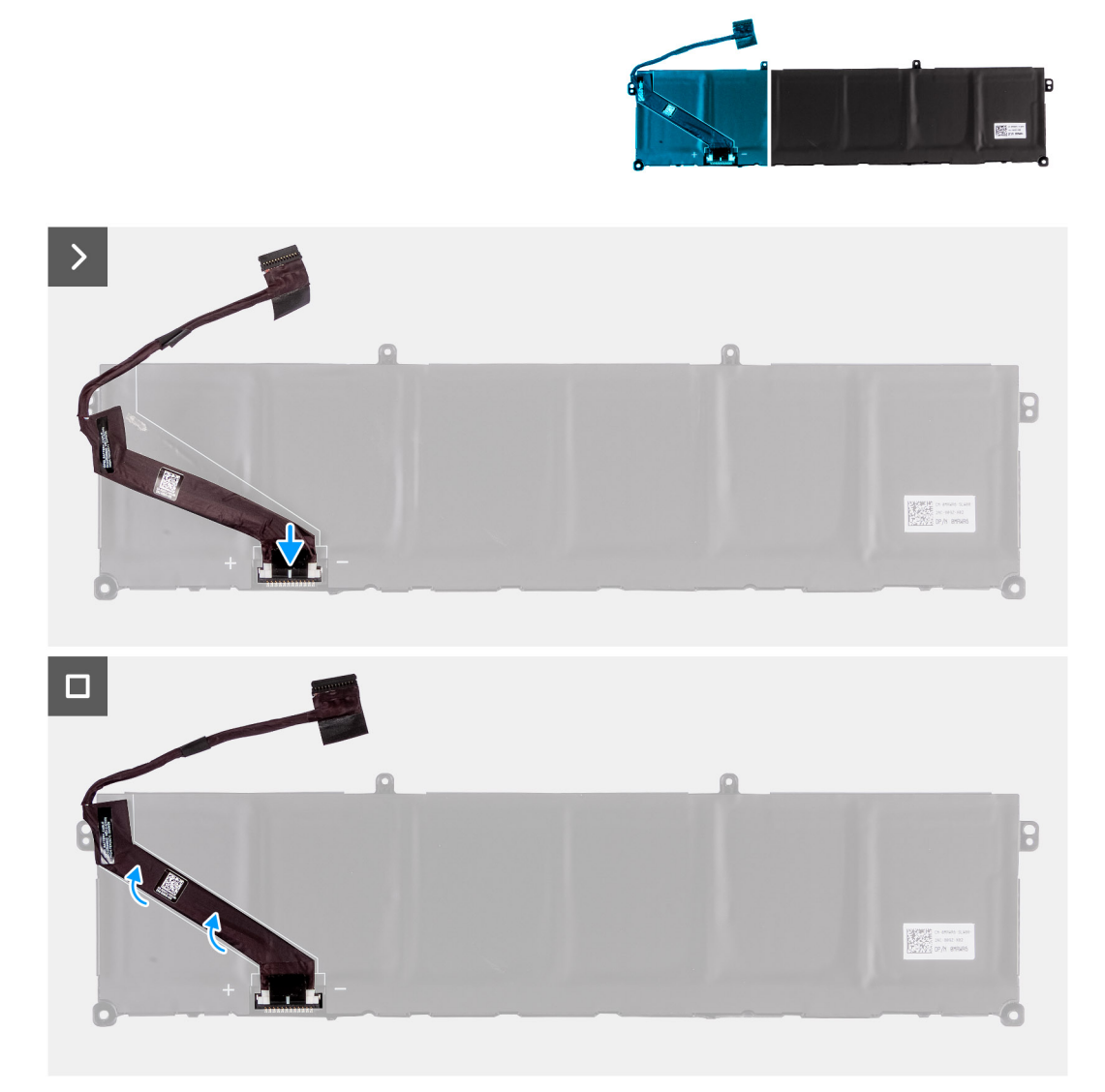

#### **Figure 34. Installing the battery cable**

#### **Steps**

- **1.** Align and adhere the battery cable to the battery.
- **2.** Connect the battery cable to the connector on the battery.

#### **Next steps**

- 1. Install the **battery**.
- **2.** Install the **base cover**.
- **3.** Follow the procedure in [After working inside your computer.](#page-28-0)

# **Touchpad**

## **Removing the touchpad**

#### **Prerequisites**

 $\bigtriangleup$  CAUTION: The information in this removal section is intended for authorized service technicians only.

- **1.** Follow the procedure in **Before working inside your computer**.
- 2. Remove the **base cover**.
- **3.** Remove the **battery**.

#### **About this task**

The following images indicate the location of the touchpad and provide a visual representation of the removal procedure.

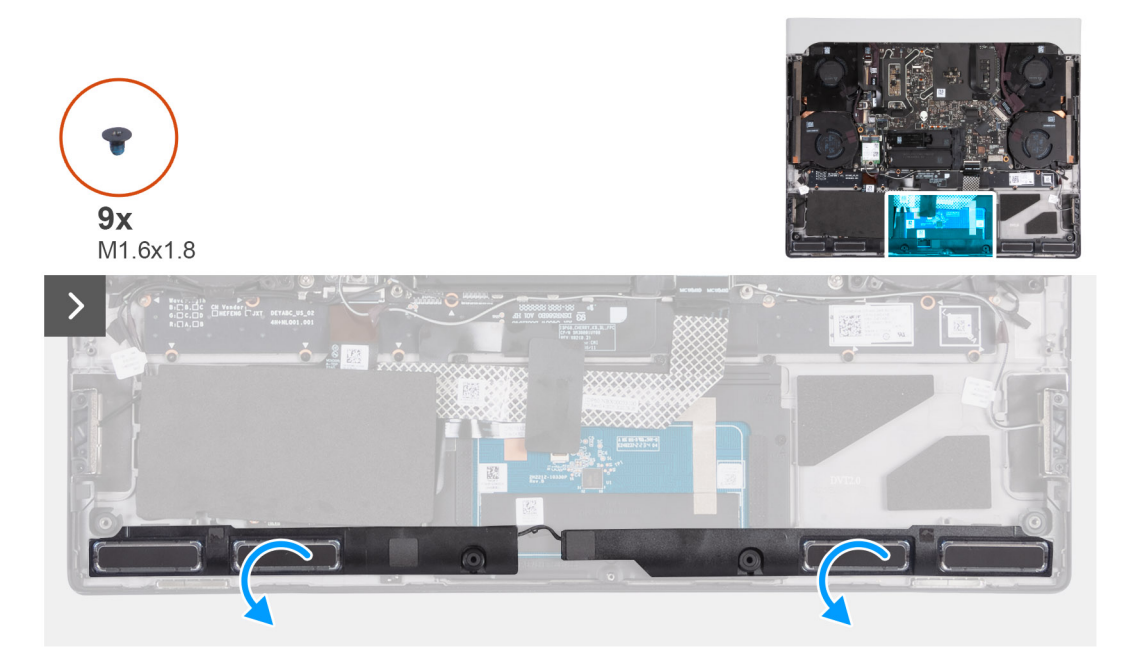

**Figure 35. Removing the touchpad**

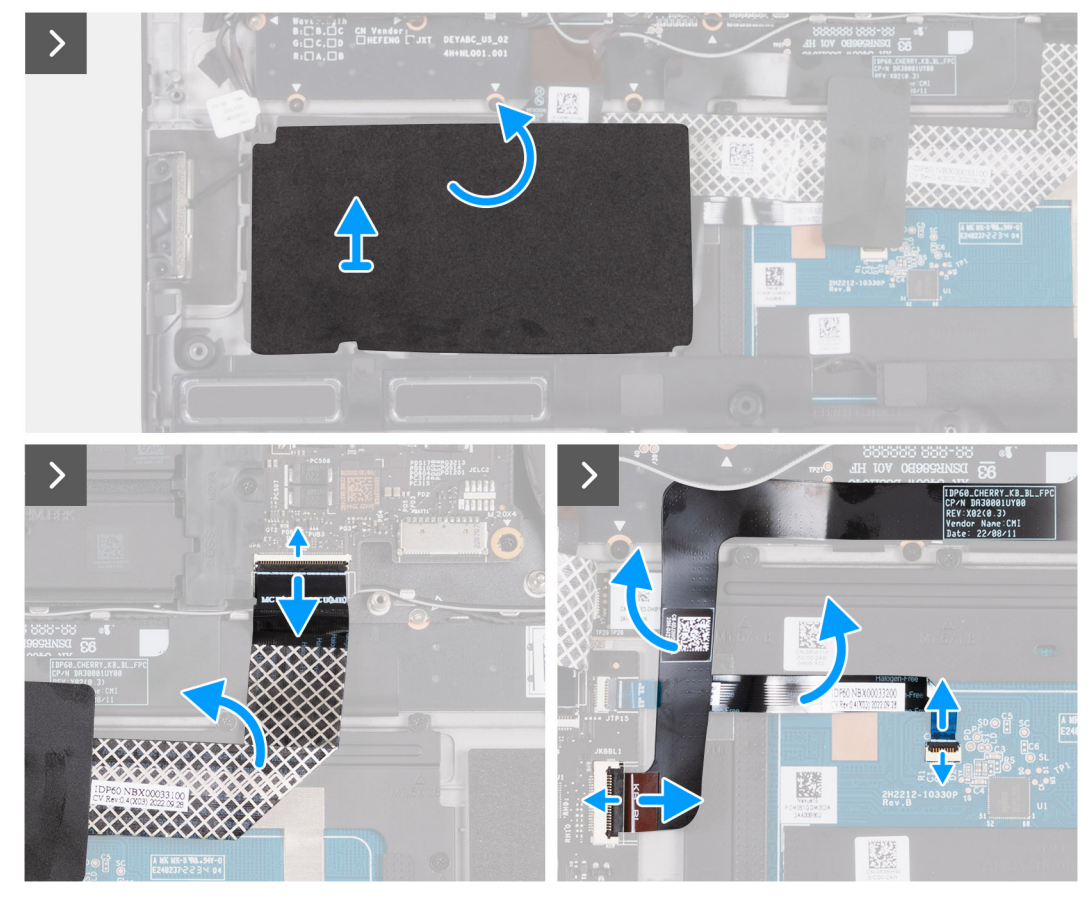

#### **Figure 36. Removing the touchpad**

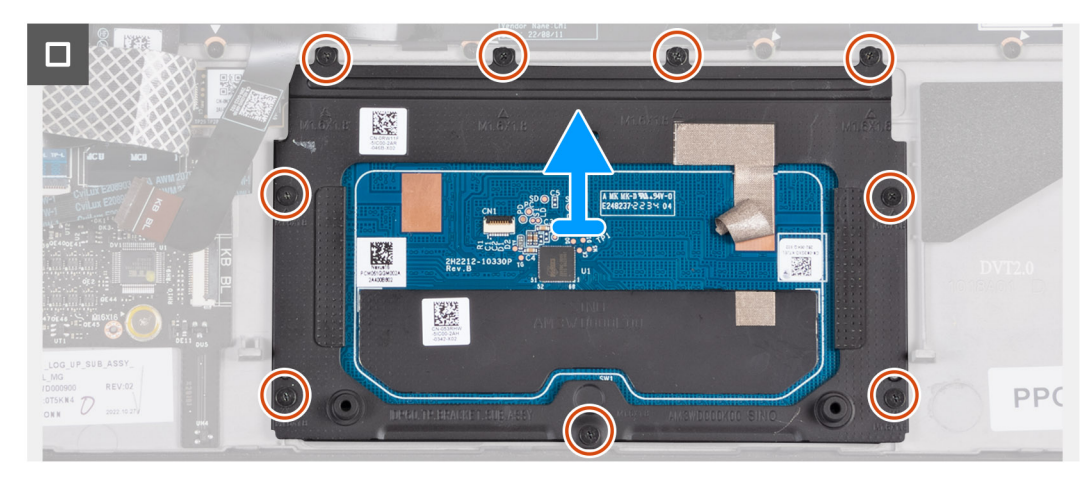

#### **Figure 37. Removing the touchpad**

#### **Steps**

**1.** Lift and place the two speakers off the palm-rest and keyboard assembly to access the touchpad.

**NOTE:** Do not remove the speaker cables from the routing guides on the palm-rest and keyboard assembly.

- **2.** Peel the Mylar and lift the Mylar off the keyboard-controller board.
- **3.** Open the latch and disconnect the keyboard-controller board cable from the keyboard-controller board.
- **4.** Fold up the keyboard-controller board cable.
- **5.** Open the latch and disconnect the keyboard cable from the keyboard-controller board.
- **6.** Fold up the keyboard cable.
- **7.** Open the latch and disconnect the touchpad cable from the touchpad.
- **8.** Fold up the touchpad cable.
- **9.** Open the latch and disconnect the touchpad-light cable from the touchpad.

**NOTE:** Your computer may be shipped with a touchpad-light cable depending on the configuration you have ordered.

- **10.**Peel the tape that secures the touchpad to the palm-rest and keyboard assembly.
- **11.** Remove the nine screws (M1.6x1.8) that secure the touchpad to the palm-rest and keyboard assembly.
- **12.** Lift the touchpad off the palm-rest and keyboard assembly.

### **Installing the touchpad**

 $\bigtriangleup$  CAUTION: The information in this installation section is intended for authorized service technicians only.

#### **Prerequisites**

If you are replacing a component, remove the existing component before performing the installation process.

#### **About this task**

The following images indicate the location of the touchpad and provide a visual representation of the installation procedure.

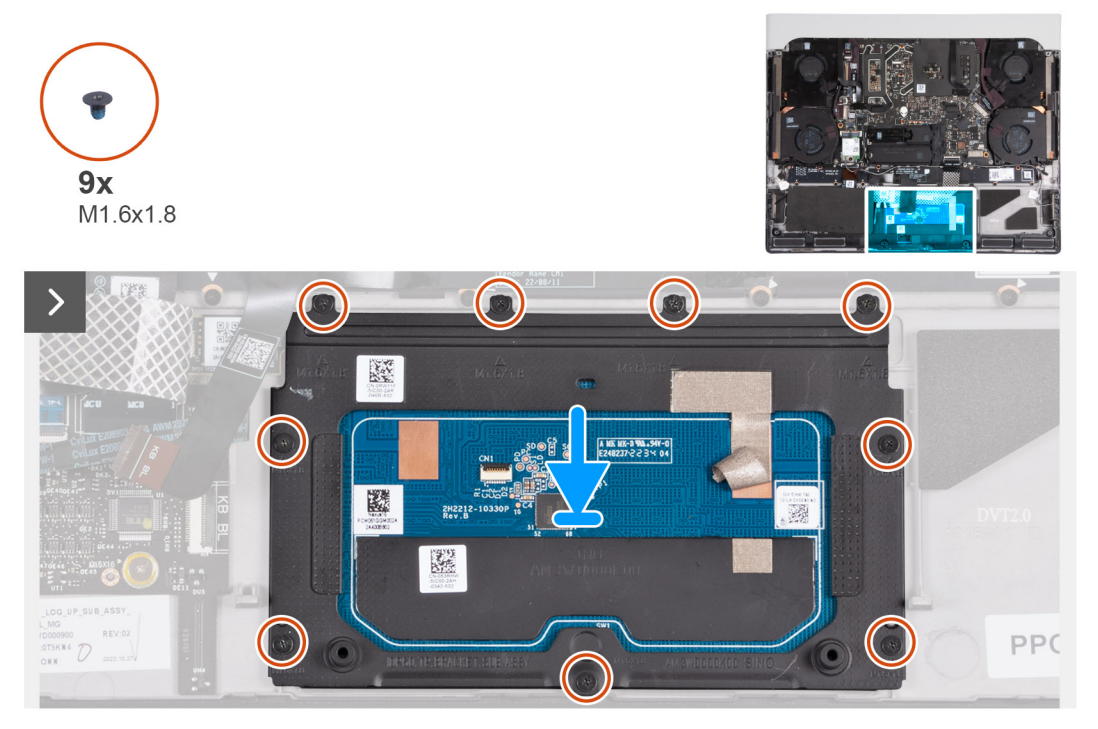

**Figure 38. Installing the touchpad**

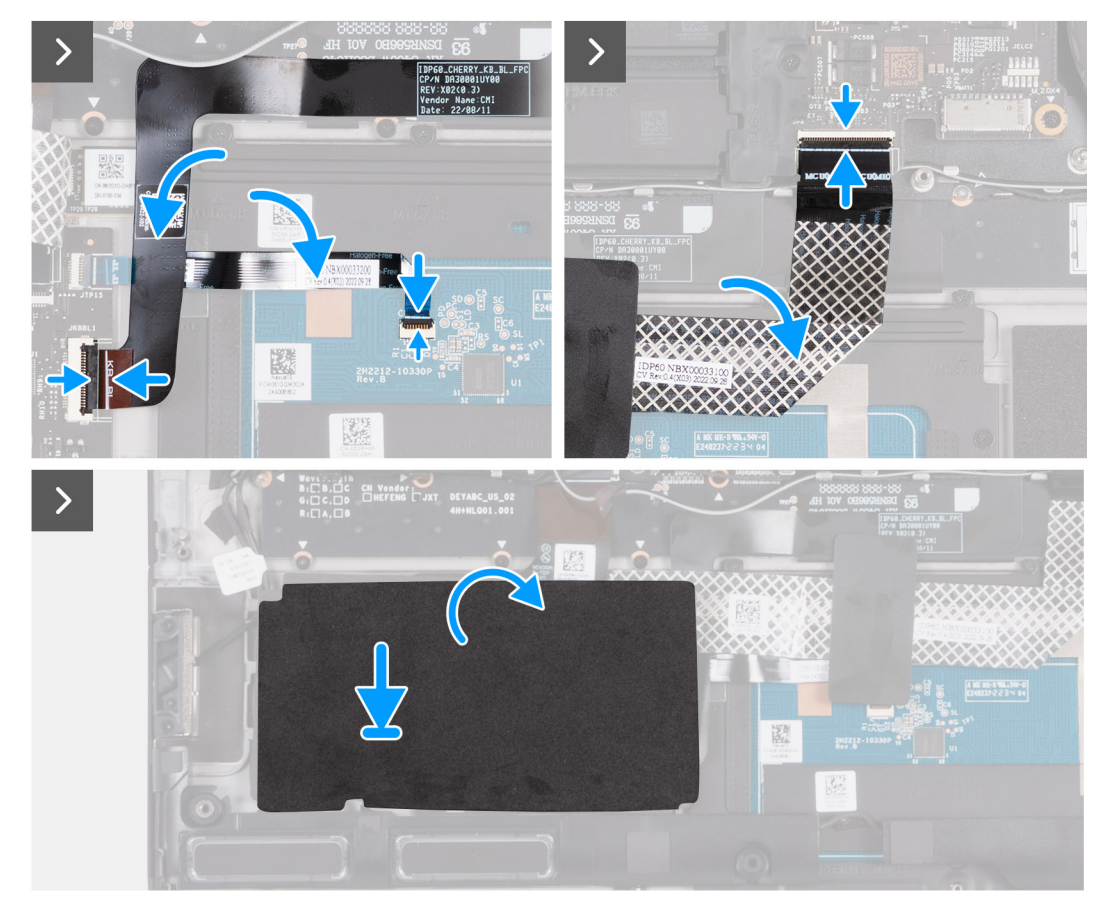

#### **Figure 39. Installing the touchpad**

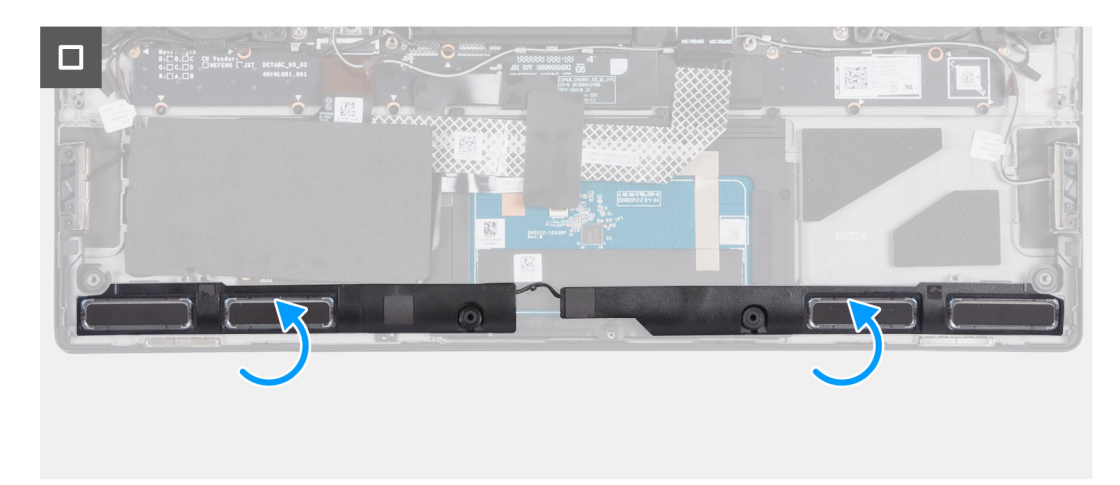

#### **Figure 40. Installing the touchpad**

#### **Steps**

**1.** Align and place the touchpad into the slot on the palm-rest and keyboard assembly.

**NOTE:** Turn the computer over and open the display. Ensure that the touchpad is equally aligned along all four sides.

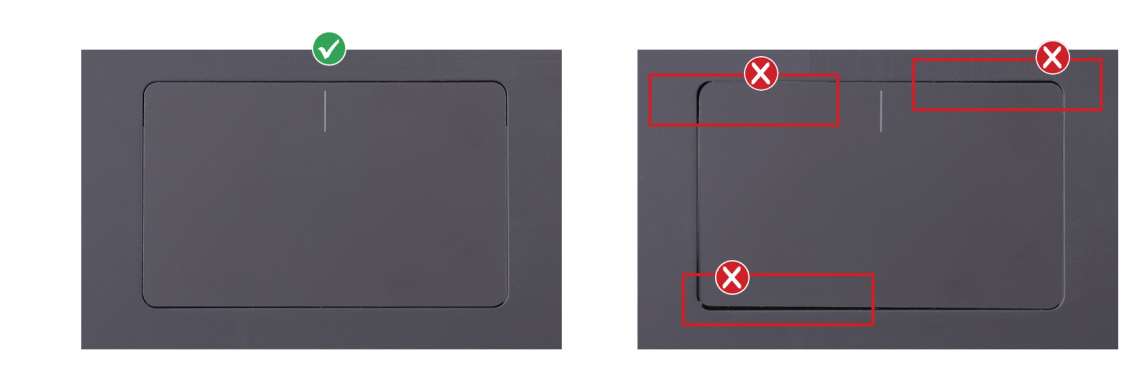

#### **Figure 41. Proper touchpad alignment**

- **2.** Replace the nine screws (M1.6x1.8) that secure the touchpad to the palm-rest and keyboard assembly.
- **3.** Adhere the tape that secures the touchpad to the palm-rest and keyboard assembly.
- **4.** Fold down the touchpad cable.
- **5.** Slide the touchpad cable into its connector on the touchpad and close the latch to secure the cable.
- **6.** Slide the touchpad-light cable into its connector on the touchpad and close the latch to secure the cable.

**NOTE:** Your computer may be shipped with a touchpad-light cable depending on the configuration you have ordered.

- **7.** Fold down the keyboard cable.
- **8.** Slide the keyboard cable into the connector on the keyboard-controller board and close the latch to secure the cable.
- **9.** Fold down the keyboard-controller board cable.
- **10.**Slide the keyboard-controller board cable into the connector on the keyboard-controller board and close the latch to secure the cable.
- **11.** Align and adhere the Mylar on the keyboard-controller board.
- **12.** Align and place the speakers onto the palm-rest and keyboard assembly.

#### **Next steps**

- **1.** Install the [battery.](#page-57-0)
- **2.** Install the [base cover.](#page-36-0)
- **3.** Follow the procedure in [After working inside your computer.](#page-28-0)

# **Headset port**

### **Removing the headset port**

 $\bigtriangleup$  CAUTION: The information in this removal section is intended for authorized service technicians only.

#### **Prerequisites**

- **1.** Follow the procedure in **Before working inside your computer.**
- **2.** Remove the [base cover.](#page-33-0)
- **3.** Remove the [rear I/O-cover.](#page-52-0)

#### **About this task**

The following images indicate the location of the headset port and provide a visual representation of the removal procedure.

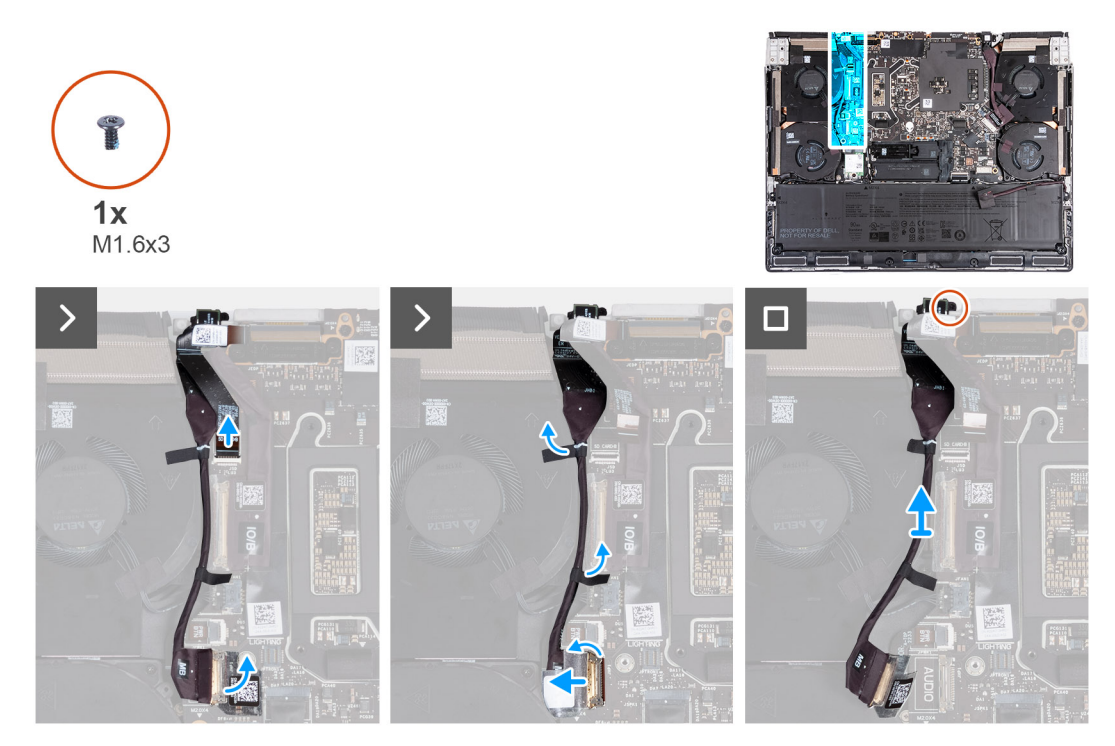

#### **Figure 42. Removing the headset port**

#### **Steps**

- **1.** Disconnect the microSD-card reader cable from the system board.
- **2.** Peel the tape that secures the headset-port cable to the system board.
- **3.** Open the latch and disconnect the headset-port cable from the system board.
- **4.** Peel the tape that secures the headset-port cable to the fan and heat-sink assembly.
- **5.** Remove the screw (M1.6x3) that secures the headset port to the palm-rest and keyboard assembly.
- **6.** Lift the headset port, along with its cable, from the slot on the palm-rest and keyboard assembly.

## **Installing the headset port**

#### $\bigtriangleup$  CAUTION: The information in this installation section is intended for authorized service technicians only.

#### **Prerequisites**

If you are replacing a component, remove the existing component before performing the installation process.

#### **About this task**

The following images indicate the location of the headset port and provide a visual representation of the installation procedure.

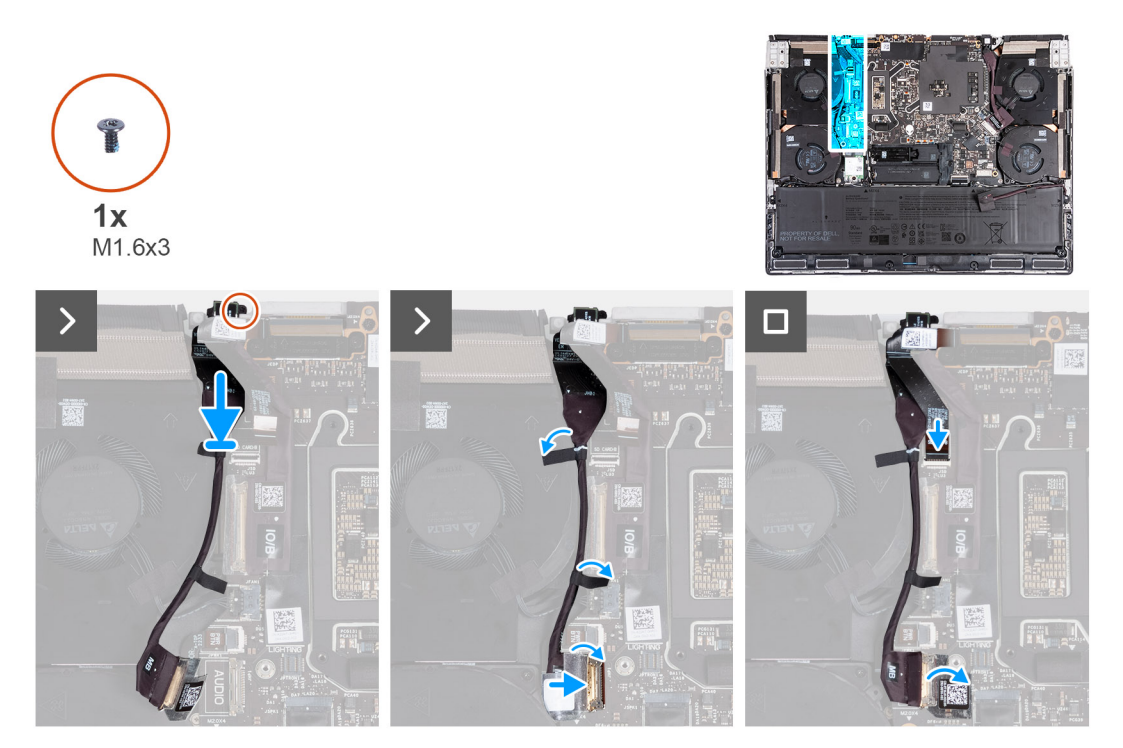

#### **Figure 43. Installing the headset port**

#### **Steps**

- **1.** Align and place the headset port into the slot on the palm-rest and keyboard assembly.
- **2.** Replace the screw (M1.6x3) that secures the headset port to the palm-rest and keyboard assembly.
- **3.** Adhere the tape that secures the headset-port cable to the fan and heat-sink assembly.
- **4.** Connect the headset-port cable to the system board.
- **5.** Slide the I/O-board cable into the connector on the system board and close the latch to secure the cable.
- **6.** Adhere the tape that secures the I/O-board cable to the system board.
- **7.** Connect the microSD-card reader cable from the system board.

#### **Next steps**

- **1.** Install the [rear I/O-cover.](#page-53-0)
- **2.** Install the [base cover.](#page-36-0)
- **3.** Follow the procedure in [After working inside your computer.](#page-28-0)

# **microSD-card reader**

### **Removing the microSD-card reader**

 $\bigwedge$  CAUTION: The information in this removal section is intended for authorized service technicians only.

#### **Prerequisites**

- **1.** Follow the procedure in [Before working inside your computer.](#page-25-0)
- **2.** Remove the [base cover.](#page-33-0)
- **3.** Remove the [rear I/O-cover.](#page-52-0)

#### **About this task**

The following images indicate the location of the microSD-card reader and provide a visual representation of the removal procedure.

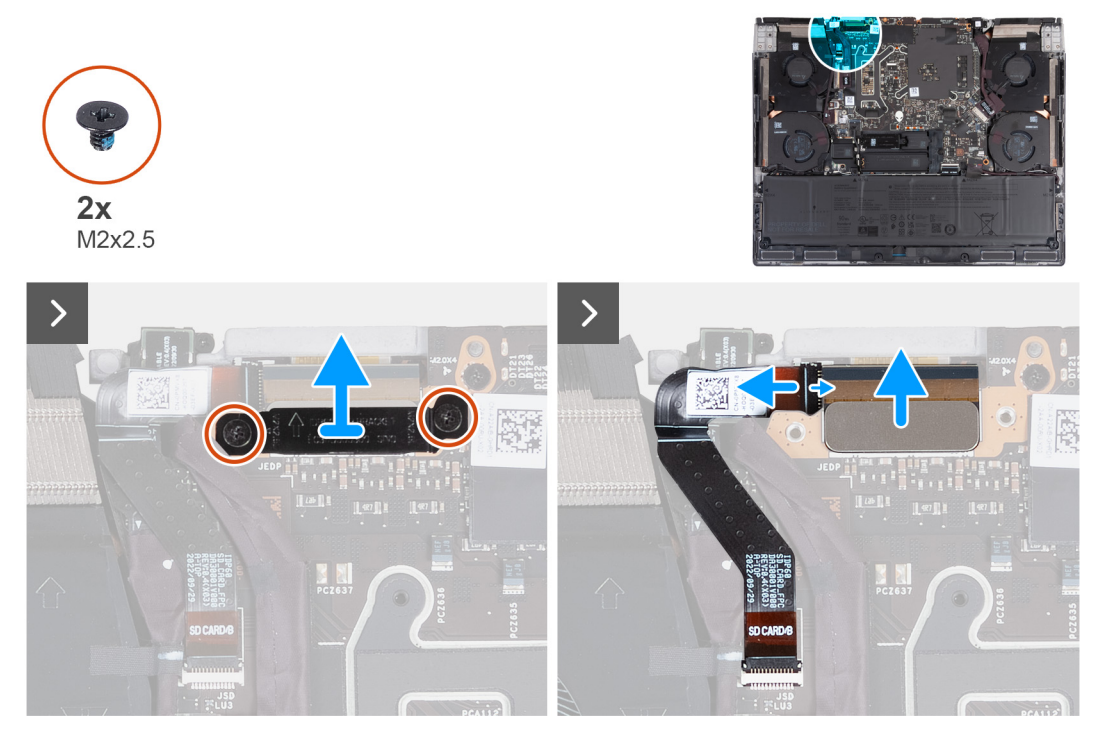

**Figure 44. Removing the microSD-card reader**

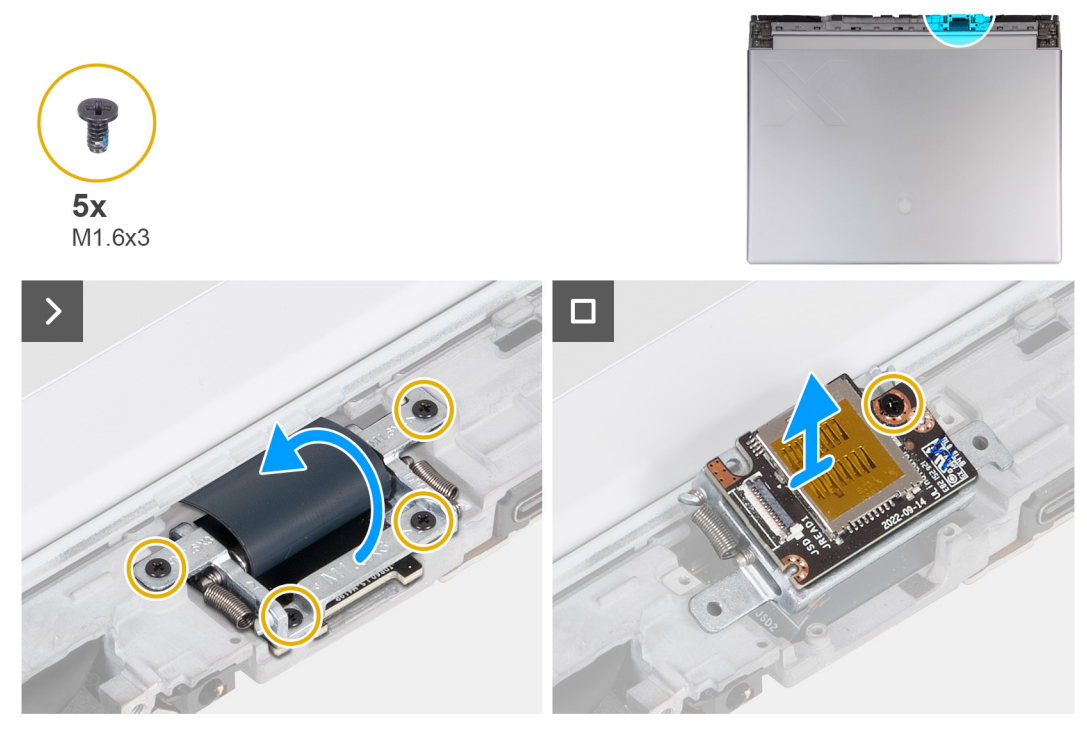

**Figure 45. Removing the microSD-card reader**

#### **Steps**

- **1.** Remove the two screws (M2x2.5) that secures the display-cable bracket to the palm-rest and keyboard assembly.
- **2.** Lift the display-cable bracket off the palm-rest and keyboard assembly.
- **3.** Disconnect the microSD-card reader cable from the micorSD-card reader board.
- **4.** Disconnect the display cable from the system board.
- **5.** Turn the computer over.
- **6.** Remove the four screws (M1.6x3) that secure the display-cable holder to the palm-rest and keyboard assembly.
- **7.** Lift the display-cable holder and rotate the display-cable holder to 180 degrees so that the microSD-card reader is visible.
- **8.** Remove the screw (M1.6x3) that secures the microSD-card reader to the display-cable holder.
- **9.** Remove the microSD-card reader from the display-cable holder.

## **Installing the microSD-card reader**

#### $\bigtriangleup$  CAUTION: The information in this installation section is intended for authorized service technicians only.

#### **Prerequisites**

If you are replacing a component, remove the existing component before performing the installation process.

#### **About this task**

The following images indicate the location of the microSD-card reader and provide a visual representation of the installation procedure.

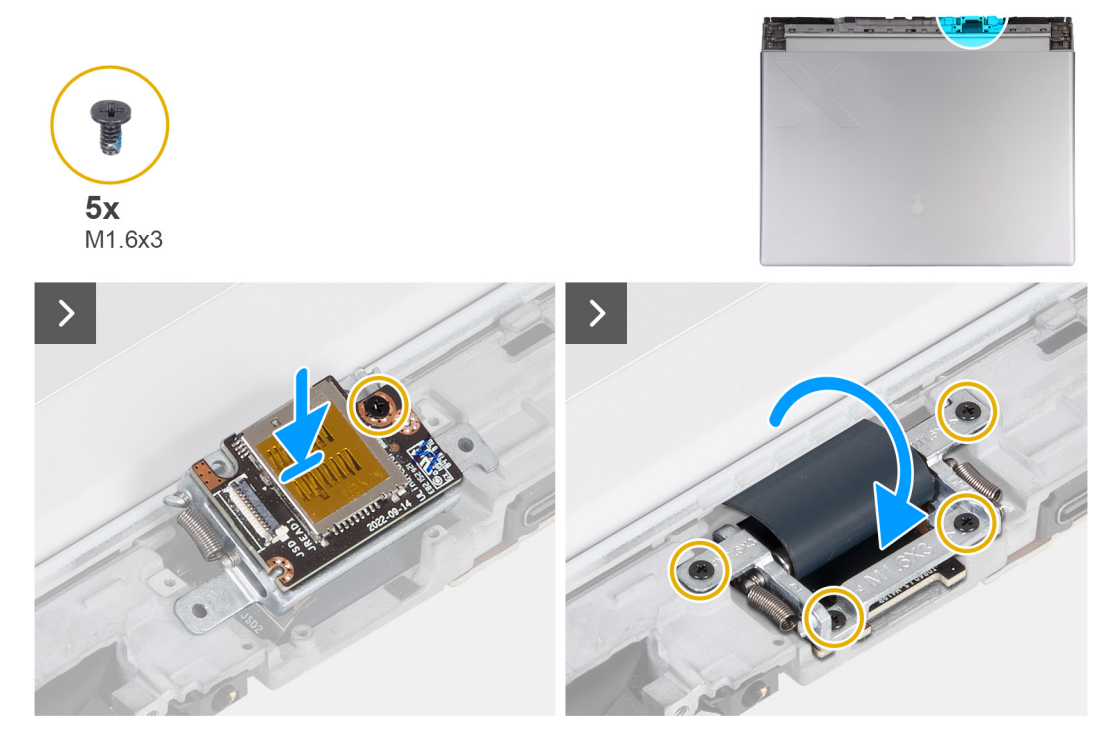

**Figure 46. Installing the microSD-card reader**

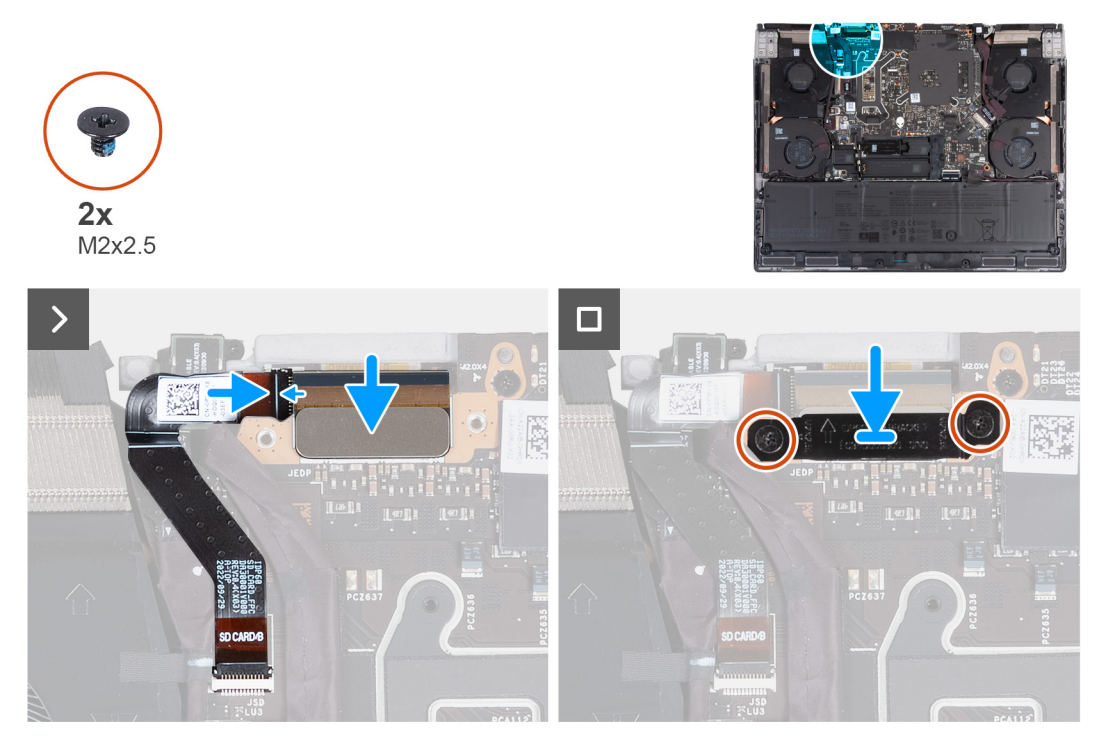

**Figure 47. Installing the microSD-card reader**

#### **Steps**

- **1.** Align the screw hole on the microSD card-reader along with the screw hole on the display-cable holder.
- **2.** Replace the screw (M1.6x3) that secure the microSD-card reader to the display-cable holder.
- **3.** Rotate the display-cable holder to 180 degrees so that the microSD card-reader aligns with the microSD-card reader slot on the palm-rest and keyboard assembly.
- **4.** Replace the four screws (M1.6x3) that secure the microSD-card reader to the display-cable holder.
- **5.** Connect the display cable to the connector on the system board.
- **6.** Connect the microSD-card reader cable to the connector on the micorSD-card reader board and close the latch to secure the cable.
- **7.** Align the screw hole on the display-cable bracket to the screw hole on the palm-rest and keyboard assembly.
- **8.** Replace the two screws (M2x2.5) that secure the display-cable bracket to the palm-rest and keyboard assembly.

#### **Next steps**

- **1.** Install the [rear I/O-cover.](#page-53-0)
- **2.** Install the **base cover**.
- **3.** Follow the procedure in [After working inside your computer.](#page-28-0)

# **Keyboard-controller board**

## **Removing the keyboard-controller board**

 $\bigtriangleup$  CAUTION: The information in this removal section is intended for authorized service technicians only.

#### **Prerequisites**

- **1.** Follow the procedure in [Before working inside your computer.](#page-25-0)
- **2.** Remove the [base cover.](#page-33-0)
- **3.** Remove the [battery.](#page-55-0)

#### **About this task**

The following images indicate the location of the keyboard-controller board and provide a visual representation of the removal procedure.

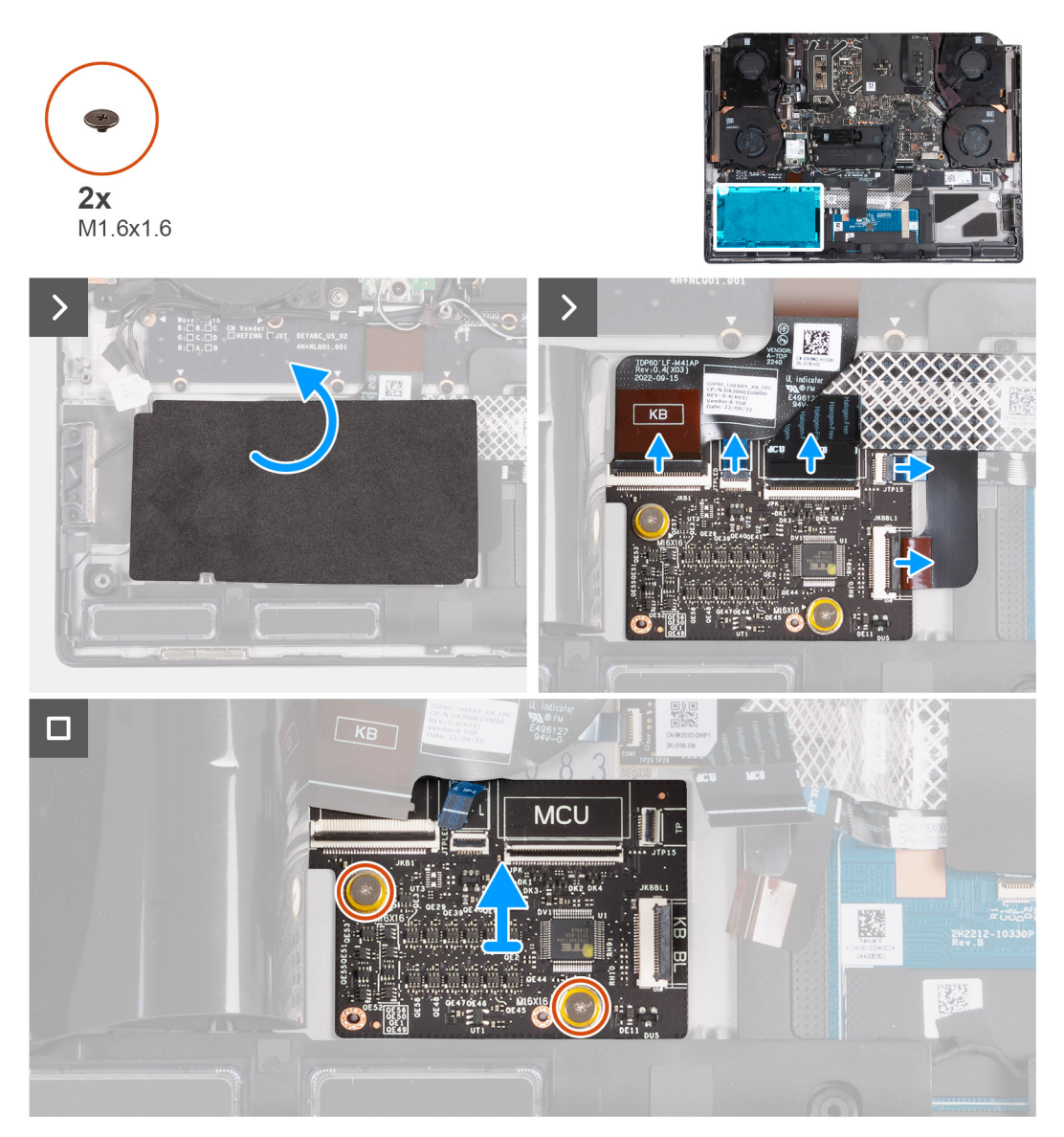

#### **Figure 48. Removing the keyboard-controller board**

**NOTE:** For models shipped with a per-key or mechanical keyboard, the computer will require a keyboard language and keyboard color setup after keyboard-controller board is replaced. When the computer is reassembled and turned on, an error message is displayed. Press F2 to go to the Keyboard section of the BIOS Setup Utility to set up the keyboard language and keyboard color. See the bundled tech sheet for details on configuring the keyboard language.

#### **Steps**

- **1.** Lift the Mylar that secures the keyboard-controller board to the palm-rest and keyboard assembly.
- **2.** Open the latch and disconnect the keyboard-backlight cable from the keyboard-controller board.
- **3.** Open the latch and disconnect the touchpad-light cable from the keyboard-controller board.

**NOTE:** Your computer may be shipped with a touchpad-light cable depending on the configuration you have ordered.

- **4.** Open the latch and disconnect the keyboard-controller board cable from the keyboard-controller board.
- **5.** Open the latch and disconnect the touchpad cable from the keyboard-controller board.
- **6.** Open the latch and disconnect the keyboard cable from the keyboard-controller board.
- **7.** Remove the two screws (M1.6x1.6) that secure the keyboard-controller board to the palm-rest and keyboard assembly.
- **8.** Lift the keyboard-controller board off the palm-rest and keyboard assembly.

## **Installing the keyboard-controller board**

### $\bigtriangleup$  CAUTION: The information in this installation section is intended for authorized service technicians only.

#### **Prerequisites**

If you are replacing a component, remove the existing component before performing the installation process.

#### **About this task**

The following images indicate the location of the keyboard-controller board and provide a visual representation of the installation procedure.

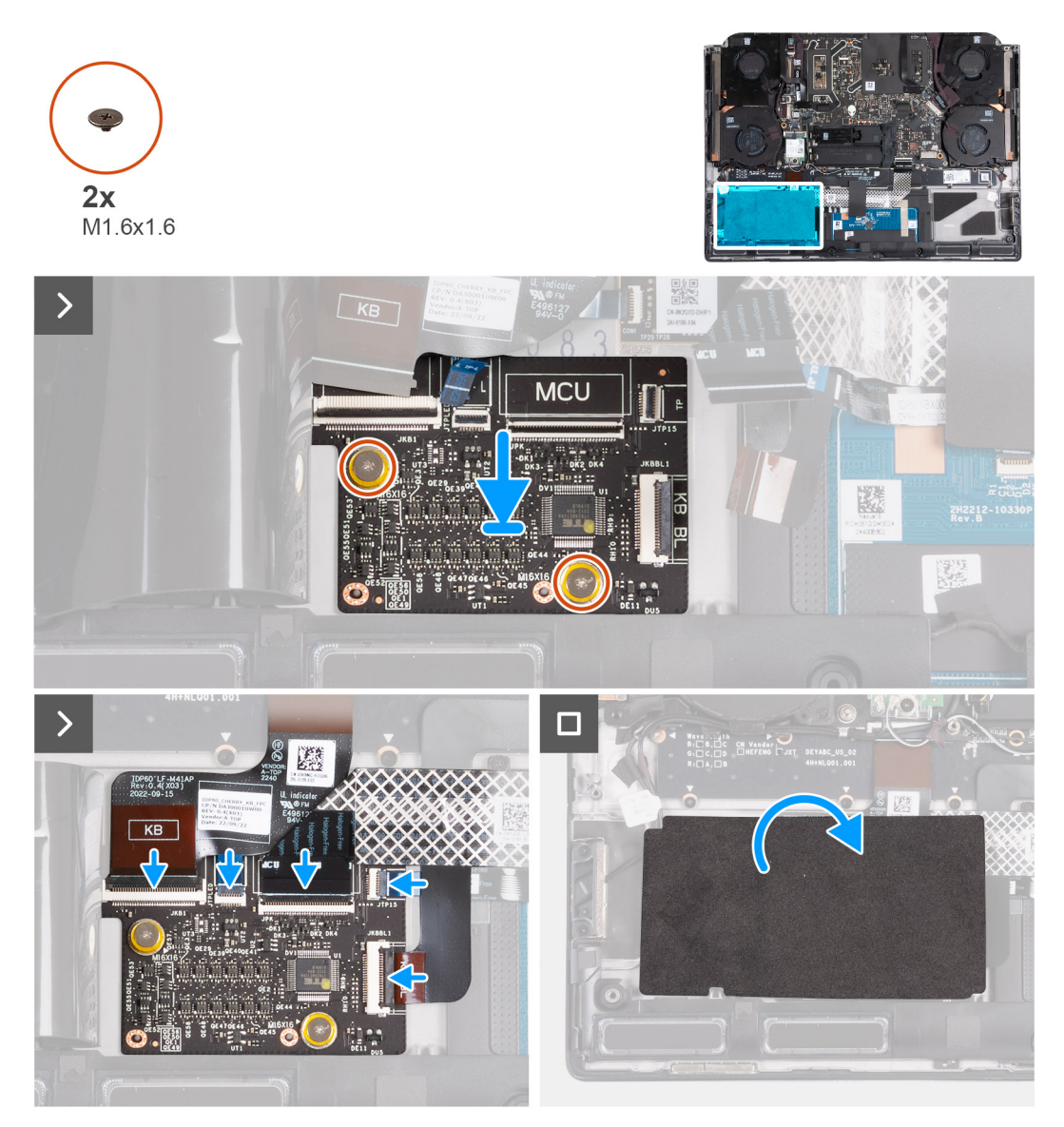

**Figure 49. Installing the keyboard-controller board**

#### **Steps**

- **1.** Using the alignment posts, place the keyboard-controller board into the slot on the palm-rest and keyboard assembly.
- **2.** Replace the two screws (M1.6x1.6) that secure the keyboard-controller board to the palm-rest and keyboard assembly.
- <span id="page-73-0"></span>**3.** Slide the keyboard cable into the connector on the keyboard-controller board and close the latch to secure the cable.
- **4.** Slide the touchpad cable into the connector on the keyboard-controller board and close the latch to secure the cable.
- **5.** Slide the keyboard-controller board cable into the connector on the keyboard-controller board and close the latch to secure the cable.
- **6.** Slide the touchpad-light cable into the connector on the keyboard-controller board and close the latch to secure the cable. **NOTE:** Your computer may be shipped with a touchpad-light cable depending on the configuration you have ordered.
- **7.** Slide the keyboard-backlight cable into the connector on the keyboard-controller board and close the latch to secure the cable.
- **8.** Place the Mylar that secures the keyboard-controller board to the palm-rest and keyboard assembly.
	- **NOTE:** For models shipped with a per-key or mechanical keyboard, the computer will require a keyboard language and keyboard color setup after keyboard-controller board is replaced. When the computer is reassembled and turned on, an error message is displayed. Press F2 to go to the Keyboard section of the BIOS Setup Utility to set up the keyboard language and keyboard color. See the bundled Tech Sheet for details on configuring the keyboard language.

#### **Next steps**

- **1.** Install the **battery**.
- **2.** Install the [base cover.](#page-36-0)
- **3.** Follow the procedure in **After working inside your computer**.

# **Display assembly**

## **Removing the display assembly**

 $\bigtriangleup$  CAUTION: The information in this removal section is intended for authorized service technicians only.

#### **Prerequisites**

- **1.** Follow the procedure in [Before working inside your computer.](#page-25-0)
- **2.** Remove the [base cover.](#page-33-0)
- **3.** Remove the [rear I/O-cover.](#page-52-0)

#### **About this task**

**NOTE:** The display assembly is a Hinge-Up Display (HUD) and cannot be further disassembled.

The following images indicate the location of the display assembly and provide a visual representation of the removal procedure.

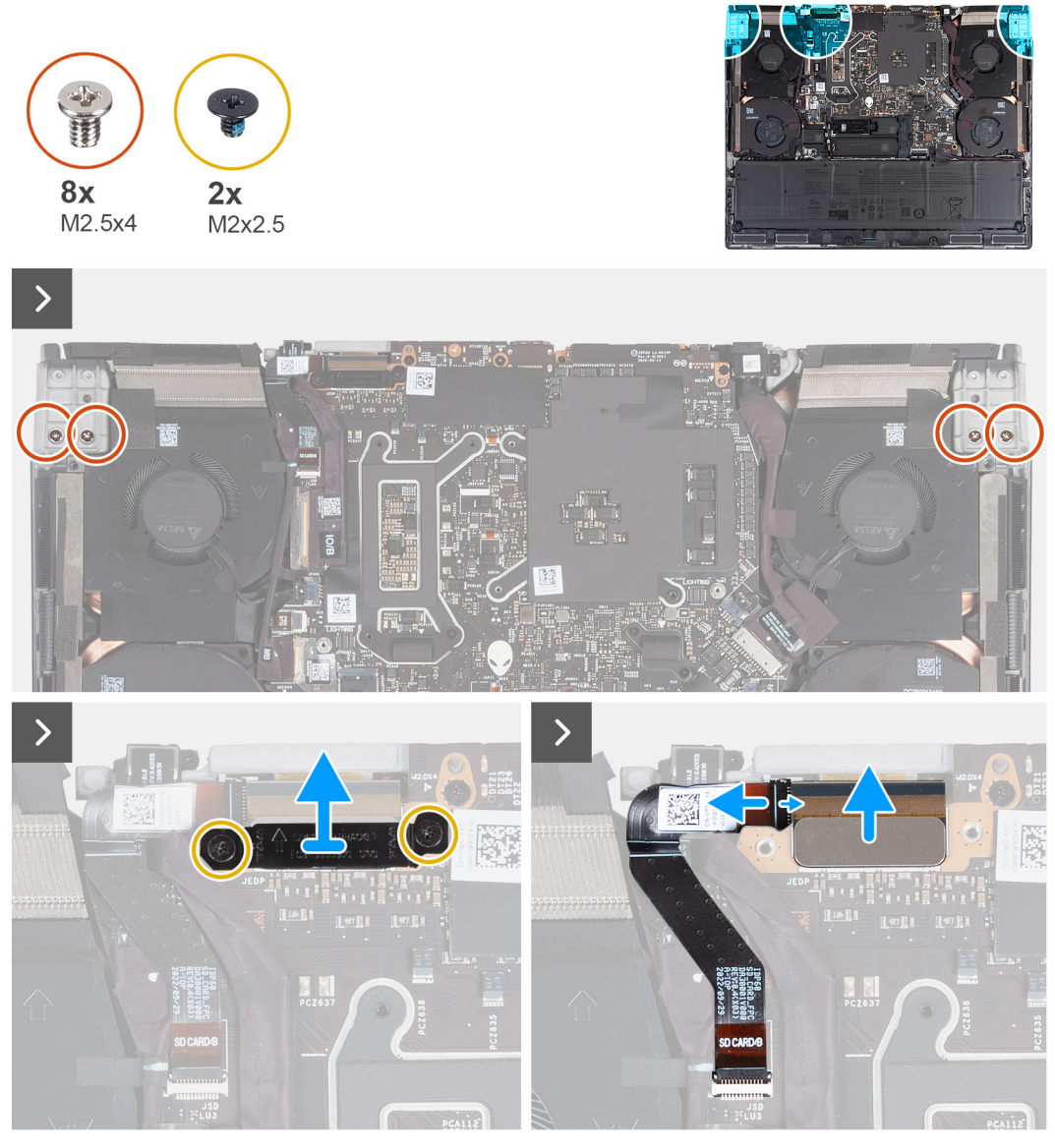

**Figure 50. Removing the display assembly**

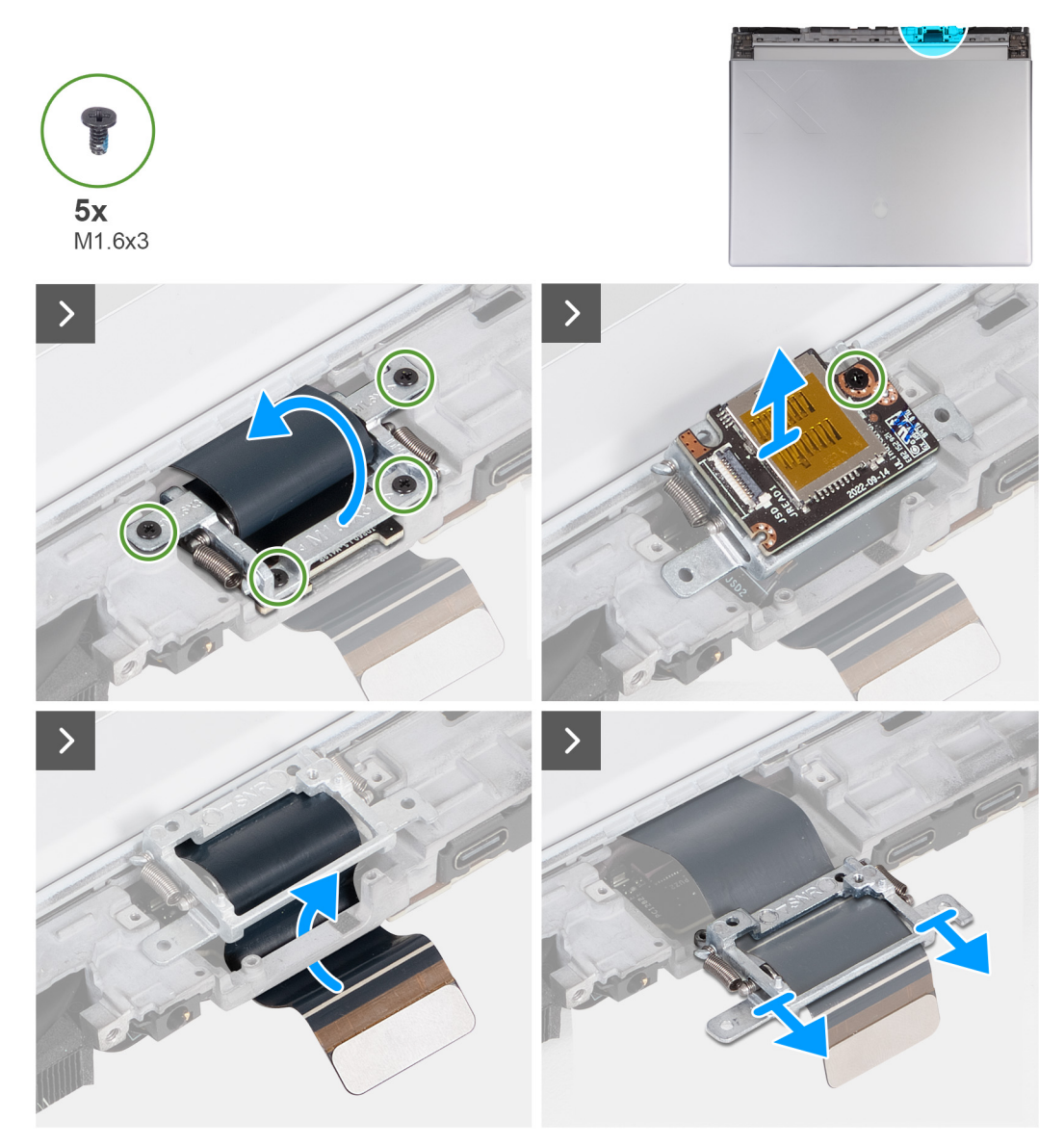

**Figure 51. Removing the display assembly**

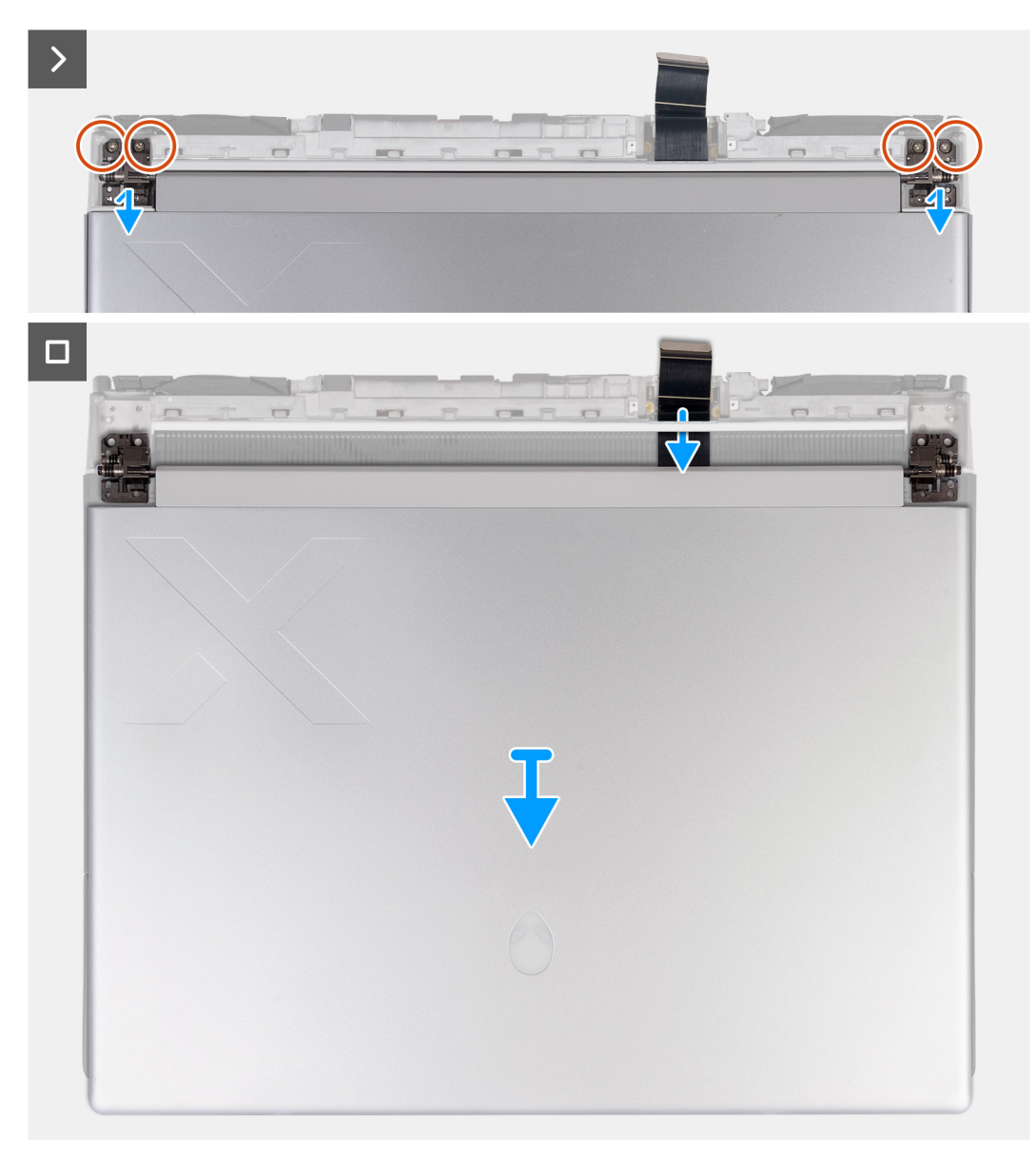

#### **Figure 52. Removing the display assembly**

#### **Steps**

- **1.** Remove the four screws (M2.5x4) that secure the left and right display hinge to the bottom side of the palm-rest and keyboard assembly.
- **2.** Remove the two screws (M2x2.5) that secures the display-cable bracket to the palm-rest and keyboard assembly.
- **3.** Lift the display-cable bracket off the palm-rest and keyboard assembly.
- **4.** Disconnect the microSD-card reader cable from the microSD-card reader board.
- **5.** Disconnect the display cable from the system board.
- **6.** Turn the computer over.
- **7.** Remove the four screws (M1.6x3) that secures the display-cable holder to the palm-rest and keyboard assembly.
- **8.** Lift the display-cable holder and rotate the display-cable holder to 180 degrees so that the microSD-card reader is visible.
- **9.** Remove the screw (M1.6x3) that secure the microSD-card reader to the display-cable holder.
- **10.**Remove the microSD-card reader from the display-cable holder.
- **11.** Slide and remove the display-cable holder off the palm-rest and keyboard assembly.
	- **NOTE:** While removing the display cable from the display cable holder, push open the spring-loaded bar separating the two slits in the middle of the display holder.
- **12.** Route the display cable from the slot between the palm-rest and keyboard assembly and rear I/O cover.
- **13.** Remove the four screws (M2.5x4) that secure the left and right display hinge to the top side of the palm-rest and keyboard assembly.
- **14.** Lift the display assembly off the palm-rest and keyboard assembly.
- **15.**After performing the steps above, you are left with the display assembly.

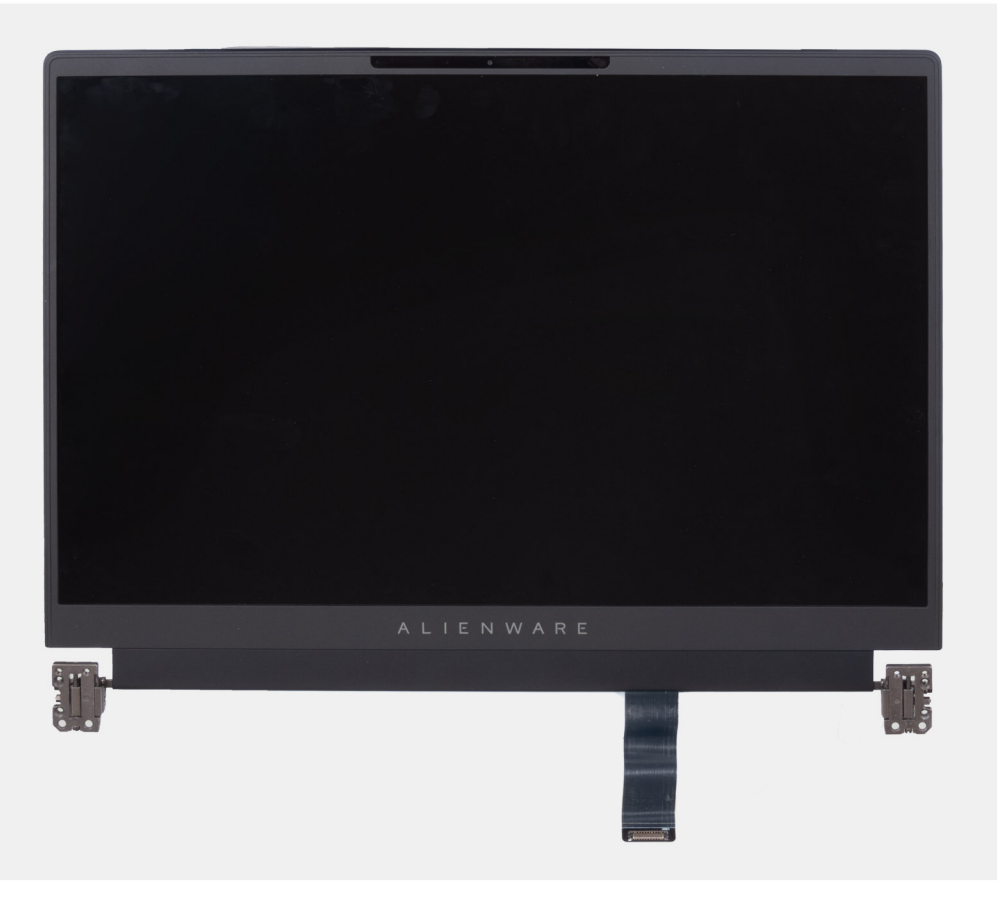

**Figure 53. Display assembly**

## **Installing the display assembly**

 $\bigtriangleup$  CAUTION: The information in this installation section is intended for authorized service technicians only.

#### **Prerequisites**

If you are replacing a component, remove the existing component before performing the installation process.

#### **About this task**

 $\bigtriangleup$  CAUTION: Place the computer on a soft and clean surface to avoid scratching the display.

The following images indicate the location of the display assembly and provide a visual representation of the installation procedure.

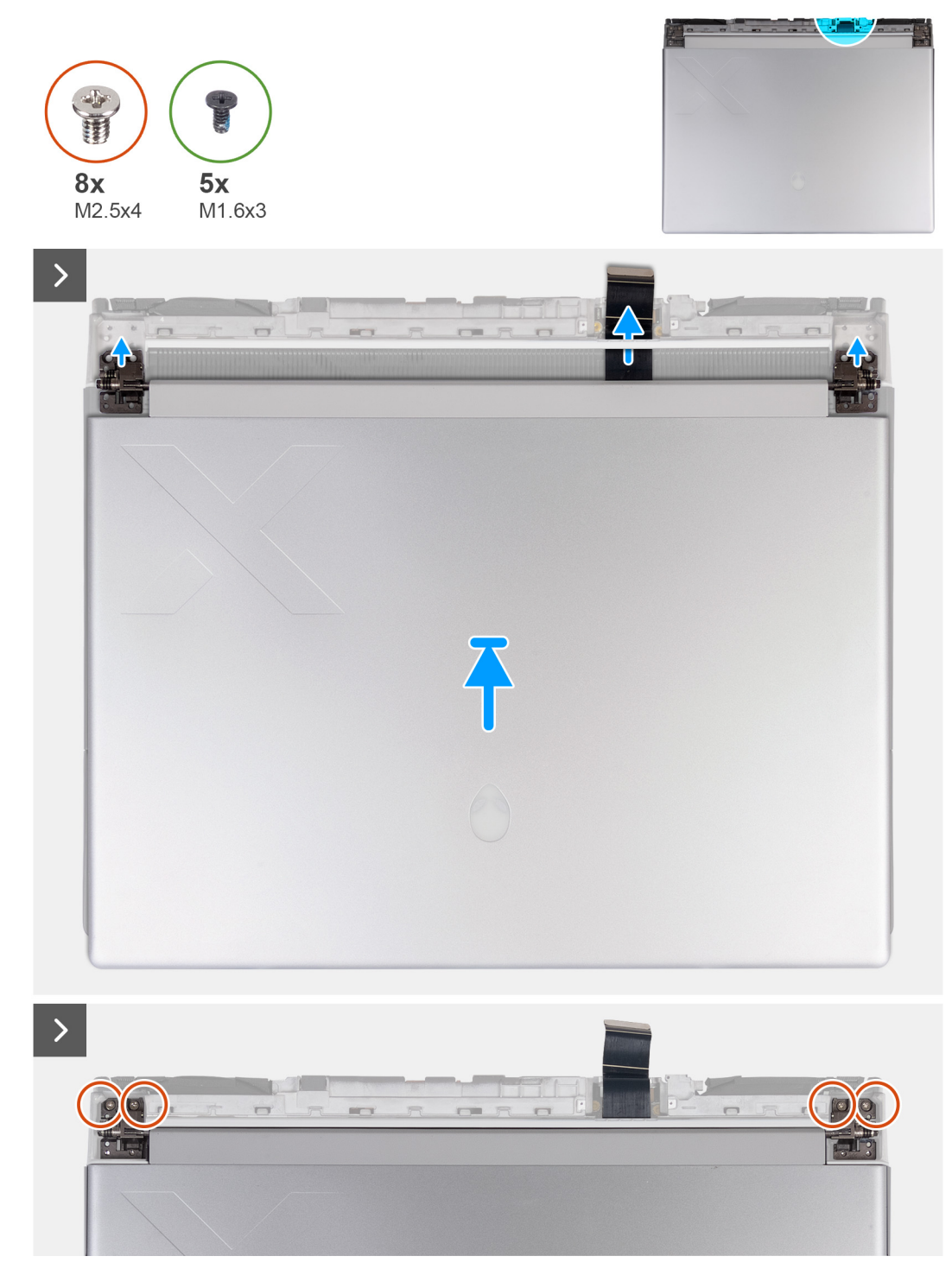

**Figure 54. Installing the display assembly**

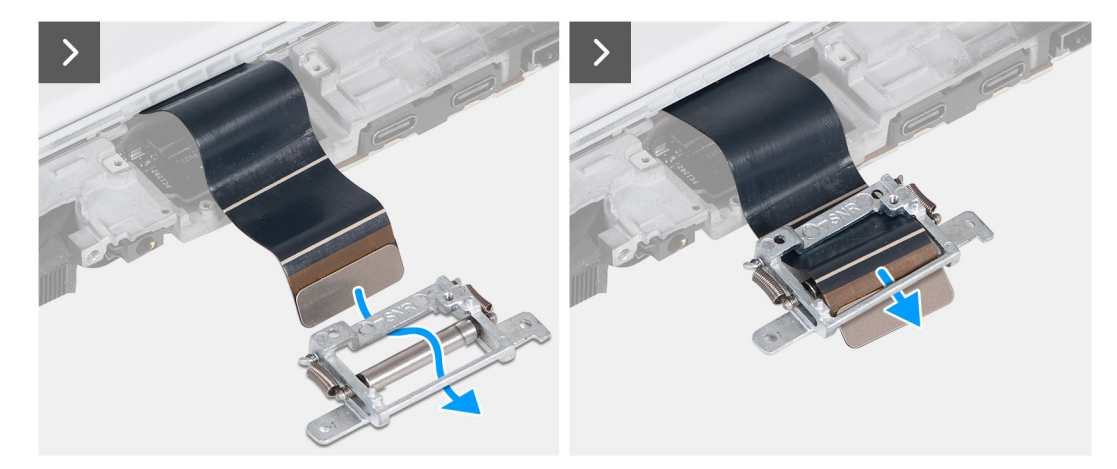

**Figure 55. Installing the display assembly**

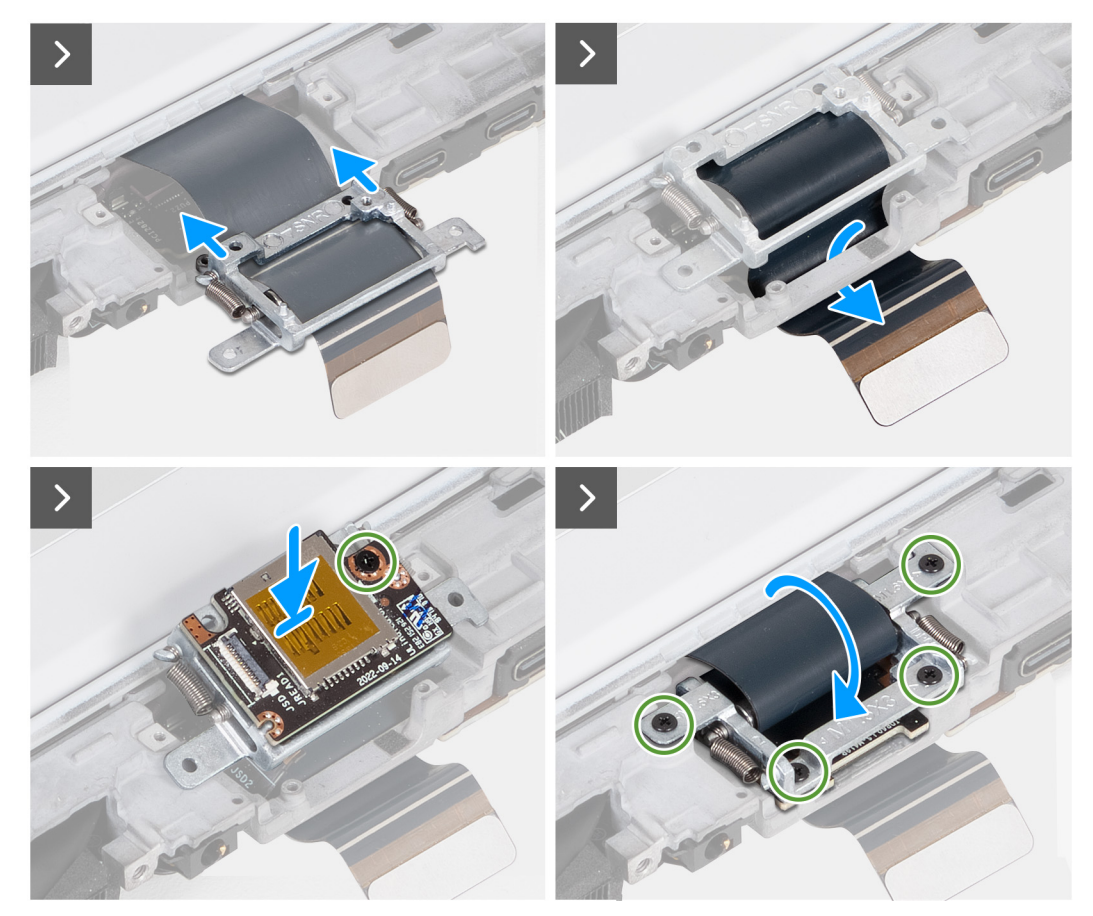

**Figure 56. Installing the display assembly**

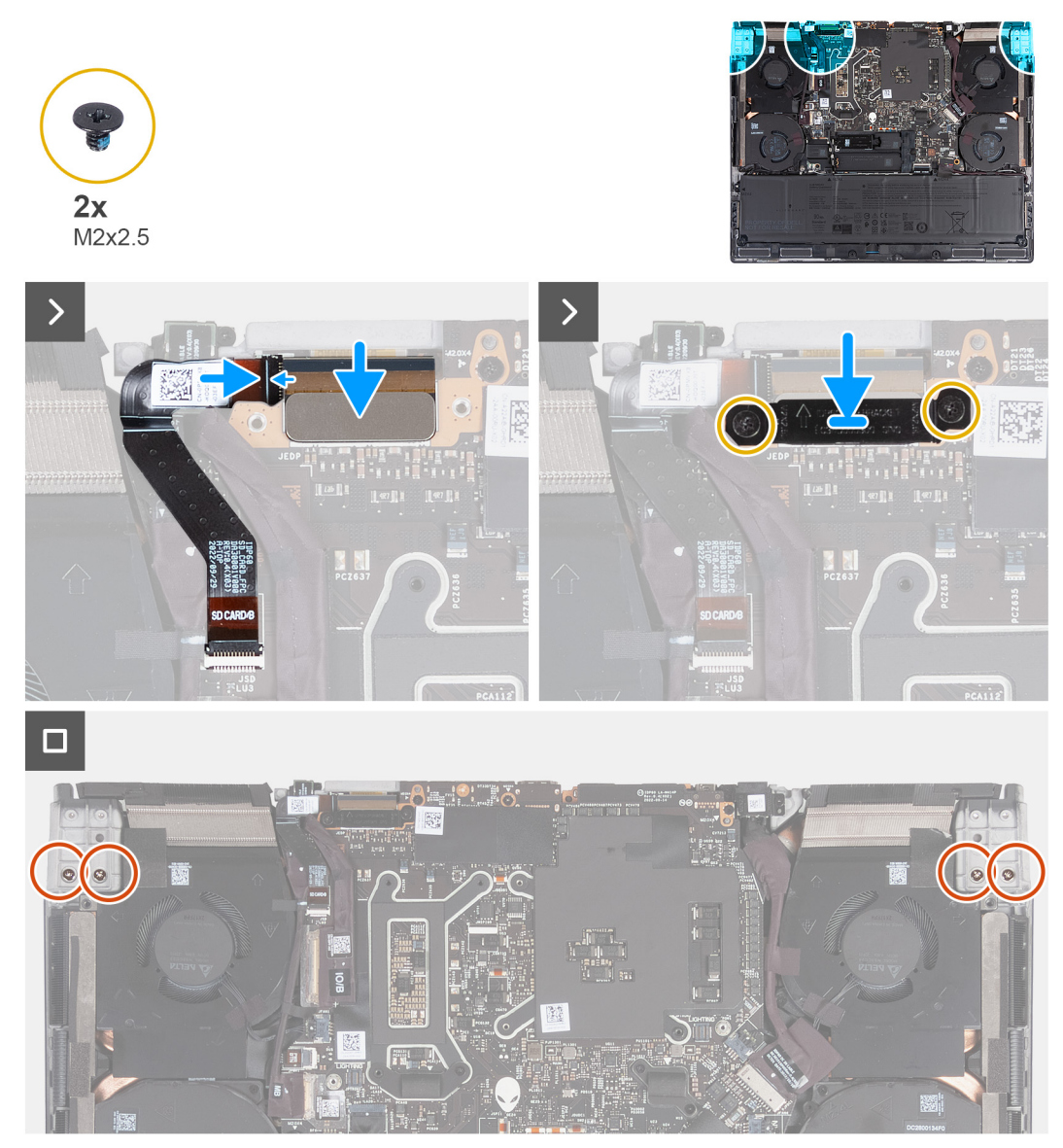

#### **Figure 57. Installing the display assembly**

**NOTE:** Place the computer on a soft and clean surface to avoid scratching the display.

#### **Steps**

- **1.** Align the screw holes on the display assembly with the screw holes on the palm-rest and keyboard assembly.
- **2.** Gently slide the display cable through the plastic strip between the palm-rest and keyboard assembly and rear-I/O cover.
- **3.** Route the display cable through the slit on the other side of the rear-I/O cover.
	- **NOTE:** The display cable must be routed under the rear-I/O cover in order to properly install the display assembly. Failing to do so damages the display cable.
- **4.** Replace the four screws (M2.5x4) that secure the left and right display hinge to the top side of the palm-rest and keyboard assembly.

**NOTE:** If the display is not fully closed, you cannot install the display-cable holder correctly.

- **5.** Slide the display-cable holder so that the triangle mark on the display cable aligns with the triangle mark on the display-cable holder.
- **6.** From the bottom of the display-cable holder, route the display cable into the opening that is next to the triangle mark.
- **7.** Slide the display cable over the bar on the display-cable holder and into the opening on the other side of the holder.
- **8.** Slide the display-cable holder towards the display assembly until the display-cable holder is aligned against the rear-I/O cover.
- **9.** Align the screw hole on the microSD card-reader along with the screw hole on the display-cable holder.
- **10.**Replace the screw (M1.6x3) that secures the microSD-card reader to the display-cable holder.
- **11.** Route the display cable through the opening on the rear side of the palm-rest and keyboard assembly.
- **12.** Rotate the display-cable holder to 180 degrees so that the microSD card-reader aligns with the microSD-card reader slot on the palm-rest and keyboard assembly.
- **13.** Place the display-cable holder on the slot of the palm-rest and keyboard assembly.
- **14.** Replace the four screws (M1.6x3) that secure the display-cable holder to the palm-rest and keyboard assembly.
- **15.** Turn the computer over.
- **16.** Slide the microSD card-reader cable onto the connector on the micorSD-card reader board and close the latch to secure the cable.
- **17.** Align the screw holes on the display assembly with the screw holes on the left and right display hinge on the bottom side of the palm-rest and keyboard assembly.
- **18.**Replace the four screws (M2.5x4) that secure the left and right display hinge to the bottom side of the palm-rest and keyboard assembly.
- **19.** Slide the display cable onto the connector on the system board.
- **20.**Replace the two screws (M2x2.5) that secures the display-cable bracket to the palm-rest and keyboard assembly.
	- **NOTE:** Check to ensure that the display cable is routed and installed correctly with the display cable holder. If the display cable is visible between the gaps of the display assembly, the installation is incorrect.

#### **Next steps**

- **1.** Install the [rear I/O-cover.](#page-53-0)
- **2.** Install the [base cover.](#page-36-0)
- **3.** Follow the procedure in [After working inside your computer.](#page-28-0)

## **Antennas**

## **Removing the antennas**

 $\bigwedge$  CAUTION: The information in this removal section is intended for authorized service technicians only.

#### **Prerequisites**

- **1.** Follow the procedure in **Before working inside your computer**.
- **2.** Remove the [base cover.](#page-33-0)
- **3.** Remove the [battery.](#page-55-0)
- **4.** Remove the [wireless card.](#page-47-0)

#### **About this task**

The following images indicate the location of the antennas and provide a visual representation of the removal procedure.

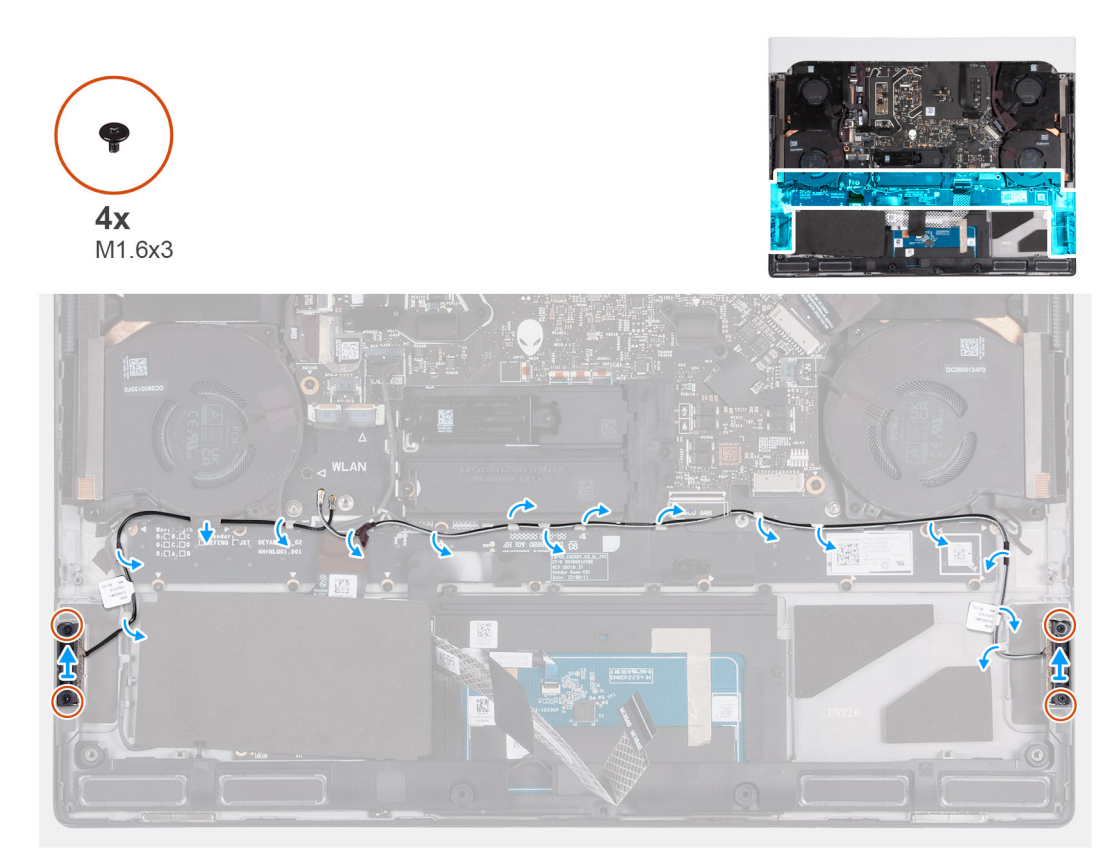

#### **Figure 58. Removing the antennas**

#### **Steps**

- **1.** Remove the four screws (M1.6x3) that secures the left and right antennas to the palm-rest and keyboard assembly.
- **2.** Peel the tape that secures the antenna cables to the palm-rest and keyboard assembly.
- **3.** Remove the antenna cables from the routing guides on the palm-rest and keyboard assembly.
- **4.** Lift the left and right antennas, along with the antenna cables, off the palm-rest and keyboard assembly.

### **Installing the antennas**

 $\bigtriangleup$  CAUTION: The information in this installation section is intended for authorized service technicians only.

#### **Prerequisites**

If you are replacing a component, remove the existing component before performing the installation process.

#### **About this task**

The following images indicate the location of the antennas and provide a visual representation of the installation procedure.

<span id="page-83-0"></span>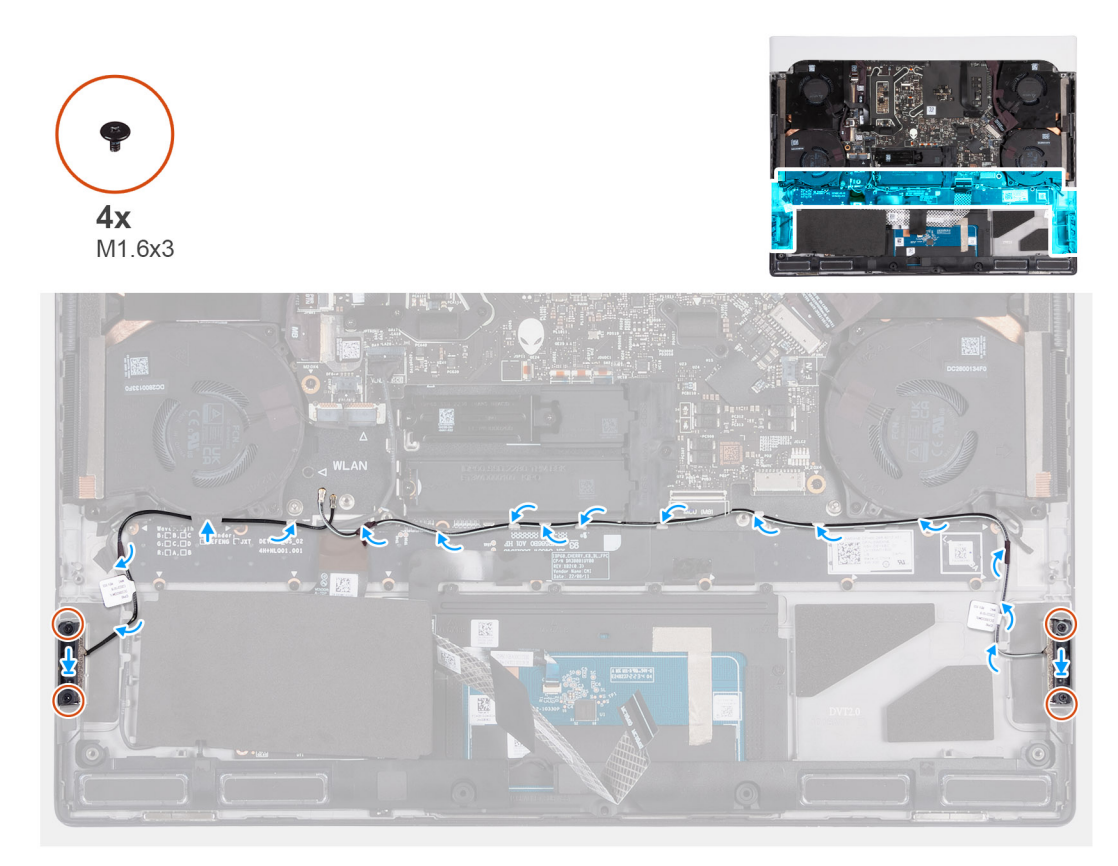

#### **Figure 59. Installing the antennas**

#### **Steps**

- **1.** Align and place the left and right antennas on the slot on the palm-rest and keyboard assembly.
- **2.** Route the antenna cables onto the routing guides on the palm-rest and keyboard assembly.
- **3.** Adhere the tape that secures the antenna cables to the palm-rest and keyboard assembly.
- **4.** Replace the four screws (M1.6x3) that secures the left and right antennas to the palm-rest and keyboard assembly.

#### **Next steps**

- **1.** Install the [wireless card.](#page-49-0)
- **2.** Install the [battery.](#page-57-0)
- **3.** Install the **base cover**.
- **4.** Follow the procedure in [After working inside your computer.](#page-28-0)

## **Processor fan**

### **Removing the processor fan**

**CAUTION: The information in this removal section is intended for authorized service technicians only.**

#### **Prerequisites**

- **1.** Follow the procedure in [Before working inside your computer.](#page-25-0)
- 2. Remove the **base cover**.
- **3.** Remove the [wireless card.](#page-47-0)

#### <span id="page-84-0"></span>**About this task**

The following images indicate the location of the processor fan and provide a visual representation of the removal procedure.

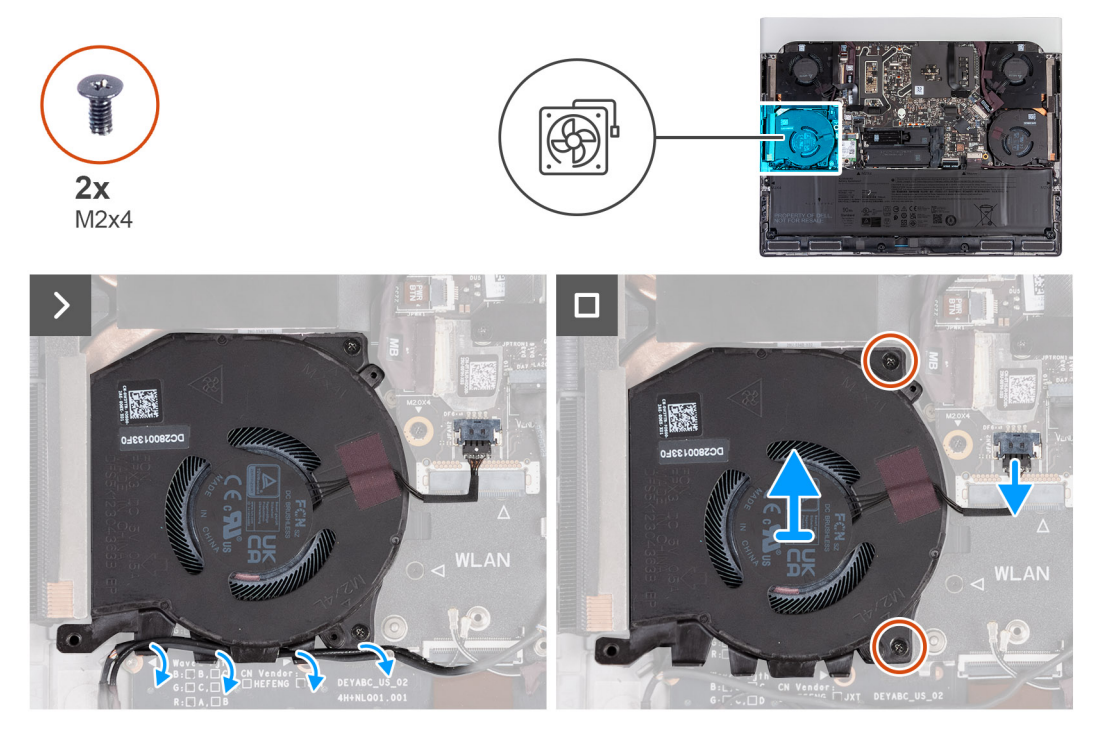

#### **Figure 60. Removing the processor fan**

#### **Steps**

- **1.** Disconnect the processor-fan cable and speaker cable from the system board.
- **2.** Remove the speaker cable and the antenna cables through the routing guides on the bottom of the processor fan.
- **3.** Remove the two screws (M2x4) that secure the processor fan to the palm-rest and keyboard assembly.
- **4.** Lift the processor fan off the palm-rest and keyboard assembly.

### **Installing the processor fan**

 $\bigtriangleup$  CAUTION: The information in this installation section is intended for authorized service technicians only.

#### **Prerequisites**

If you are replacing a component, remove the existing component before performing the installation process.

#### **About this task**

The following images indicate the location of the processor fan and provide a visual representation of the installation procedure.

<span id="page-85-0"></span>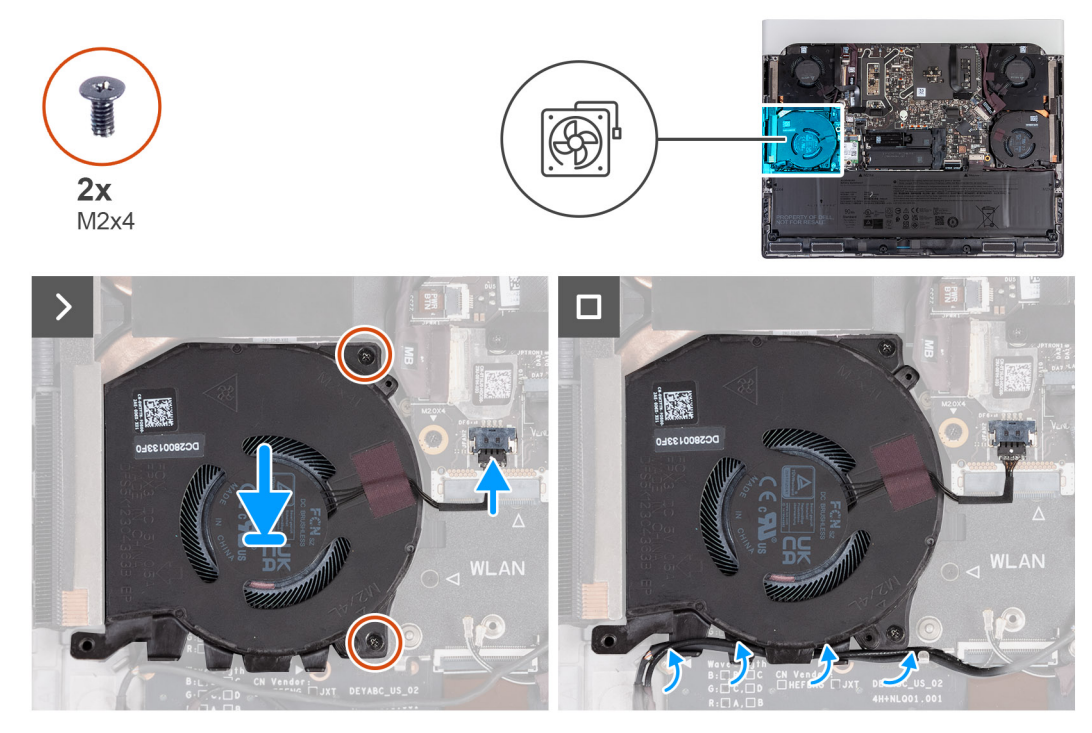

#### **Figure 61. Installing the processor fan**

#### **Steps**

- **1.** Align and place the processor fan into the slot on the palm-rest and keyboard assembly.
- **2.** Replace the two screws (M2x4) that secure the processor fan to the palm-rest and keyboard assembly.
- **3.** Route the speaker cable and the antenna cable through the routing guides on the bottom of the processor fan.
- **4.** Connect the processor-fan cable and speaker cable to the system board.

#### **Next steps**

- **1.** Install the [wireless card.](#page-49-0)
- **2.** Install the [base cover.](#page-36-0)
- **3.** Follow the procedure in [After working inside your computer.](#page-28-0)

## **Graphics-card fan**

## **Removing the graphics-card fan**

 $\bigtriangleup$  CAUTION: The information in this removal section is intended for authorized service technicians only.

#### **Prerequisites**

- **1.** Follow the procedure in **Before working inside your computer**.
- **2.** Remove the [base cover.](#page-33-0)

#### **About this task**

The following images indicate the location of the graphics-card fan and provide a visual representation of the removal procedure.

<span id="page-86-0"></span>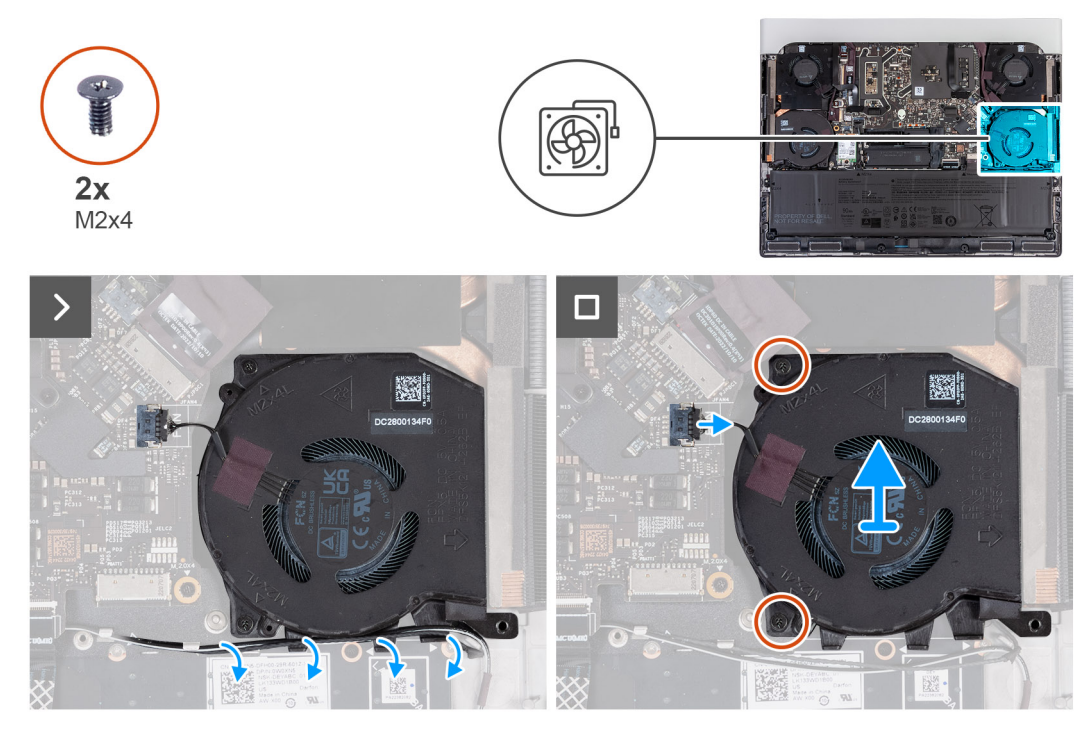

**Figure 62. Removing the graphics-card fan**

#### **Steps**

- **1.** Disconnect the graphics-card fan cable from the system board.
- **2.** Remove the speaker cable and antenna cables from the routing guides on the bottom of the graphics-card fan.
- **3.** Remove the two screws (M2x4) that secure the graphics-card fan to the palm-rest and keyboard assembly.
- **4.** Lift the graphics-card fan off the palm-rest and keyboard assembly.

## **Installing the graphics-card fan**

 $\bigtriangleup$  CAUTION: The information in this installation section is intended for authorized service technicians only.

#### **Prerequisites**

If you are replacing a component, remove the existing component before performing the installation process.

#### **About this task**

The following images indicate the location of the graphics-card fan and provide a visual representation of the installation procedure.

<span id="page-87-0"></span>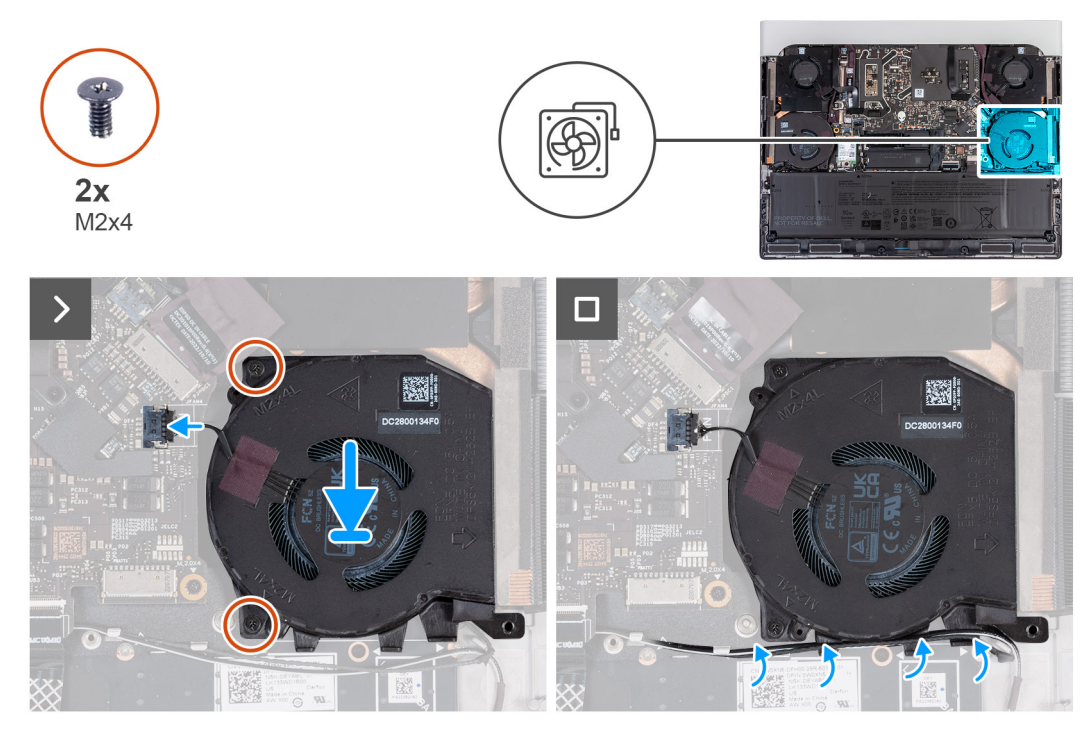

#### **Figure 63. Installing the graphics-card fan**

#### **Steps**

- **1.** Align and place the graphics-card fan into the slot on the palm-rest and keyboard assembly.
- **2.** Connect the graphics-card fan cable to the system board.
- **3.** Replace the two screws (M2x4) that secure the graphics-card fan to the palm-rest and keyboard assembly.
- **4.** Route the speaker cable and the antenna cable through the routing guides on the bottom of the graphics-card fan.

#### **Next steps**

- **1.** Install the [base cover.](#page-36-0)
- **2.** Follow the procedure in [After working inside your computer.](#page-28-0)

## **Power-adapter port**

### **Removing the power-adapter port**

 $\bigtriangleup$  CAUTION: The information in this removal section is intended for authorized service technicians only.

#### **Prerequisites**

- **1.** Follow the procedure in **Before working inside your computer**.
- **2.** Remove the [base cover.](#page-33-0)
- **3.** Remove the [rear I/O-cover.](#page-52-0)

#### **About this task**

The following images indicate the location of the power-adapter port and provide a visual representation of the removal procedure.

<span id="page-88-0"></span>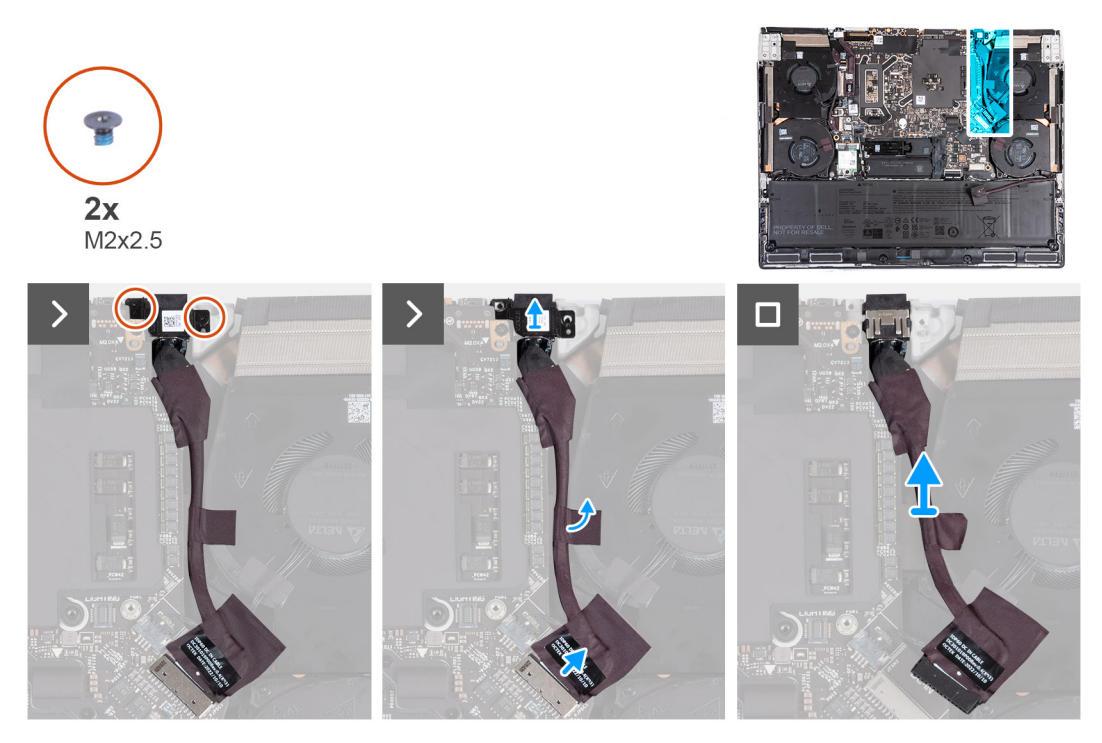

**Figure 64. Removing the power-adapter port**

#### **Steps**

- **1.** Remove the two screws (M2x2.5) that secure the power-adapter port bracket to the palm-rest and keyboard assembly.
- **2.** Lift the power-adapter port bracket off the palm-rest and keyboard assembly.
- **3.** Using the pull tab, disconnect the power-adapter port cable from the system board.
- **4.** Peel the tape that secures the power-adapter port cable to the fan and heat-sink assembly.
- **5.** Lift the power-adapter port, along with its cable, off the palm-rest and keyboard assembly.

### **Installing the power-adapter port**

#### $\bigtriangleup$  CAUTION: The information in this installation section is intended for authorized service technicians only.

#### **Prerequisites**

If you are replacing a component, remove the existing component before performing the installation process.

#### **About this task**

The following images indicate the location of the power-adapter port and provide a visual representation of the installation procedure.

<span id="page-89-0"></span>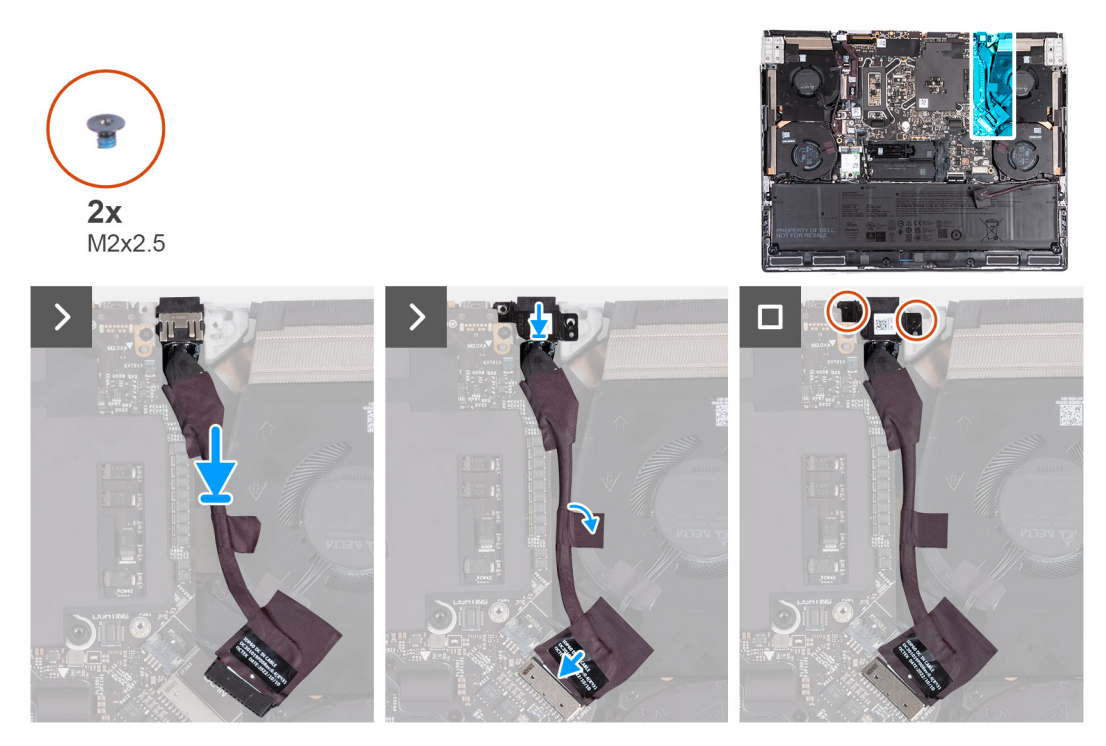

**Figure 65. Installing the power-adapter port**

#### **Steps**

- **1.** Align and place the power-adapter port into the slot on the palm-rest and keyboard assembly.
- **2.** Connect the power-adapter port cable to the system board.
- **3.** Adhere the tape that secures the power-adapter port to the fan and heat-sink assembly.
- **4.** Route the power-adapter port cable through the routing guides on the fan and heat-sink assembly.
- **5.** Place the power-adapter port bracket on the power-adapter port.
- **6.** Align the screw holes on the power-adapter port bracket with the screw holes on the palm-rest and keyboard assembly.
- **7.** Replace the two screws (M2x2.5) that secure the power-adapter port bracket to the palm-rest and keyboard assembly.

#### **Next steps**

- **1.** Install the [rear I/O-cover.](#page-53-0)
- **2.** Install the [base cover.](#page-36-0)
- **3.** Follow the procedure in [After working inside your computer.](#page-28-0)

## **System board**

### **Removing the system board**

 $\bigtriangleup$  CAUTION: The information in this removal section is intended for authorized service technicians only.

#### **Prerequisites**

- **1.** Follow the procedure in [Before working inside your computer.](#page-25-0)
- **2.** Remove the [base cover.](#page-33-0)
- **3.** Remove the **battery**.
- **4.** Remove the [wireless card.](#page-47-0)
- **5.** Remove the [M.2 2230 solid state drive](#page-38-0) or [M.2 2280 solid state drive,](#page-40-0) as applicable.
- **6.** Remove the [solid state drive bracket.](#page-43-0)
- **7.** Remove the [processor fan.](#page-83-0)
- **8.** Remove the [graphics-card fan.](#page-85-0)
- **9.** Remove the [rear I/O-cover.](#page-52-0)

10. Remove the **power-adapter port**.

#### **About this task**

**NOTE:** When installing this component, see the tech sheet that is bundled with the service kit. The presence of Element 31 grease in the computer depends on the discrete Graphics Processing Unit (GPU) configuration installed.

To determine if your computer has Element 31 grease that is applied on the CPU or GPU, see the following table.

#### **Table 26. CPU or GPU supporting Element 31 grease**

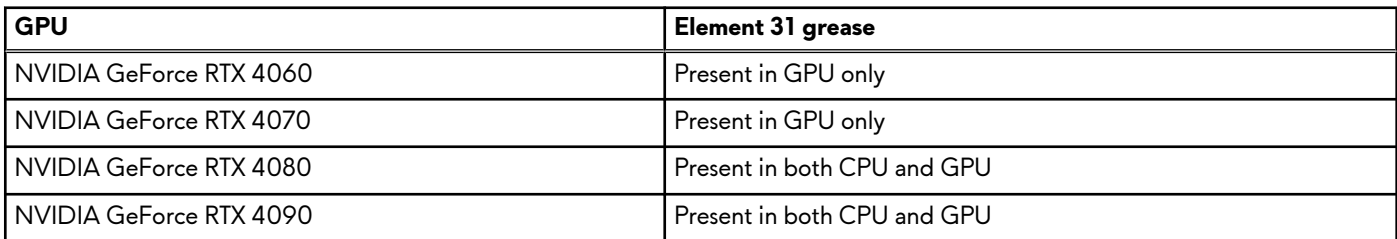

**NOTE:** Computers that are shipped with NVIDIA GeForce RTX 4060/4070 graphics card support one M.2 2230 and one M.2 2280 solid state drive slot, whereas computers shipped with NVIDIA GeForce RTX 4080/4090 graphics card support two M.2 2280 solid state drive slots.

The following image indicates the connectors on your system board.

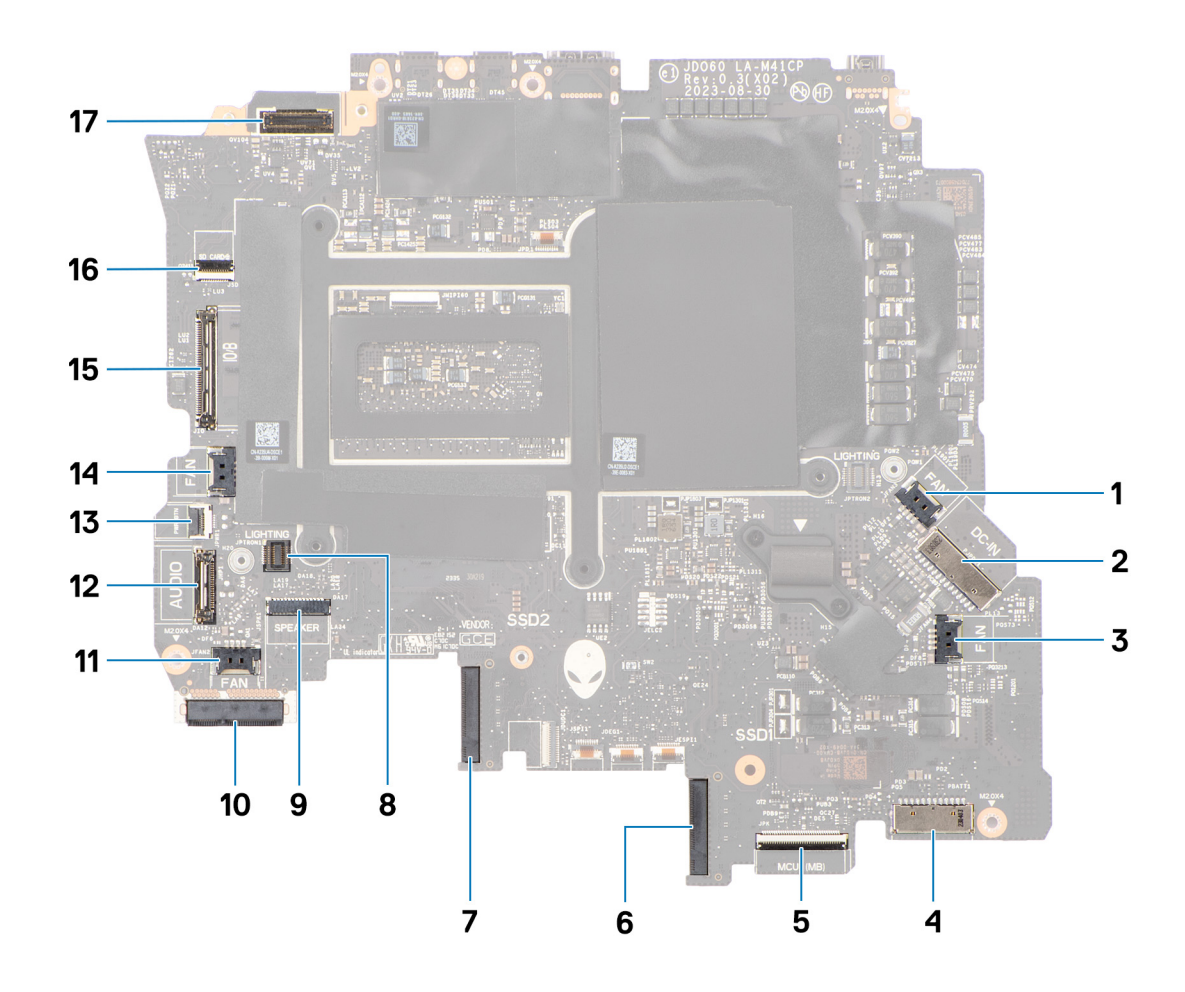

**Figure 66. System board callout**

- **1.** Right-fan cable connector
- **2.** Power-adapter port cable connector
- **3.** Graphics-card fan cable connector
- **4.** Battery-cable connector
- **5.** Keyboard-controller board cable connector
- **6.** Solid state drive slot 1 (SSD-1)
- **7.** Solid state drive slot 2 (SSD-2)
- **8.** Left tron-light cable connector
- **9.** Speaker-cable connector
- **10.**WLAN card
- **11.** Processor-fan cable connector
- **12.** Headset-port connector
- **13.** Power-button cable connector
- **14.** Left-fan cable connector
- **15.** I/O-board cable connector
- **16.**Micro-SD-card reader cable connector
- **17.** Display-cable connector

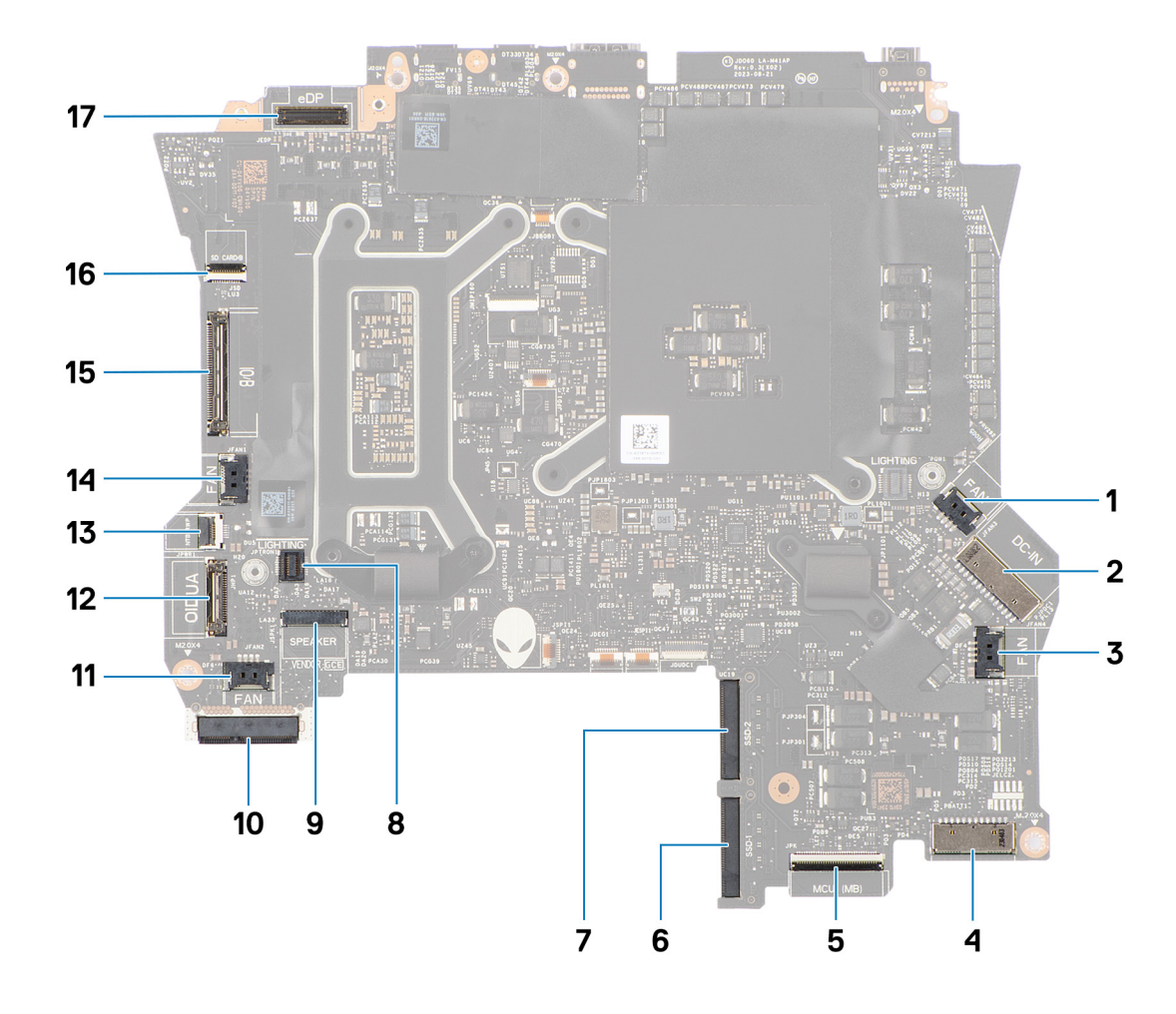

#### **Figure 67. System board callout**

- **1.** Right-fan cable connector
- **2.** Power-adapter port cable connector
- **3.** Graphics-card fan cable connector
- **4.** Battery-cable connector
- **5.** Keyboard-controller board cable connector
- **6.** Solid state drive slot 1 (SSD-1)
- **7.** Solid state drive slot 2 (SSD-2)
- **8.** Left tron-light cable connector
- **9.** Speaker-cable connector
- **10.**WLAN card
- **11.** Processor-fan cable connector
- **12.** Headset-port connector
- **13.** Power-button cable connector
- **14.** Left-fan cable connector
- **15.** I/O-board cable connector
- **16.**Micro-SD-card reader cable connector
- **17.** Display-cable connector

The following images indicate the location of the system board and provide a visual representation of the removal procedure.

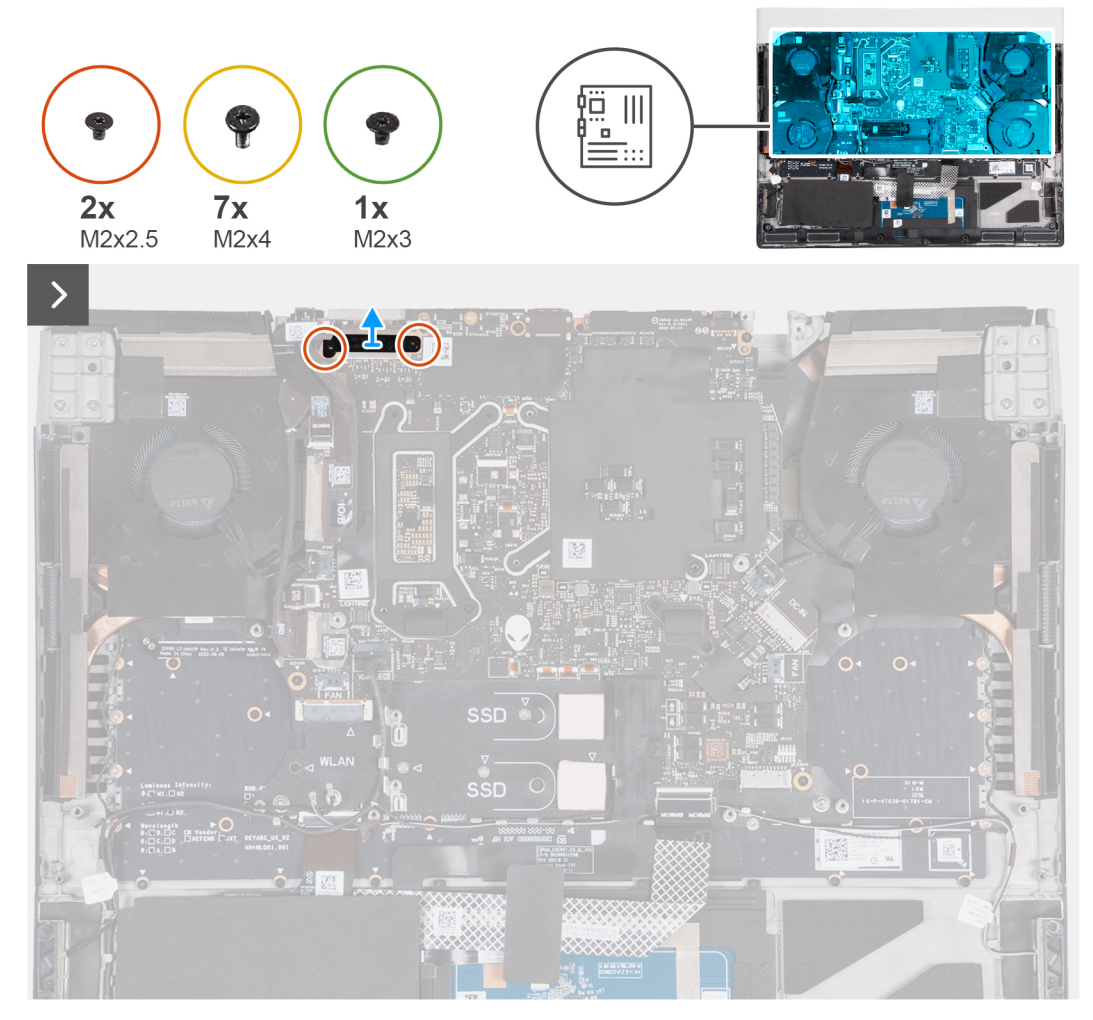

**Figure 68. Removing the system board**

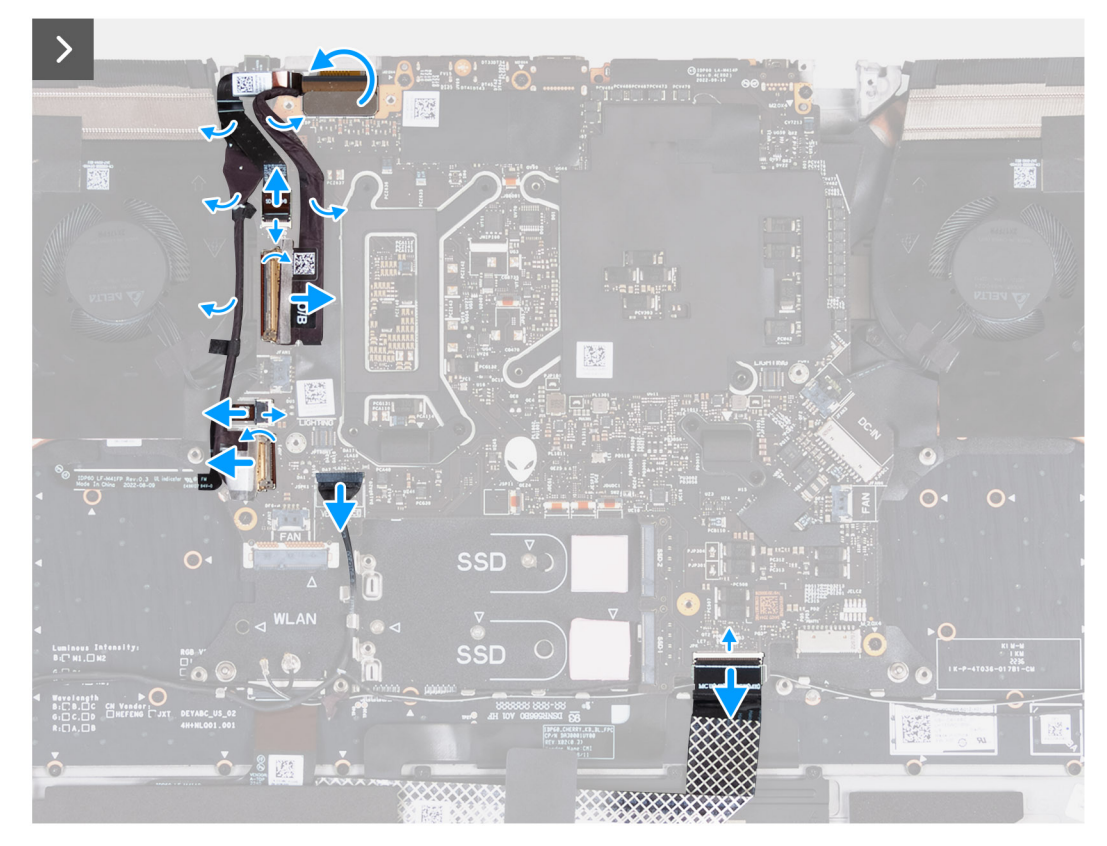

**Figure 69. Removing the system board**

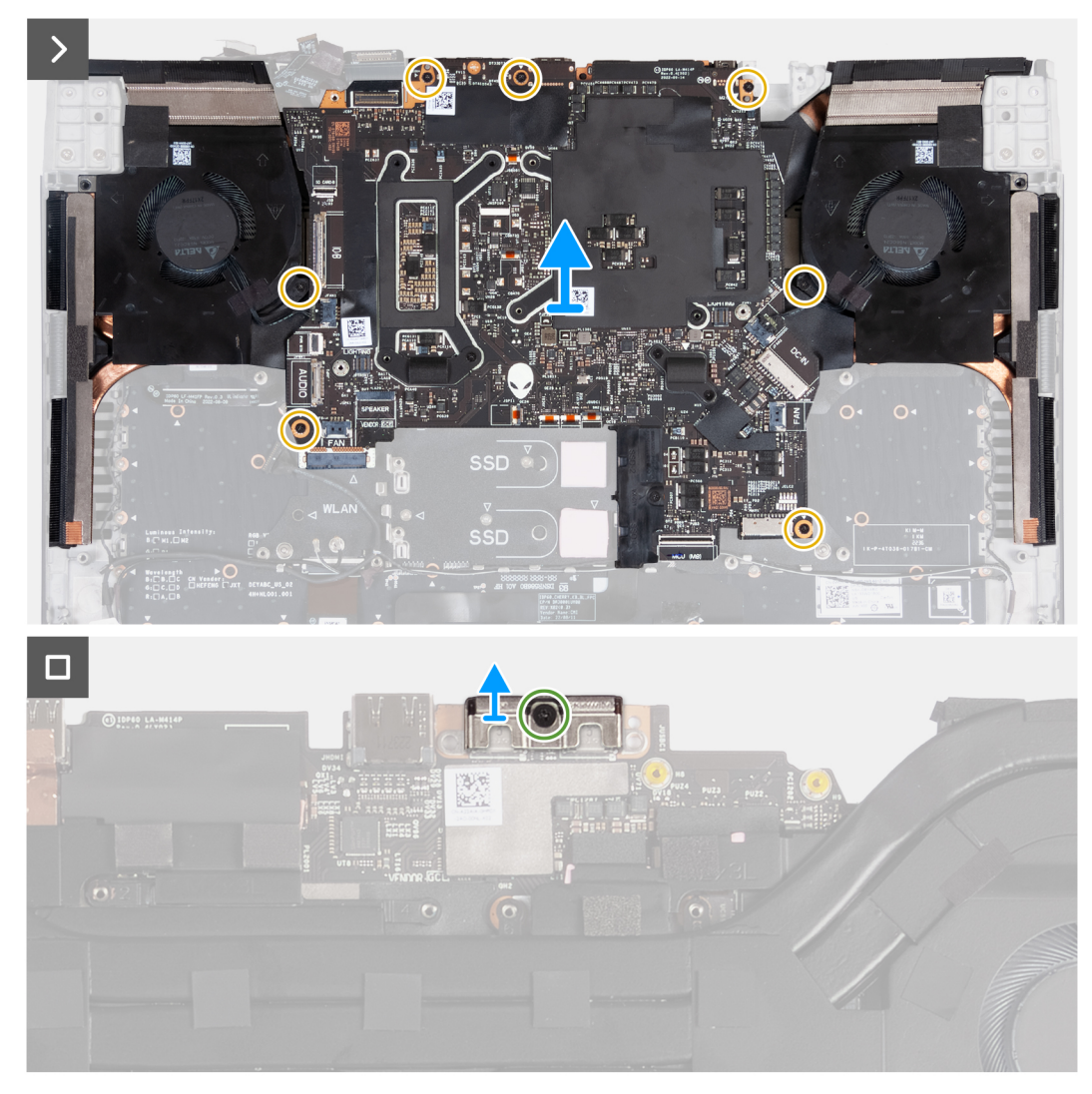

#### **Figure 70. Removing the system board**

#### **Steps**

- **1.** Remove the two screws (M2x2.5) that secure the display-cable bracket to the system board and palm-rest and keyboard assembly.
- **2.** Remove the display-cable bracket off the system board and palm-rest and keyboard assembly.
- **3.** Open the latch and disconnect the microSD-card reader cable from the system board.
- **4.** Peel the tape that secures the I/O-board cable to the system board.
- **5.** Open the latch and disconnect the I/O-board cable from the system board.
- **6.** Disconnect the left-fan cable from the system board.
- **7.** Open the latch and disconnect the power-button cable from the system board.
- **8.** Peel the tape that secures the headset port cable to the system board.
- **9.** Open the latch and disconnect the headset port cable from the system board and remove it from the routing guides on the fan and heat-sink assembly.
- **10.**Disconnect the speaker cable from the system board.
- **11.** Open the latch and disconnect the keyboard-controller board cable from the system board.
- **12.** Remove the power-adapter port cable from the palm-rest and keyboard assembly and peel the power-adapter port cable off the fan and heat-sink assembly.
- **13.** Disconnect the right-fan cable from the system board.
- **14.** Remove the seven screws (M2x4) that secure the system-board assembly to the palm-rest and keyboard assembly.
- **15.** Grab the system-board assembly from the upper left and right side of the heat sink and lift the system-board assembly off the palm-rest and keyboard assembly.
- **16.**Place the system-board assembly on a clean and flat surface.
- 17. Turn the system-board assembly over.
- 18. Remove the [fan and heat-sink assembly.](#page-101-0)
- **19.**Remove the screw (M2x3) that secures the USB Type-C bracket to the system board.
- **20.**Lift the USB Type-C bracket off the system board.

**NOTE:** The USB Type-C bracket on the bottom of the system board must be transferred to the replacement system board.

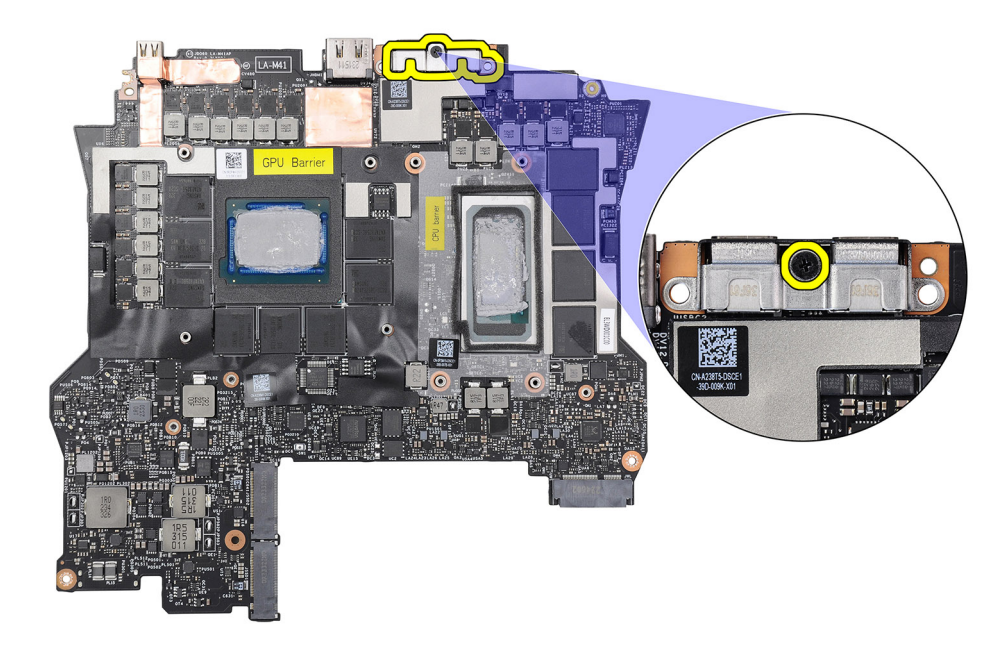

#### **Figure 71. USB Type-C bracket**

**21.** Turn the system-board assembly over.

**22.**After performing all the above steps, you are left with the system board.

**NOTE:** Before returning the faulty system board. Adhere the processor (CPU) sticker over the processor (CPU) chip and GPU sticker over the GPU and ensure that it covers the entire surface of it.

<span id="page-96-0"></span>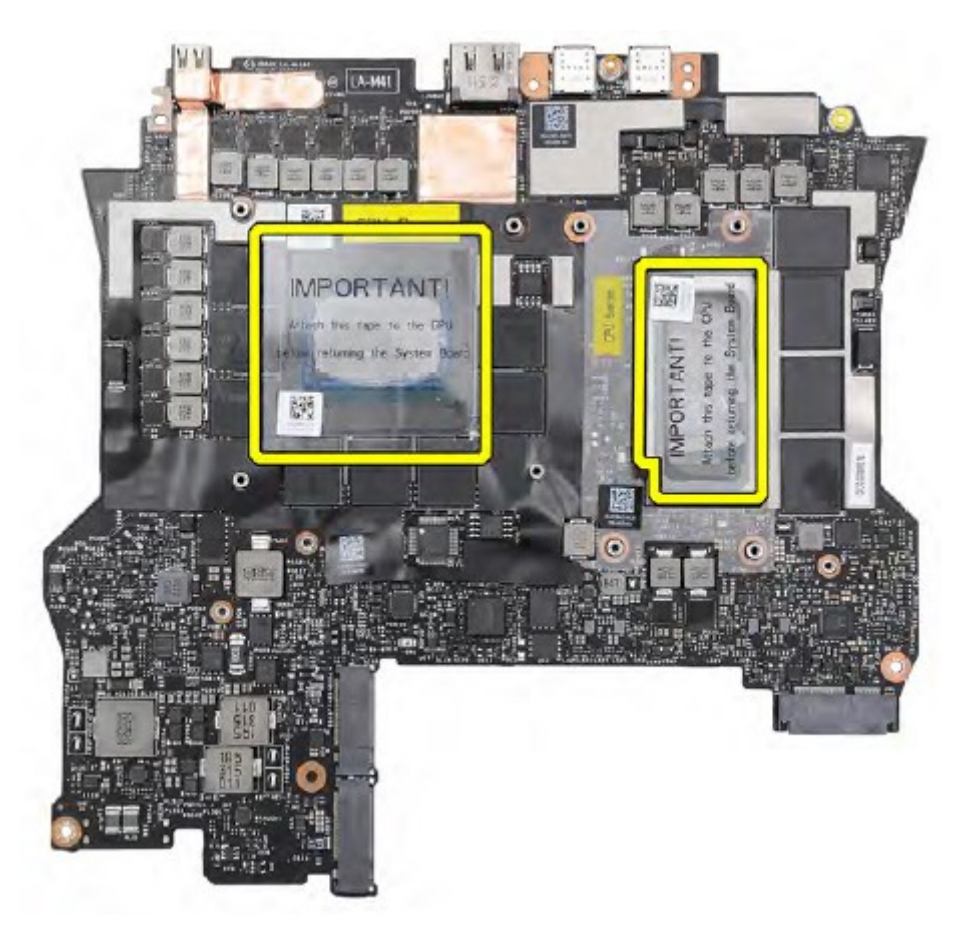

#### **Figure 72. CPU/GPU Mylar**

- **CAUTION: Once the system board assembly has been removed from the computer, follow the instructions in the tech sheet that is dispatched with the replacement system board assembly.**
- **CAUTION: Do not use an alcohol wipe to clean the Element 31 thermal grease from the processor (CPU) chip which is surrounded by the processor (CPU) barrier sheet. The alcohol solution from the wipes dissolves the Element 31 grease into conductive metal particles. If these conductive metal particles come into contact with the surface of the system board, it causes an electrical short when your computer is turned on.**

## **Installing the system board**

 $\bigtriangleup$  CAUTION: The information in this installation section is intended for authorized service technicians only.

#### **Prerequisites**

If you are replacing a component, remove the existing component before performing the installation process.

#### **About this task**

**NOTE:** When installing this component, see the Tech Sheet that is bundled with the service kit. The presence of Element 31 grease in the computer depends on the discrete Graphics Processing Unit (GPU) configuration installed.

To determine if your computer has Element 31 grease that is applied on the CPU or GPU, see the following table.

#### **Table 27. CPU or GPU supporting Element 31 grease**

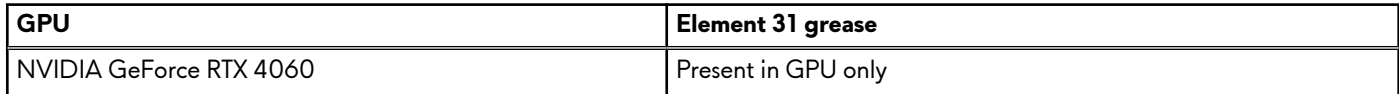

| <b>GPU</b>                | Element 31 grease               |
|---------------------------|---------------------------------|
| I NVIDIA GeForce RTX 4070 | Present in GPU only             |
| I NVIDIA GeForce RTX 4080 | l Present in both CPU and GPU . |
| I NVIDIA GeForce RTX 4090 | l Present in both CPU and GPU . |

**Table 27. CPU or GPU supporting Element 31 grease (continued)**

**NOTE:** Computers that are shipped with NVIDIA GeForce RTX 4060/4070 graphics card support one M.2 2230 and one M.2 2280 solid state drive slot, whereas computers shipped with NVIDIA GeForce RTX 4080/4090 graphics card support two M.2 2280 solid state drive slots.

The following image indicates the connectors on your system board.

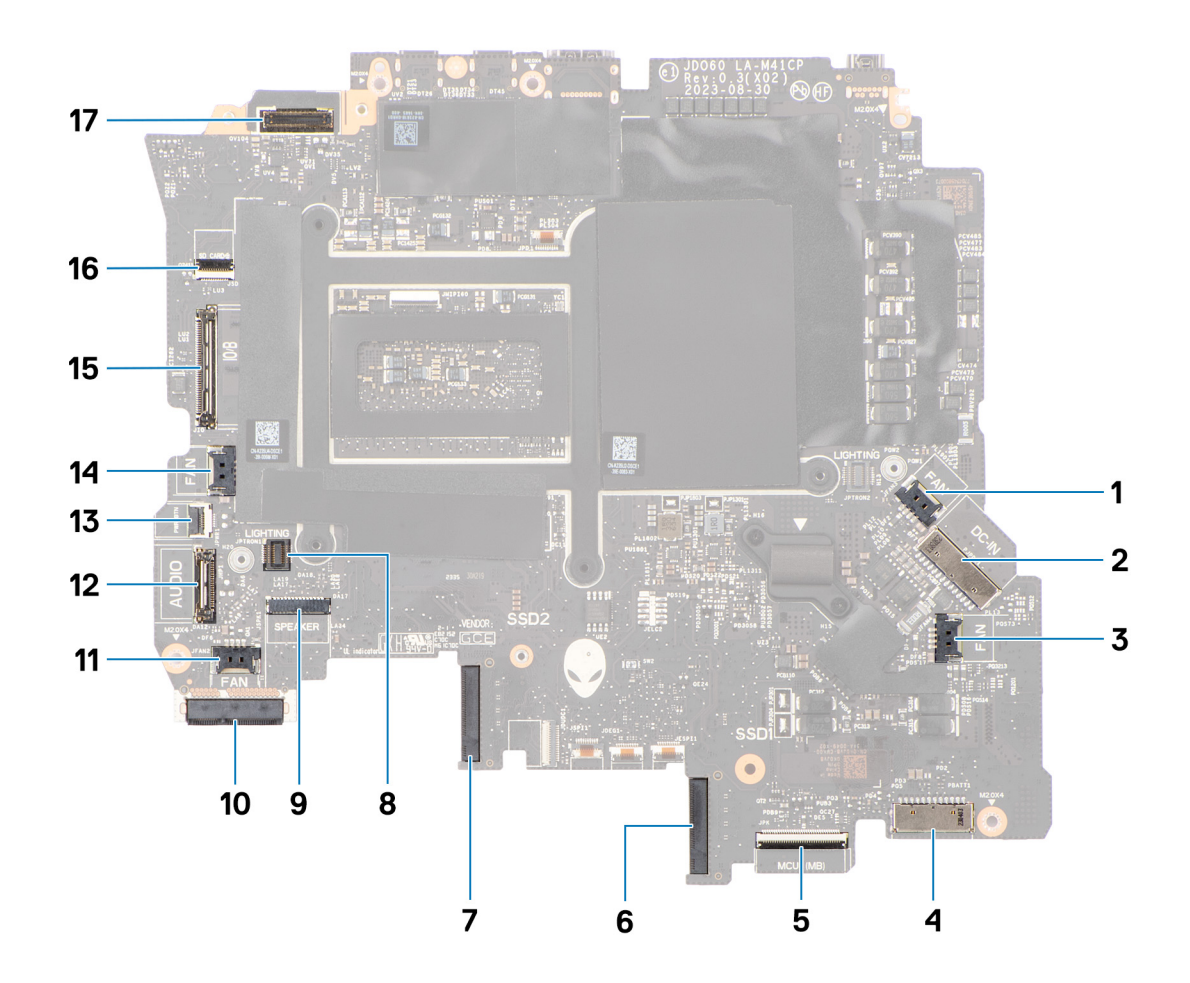

#### **Figure 73. System board callout**

- **1.** Right-fan cable connector
- **2.** Power-adapter port cable connector
- **3.** Graphics-card fan cable connector
- **4.** Battery-cable connector
- **5.** Keyboard-controller board cable connector
- **6.** Solid state drive slot 1 (SSD-1)
- **7.** Solid state drive slot 2 (SSD-2)
- **8.** Left tron-light cable connector
- **9.** Speaker-cable connector
- **10.**WLAN card
- **11.** Processor-fan cable connector
- **12.** Headset-port connector
- **13.** Power-button cable connector
- **14.** Left-fan cable connector
- **15.** I/O-board cable connector
- **16.**Micro-SD-card reader cable connector
- **17.** Display-cable connector

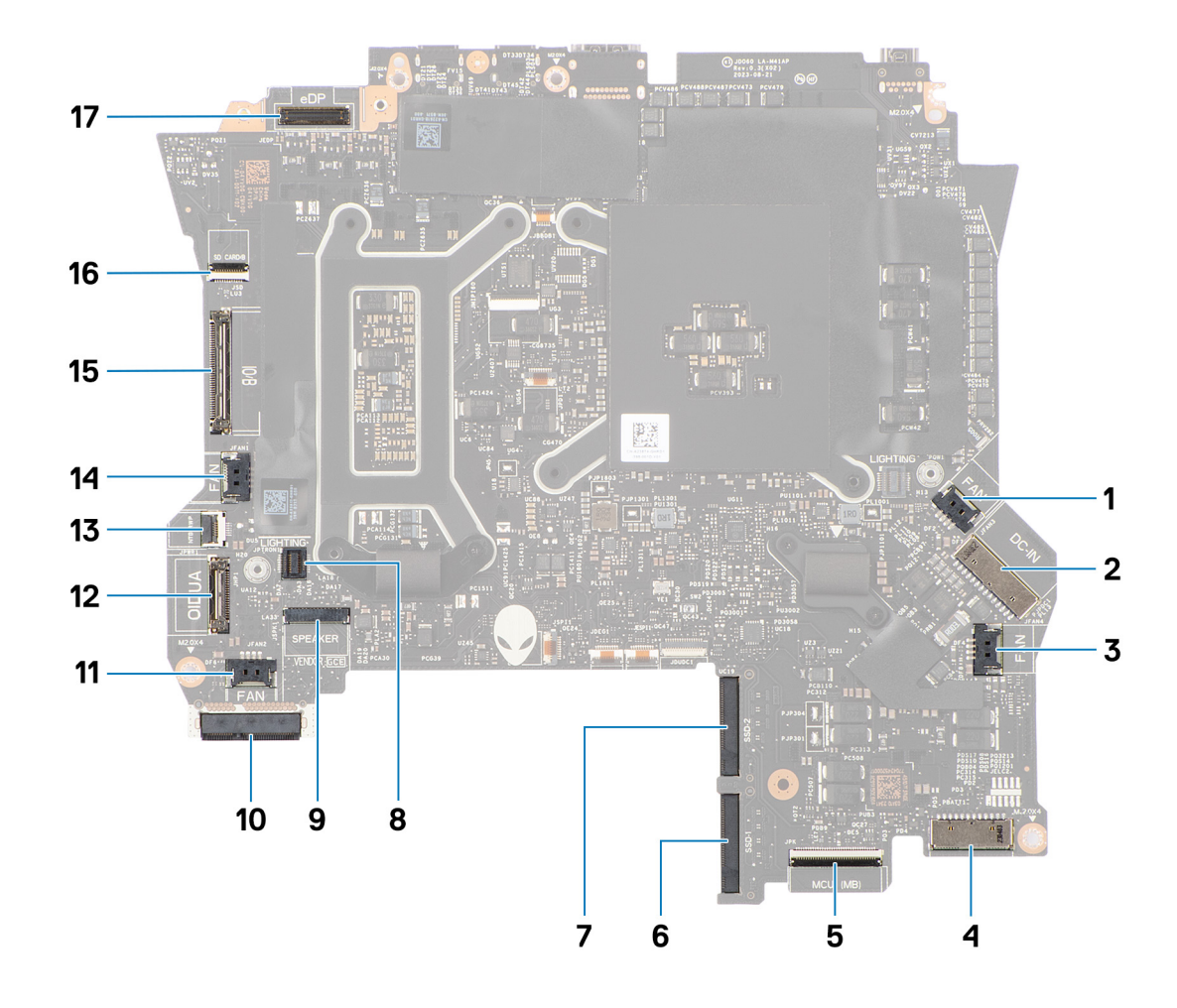

#### **Figure 74. System board callout**

- **1.** Right-fan cable connector
- **2.** Power-adapter port cable connector
- **3.** Graphics-card fan cable connector
- **4.** Battery-cable connector
- **5.** Keyboard-controller board cable connector
- **6.** Solid state drive slot 1 (SSD-1)
- **7.** Solid state drive slot 2 (SSD-2)
- **8.** Left tron-light cable connector
- **9.** Speaker-cable connector
- **10.**WLAN card
- **11.** Processor-fan cable connector
- **12.** Headset-port connector
- **13.** Power-button cable connector
- **14.** Left-fan cable connector
- **15.** I/O-board cable connector
- **16.**Micro-SD-card reader cable connector
- **17.** Display-cable connector

The following images indicate the location of the system board and provide a visual representation of the installation procedure.

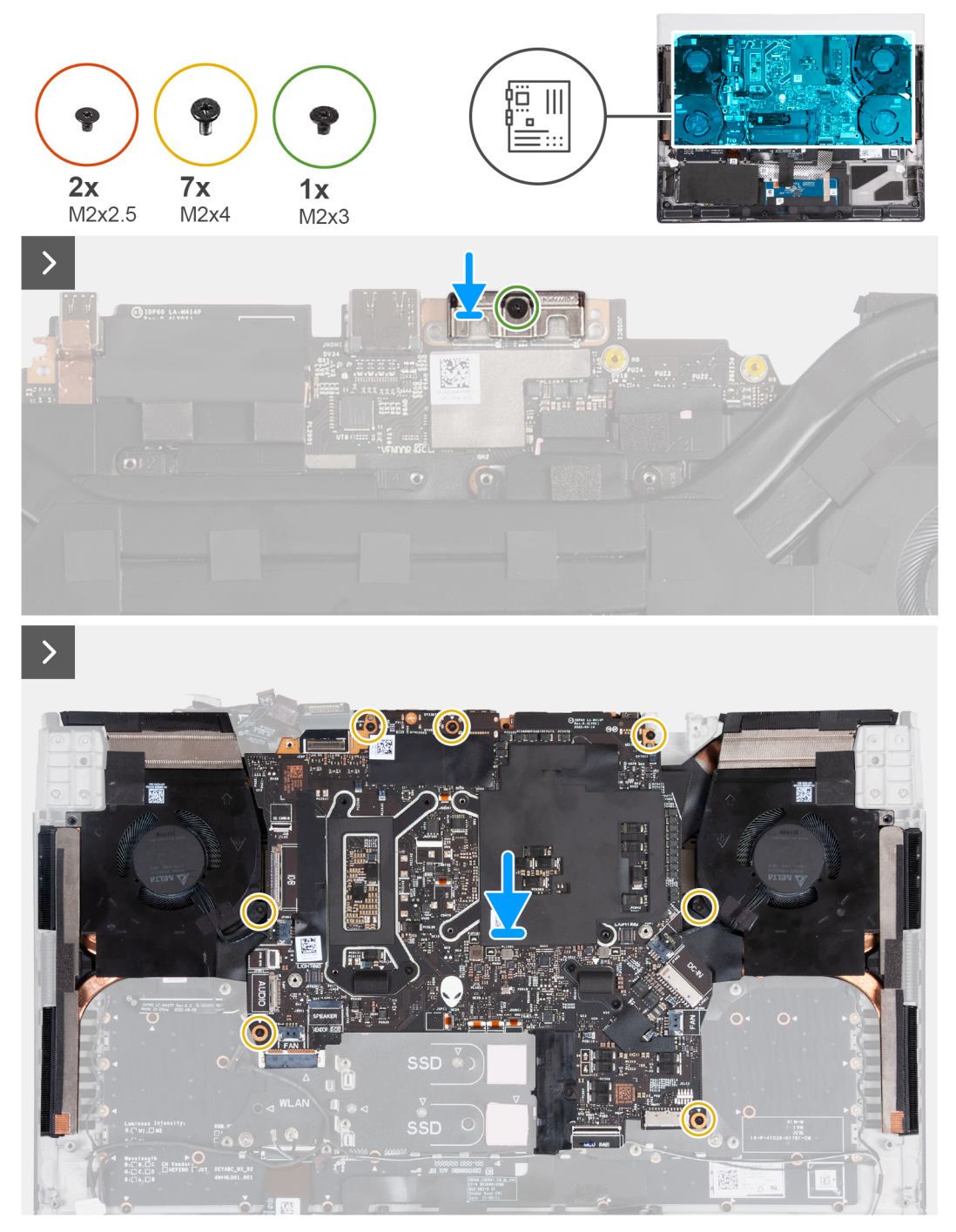

**Figure 75. Installing the system board**

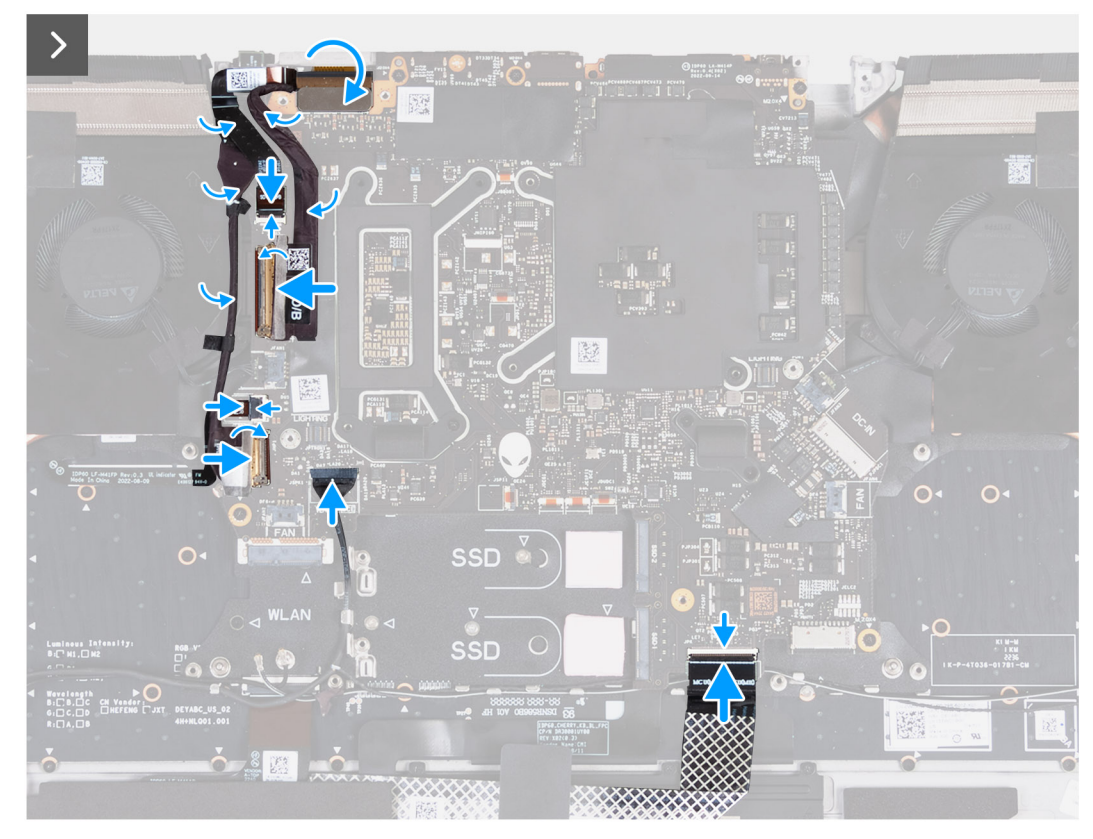

#### **Figure 76. Installing the system board**

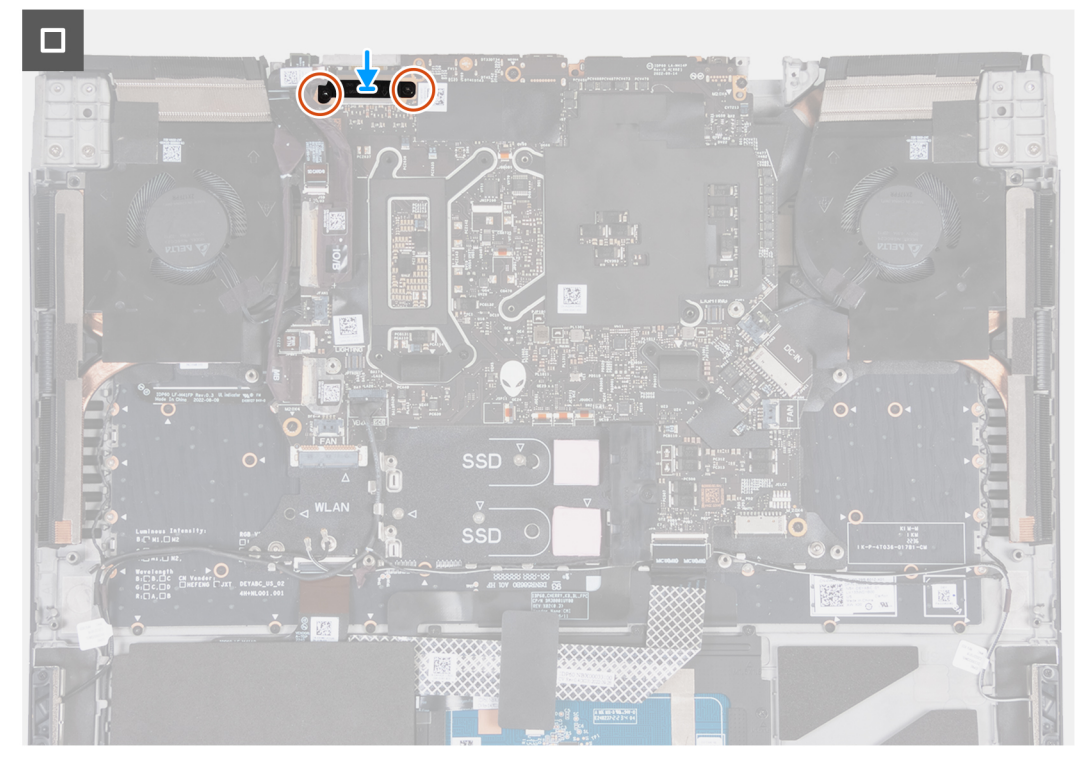

#### **Figure 77. Installing the system board**

#### **Steps**

- **1.** Turn the system board over.
- **2.** Align the screw hole on the USB Type-C bracket with the screw hole on the system board.
- <span id="page-101-0"></span>**3.** Replace the screw (M2x3) that secures the USB Type-C bracket to the system board.
- **4.** Install the [fan and heat-sink assembly.](#page-104-0)
- **5.** Turn the system-board assembly over and place the system-board assembly on the palm-rest and keyboard assembly.
	- **(i)** NOTE: When installing the system-board assembly, align the system-board assembly to the positioning pins on the palm-rest and keyboard assembly and the extensions of the heat sink to the top edge of the palm-rest and keyboard assembly.
- **6.** Align the screw holes on the system-board assembly with the screw holes on the palm-rest and keyboard assembly.
- **7.** Replace the seven screws (M2x4) that secure the system-board assembly to the palm-rest and keyboard assembly.
- **8.** Slide the power-button cable into the connector on the system board and close the latch to secure the cable.
- **9.** Slide the I/O-board cable into the connector on the system board and close the latch to secure the cable.
- **10.**Adhere the tape that secures the I/O-board cable to the system board.
- **11.** Connect the left-fan cable to the system board.
- **12.** Slide the headset port cable into the connector on the system board and close the latch to secure the cable and route it through the routing guides on the fan and heat-sink assembly.
- **13.** Adhere the tape that secures the headset port cable to the system board.
- **14.** Slide the keyboard-controller board cable into the connector on the system board and close the latch to secure the cable.
- **15.**Connect the headset port cable to the system board and route it through the routing guides on the fan and heat-sink assembly.
- **16.**Connect the right fan cable to the system board.
- **17.** Slide the microSD-card reader cable into the connector on the system board and close the latch to secure the cable.
- **18.** Slide the display cable into the connector on the system board and close the latch to secure the cable.
- **19.**Align the screw hole on the display-cable bracket with the screw hole on the system board.
- **20.**Replace the two screws (M2x2.5) that secures the display-cable bracket to the system board.

#### **Next steps**

- 1. Install the [power-adapter port.](#page-88-0)
- **2.** Install the [rear I/O-cover.](#page-53-0)
- **3.** Install the [graphics-card fan.](#page-86-0)
- **4.** Install the **processor** fan.
- **5.** Install the [solid state drive bracket.](#page-44-0)
- **6.** Install the [M.2 2230 solid state drive](#page-39-0) or [M.2 2280 solid state drive,](#page-41-0) as applicable.
- **7.** Install the [wireless card.](#page-49-0)
- **8.** Install the [battery.](#page-57-0)
- **9.** Install the [base cover.](#page-36-0)
- **10.**Follow the procedure in [After working inside your computer.](#page-28-0)

# **Fan and heat-sink assembly**

## **Removing the fan and heat-sink assembly**

 $\bigtriangleup$  CAUTION: The information in this removal section is intended for authorized service technicians only.

#### **Prerequisites**

- **1.** Follow the procedure in **Before working inside your computer**.
- **2.** Remove the [base cover.](#page-33-0)
- **3.** Remove the [battery.](#page-55-0)
- **4.** Remove the [wireless card.](#page-47-0)
- **5.** Remove the [M.2 2230 solid state drive](#page-38-0) or [M.2 2280 solid state drive,](#page-40-0) as applicable.
- **6.** Remove the [solid state drive bracket.](#page-43-0)
- **7.** Remove the [processor fan.](#page-83-0)
- **8.** Remove the [graphics-card fan.](#page-85-0)
- **9.** Remove the [rear I/O-cover.](#page-52-0)

**10.** Follow the procedure from step 1 to step 17 in [Removing the system board.](#page-89-0)

#### **About this task**

**NOTE:** When installing this component, see the Tech Sheet that is bundled with the service kit. The presence of Element 31 grease in the computer depends on the discrete Graphics Processing Unit (GPU) configuration installed.

To determine if your computer has Element 31 grease applied on the CPU or GPU, see the following table.

#### **Table 28. CPU or GPU supporting Element 31 grease**

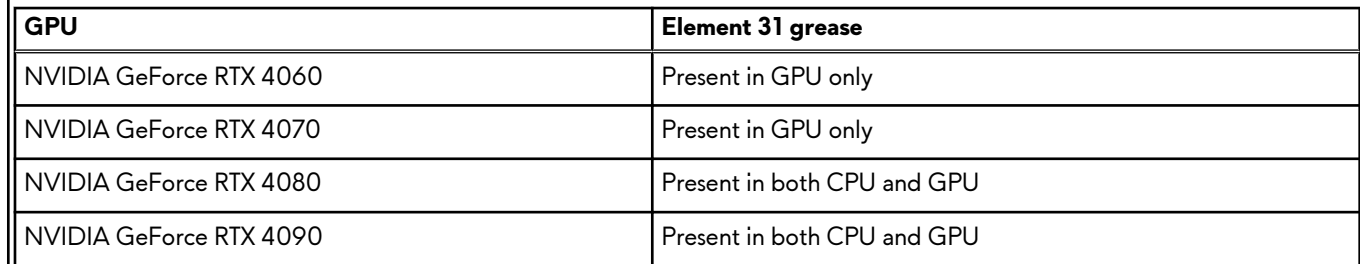

**NOTE:** The heat sink may become hot during normal operation. Allow sufficient time for the heat sink to cool before you touch it.

**(i)** NOTE: For maximum cooling of the processor, do not touch the heat transfer areas on the heat sink. The oils in your skin can reduce the heat transfer capability of the thermal grease.

The following images indicate the location of the fan and heat-sink assembly and provide a visual representation of the removal procedure.

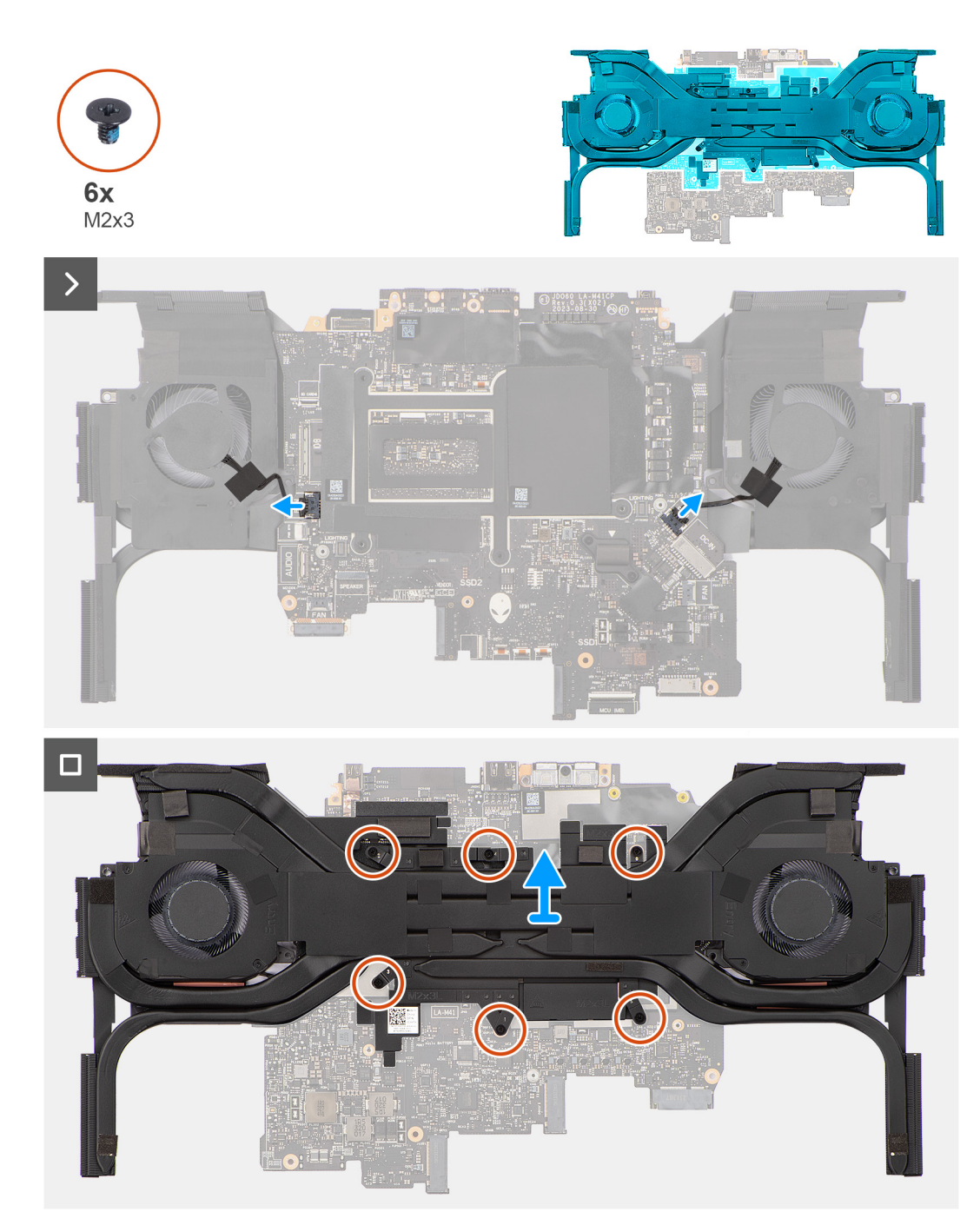

**Figure 78. Removing the fan and heat-sink assembly**

#### **Steps**

- **1.** Disconnect the left and right fan cables from the system board.
- **2.** Turn the system-board assembly over.
- **3.** In the reverse sequential order (6>5>4>3>2>1), remove the six screws (M2x3) that secure the fan and heat-sink assembly to the system board.
- **4.** Lift the fan and heat-sink assembly off the system board.
	- $\bigtriangleup$  CAUTION: Do not use an alcohol wipe to clean the Element 31 thermal grease off the surface of the CPU or GPU, the **alcohol solution from the wipes dissolve the Element 31 grease into conductive metal particles. If these conductive metal particles come into contact with the surface of the system board, it causes an electrical short when your computer is turned on.**

## <span id="page-104-0"></span>**Installing the fan and heat-sink assembly**

 $\bigwedge$  CAUTION: The information in this installation section is intended for authorized service technicians only.

#### **Prerequisites**

If you are replacing a component, remove the existing component before performing the installation process.

#### **About this task**

**NOTE:** When installing this component, see the Tech Sheet that is bundled with the service kit. The presence of Element 31 grease in the computer depends on the discrete Graphics Processing Unit (GPU) configuration installed.

To determine if your computer has Element 31 grease applied on the CPU or GPU, see the following table.

#### **Table 29. Service kit items**

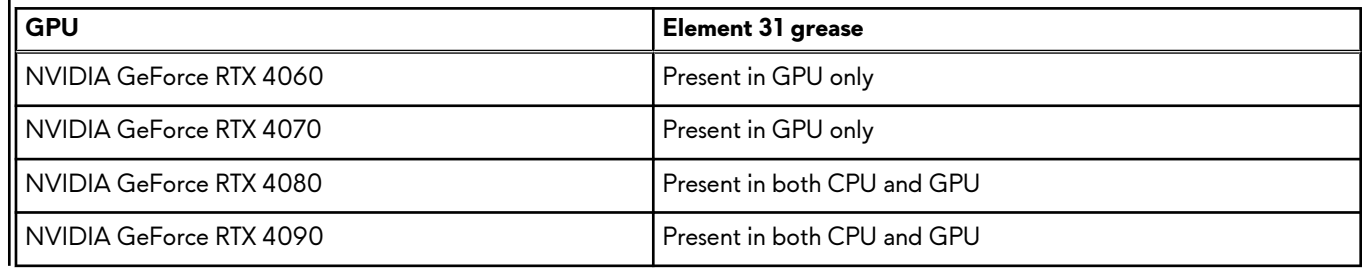

**NOTE:** Thermal grease is already pre-applied to the new thermal assembly. DO NOT apply additional thermal grease.

The following images indicate the location of the fan and heat-sink assembly and provide a visual representation of the installation procedure.

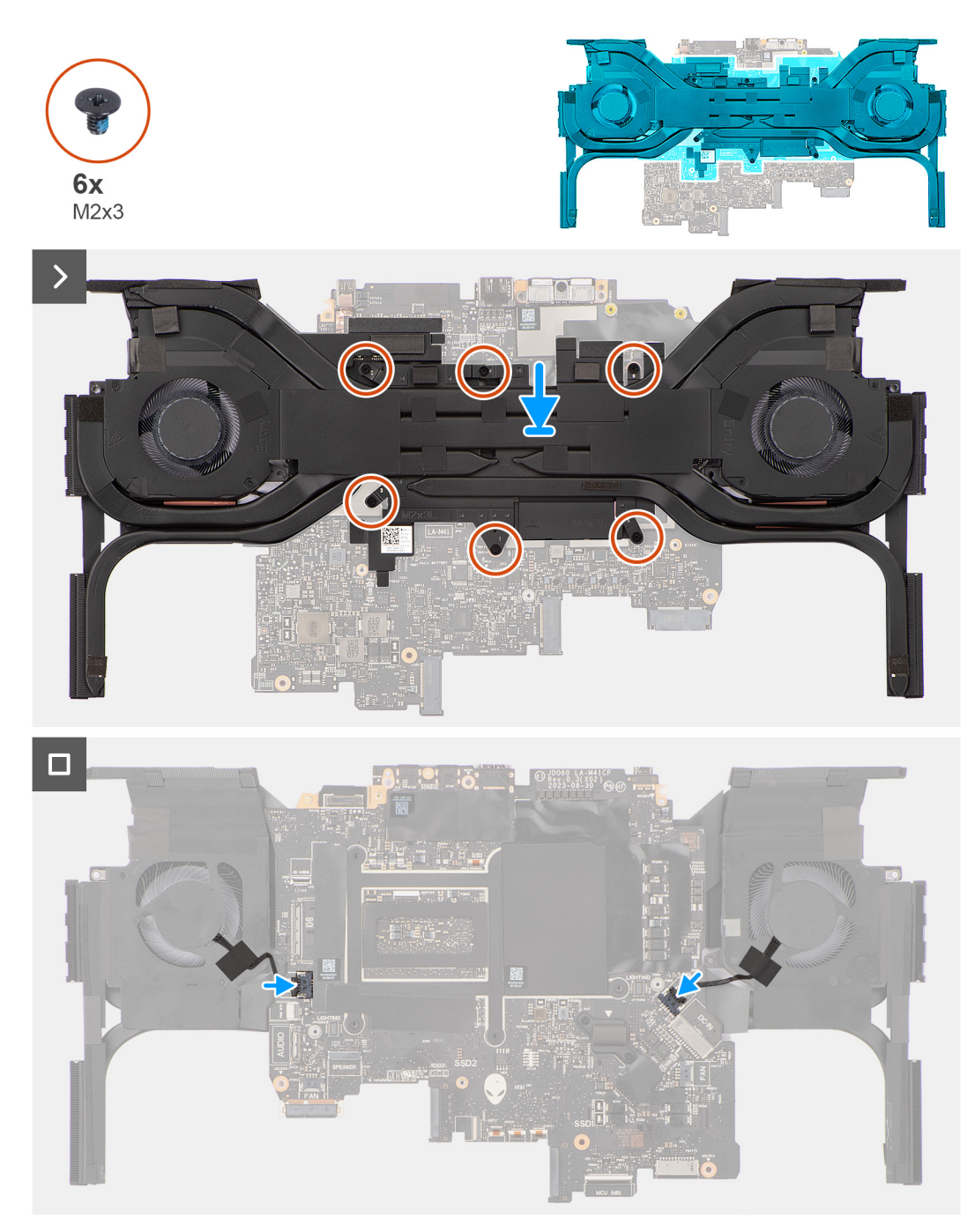

**Figure 79. Installing the fan and heat-sink assembly**

#### **Steps**

**1. CAUTION: Do not use an alcohol wipe to clean the Element 31 thermal grease off the surface of the CPU or GPU, the alcohol solution from the wipes dissolve the Element 31 grease into conductive metal particles. If these conductive metal particles come into contact with the surface of the system board, it causes an electrical short when your computer is turned on.**

Align and place the fan and heat-sink assembly on the system board.

- **2.** Align the screw holes on the fan and heat-sink assembly to the screw holes on the system board.
- **3.** In the sequential order (1>2>3>4>5>6), replace the six screws (M2x3) that secure the fan and heat-sink assembly to the system board.
- **4.** Turn the system-board assembly over.
- **5.** Connect the left fan and right fan cables to the system board.

#### **Next steps**

- **1.** Follow the procedure from step 5 to step 20 in [Replacing the system board.](#page-96-0)
	- **NOTE:** The system board can be removed and installed along with the heat sink. This simplifies the removal and installation procedure and avoids breaking the thermal bond between the system board and heat sink.
- **2.** Install the [rear I/O-cover.](#page-53-0)
- **3.** Install the [graphics-card fan.](#page-86-0)
- **4.** Install the [processor fan.](#page-84-0)
- **5.** Install the [solid state drive bracket.](#page-44-0)
- **6.** Install the [M.2 2230 solid state drive](#page-39-0) or [M.2 2280 solid state drive,](#page-41-0) as applicable.
- **7.** Install the [wireless card.](#page-49-0)
- **8.** Install the [battery.](#page-57-0)
- **9.** Install the [base cover.](#page-36-0)
- 10. Follow the procedure in [After working inside your computer.](#page-28-0)

# **I/O board**

## **Removing the I/O board**

 $\bigtriangleup$  CAUTION: The information in this removal section is intended for authorized service technicians only.

#### **Prerequisites**

- **1.** Remove the **base cover**.
- **2.** Remove the [battery.](#page-55-0)
- **3.** Remove the [wireless card.](#page-47-0)
- 4. Remove the [M.2 2230 solid state drive](#page-38-0) or [M.2 2280 solid state drive,](#page-40-0) as applicable.
- **5.** Remove the [solid state drive bracket.](#page-43-0)
- **6.** Remove the [processor fan.](#page-83-0)
- **7.** Remove the [graphics-card fan.](#page-85-0)
- **8.** Remove the [rear I/O-cover.](#page-52-0)
- **9.** Remove the **display** assembly.
- 10. Follow the procedure from step 1 to step 16 in [Removing the system board.](#page-89-0)

**(i)** NOTE: The system board can be removed and installed along with the heat sink. This simplifies the removal and installation procedure and avoids breaking the thermal bond between the system board and heat sink.

#### **About this task**

The following images indicate the location of the I/O board and provide a visual representation of the removal procedure.

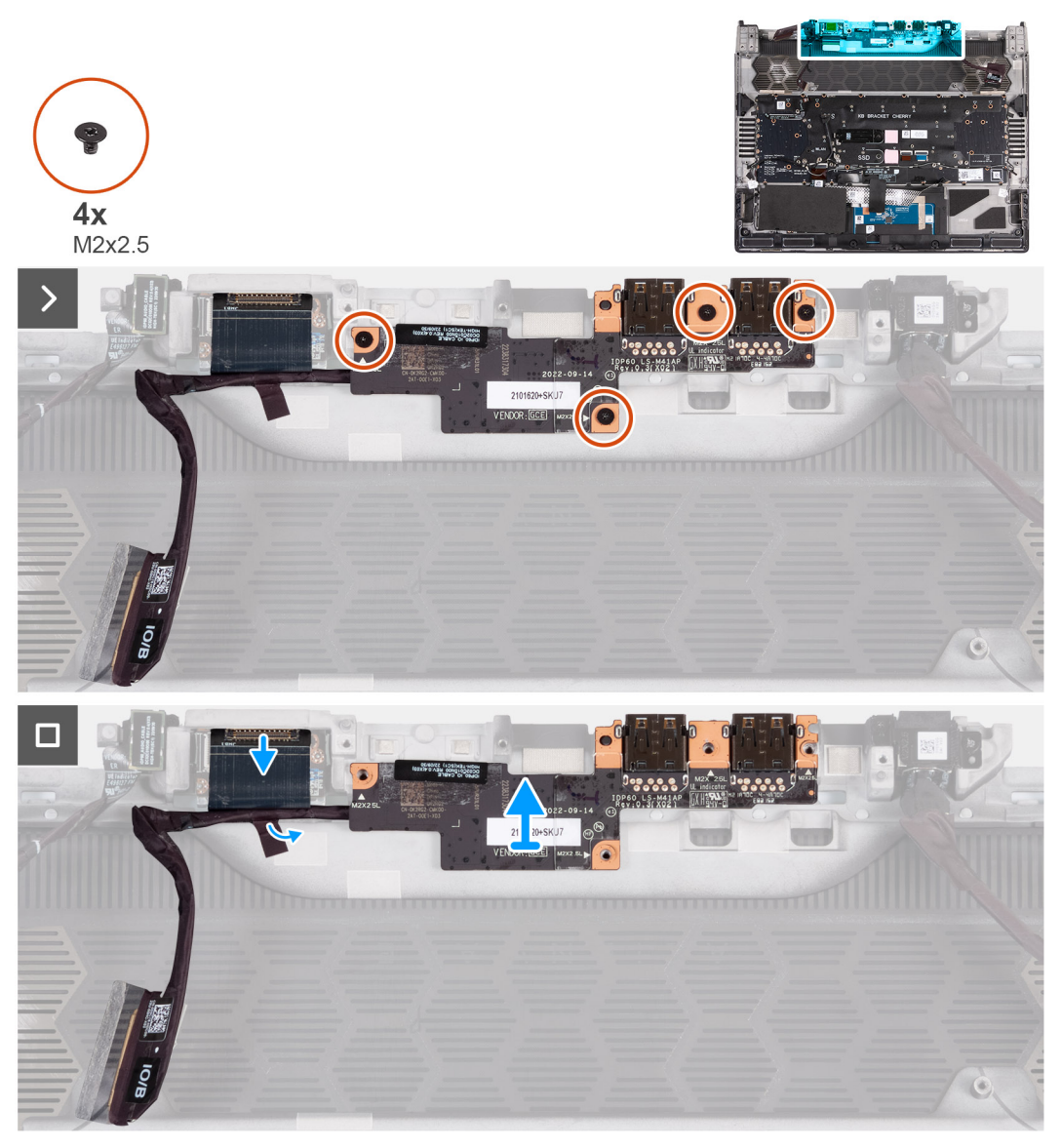

#### **Figure 80. Removing the I/O board**

#### **Steps**

- **1.** Remove the four screws (M2x2.5) that secure the I/O board to the palm-rest and keyboard assembly.
- **2.** Remove the tape that secures the I/O daughter board cable to the palm-rest and keyboard assembly.
- **3.** Disconnect and remove the I/O daughter board cable from the I/O daughter board.
- **4.** Lift the I/O board off the palm-rest and keyboard assembly.

## **Installing the I/O board**

 $\triangle$  CAUTION: The information in this installation section is intended for authorized service technicians only.

#### **Prerequisites**

If you are replacing a component, remove the existing component before performing the installation process.

#### **About this task**

The following images indicate the location of the I/O board and provide a visual representation of the installation procedure.
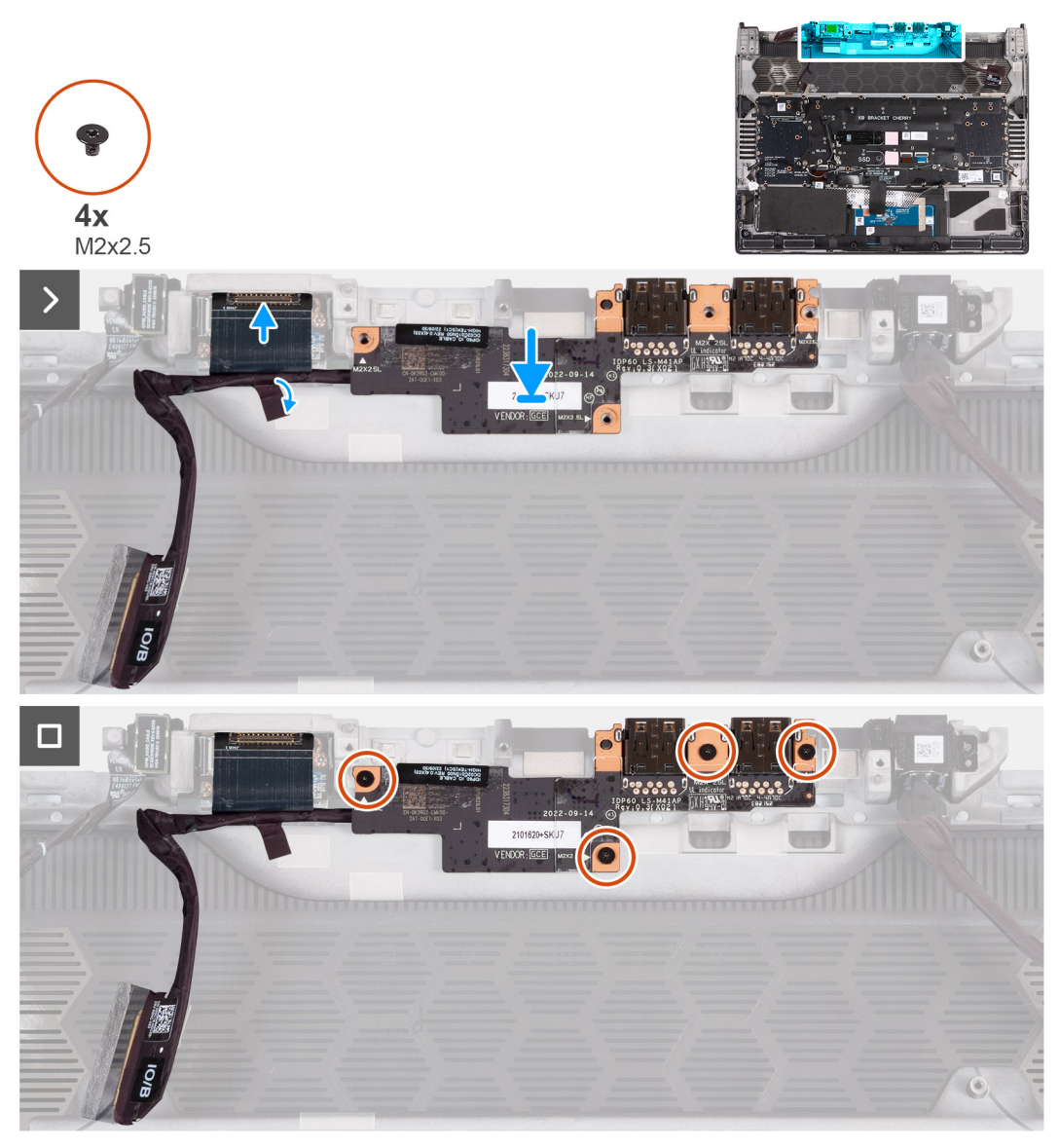

#### **Figure 81. Installing the I/O board**

#### **Steps**

- **1.** Align the screw holes on the I/O board with the screw holes on the palm-rest and keyboard assembly.
- **2.** Replace the four screws (M2x2.5) that secure the I/O board to the palm-rest and keyboard assembly.
- **3.** Connect and remove the I/O daughter board cable from the I/O daughter board.
- **4.** Adhere the tape that secures the I/O daughter board cable to the palm-rest and keyboard assembly.

#### **Next steps**

- **1.** Follow the procedure from step 5 to step 20 in [Replacing the system board.](#page-96-0)
	- **(i)** NOTE: The system board can be removed and installed along with the heat sink. This simplifies the removal and installation procedure and avoids breaking the thermal bond between the system board and heat sink.
- **2.** Install the [display assembly.](#page-77-0)
- **3.** Install the [rear I/O-cover.](#page-53-0)
- **4.** Install the [graphics-card fan.](#page-85-0)
- **5.** Install the **processor** fan.
- **6.** Install the [solid state drive bracket.](#page-44-0)
- **7.** Install the [M.2 2230 solid state drive](#page-39-0) or [M.2 2280 solid state drive,](#page-41-0) as applicable.
- **8.** Install the [wireless card.](#page-49-0)

<span id="page-109-0"></span>**9.** Install the [battery.](#page-57-0)

**10.** Install the **base cover**.

**11.** Follow the procedure in [After working inside your computer.](#page-28-0)

# **Power button**

### **Removing the power button**

 $\bigwedge$  CAUTION: The information in this removal section is intended for authorized service technicians only.

### **Prerequisites**

- **1.** Follow the procedure in **Before working inside your computer**.
- **2.** Remove the [base cover.](#page-33-0)
- **3.** Remove the **battery**.
- **4.** Remove the [wireless card.](#page-47-0)
- **5.** Remove the [M.2 2230 solid state drive](#page-38-0) or [M.2 2280 solid state drive,](#page-40-0) as applicable.
- **6.** Remove the [solid state drive bracket.](#page-43-0)
- **7.** Remove the [rear I/O-cover.](#page-52-0)
- **8.** Remove the [processor fan.](#page-83-0)
- **9.** Remove the [graphics-card fan.](#page-85-0)
- 10. Remove the [power-adapter port.](#page-87-0)
- **11.** Follow the procedure from step 1 to step 16 in [Removing the system board.](#page-89-0)
	- **(i)** NOTE: The system board can be removed and installed along with the heat sink. This simplifies the removal and installation procedure and avoids breaking the thermal bond between the system board and heat sink.

### **About this task**

The following images indicate the location of the power button and provide a visual representation of the removal procedure.

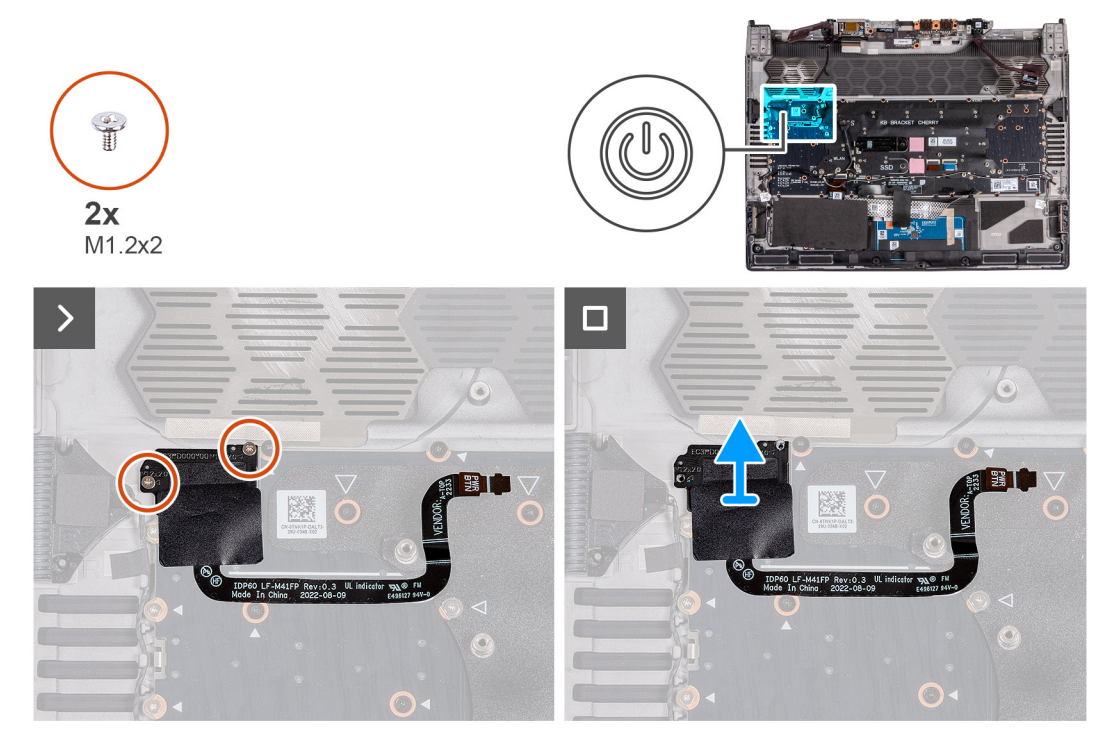

**Figure 82. Removing the power button**

### <span id="page-110-0"></span>**Steps**

- **1.** Remove the two (M1.2x2) screws that secure the power button to the palm-rest and keyboard assembly.
- **2.** Lift the power button, along with its cable, off the palm-rest and keyboard assembly.

## **Installing the power button**

### $\bigwedge$  CAUTION: The information in this installation section is intended for authorized service technicians only.

### **Prerequisites**

If you are replacing a component, remove the existing component before performing the installation process.

### **About this task**

The following images indicate the location of the power button and provide a visual representation of the installation procedure.

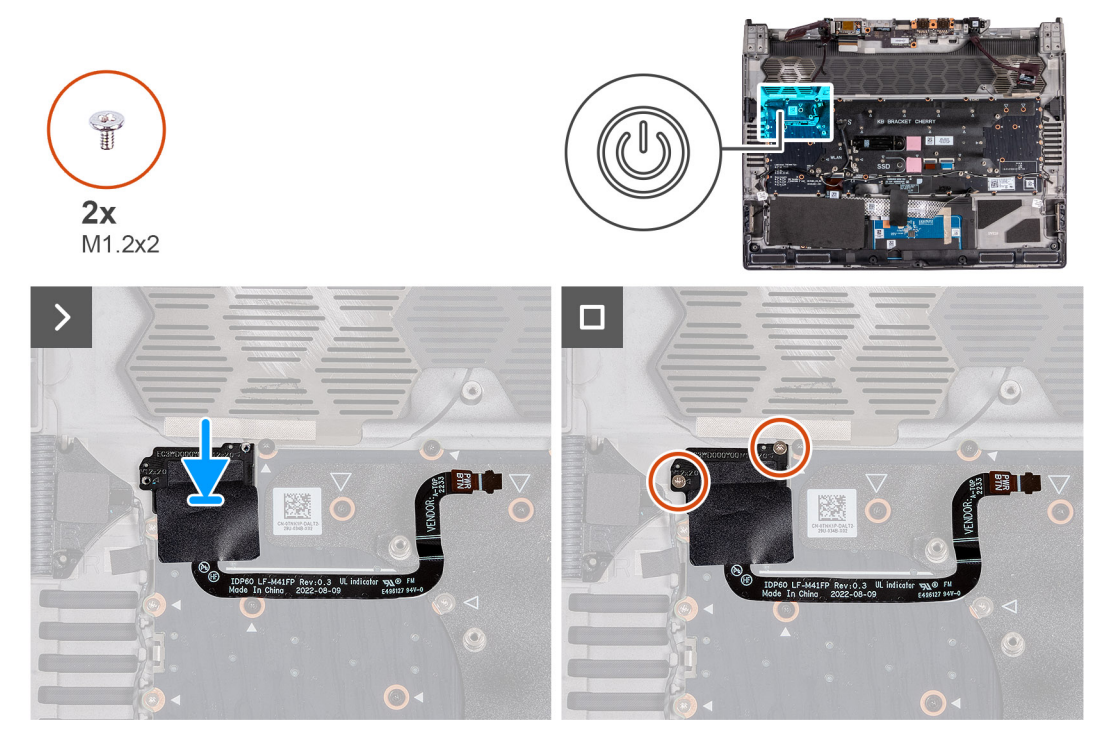

#### **Figure 83. Installing the power button**

### **Steps**

- **1.** Align and place the power button, along with its cable, into the slot on the palm-rest and keyboard assembly.
- **2.** Replace the two screws (M1.2x2) that secure the power button to the palm-rest and keyboard assembly.

### **Next steps**

- **1.** Follow the procedure from step 5 to step 20 in [Replacing the system board.](#page-96-0)
	- **(i)** NOTE: The system board can be removed and installed along with the heat sink. This simplifies the removal and installation procedure and avoids breaking the thermal bond between the system board and heat sink.
- **2.** Install the [power-adapter port.](#page-88-0)
- **3.** Install the [rear I/O-cover.](#page-53-0)
- **4.** Install the [graphics-card fan.](#page-86-0)
- **5.** Install the **processor** fan.
- **6.** Install the [solid state drive bracket.](#page-44-0)
- **7.** Install the [M.2 2230 solid state drive](#page-39-0) or [M.2 2280 solid state drive,](#page-41-0) as applicable.
- **8.** Install the [wireless card.](#page-49-0)

**9.** Install the [battery.](#page-57-0)

**10.**Install the [base cover.](#page-36-0)

11. Follow the procedure in [After working inside your computer.](#page-28-0)

# **Palm-rest and keyboard assembly**

## **Removing the palm-rest and keyboard assembly**

 $\bigwedge$  CAUTION: The information in this removal section is intended for authorized service technicians only.

### **Prerequisites**

- **1.** Follow the procedure in [Before working inside your computer.](#page-25-0)
- **2.** Remove the [base cover.](#page-33-0)
- **3.** Remove the **battery**.
- **4.** Remove the [wireless card.](#page-47-0)
- **5.** Remove the [M.2 2230 solid state drive](#page-38-0) or [M.2 2280 solid state drive,](#page-40-0) as applicable.
- **6.** Remove the [solid state drive bracket.](#page-43-0)
- **7.** Remove the [processor fan.](#page-83-0)
- **8.** Remove the [graphics-card fan.](#page-85-0)
- **9.** Remove the [rear I/O-cover.](#page-52-0)
- **10.**Remove the [power-adapter port.](#page-87-0)
- **11.** Remove the **headset port**.
- **12.** Remove the [display assembly.](#page-73-0)
- **13.** Remove the [touchpad.](#page-60-0)
- 14. Remove the [keyboard-controller board.](#page-70-0)
- **15.** Follow the procedure from step 1 to step 16 in [Removing the system board.](#page-89-0)
	- **(i)** NOTE: The system board can be removed and installed along with the heat sink. This simplifies the removal and installation procedure and avoids breaking the thermal bond between the system board and heat sink.
- 16. Remove the [I/O board.](#page-106-0)
- **17.** Remove the [power button.](#page-109-0)

### **Steps**

After performing the pre-requisites, you are left with the palm-rest and keyboard assembly.

**(i)** NOTE: The left and right tweeters are adhered to the palm-rest and keyboard assembly with strong adhesive and should not be removed. The replacement palm-rest and keyboard assembly will be shipped with the speakers. Install the speakers and tweeters to the new palm-rest and keyboard assembly. For installing the speakers and tweeters, see step 1 to step 5 in Installing the palm-rest and keyboard assembly.

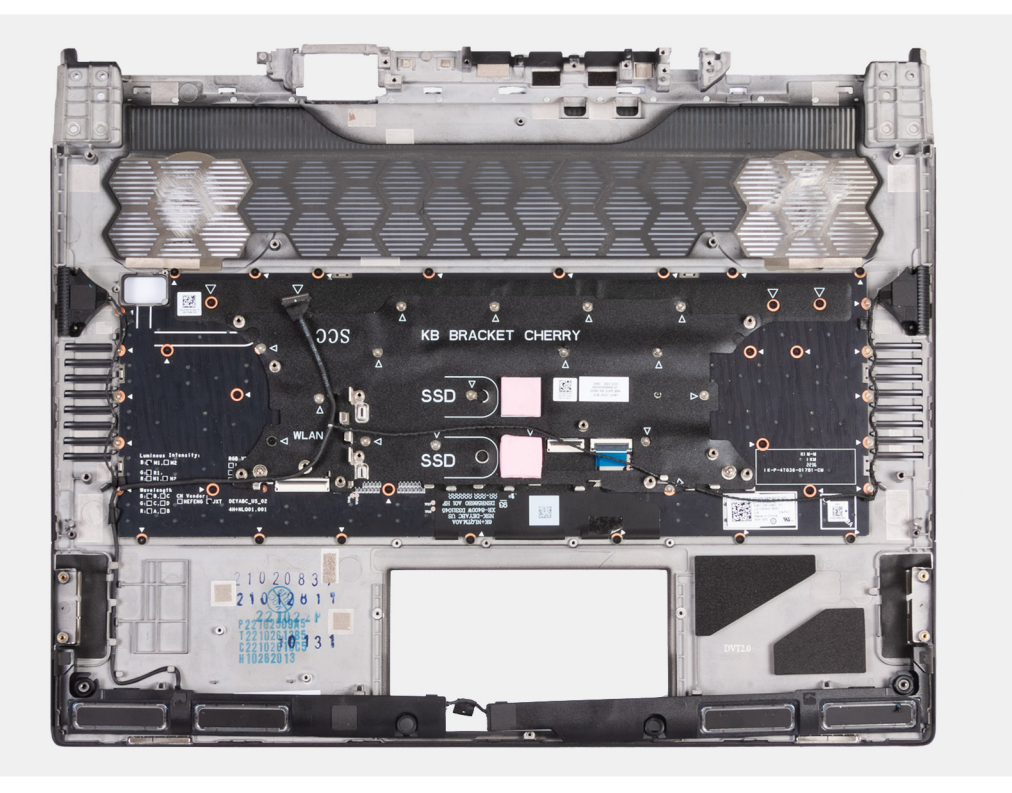

### **Figure 84. Removing the palm-rest and keyboard assembly**

(i) **NOTE:** When replacing the palm-rest and keyboard assembly for computers with a M.2 2230 solid state drive installed, ensure that the M.2 2230 solid state drive mounting bracket has been removed from the palm-rest and keyboard assembly and installed on the new palm-rest and keyboard assembly.

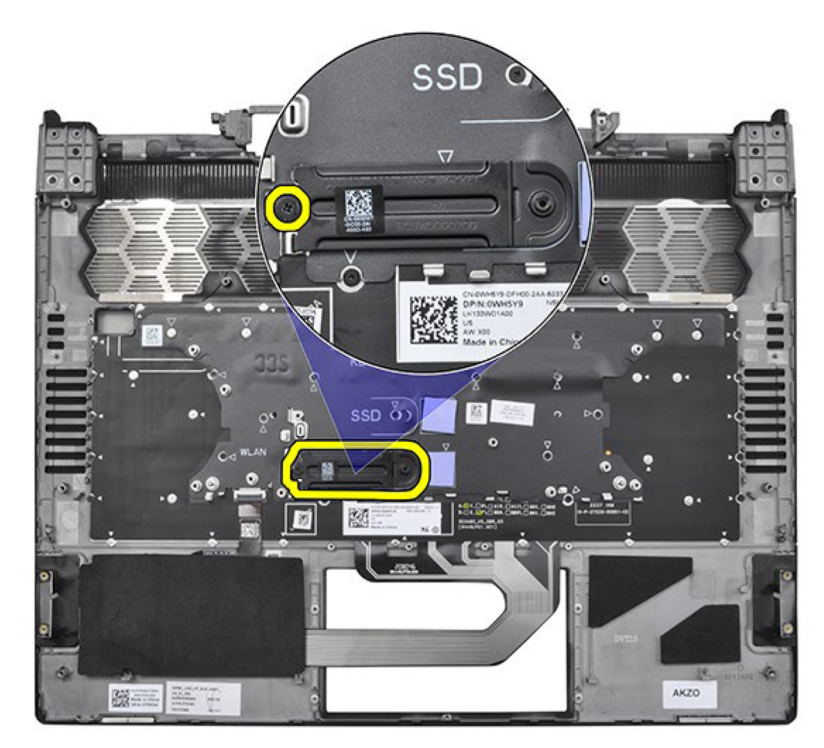

**Figure 85. Removing the palm-rest and keyboard assembly**

## <span id="page-113-0"></span>**Installing the palm-rest and keyboard assembly**

**CAUTION: The information in this installation section is intended for authorized service technicians only.**

### **Prerequisites**

If you are replacing a component, remove the existing component before performing the installation process.

### **About this task**

**NOTE:** When replacing the palm-rest and keyboard assembly for computers with a M.2 2230 solid state drive installed, ensure that the M.2 2230 solid state drive mounting bracket has been removed from the palm-rest and keyboard assembly and installed on the new palm-rest and keyboard assembly.

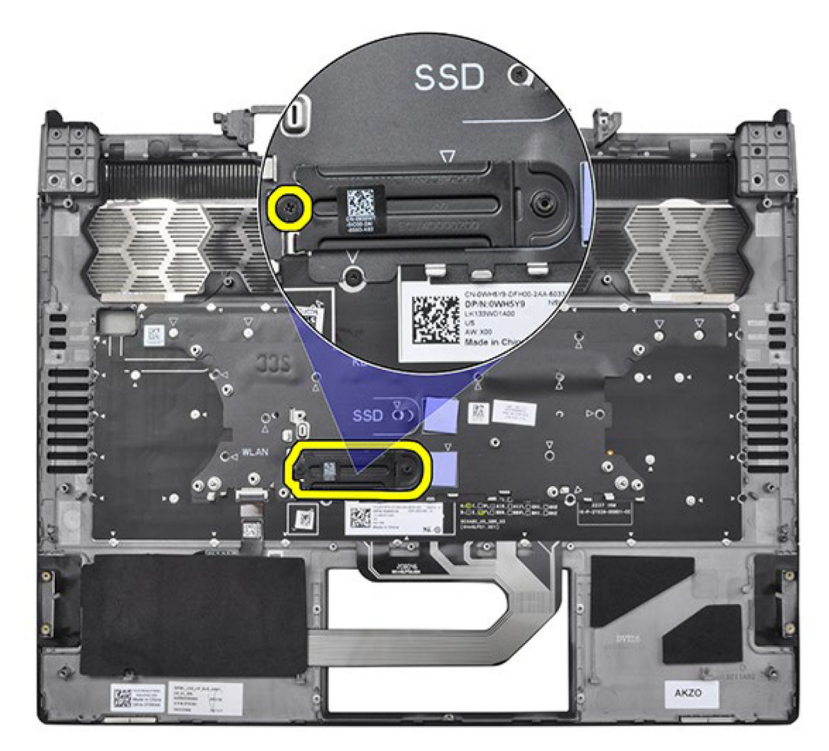

#### **Figure 86. Installing the palm-rest and keyboard assembly**

**NOTE:** The replacement palm-rest and keyboard assembly are shipped with the speakers which are not preassembled to the palm-rest and keyboard assembly. Before performing the postrequisites, follow step 1 to step 5 to install the speakers and tweeters to the new palm-rest and keyboard assembly.

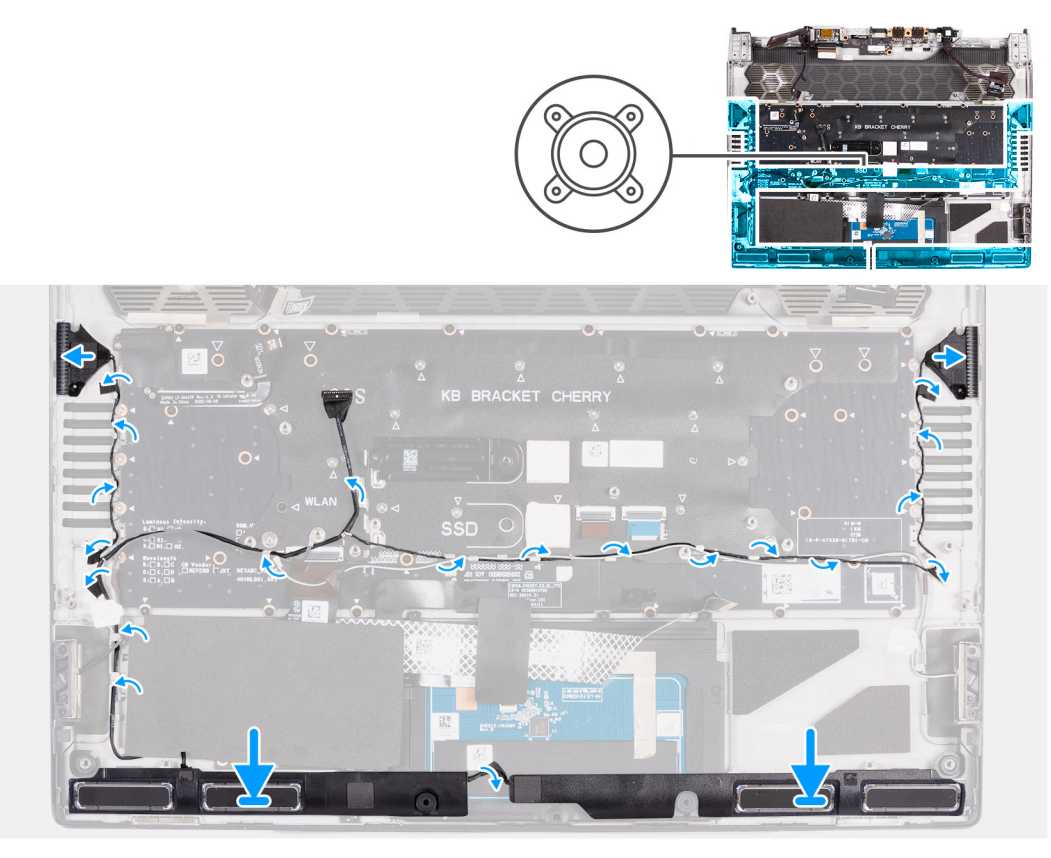

**Figure 87. Installing speaker and tweeters**

#### **Steps**

- **1.** Using the alignment posts, place the left and right speakers into their slots on the palm-rest and keyboard assembly.
- **2.** Peel off the protective film to expose the adhesive on the back of the tweeters.
- **3.** Align and install the left and right tweeters into their slots on the palm-rest and keyboard assembly as shown in the image.
- **4.** Route the speaker cable through the routing guides on the palm-rest and keyboard assembly as shown in the image.
- **5.** Adhere the tape that secures the speaker cable to the palm-rest and keyboard assembly.
- **6.** After installing the speakers, go to perform the postrequisites.

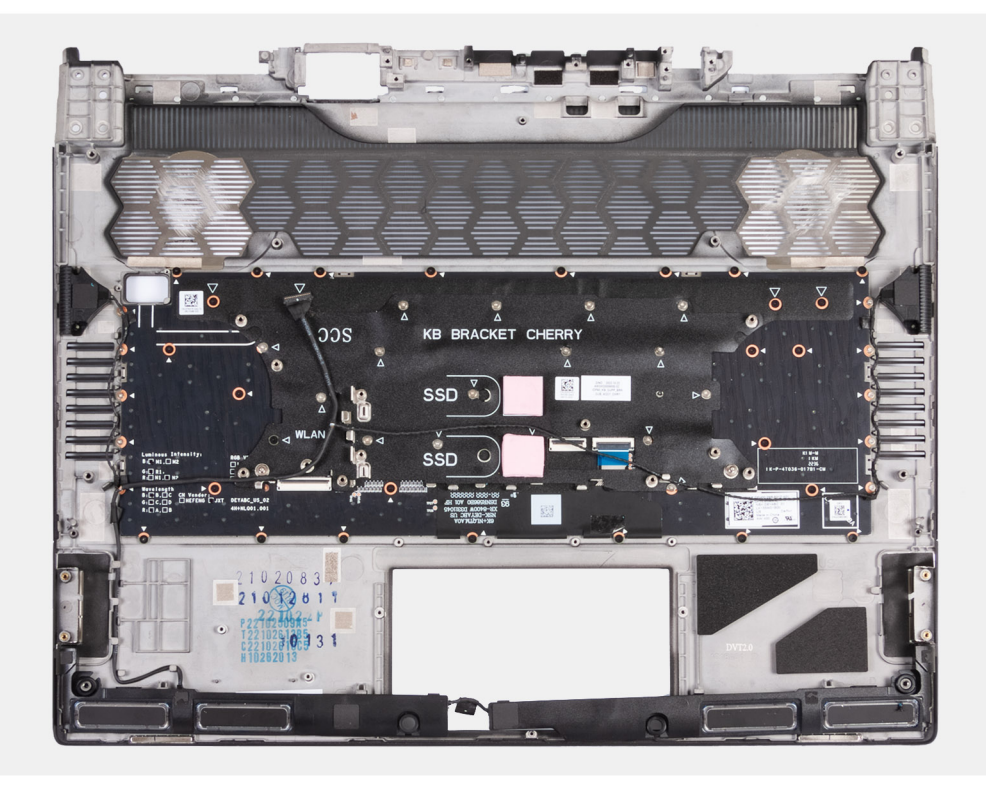

**Figure 88. Installing the palm-rest and keyboard assembly**

#### **Next steps**

- **1.** Install the [power button.](#page-110-0)
- **2.** Install the [I/O board.](#page-107-0)
- **3.** Follow the procedure from step 5 to step 20 in [Replacing the system board.](#page-96-0)
	- (i) **NOTE:** The system board can be removed and installed along with the heat sink. This simplifies the removal and installation procedure and avoids breaking the thermal bond between the system board and heat sink.
- **4.** Install the [keyboard-controller board.](#page-72-0)
- **5.** Install the [touchpad.](#page-63-0)
- **6.** Install the [display assembly.](#page-77-0)
- **7.** Install the [headset port.](#page-65-0)
- **8.** Install the [power-adapter port.](#page-88-0)
- **9.** Install the [rear I/O-cover.](#page-53-0)
- 10. Install the [graphics-card fan.](#page-86-0)
- **11.** Install the **processor** fan.
- **12.** Install the [solid state drive bracket.](#page-44-0)
- 13. Install the [M.2 2230 solid state drive](#page-39-0) or [M.2 2280 solid state drive,](#page-41-0) as applicable.
- 14. Install the [wireless card.](#page-49-0)
- **15.** Install the **battery**.
- **16.** Install the **base cover**.
- **17.** Follow the procedure in [After working inside your computer.](#page-28-0)

# **BIOS Setup**

**CAUTION: Unless you are an expert computer user, do not change the settings in the BIOS Setup. Certain changes can make your computer work incorrectly.**

**(i)** NOTE: Depending on the computer and its installed devices, the items that are listed in this section may or may not be displayed.

**NOTE:** Before you change the settings in BIOS Setup, it is recommended that you note down the original settings for future reference.

Use BIOS Setup for the following purposes:

- Get information about the hardware installed in your computer, such as the amount of RAM and the size of the hard drive.
- Change the system configuration information.
- Set or change a user-selectable option, such as the user password, type of hard drive installed, and enabling or disabling base devices.

## **Entering BIOS setup program**

#### **About this task**

Turn on (or restart) your computer and press F2 immediately.

# **Navigation keys**

**NOTE:** For most of the System Setup options, changes that you make are recorded but do not take effect until you restart the computer.

### **Table 30. Navigation keys**

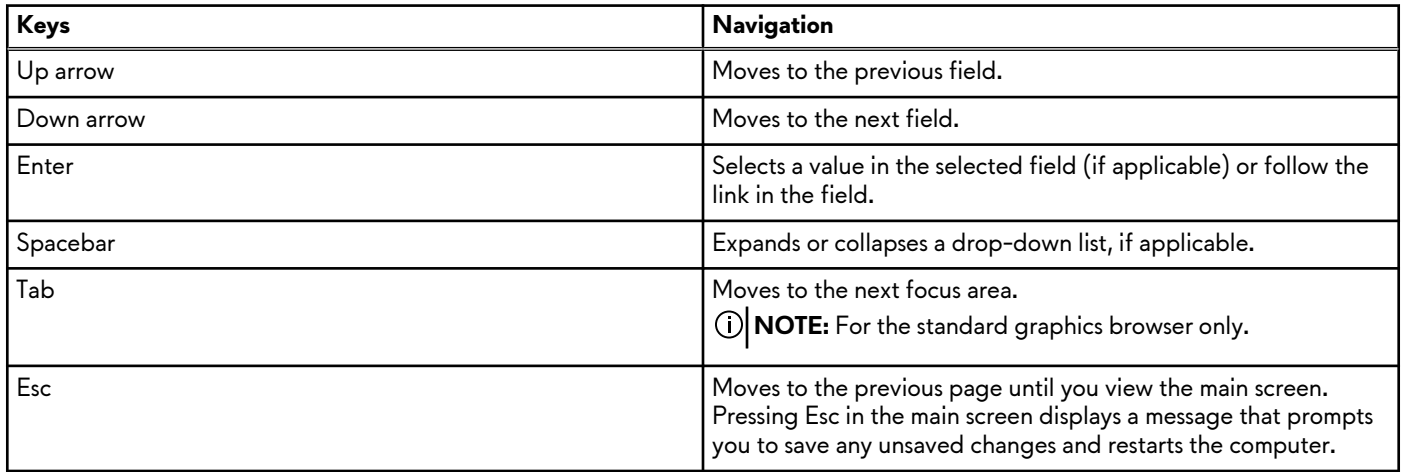

## **F12 One Time Boot menu**

To enter the One Time Boot menu, turn on your computer, and then press F12 immediately.

**NOTE:** It is recommended to shut down the computer, if it is on.

The F12 One Time Boot menu displays the devices that you can boot from including the diagnostic option. The boot menu options are:

- Removable Drive (if available)
- STXXXX Drive (if available)

**NOTE:** XXX denotes the SATA drive number.

- Optical Drive (if available)
- SATA Hard Drive (if available)
- Diagnostics

The boot sequence screen also displays the option to access System Setup.

# **System setup options**

**NOTE:** Depending on your computer and its installed devices, the items that are listed in this section may or may not be displayed.

### **Table 31. System setup options—Overview menu**

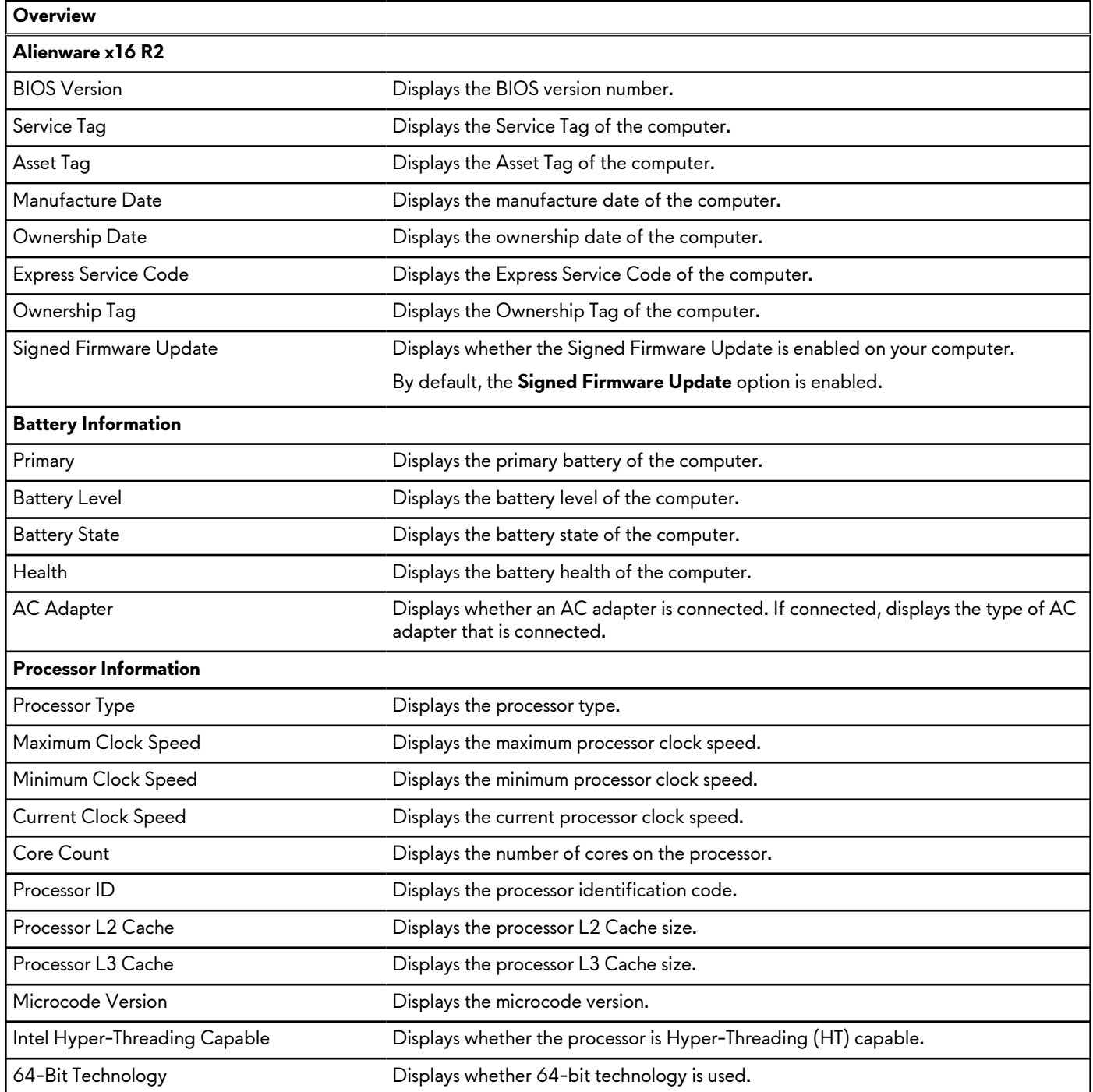

### **Table 31. System setup options—Overview menu (continued)**

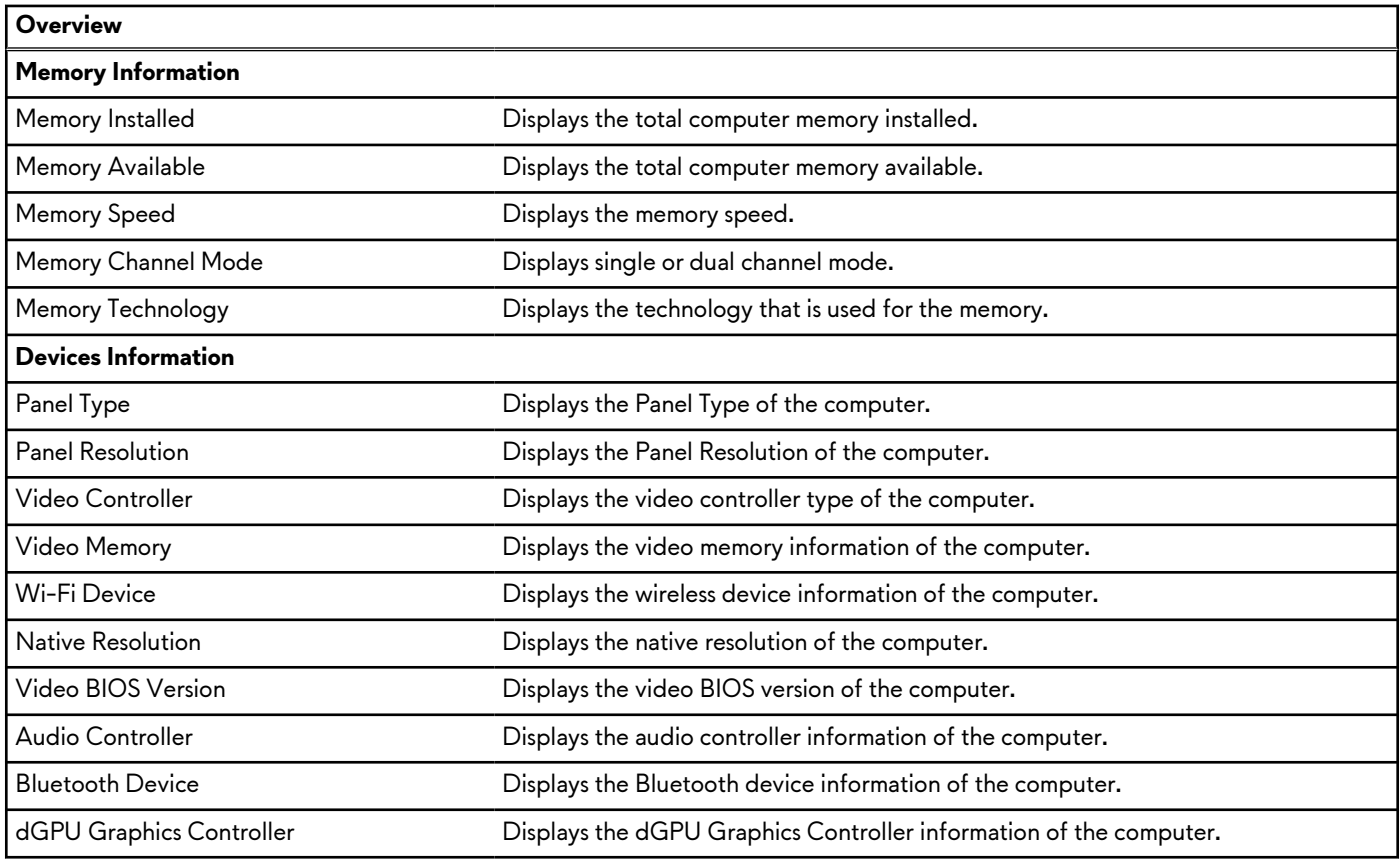

### **Table 32. System setup options—Boot Configuration menu**

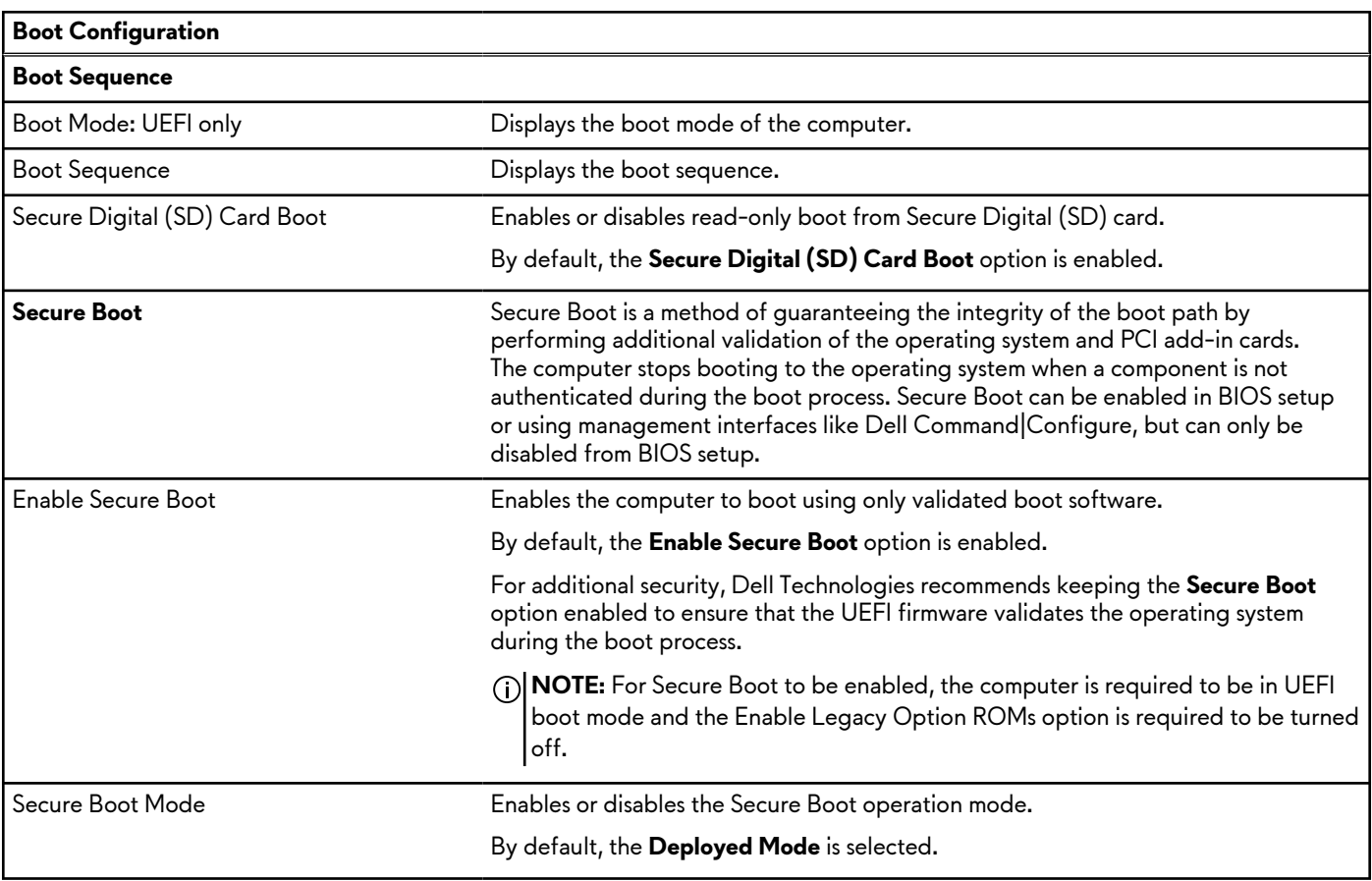

### **Table 32. System setup options—Boot Configuration menu (continued)**

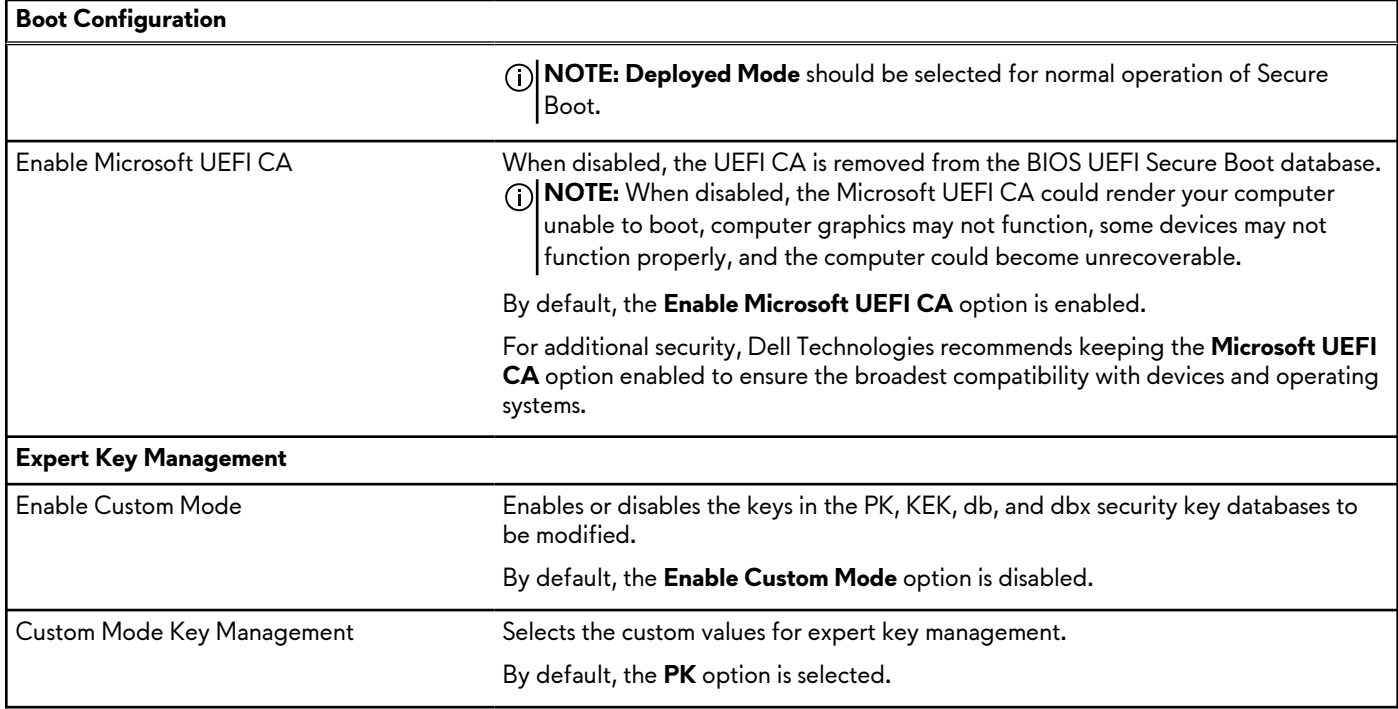

### **Table 33. System setup options—Integrated Devices menu**

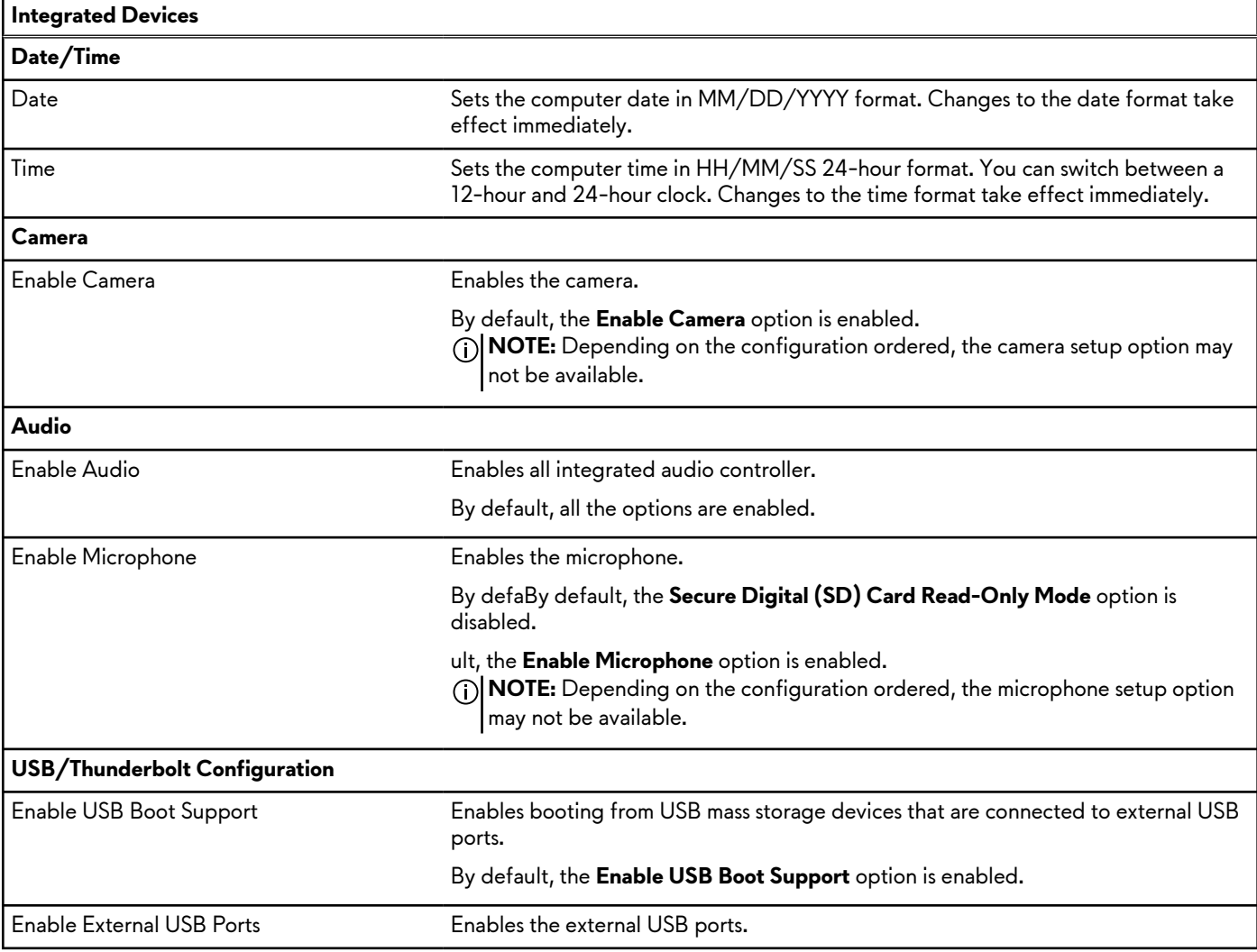

### **Table 33. System setup options—Integrated Devices menu (continued)**

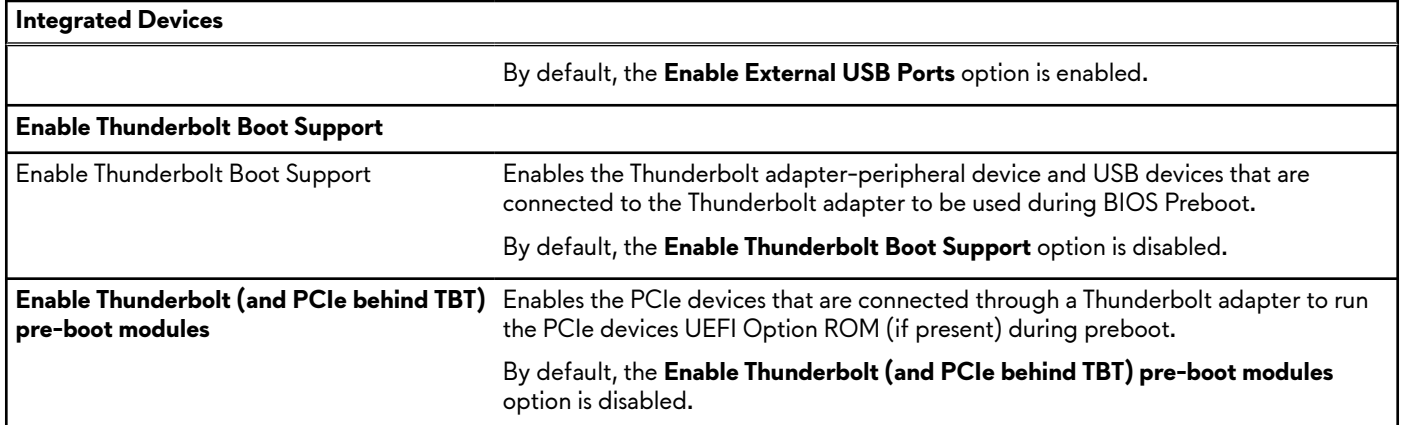

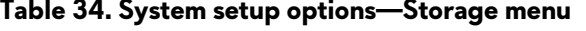

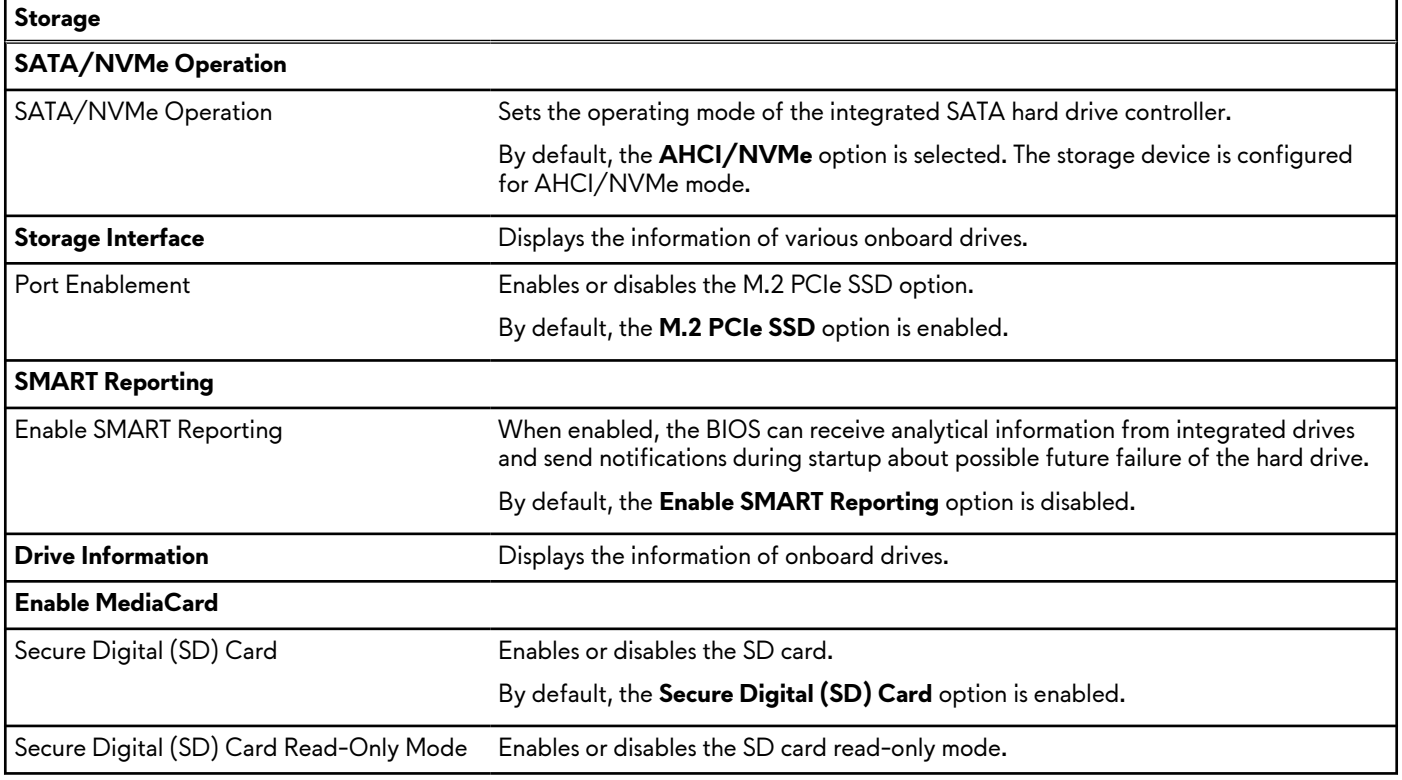

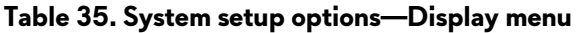

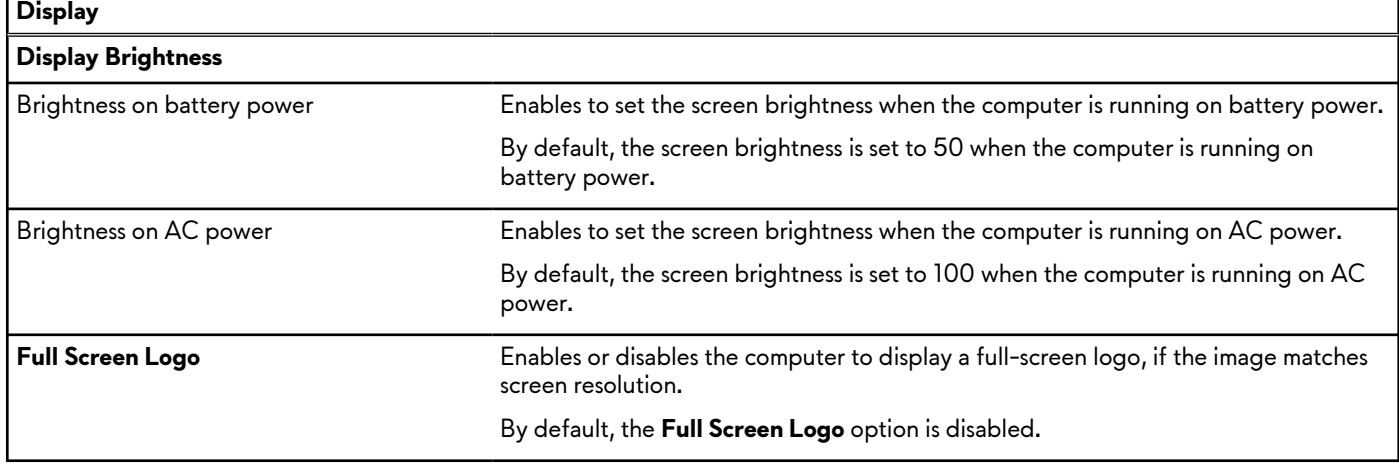

### **Table 35. System setup options—Display menu (continued)**

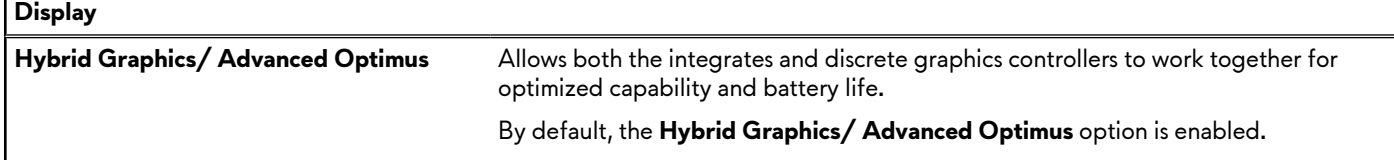

### **Table 36. System setup options—Connection menu**

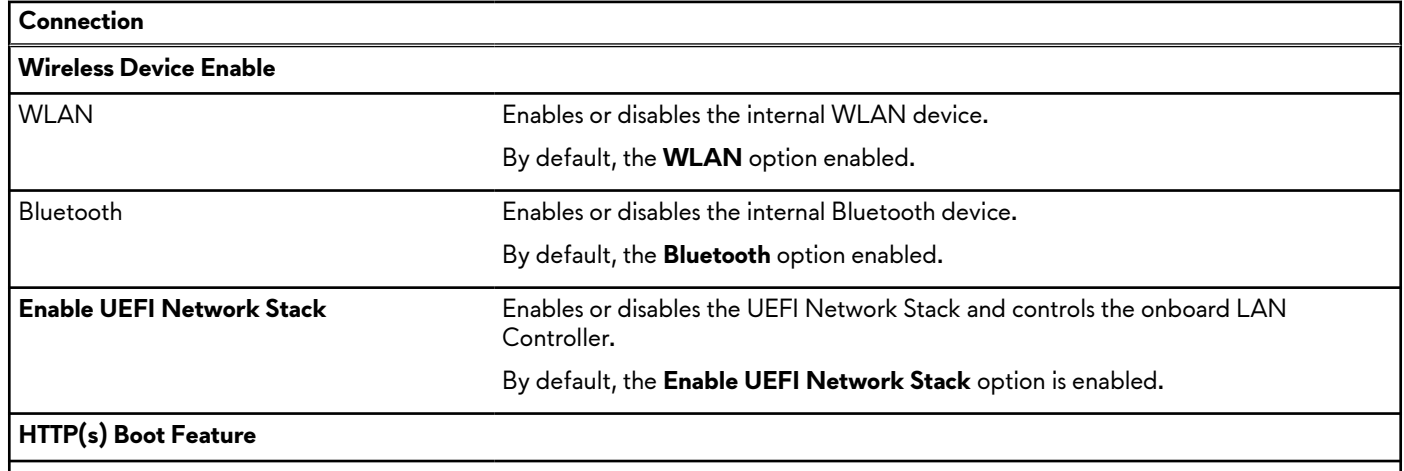

### **Table 37. System setup options—Power menu**

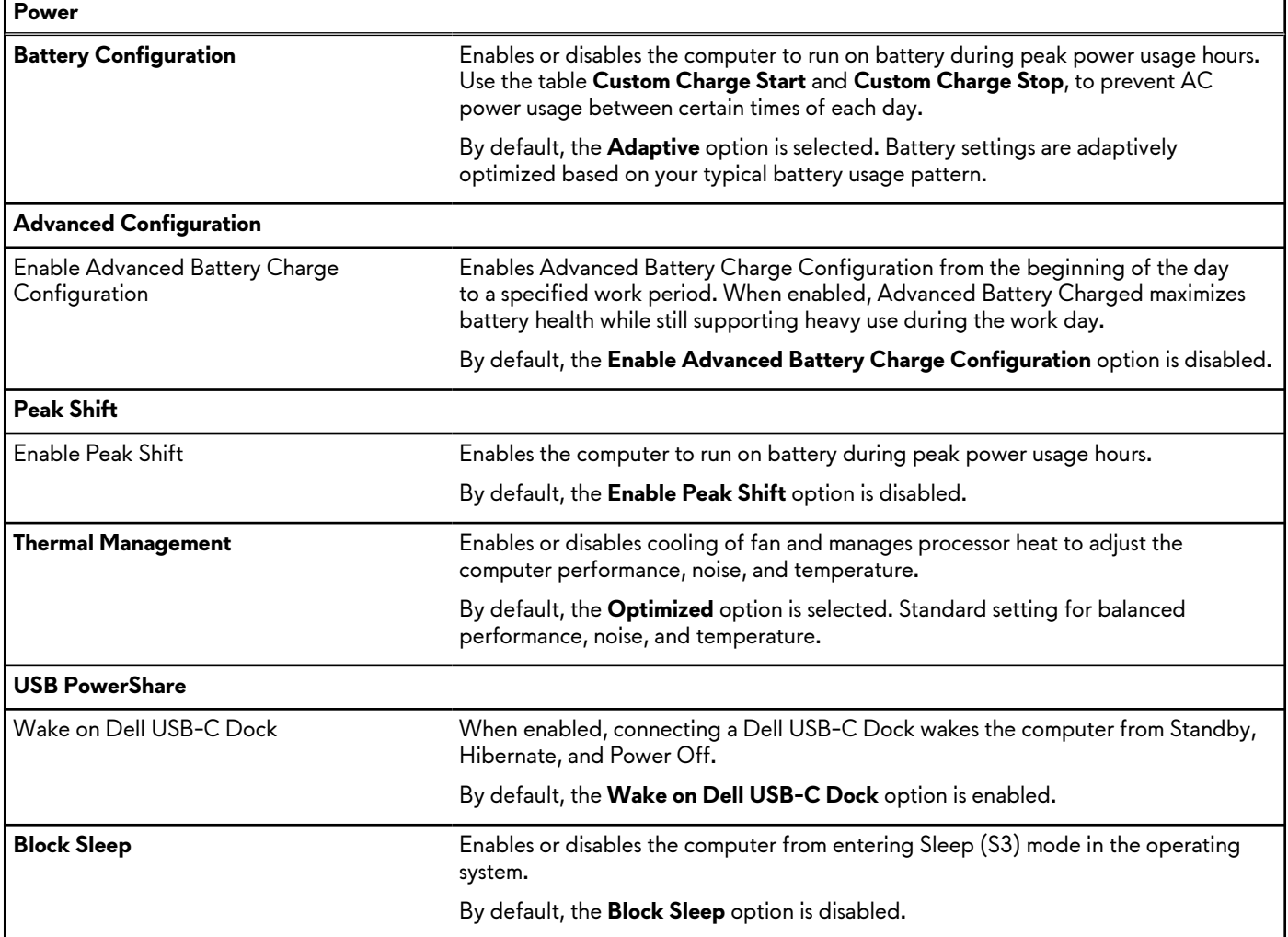

### **Table 37. System setup options—Power menu (continued)**

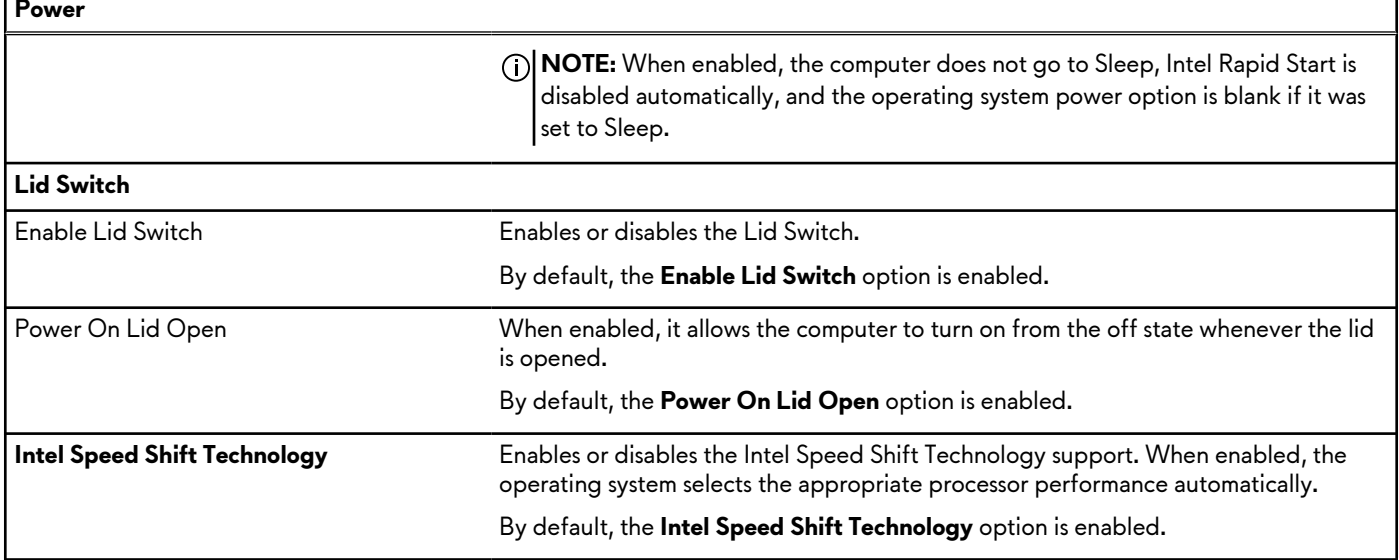

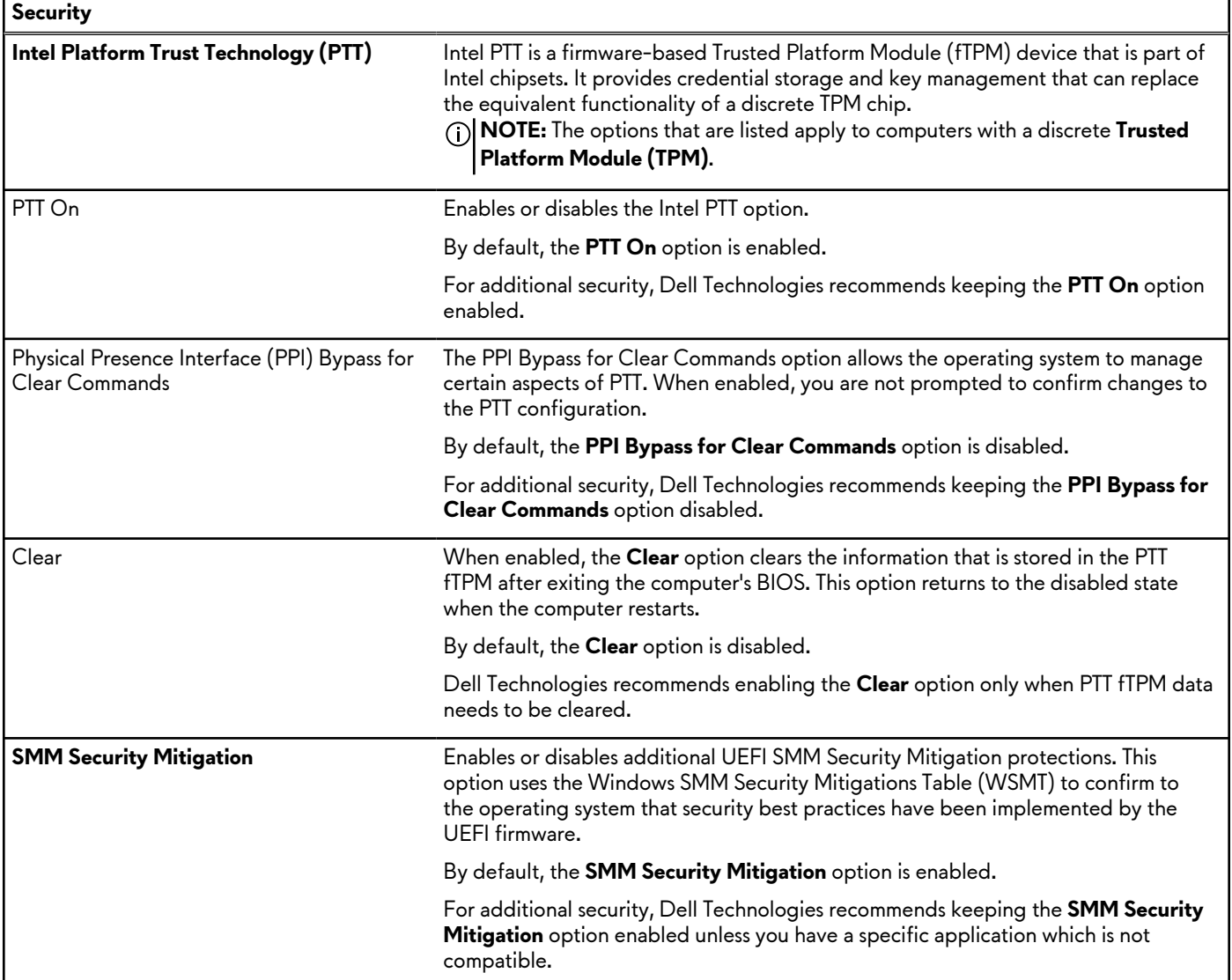

### **Table 38. System setup options—Security menu**

### **Table 38. System setup options—Security menu (continued)**

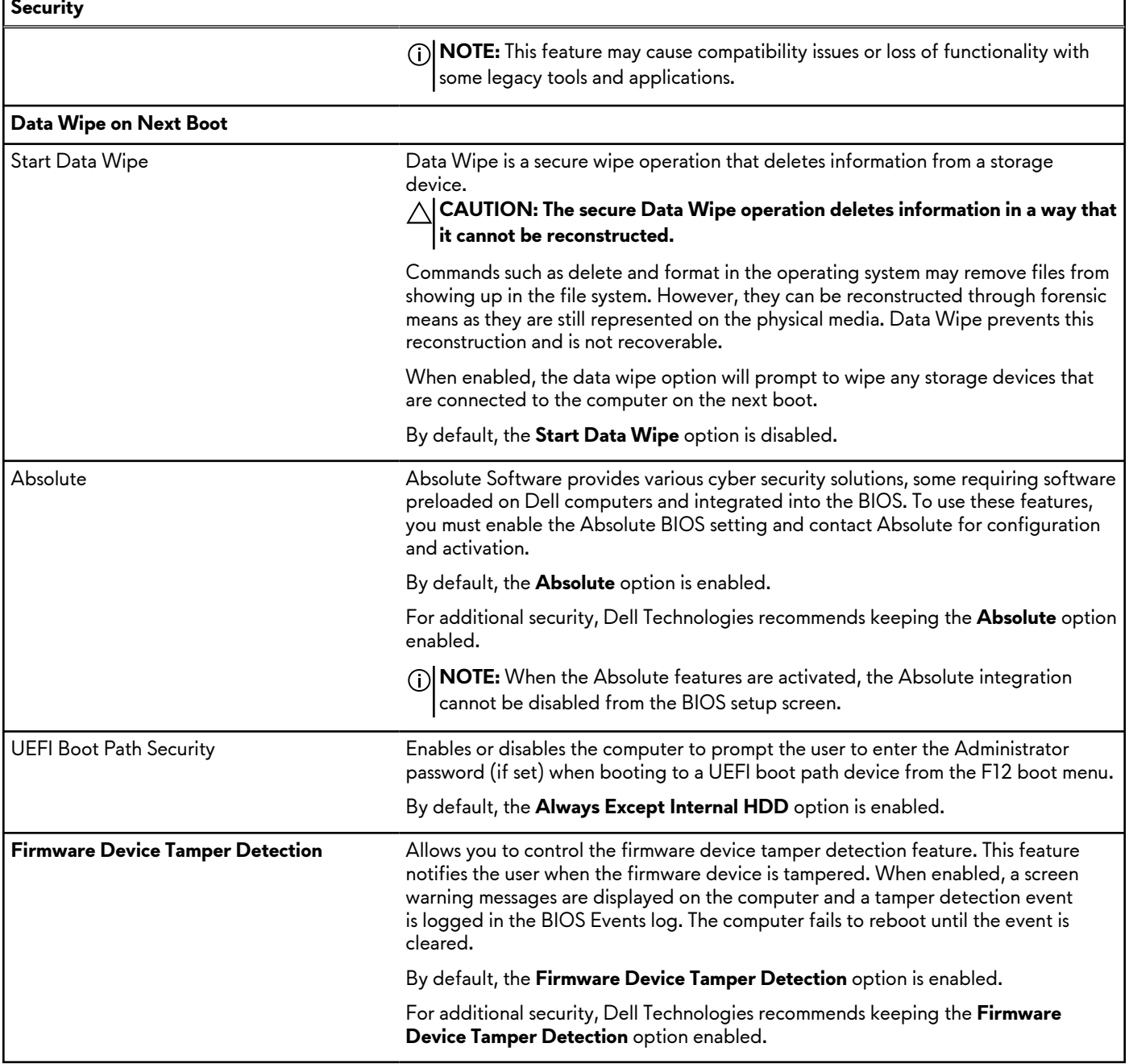

### **Table 39. System setup options—Passwords menu**

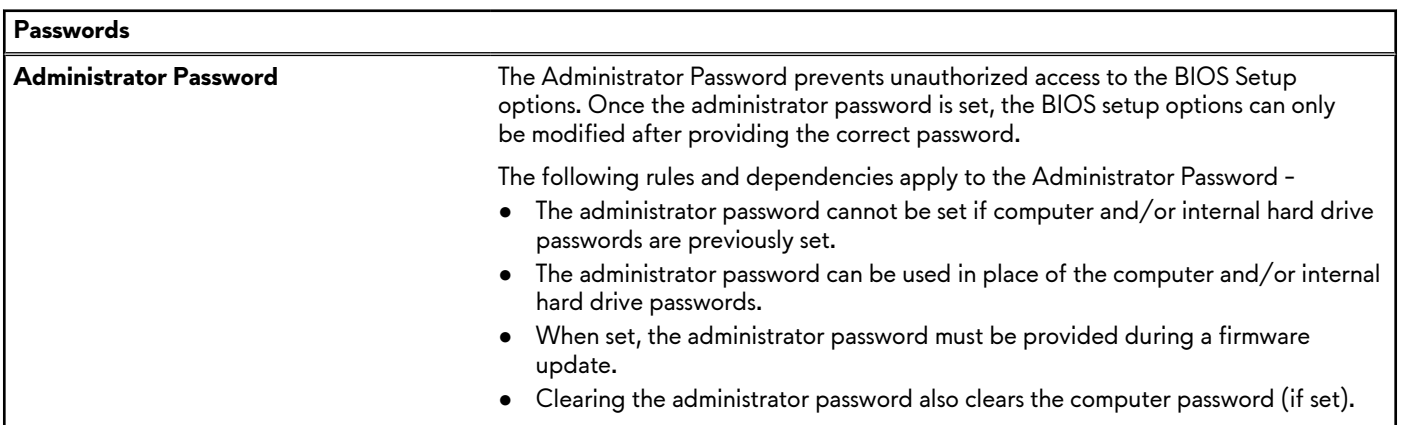

### **Table 39. System setup options—Passwords menu (continued)**

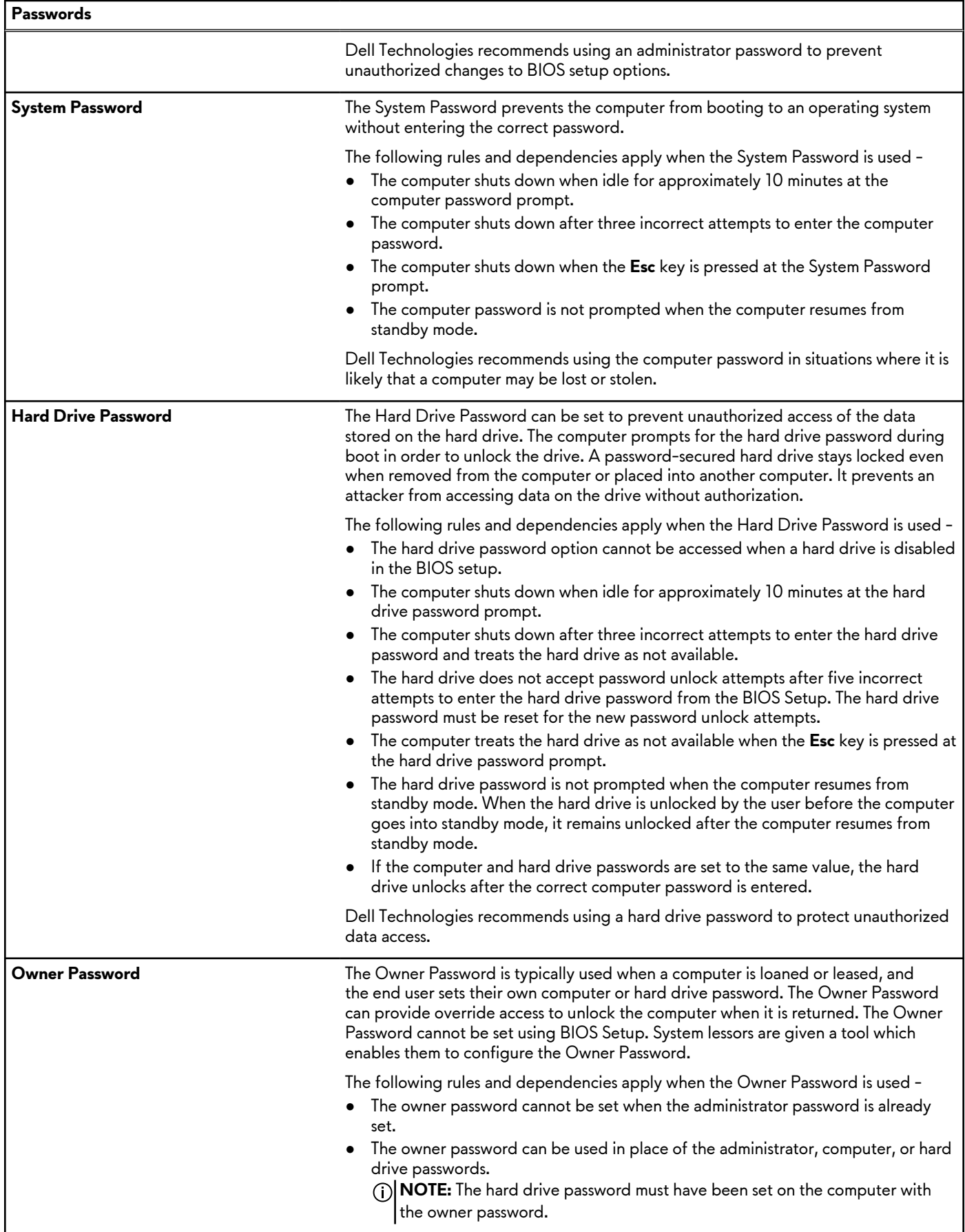

### **Table 39. System setup options—Passwords menu (continued)**

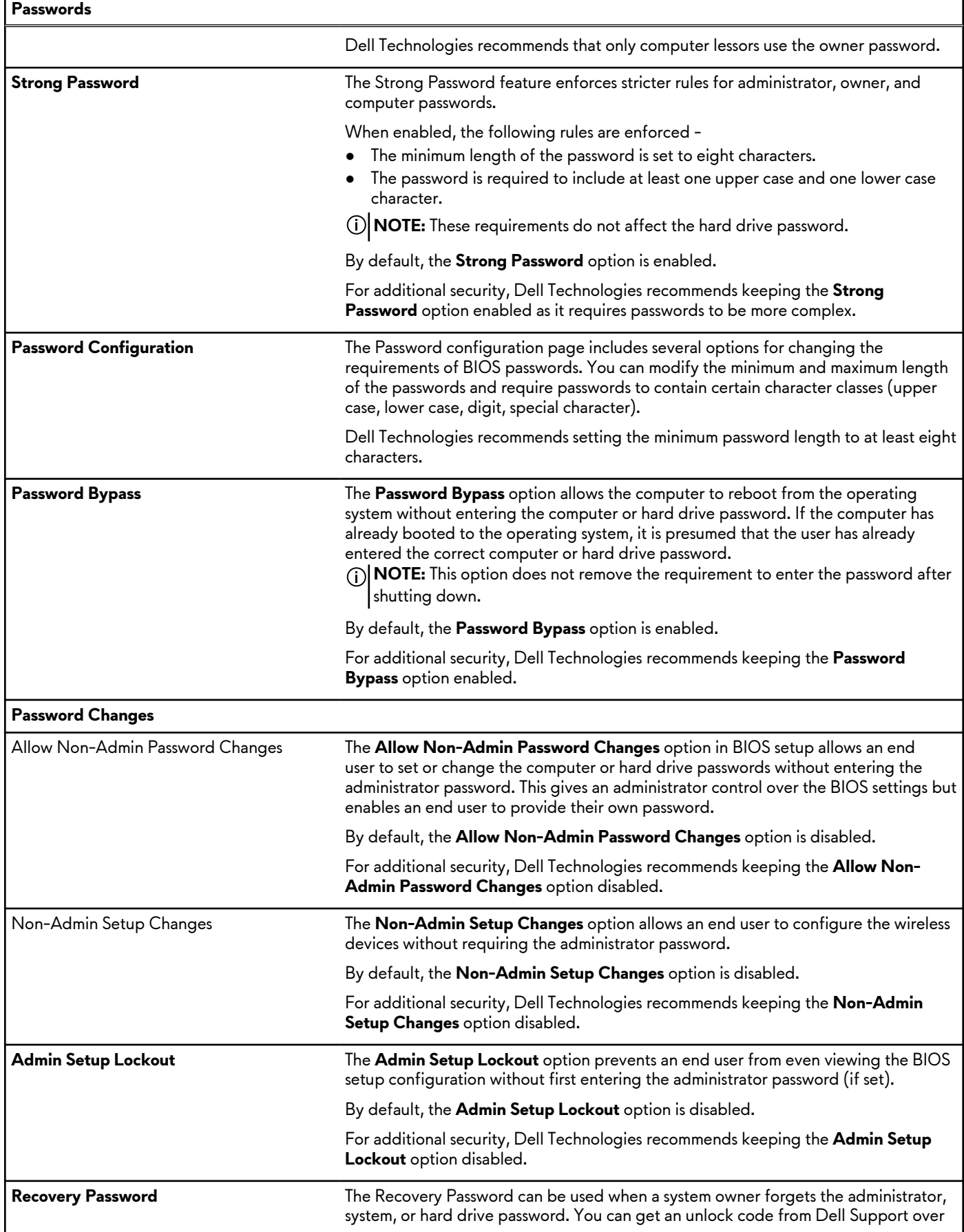

### **Table 39. System setup options—Passwords menu (continued)**

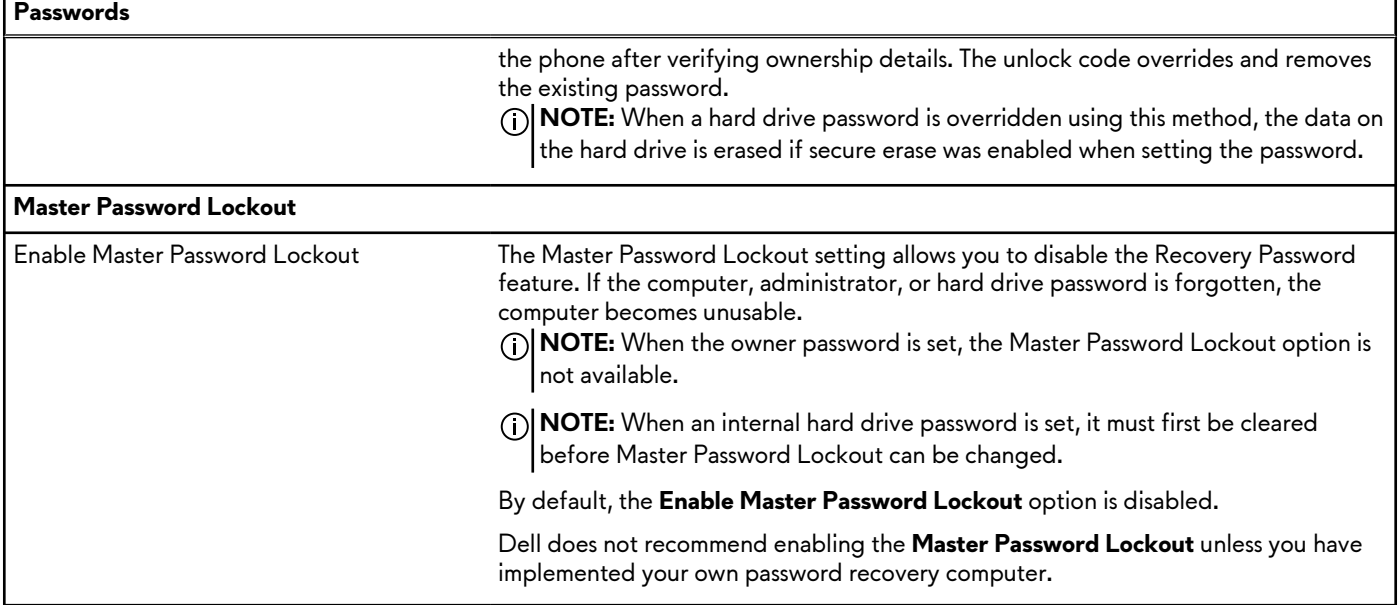

### **Table 40. System setup options—Update, Recovery menu**

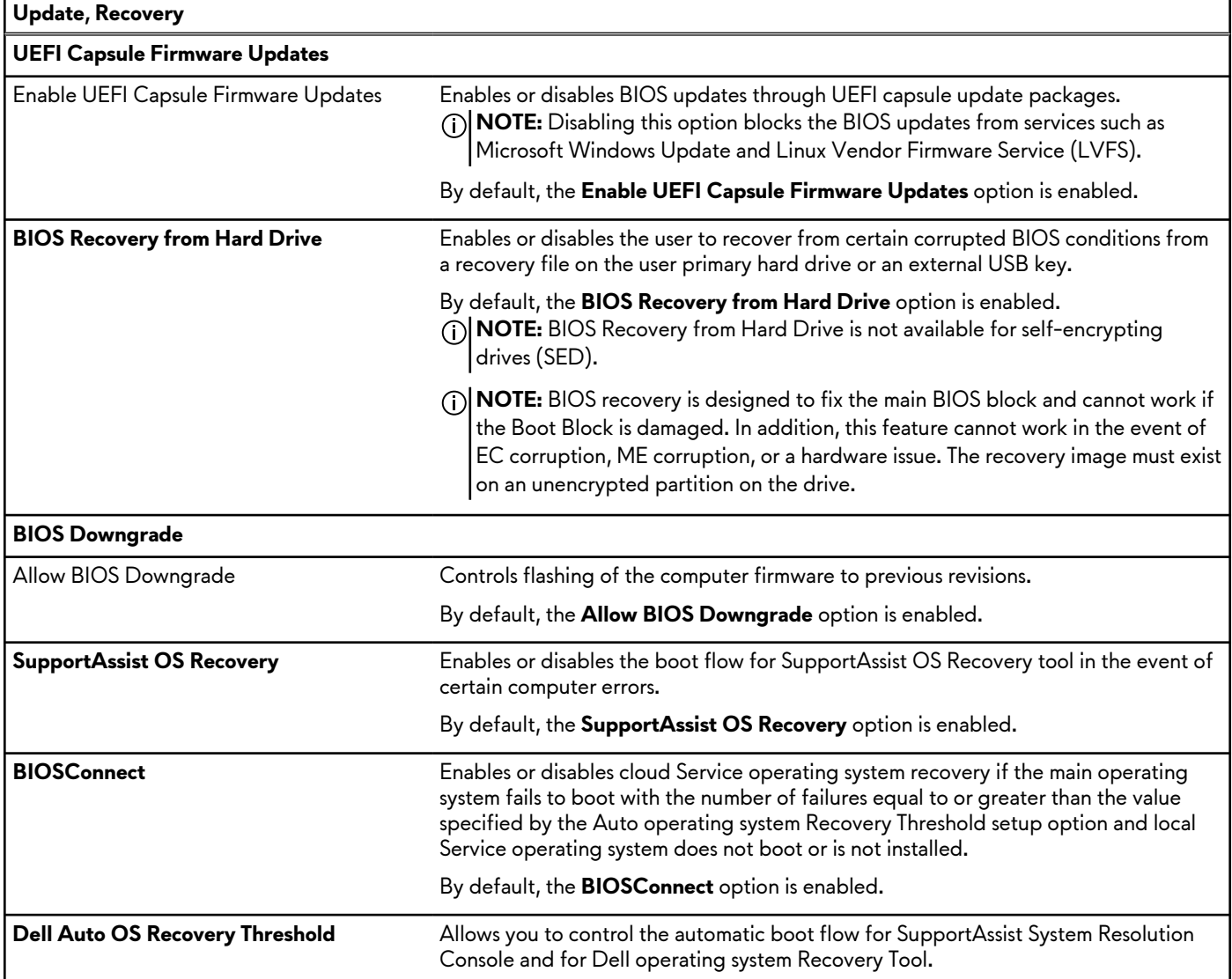

### **Table 40. System setup options—Update, Recovery menu (continued)**

**Update, Recovery**

### By default, the **Dell Auto OS Recovery Threshold** value is set to 2.

### **Table 41. System setup options—System Management menu**

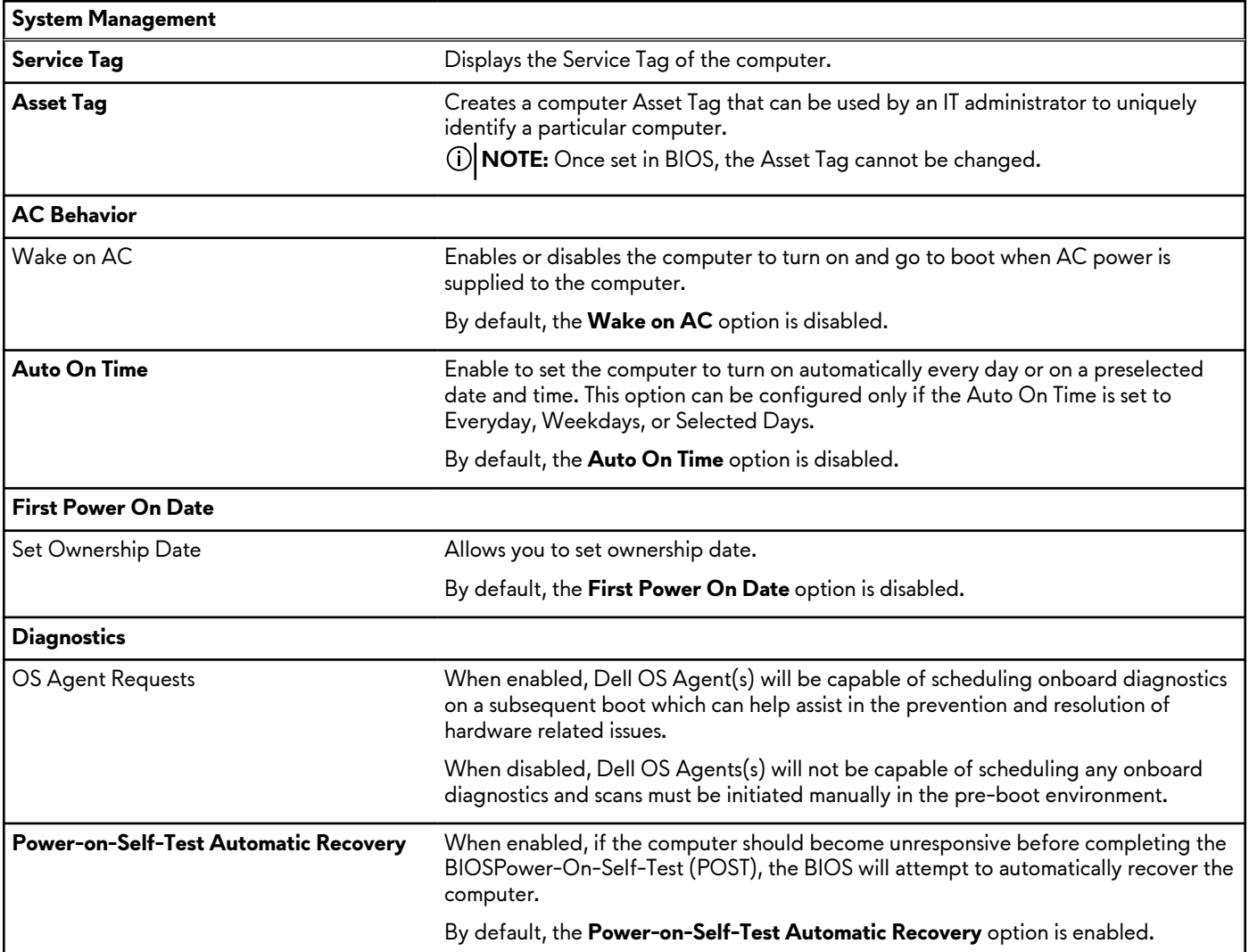

### **Table 42. System setup options—Keyboard menu**

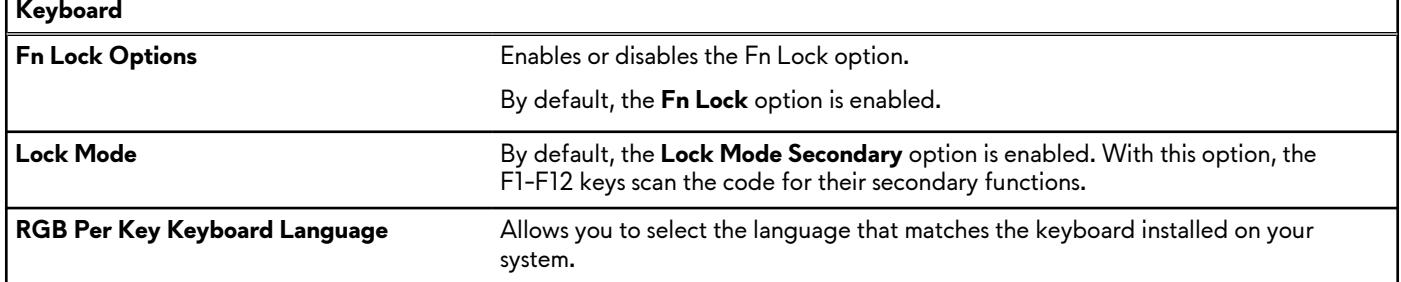

### **Table 43. System setup options—Preboot Behavior menu**

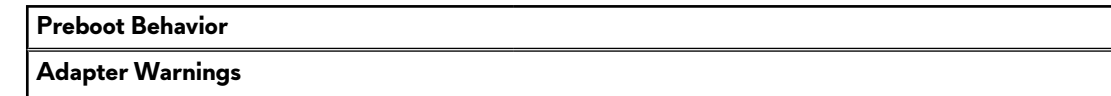

ř

### **Table 43. System setup options—Preboot Behavior menu (continued)**

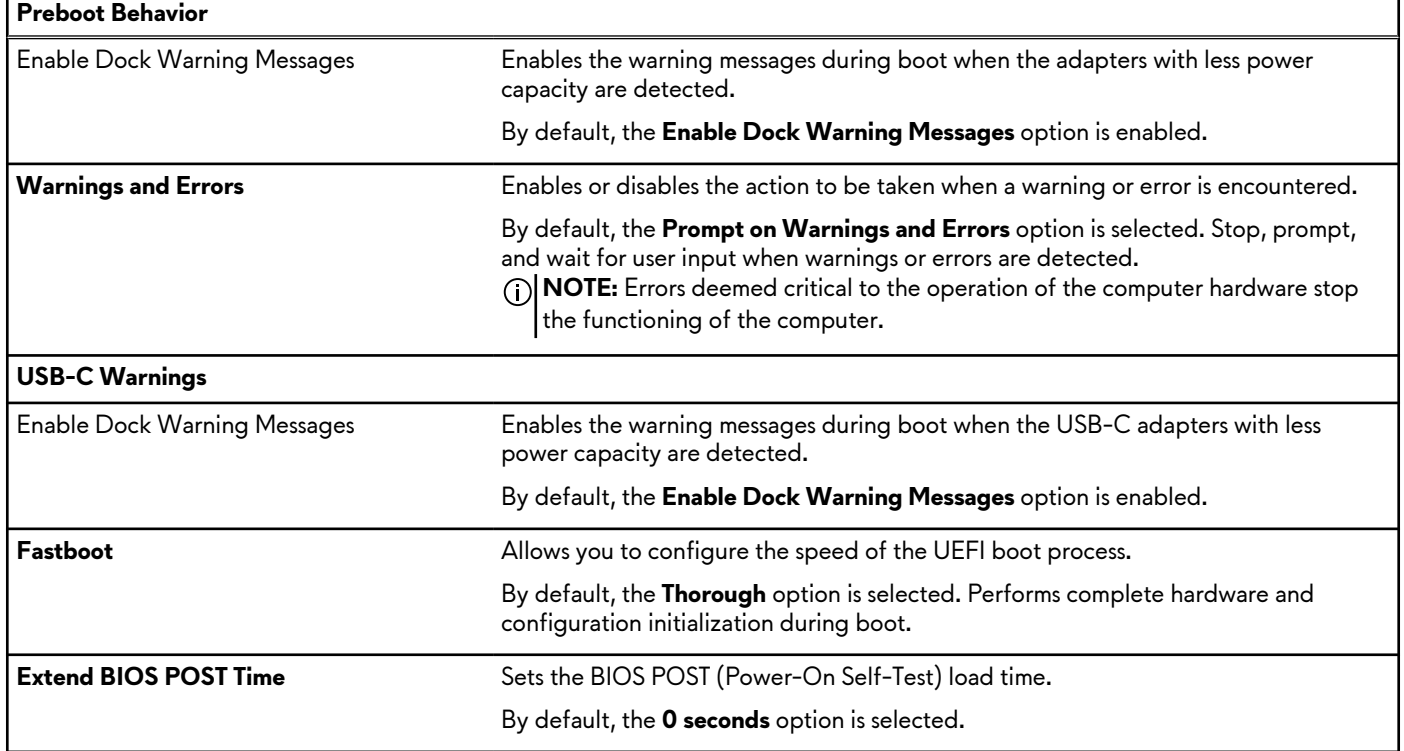

### **Table 44. System setup options—Virtualization menu**

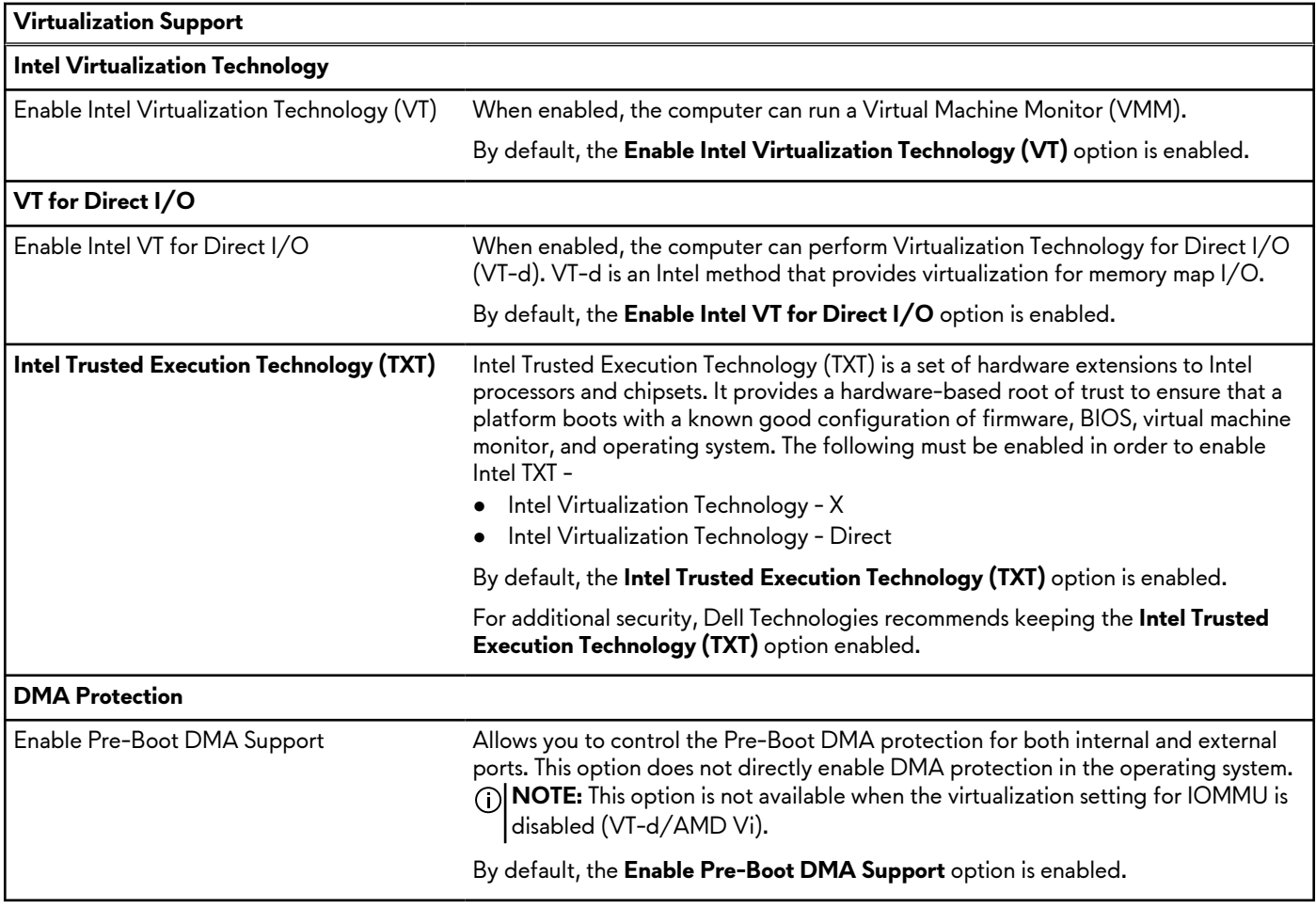

### **Table 44. System setup options—Virtualization menu (continued)**

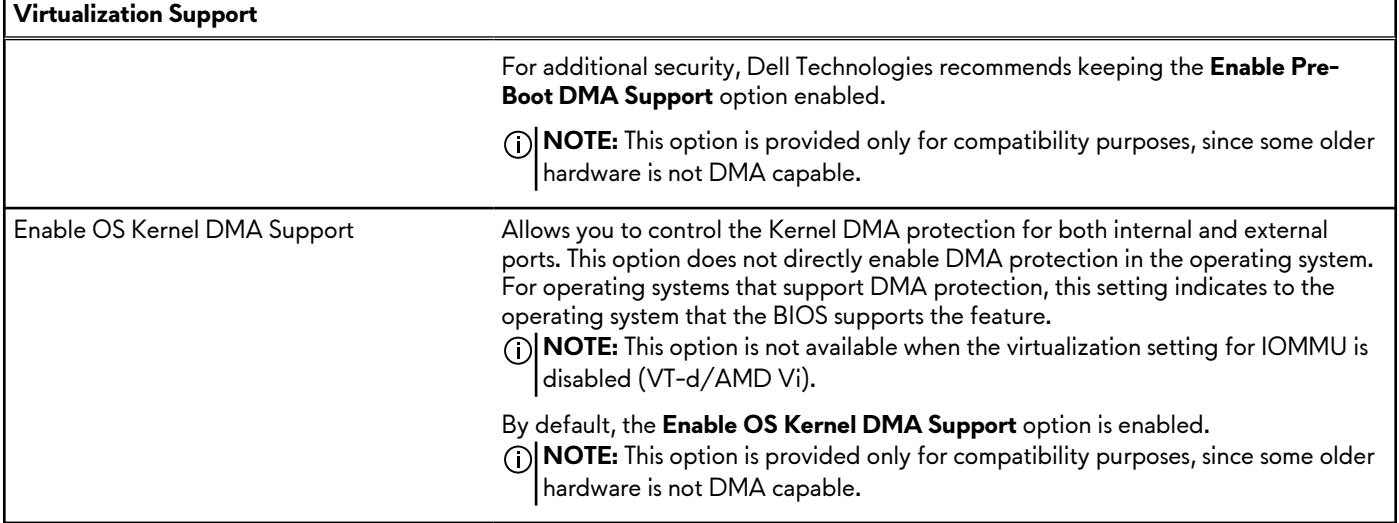

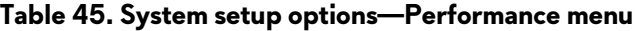

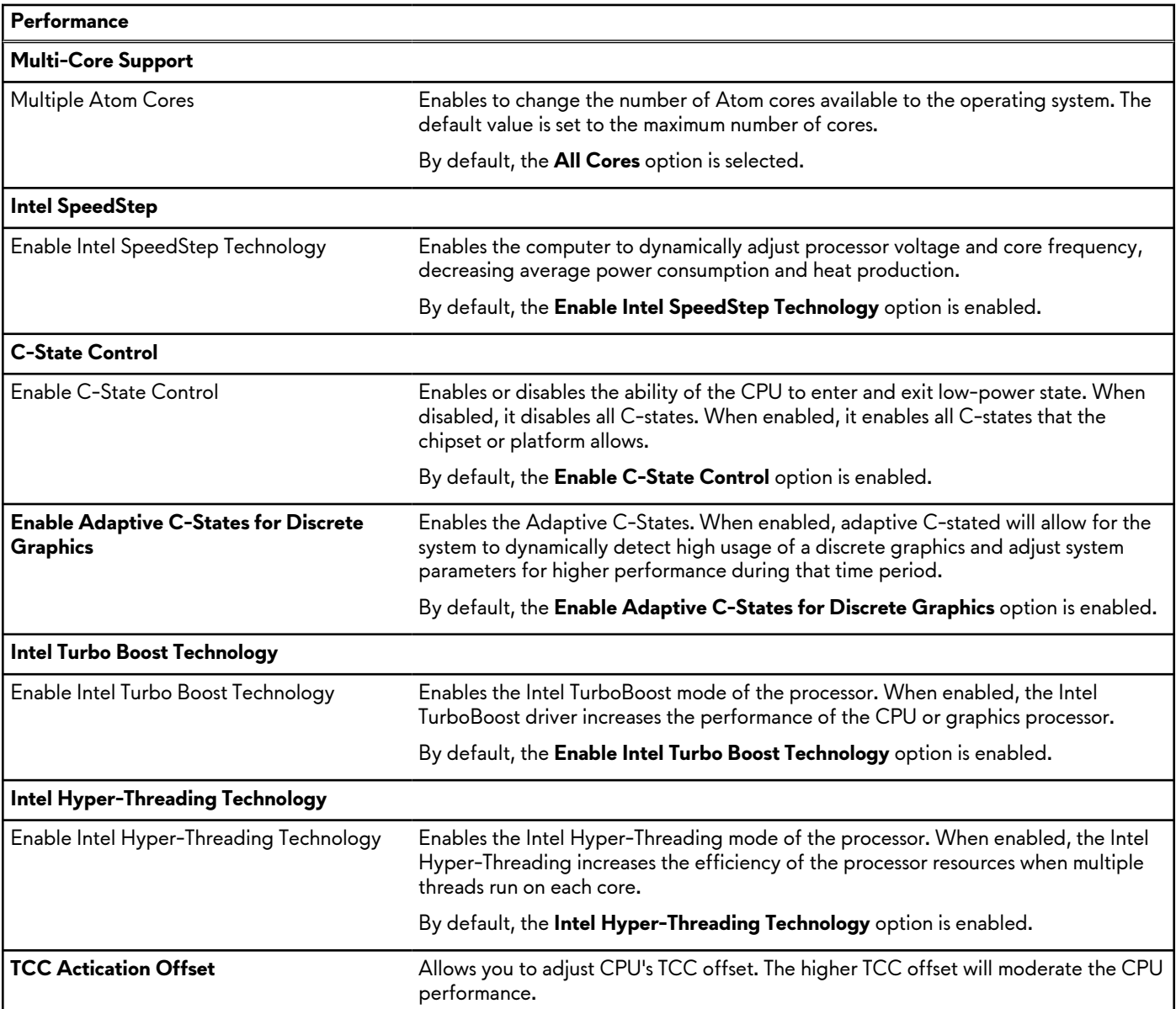

### **Table 46. System setup options—System Logs menu**

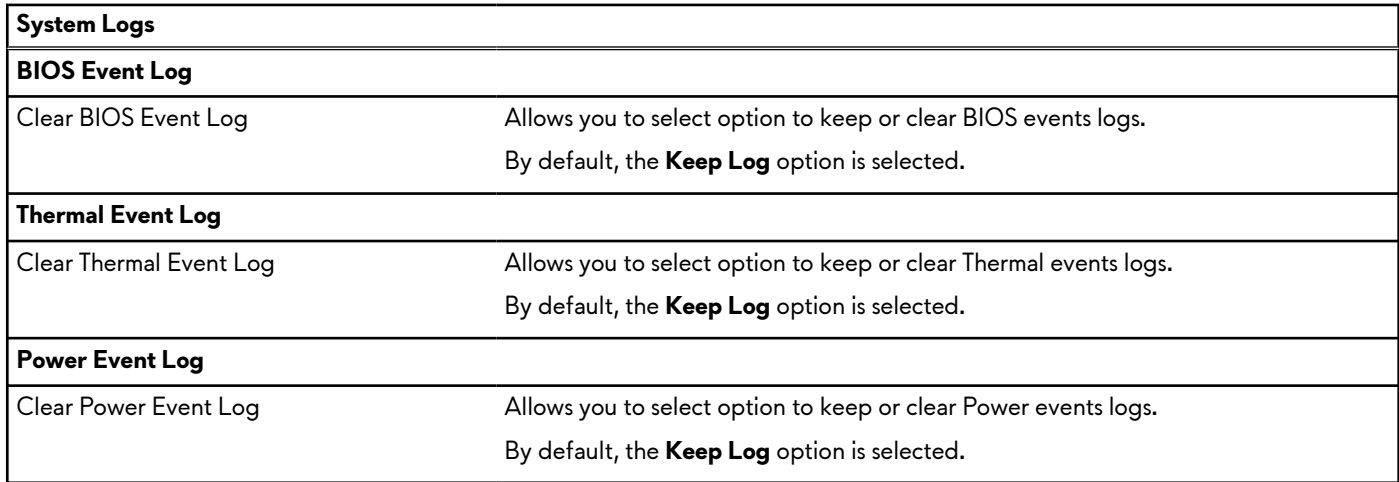

# **Updating the BIOS**

## **Updating the BIOS in Windows**

### **Steps**

- **1.** Go to [Dell Support Site.](https://www.dell.com/support)
- **2.** Click **Product support**. In the **Search support** box, enter the Service Tag of your computer, and then click **Search**. **NOTE:** If you do not have the Service Tag, use the SupportAssist to automatically identify your computer. You can also use the product ID or manually browse for your computer model.
- **3.** Click **Drivers & Downloads**. Expand **Find drivers**.
- **4.** Select the operating system installed on your computer.
- **5.** In the **Category** drop-down list, select **BIOS**.
- **6.** Select the latest version of BIOS, and click **Download** to download the BIOS file for your computer.
- **7.** After the download is complete, browse the folder where you saved the BIOS update file.
- **8.** Double-click the BIOS update file icon and follow the on-screen instructions. For more information about how to update the system BIOS, search in the Knowledge Base Resource at [Dell Support Site.](https://www.dell.com/support)

## **Updating the BIOS using the USB drive in Windows**

#### **Steps**

- 1. Follow the procedure from step 1 to step 6 in Updating the BIOS in Windows to download the latest BIOS Setup program file.
- **2.** Create a bootable USB drive. For more information, search the Knowledge Base Resource at [Dell Support Site.](https://www.dell.com/support)
- **3.** Copy the BIOS Setup program file to the bootable USB drive.
- **4.** Connect the bootable USB drive to the computer that needs the BIOS update.
- **5.** Restart the computer and press **F12** .
- **6.** Select the USB drive from the **One Time Boot Menu**.
- **7.** Type the BIOS Setup program filename and press **Enter**. The **BIOS Update Utility** appears.
- **8.** Follow the on-screen instructions to complete the BIOS update.

## **Updating the BIOS in Linux and Ubuntu**

[To update the system BIOS on a computer that is installed with Linux or Ubuntu, see the knowledge base article](https://www.dell.com/support) [000131486](https://www.dell.com/support/kbdoc/000131486) at Dell Support Site.

## **Updating the BIOS from the F12 One Time Boot menu**

Update your computer BIOS using the BIOS update.exe file that is copied to a FAT32 USB drive and booting from the F12 **One Time Boot** menu.

### **About this task**

#### **BIOS Update**

You can run the BIOS update file from Windows using a bootable USB drive or you can also update the BIOS from the F12 **One Time Boot** menu on the computer.

Most of the Dell computers built after 2012 have this capability, and you can confirm by booting your computer to the F12 **One Time Boot** Menu to see if BIOS FLASH UPDATE is listed as a boot option for your computer. If the option is listed, then the BIOS supports this BIOS update option.

**NOTE:** Only computers with the BIOS Flash Update option in the F12 **One Time Boot** menu can use this function.

#### **Updating from the One Time Boot menu**

To update your BIOS from the F12 **One Time Boot** menu, you need the following:

- USB drive formatted to the FAT32 file system (key does not have to be bootable)
- BIOS executable file that you downloaded from the Dell Support website and copied to the root of the USB drive
- AC power adapter that is connected to the computer
- Functional computer battery to flash the BIOS

Perform the following steps to perform the BIOS update flash process from the F12 menu:

**CAUTION: Do not turn off the computer during the BIOS update process. The computer may not boot if you turn off your computer.**

#### **Steps**

- **1.** From a turn off state, insert the USB drive where you copied the flash into a USB port of the computer.
- **2.** Turn on the computer and press F12 to access the **One Time Boot** Menu, select BIOS Update using the mouse or arrow keys then press Enter.

The flash BIOS menu is displayed.

- **3.** Click **Flash from file**.
- **4.** Select an external USB device.
- **5.** Select the file and double-click the flash target file, and then click **Submit**.
- **6.** Click **Update BIOS**. The computer restarts to flash the BIOS.
- **7.** The computer will restart after the BIOS update is completed.

## **System and setup password**

#### **Table 47. System and setup password**

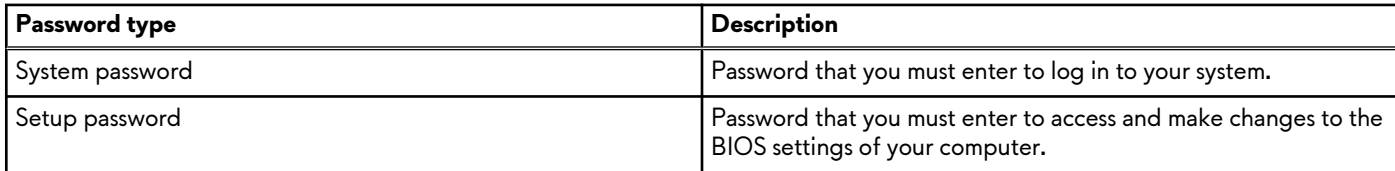

You can create a system password and a setup password to secure your computer.

**CAUTION: The password features provide a basic level of security for the data on your computer.**

 $\bigwedge$  CAUTION: Anyone can access the data that is stored on your computer, when not locked and left unattended.

**NOTE:** System and setup password feature is disabled.

## **Assigning a System Setup password**

### **Prerequisites**

You can assign a new System or Admin Password only when the status is in **Not Set**.

### **About this task**

To enter BIOS System Setup, press F2 immediately after a power-on or reboot.

### **Steps**

- **1.** In the **System BIOS** or **System Setup** screen, select **Security** and press Enter. The **Security** screen is visible.
- **2.** Select **System/Admin Password** and create a password in the **Enter the new password** field. Use the following quidelines to assign the system password:
	- A password can have up to 32 characters.
	- At least one special character: " $( ! " # $% & " + , , / : ; < = > ? @ [ \ \] \wedge \ ] \wedge \ ]$ "
	- Numbers 0 to 9.
	- Upper case letters from A to Z.
	- Lower case letters from a to z.
- **3.** Type the system password that you entered earlier in the **Confirm new password** field and click **OK**.
- **4.** Press Esc and save the changes as prompted by the message.
- **5.** Press Y to save the changes. The computer restarts.

## **Deleting or changing an existing system setup password**

### **Prerequisites**

Ensure that the **Password Status** is Unlocked (in the System Setup) before attempting to delete or change the existing System and/or Setup password. You cannot delete or change an existing System or Setup password, if the **Password Status** is Locked.

#### **About this task**

To enter the System Setup, press F2 immediately after a power-on or reboot.

#### **Steps**

- **1.** In the **System BIOS** or **System Setup** screen, select **System Security** and press Enter. The **System Security** screen is displayed.
- **2.** In the **System Security** screen, verify that the Password Status is **Unlocked**.
- **3.** Select **System Password**, update, or delete the existing system password, and press Enter or Tab.
- **4.** Select **Setup Password**, update, or delete the existing setup password, and press Enter or Tab.

**NOTE:** If you change the System and/or Setup password, reenter the new password when prompted. If you delete the System and/or Setup password, confirm the deletion when prompted.

- **5.** Press Esc. A message prompts you to save the changes.
- **6.** Press Y to save the changes and exit from System Setup. The computer restarts.

# **Clearing BIOS (System Setup) and System passwords**

### **About this task**

To clear the computer or BIOS passwords, contact Dell technical support as described at [Contact Support.](https://www.dell.com/contactdell) For more information, go to [Dell Support Site.](https://www.dell.com/support)

**NOTE:** For information about how to reset Windows or application passwords, see the documentation accompanying Windows or your application.

# **Troubleshooting**

# **Handling swollen rechargeable Li-ion batteries**

Like most laptops, Dell laptops use Lithium-ion batteries. One type of Lithium-ion battery is the rechargeable Li-ion battery. Rechargeable Li-ion batteries have increased in popularity in recent years and have become a standard in the electronics industry due to customer preferences for a slim form factor (especially with newer ultra-thin laptops) and long battery life. Inherent to rechargeable Li-ion battery technology is the potential for swelling of the battery cells.

A swollen battery may impact the performance of the laptop. To prevent possible further damage to the device enclosure or internal components leading to malfunction, discontinue the use of the laptop and discharge it by disconnecting the AC adapter and letting the battery drain.

Swollen batteries should not be used and must be replaced and disposed of properly. We recommend contacting Dell Support for options to replace a swollen battery under the terms of the applicable warranty or service contract, including options for replacement by a Dell authorized service technician.

The guidelines for handling and replacing rechargeable Li-ion batteries are as follows:

- Exercise caution when handling rechargeable Li-ion batteries.
- Discharge the battery before removing it from the computer. To discharge the battery, unplug the AC adapter from the computer and operate the computer only on battery power. The battery is fully discharged when the computer no longer turns on when the power button is pressed.
- Do not crush, drop, mutilate, or penetrate the battery with foreign objects.
- Do not expose the battery to high temperatures, or disassemble battery packs and cells.
- Do not apply pressure to the surface of the battery.
- Do not bend the battery.
- Do not use tools of any type to pry on or against the battery.
- If a battery gets stuck in a device as a result of swelling, do not try to free it as puncturing, bending, or crushing a battery can be dangerous.
- Do not attempt to reassemble a damaged or swollen battery into a laptop.
- Swollen batteries that are covered under warranty should be returned to Dell in an approved shipping container (provided by Dell)—this is to comply with transportation regulations. Swollen batteries that are not covered under warranty should be disposed of at an approved recycling center. Contact Dell Support at [Dell Support Site](https://www.dell.com/support/home/) for assistance and further instructions.
- Using a non-Dell or incompatible battery may increase the risk of fire or explosion. Replace the battery only with a compatible battery purchased from Dell that is designed to work with your Dell computer. Do not use a battery from other computers with your computer. Always purchase genuine batteries from [Dell Site](https://www.dell.com/) or otherwise directly from Dell.

Rechargeable Li-ion batteries can swell for various reasons such as age, number of charge cycles, or exposure to high heat. For more information about how to improve the performance and lifespan of the laptop battery and to minimize the possibility of occurrence of the issue, search Dell laptop battery in the Knowledge Base Resource at [Dell Support Site.](https://www.dell.com/support/)

# **Locating the Service Tag or Express Service Code of your Dell computer**

Your Dell computer is uniquely identified with a Service Tag or Express Service Code. To view relevant support resources for your Dell computer, we recommend entering the Service Tag or Express Service Code at [Dell Support Site.](https://www.dell.com/support/home/)

For more information about how to find the Service Tag for your computer, see Instructions on how to find your Service Tag or Serial Number.

# **Dell SupportAssist Pre-boot System Performance Check diagnostics**

### **About this task**

SupportAssist diagnostics (also known as system diagnostics) performs a complete check of your hardware. The Dell SupportAssist Pre-boot System Performance Check diagnostics is embedded with the BIOS and launched by the BIOS internally. The embedded system diagnostics provides options for particular devices or device groups allowing you to:

- Run tests automatically or in an interactive mode.
- Repeat the tests.
- Display or save test results.
- Run thorough tests to introduce additional test options to provide extra information about one or more failed devices.
- View status messages that inform you the tests are completed successfully.
- View error messages that inform you of problems encountered during testing.
- **NOTE:** Some tests for specific devices require user interaction. Always ensure that you are present at the computer terminal when the diagnostic tests are performed.

For more information, see the knowledge base article [000180971.](https://www.dell.com/support/kbdoc/000180971)

## **Running the SupportAssist Pre-Boot System Performance Check**

### **Steps**

- **1.** Turn on your computer.
- **2.** As the computer boots, press the F12 key as the Dell logo appears.
- **3.** On the boot menu screen, select the **Diagnostics** option.
- **4.** Click the arrow at the bottom left corner. Diagnostics front page is displayed.
- **5.** Click the arrow in the lower-right corner to go to the page listing. The items that are detected are listed.
- **6.** To run a diagnostic test on a specific device, press Esc and click **Yes** to stop the diagnostic test.
- **7.** Select the device from the left pane and click **Run Tests**.
- **8.** If there are any issues, error codes are displayed. Note the error code and validation number and contact Dell.

# **Built-in self-test (BIST)**

## **M-BIST**

M-BIST (Built In Self-Test) is the system board built-in self-test diagnostics tool that improves the diagnostics accuracy of system board Embedded Controller (EC) failures.

**NOTE:** M-BIST can be manually initiated before Power On Self-Test (POST).

### How to run M-BIST

**NOTE:** M-BIST must be initiated on the computer from a power-off state that is either connected to AC power or with a battery only.

- **1.** Press and hold both the **M** key on the keyboard and the **power button** to initiate M-BIST.
- **2.** The battery indicator LED may exhibit two states:
	- **a.** OFF: No fault was detected with the system board.
	- **b.** AMBER: Amber indicates a problem with the system board.

**3.** If there is a failure with the system board, the battery status LED flashes one of the following error codes for 30 seconds:

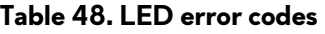

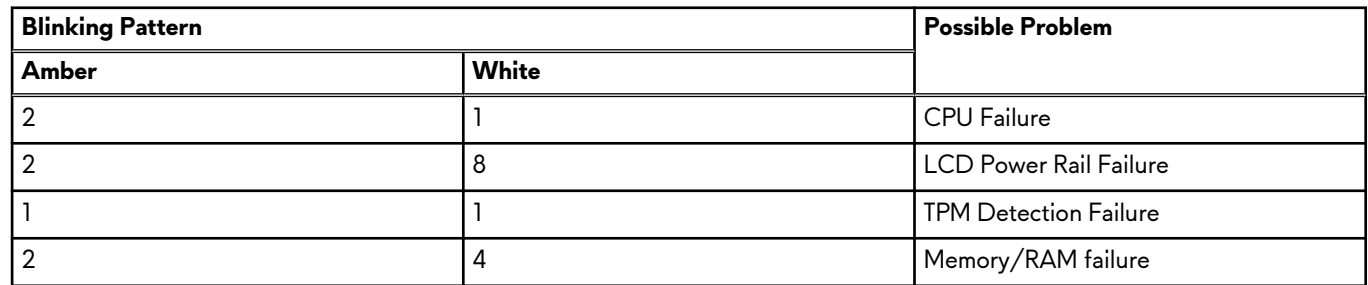

**4.** If there is no failure with the system board, the LCD cycles through the solid color screens that are described in the LCD-BIST section for 30 seconds and then turn off.

## **LCD Power rail test (L-BIST)**

L-BIST is an enhancement to the single LED error code diagnostics and is automatically initiated during POST. L-BIST will check the LCD power rail. If there is no power being supplied to the LCD (that is if the L-BIST circuit fails), the battery status LED flashes either an error code  $[2,8]$  or an error code  $[2,7]$ .

**NOTE:** If L-BIST fails, LCD-BIST cannot function as no power will be supplied to the LCD.

### How to invoke the L-BIST Test:

- **1.** Press the power button to start the computer.
- **2.** If the computer does not start up normally, look at the battery status LED:
	- $\bullet$  If the battery status LED flashes an error code  $[2,7]$ , the display cable may not be connected properly.
	- If the battery status LED flashes an error code  $[2,8]$ , there is a failure on the LCD power rail of the system board, hence there is no power that is supplied to the LCD.
- **3.** For cases, when a [2,7] error code is shown, check to see if the display cable is properly connected.
- **4.** For cases when a [2,8] error code is shown, replace the system board.

## **LCD Built-in Self-Test (BIST)**

Dell laptops have a built-in diagnostic tool that helps you determine if the screen abnormality you are experiencing is an inherent problem with the LCD (screen) of the Dell laptop or with the video card (GPU) and computer settings.

When you notice screen abnormalities like flickering, distortion, clarity issues, fuzzy or blurry image, horizontal or vertical lines, color fade and so on, it is always a good practice to isolate the LCD (screen) by running the Built-In Self-Test (BIST).

### How to invoke the LCD BIST Test

- **1.** Power off the Dell laptop.
- **2.** Disconnect any peripherals that are connected to the laptop. Connect only the AC adapter (charger) to the laptop.
- **3.** Ensure that the LCD (screen) is clean (no dust particles on the surface of the screen).
- **4.** Press and hold the **D** key and **Power on** the laptop to enter LCD built-in self-test (BIST) mode. Continue to hold the D key until the computer boots up.
- **5.** The screen displays solid colors and change colors on the entire screen to white, black, red, green, and blue twice.
- **6.** Then it displays the colors white, black, and red.
- **7.** Carefully inspect the screen for abnormalities (any lines, fuzzy color, or distortion on the screen).
- **8.** At the end of the last solid color (red), the computer shuts down.

**NOTE:** Dell SupportAssist Preboot diagnostics upon launch initiates an LCD BIST first, expecting a user intervention to confirm ∩ functionality of the LCD.

# **System-diagnostic lights**

This section lists the system-diagnostic lights of your Alienware x16 R2.

### **Table 49. System-diagnostic lights**

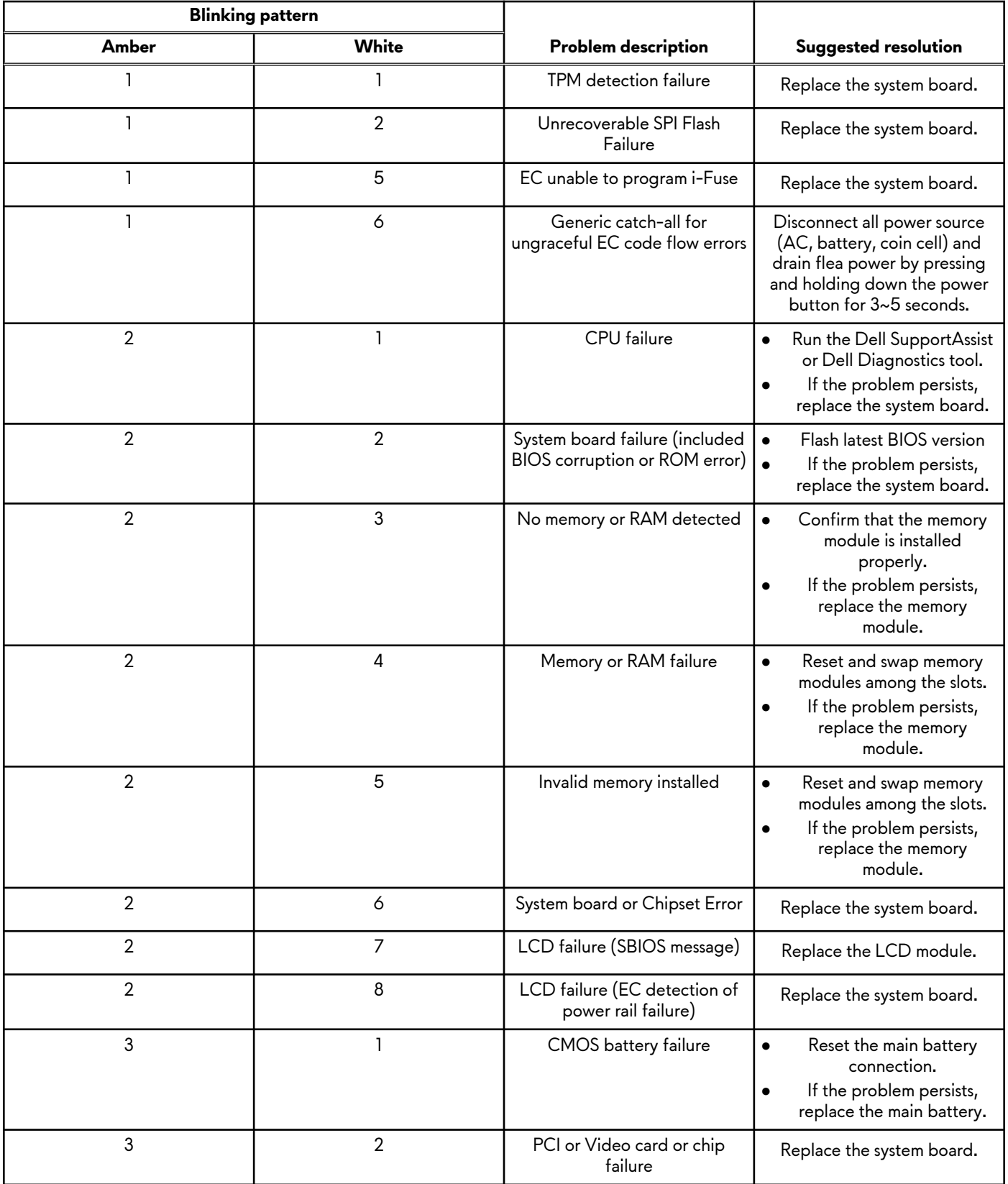

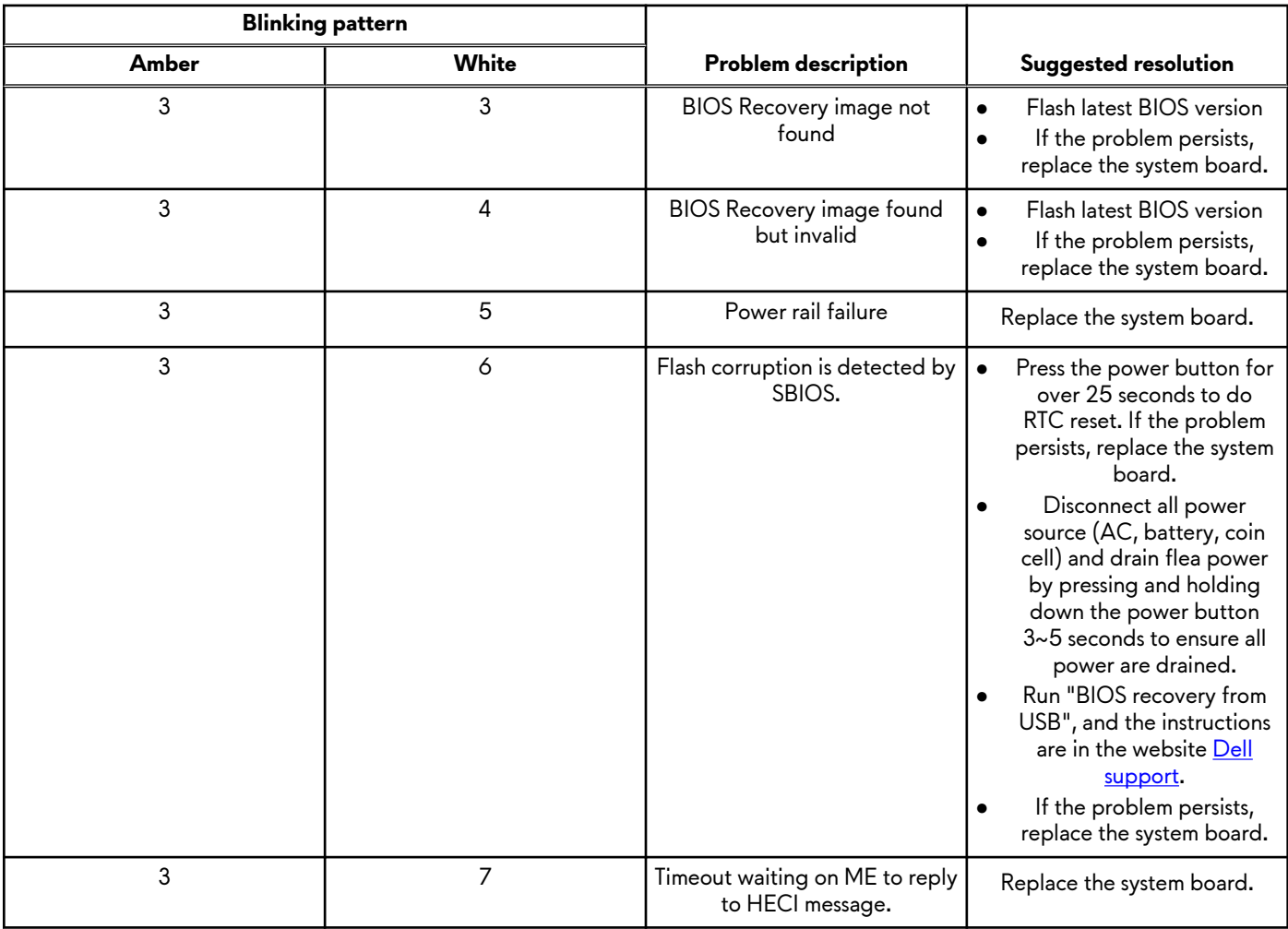

### **Table 49. System-diagnostic lights (continued)**

**NOTE:** Blinking 3-3-3 LEDs on Lock LED (Caps-Lock or Num-Lock), Power button LED (without Fingerprint reader), and Diagnostic LED indicates failure to provide input during LCD panel test on Dell SupportAssist Pre-boot System Performance Check diagnostics.

# **Wi-Fi power cycle**

### **About this task**

If your computer is unable to access the Internet due to Wi-Fi connectivity issues a Wi-Fi power cycle procedure may be performed. The following procedure provides the instructions on how to conduct a Wi-Fi power cycle:

**NOTE:** Some Internet Service Providers (ISPs) provide a modem or router combo device.

### **Steps**

- **1.** Turn off your computer.
- **2.** Turn off the modem.
- **3.** Turn off the wireless router.
- **4.** Wait for 30 seconds.
- **5.** Turn on the wireless router.
- **6.** Turn on the modem.
- **7.** Turn on your computer.

# **Drain residual flea power (perform hard reset)**

#### **About this task**

Flea power is the residual static electricity that remains in the computer even after it has been powered off and the battery is removed.

For your safety, and to protect the sensitive electronic components in your computer, you must drain residual flea power before removing or replacing any components in your computer.

Draining residual flea power, also known as a performing a "hard reset," is also a common troubleshooting step if your computer does not turn on or boot into the operating system.

Perform the following steps to drain the residual flea power:

### **Steps**

- **1.** Turn off the computer.
- **2.** Disconnect the power adapter from the computer.
- **3.** Remove the base cover.
- **4.** Remove the battery.

 $\bigwedge$  <code>CAUTION:</code> The battery is a Field Replaceable Unit (FRU) and the removal and installation procedures are intended for **authorized service technicians only.**

- **5.** Press and hold the power button for 20 seconds to drain the flea power.
- **6.** Install the battery.
- **7.** Install the base cover.
- **8.** Connect the power adapter to the computer.
- **9.** Turn on the computer.

**NOTE:** [For more information about performing a hard reset, search in the Knowledge Base Resource at the Dell Support](https://www.dell.com/support/home/)  Site.

# **Getting help and contacting Alienware**

# Self-help resources

You can get information and help on Alienware products and services using these online self-help resources:

### **Table 50. Alienware products and online self-help resources**

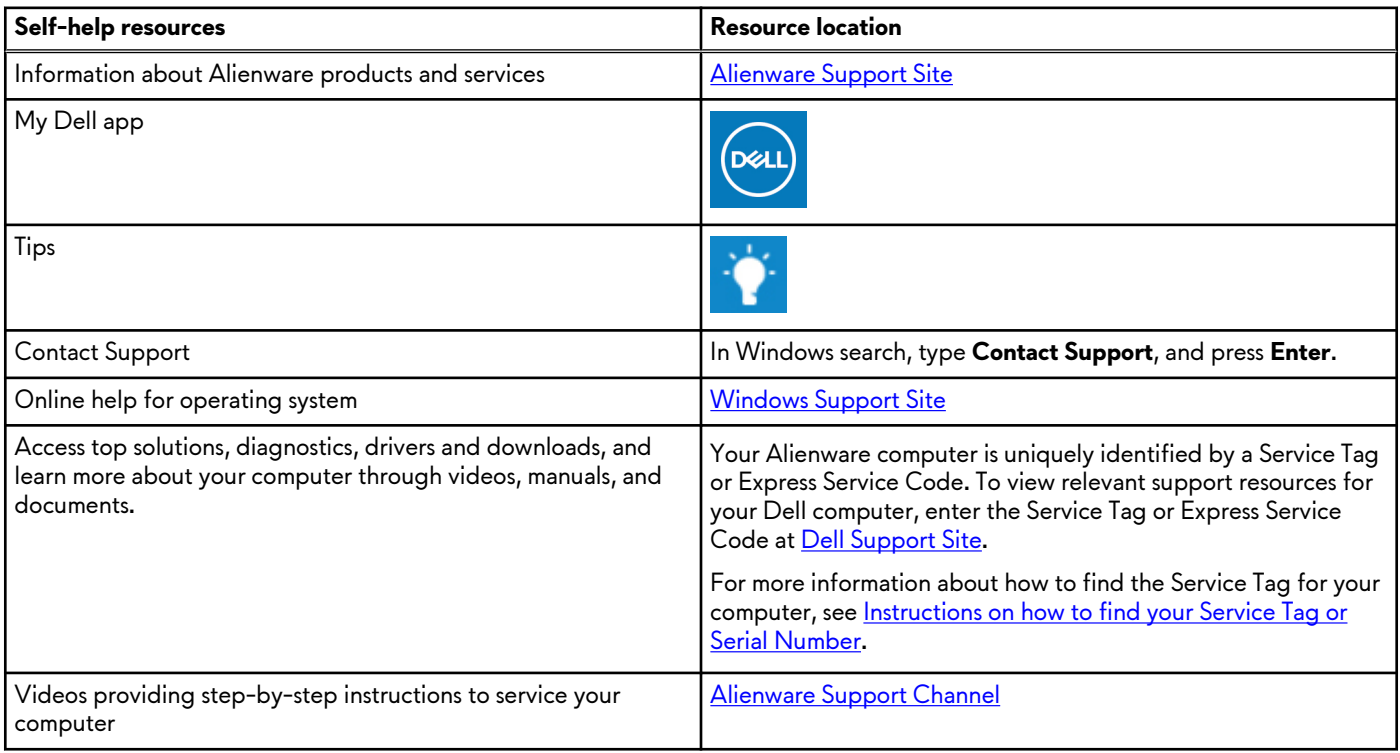

# Contacting Alienware

To contact Alienware for sales, technical support, or customer service issues, see [Alienware Support Site.](https://www.alienware.com/)

**NOTE:** Availability of the services may vary depending on the country or region, and product.

**NOTE:** If you do not have an active Internet connection, you can find contact information about your purchase invoice, packing slip, bill, or Dell product catalog.